# Benutzerhandbuch

40PFK6540 40PFK6550 40PFK6560 40PFK6580 50PFK6540 50PFK6550 50PFK6560 50PFK6580 55PFK6540 55PFK6550 55PFK6560 55PFK6580

# **PHILIPS**

# Inhalt

- [1 TV-Tour](#page-3-0)*[4](#page-3-0)*
- [1.1 Philips Android TV](#page-3-1)*[4](#page-3-1)*
- [1.2 Verwenden der Apps](#page-3-2)*[4](#page-3-2)*
- [1.3 Spielen](#page-3-3)*[4](#page-3-3)*
- [1.4 Filme und verpasste Sendungen](#page-3-4)*[4](#page-3-4)*
- [1.5 Pause TV und Aufnahmen](#page-3-5)*[4](#page-3-5)*
- [1.6 Smartphones und Tablets](#page-4-0)*[5](#page-4-0)* [1.7 Soziale Netzwerke](#page-4-1)*[5](#page-4-1)*
- [1.8 3D](#page-4-2)*[5](#page-4-2)*
- [1.9 Ambilight](#page-4-3)*[5](#page-4-3)*
- [1.10 Ambilight + Hue](#page-4-4)*[5](#page-4-4)*
- [1.11 Bluetooth-Verbindung](#page-5-0)*[6](#page-5-0)*

#### [2 Konfigurieren](#page-6-0)*[7](#page-6-0)*

- [2.1 Lesen der Sicherheitshinweise](#page-6-1)*[7](#page-6-1)*
- [2.2 Standfuß und Wandmontage](#page-6-2)
- [2.3 Tipps zum Aufstellen](#page-6-3)
- [2.4 Netzkabel](#page-6-4)
- [2.5 Antennenkabel](#page-7-0)*[8](#page-7-0)*
- [2.6 Parabolantenne](#page-7-1)*[8](#page-7-1)*

#### [3 Anschließen Ihres Android TV](#page-8-0)*[9](#page-8-0)*

- [3.1 Netzwerk und Internet](#page-8-1)*[9](#page-8-1)*
- [3.2 Google-Konto](#page-11-0)*[12](#page-11-0)*
- [3.3 Philips App-Galerie](#page-12-0)*[13](#page-12-0)*

#### [4 Anschließen von Geräten](#page-13-0)*[14](#page-13-0)*

- [4.1 Fragen zu Verbindungen](#page-13-1)*[14](#page-13-1)*
- [4.2 CAM mit Smart Card CI+](#page-16-0)*[17](#page-16-0)*
- [4.3 Receiver Set-Top-Box](#page-16-1)
- [4.4 Home Entertainment-System HES](#page-17-0)*[18](#page-17-0)*
- [4.5 Smartphones und Tablets](#page-19-0)*[20](#page-19-0)*
- [4.6 Blu-ray Disc-Player](#page-19-1)*[20](#page-19-1)*
- [4.7 DVD-Player](#page-19-2) [4.8 Bluetooth – Lautsprecher und Gamepads](#page-20-0)*[21](#page-20-0)* [4.9 Kopfhörer](#page-21-0)*[22](#page-21-0)* [4.10 Spielekonsole](#page-21-1)*[22](#page-21-1)* [4.11 Gamepad](#page-22-0)*[23](#page-22-0)* [4.12 USB-Festplatte](#page-22-1)*[23](#page-22-1)* [4.13 USB-Tastatur](#page-23-0)*[24](#page-23-0)* [4.14 USB-Flashlaufwerk](#page-24-0)*[25](#page-24-0)* [4.15 Kamera](#page-24-1)*[25](#page-24-1)*
- [4.16 Camcorder](#page-24-2)*[25](#page-24-2)*
- [4.17 Computer](#page-25-0)*[26](#page-25-0)*

#### [5 Ein- und Ausschalten](#page-26-0)*[27](#page-26-0)*

- [5.1 Einschalten oder Standby](#page-26-1)*[27](#page-26-1)*
- [5.2 Philips Logo-Helligkeit](#page-26-2)*[27](#page-26-2)*
- [5.3 Tasten am Fernseher](#page-26-3) [5.4 Sleep-Timer](#page-26-4)*[27](#page-26-4)*
- [5.5 Ausschalt-Timer](#page-27-0)*[28](#page-27-0)*
- 

### [6 Fernbedienung](#page-28-0)*[29](#page-28-0)*

- [6.1 Die Tasten im Überblick](#page-28-1)*[29](#page-28-1)*
- [6.2 Sprachsuche](#page-29-0)*[30](#page-29-0)*
- [6.3 Tastatur](#page-30-0)
- [6.4 Fernbedienung, Zuweisen](#page-31-0)*[32](#page-31-0)*
- [6.5 IR-Sensor](#page-31-1)*[32](#page-31-1)* [6.6 Batterien](#page-32-0)
- [6.7 Pflege](#page-32-1)*[33](#page-32-1)*

### [7 Programme](#page-33-0)*[34](#page-33-0)*

- [7.1 Installieren von Sendern](#page-33-1)*[34](#page-33-1)*
- [7.2 Senderlisten](#page-33-2)*[34](#page-33-2)*
- [7.3 Anzeigen von Sendern](#page-34-0)*[35](#page-34-0)*
- [7.4 Bevorzugte Sender](#page-37-0)*[38](#page-37-0)*
- 
- [7.5 Text/Videotext](#page-38-0)*[39](#page-38-0)* [7.6 Interactive TV](#page-40-0)

### [8 TV-Guide](#page-41-0)*[42](#page-41-0)*

- [8.1 Was Sie benötigen](#page-41-1)*[42](#page-41-1)*
- [8.2 TV-Guide-Daten](#page-41-2)
- [8.3 Verwenden des TV-Guide](#page-41-3)*[42](#page-41-3)*

#### [9 Aufnehmen und Pause TV](#page-43-0)*[44](#page-43-0)*

- [9.1 Aufnehmen](#page-43-1)*[44](#page-43-1)*
- [9.2 Pause TV](#page-44-0)

#### [10 Top Picks](#page-46-0)*[47](#page-46-0)*

- [10.1 Informationen zu Top Picks](#page-46-1)*[47](#page-46-1)*
- [10.2 Jetzt auf Ihrem Fernseher](#page-46-2)
- [10.3 Sendung verpasst?](#page-46-3)*[47](#page-46-3)*
- [10.4 Video-on-Demand](#page-47-0)*[48](#page-47-0)*

#### [11 Home-Menü](#page-48-0)*[49](#page-48-0)*

- [11.1 Informationen zum Home-Menü](#page-48-1)*[49](#page-48-1)*
- [11.2 Öffnen des Home-Menüs](#page-48-2)*[49](#page-48-2)*
- [11.3 Suche und Sprachsuche](#page-48-3)<br>11.4Eingeschränktes Profil [49](#page-48-3)
- [11.4 Eingeschränktes Profil](#page-48-4)*[49](#page-48-4)*

#### [12 TV-Menü](#page-49-0)*[50](#page-49-0)*

- [12.1 Info zum TV-Menü](#page-49-1)*[50](#page-49-1)*
- [12.2 Öffnen des TV-Menüs](#page-49-2)*[50](#page-49-2)*
- [13 Netflix](#page-50-0)*[51](#page-50-0)*

#### [14 Quellen](#page-51-0)*[52](#page-51-0)*

- [14.1 Wechseln zu einem TV-Eingang](#page-51-1)*[52](#page-51-1)*
- [14.2 Optionen für einen TV-Eingang](#page-51-2)*[52](#page-51-2)*
- [14.3 Gerätename und -typ](#page-51-3)*[52](#page-51-3)*
- [14.4 Spiel oder PC](#page-52-0)
- [14.5 Erneutes Suchen von Verbindungen](#page-52-1)*[53](#page-52-1)*

### [15 Apps](#page-53-0)*[54](#page-53-0)*

- [15.1 Informationen zu Apps](#page-53-1)*[54](#page-53-1)*
- [15.2 Google Play](#page-53-2)*[54](#page-53-2)*
- [15.3 App-Galerie](#page-54-0)
- [15.4 Starten oder Beenden einer App](#page-55-0)*[56](#page-55-0)*
- [15.5 Sperren von Apps](#page-55-1)*[56](#page-55-1)*
- [15.6 Apps verwalten](#page-56-0)
- [15.7 Aufbewahrung](#page-57-0)*[58](#page-57-0)*

#### [16 Spiele](#page-58-0)*[59](#page-58-0)*

- [16.1 Was Sie benötigen](#page-58-1)*[59](#page-58-1)*
- [16.2 Gamepads](#page-58-2)
- [16.3 Spielen](#page-58-3)*[59](#page-58-3)*
- [16.4 Spielen, Spiel auf geteiltem Bildschirm](#page-58-4)*[59](#page-58-4)*
- [16.5 Ideale Spieleinstellungen](#page-59-0)*[60](#page-59-0)*

### [17 Internet](#page-60-0)*[61](#page-60-0)*

[17.1 Starten des Internets](#page-60-1)*[61](#page-60-1)*

[19.1 Philips TV Remote App](#page-64-1)

2

[17.2 Optionen im Internet](#page-60-2)*[61](#page-60-2)*

### [18 Videos, Fotos und Musik](#page-61-0)*[62](#page-61-0)*

[19 Smartphones und Tablets](#page-64-0)*[65](#page-64-0)*

- [18.1 Über eine USB-Verbindung](#page-61-1)*[62](#page-61-1)*
- [18.2 Von einem Computer oder NAS](#page-61-2)*[62](#page-61-2)* [18.3 Von einem Cloud-Speicherdienst](#page-61-3)*[62](#page-61-3)*

[18.4 Wiedergeben Ihrer Videos](#page-61-4)*[62](#page-61-4)* [18.5 Anzeigen Ihrer Fotos](#page-62-0)*[63](#page-62-0)* [18.6 Wiedergeben Ihrer Musik](#page-63-0)*[64](#page-63-0)*

[19.2 Google Cast](#page-64-2)*[65](#page-64-2)* [19.3 Miracast](#page-64-3)*[65](#page-64-3)* [19.4 AirPlay](#page-66-0)*[67](#page-66-0)* [19.5 MHL](#page-66-1)*[67](#page-66-1)*

#### [20 Ambilight](#page-67-0)*[68](#page-67-0)*

- [20.1 Ambilight-Stil](#page-67-1)*[68](#page-67-1)* [20.2 Ambilight Aus](#page-67-2)*[68](#page-67-2)*
- [20.3 Ambilight-Einstellungen](#page-67-3)*[68](#page-67-3)*

### [21 3D](#page-68-0)*[69](#page-68-0)*

[21.1 Was Sie benötigen](#page-68-1)*[69](#page-68-1)*

- [21.2 3D-Brille](#page-68-2)*[69](#page-68-2)*
- [21.3 3D-Wiedergabe](#page-69-0)*[70](#page-69-0)*
- [21.4 Optimale 3D-Wiedergabe](#page-69-1)*[70](#page-69-1)* [21.5 Pflege der 3D-Brille](#page-69-2)
- [21.6 Hinweise zu Gesundheitsrisiken](#page-70-0)*[71](#page-70-0)*

#### [22 Multi View](#page-71-0)*[72](#page-71-0)*

- [22.1 Informationen zu Multi View](#page-71-1)*[72](#page-71-1)*
- [22.2 Videotext und Fernsehen](#page-71-2)*[72](#page-71-2)*
- 22.3Netty und TV
- [22.4 HDMI und Fernseher](#page-71-4)*[72](#page-71-4)*

#### [23 Einstellungen](#page-72-0)*[73](#page-72-0)*

- [23.1 Bild](#page-72-1)*[73](#page-72-1)* [23.2 Ton](#page-78-0)*[79](#page-78-0)* [23.3 Ambilight-Einstellungen](#page-81-0)*[82](#page-81-0)* [23.4 Energiespareinstellungen](#page-83-0)*[84](#page-83-0)*
- [23.5 Allgemeine Einstellungen](#page-84-0)*[85](#page-84-0)* [23.6 Uhr, Region und Sprache](#page-87-0)<br>23.7Seh- und Hörhilfen 81
- [23.7 Seh- und Hörhilfen](#page-90-0)

#### [24 Kabellos und Netzwerke](#page-92-0)*[93](#page-92-0)*

[24.1 Netzwerk](#page-92-1)*[93](#page-92-1)* [24.2 Bluetooth](#page-92-2)*[93](#page-92-2)*

#### [25 Android-Einstellungen](#page-93-0)*[94](#page-93-0)*

#### [26 Einstellung der Sender](#page-94-0)*[95](#page-94-0)*

[26.1 Antennen-/Kabelinstallation](#page-94-1)*[95](#page-94-1)* [26.2 Satelliteninstallation](#page-96-0)*[97](#page-96-0)* [26.3 Senderliste kopieren](#page-100-0)*[101](#page-100-0)*

#### [27 Software](#page-103-0)*[104](#page-103-0)*

- [27.1 Software aktualisieren](#page-103-1)*[104](#page-103-1)* [27.2 Softwareversion](#page-103-2)*[104](#page-103-2)*
- [27.3 Open-Source-Software](#page-104-0)*[105](#page-104-0)*
- [27.4 Meldungen](#page-104-1)

#### [28 Technische Daten](#page-105-0)*[106](#page-105-0)*

[28.1 Umweltschutz](#page-105-1)*[106](#page-105-1)* [28.2 Leistung](#page-105-2)*[106](#page-105-2)* [28.3 Betriebssystem](#page-106-0)*[107](#page-106-0)* [28.4 Empfang](#page-106-1)*[107](#page-106-1)* [28.5 Displaytyp](#page-106-2)*[107](#page-106-2)* [28.6 Bildschirmauflösung \(Eingang\)](#page-106-3)*[107](#page-106-3)* [28.7 Abmessungen und Gewichte](#page-106-4)*[107](#page-106-4)* [28.8 Anschlüsse](#page-107-0) [28.9 Ton](#page-107-1)*[108](#page-107-1)* [28.10 Multimedia](#page-107-2)*[108](#page-107-2)*

#### [29 Hilfe und Support](#page-109-0)*[110](#page-109-0)*

[29.1 Registrieren des Fernsehers](#page-109-1)*[110](#page-109-1)* [29.2 Verwenden der Hilfe](#page-109-2)*[110](#page-109-2)* [29.3 Fehlerbehebung](#page-109-3)[110](#page-109-3)<br>29.4 Online-Hilfe 112 [29.4 Online-Hilfe](#page-111-0) [29.5 Support und Reparatur](#page-111-1)*[112](#page-111-1)*

### [30 Sicherheit und Sorgfalt](#page-113-0)*[114](#page-113-0)*

- [30.1 Sicherheit](#page-113-1)*[114](#page-113-1)*
- [30.2 Bildschirmpflege](#page-114-0)*[115](#page-114-0)*
- [31 Nutzungsbedingungen](#page-115-0)*[116](#page-115-0)*
- [31.1 Nutzungsbedingungen Fernseher](#page-115-1)*[116](#page-115-1)*
- [31.2 Nutzungsbedingungen Smart TV](#page-115-2)*[116](#page-115-2)*
- [31.3 Nutzungsbedingungen Philips App-Galerie](#page-116-0) *[117](#page-116-0)*

#### [32 Copyright](#page-117-0)*[118](#page-117-0)*

- [32.1 MHL](#page-117-1)*[118](#page-117-1)*
- [32.2 HDMI](#page-117-2)*[118](#page-117-2)*
- [32.3 Dolby Digital Plus](#page-117-3)*[118](#page-117-3)*
- [32.4 DTS Premium Sound™](#page-117-4)*[118](#page-117-4)*
- [32.5 Microsoft](#page-117-5)*[118](#page-117-5)* [32.6 WiFi Alliance](#page-117-6)*[118](#page-117-6)*
- [32.7 Kensington](#page-118-0)*[119](#page-118-0)*
- [32.8 Andere Marken](#page-118-1)*[119](#page-118-1)*

#### [Index](#page-119-0)*[120](#page-119-0)*

# <span id="page-3-0"></span>1 TV-Tour

### <span id="page-3-1"></span>1.1 Philips Android TV

Dies ist ein Philips Android TV™ .

<span id="page-3-3"></span>Android TV bietet Tausende von Filmen, Serien und Spielen von Google Play, YouTube und Ihren Lieblings-Apps.\*

Sprachsuche und personalisierte Empfehlungen bedeuten mehr Zeit für Unterhaltung und weniger Zeit für die Suche nach interessanten Inhalten. Dank Google Cast können Sie ganz einfach Filme, Serien und Fotos von Ihrem Chromebook oder Android-Gerät auf Ihrem Fernseher wiedergeben.\*\*

<span id="page-3-4"></span>Mit der Philips TV Remote App auf dem Smartphone oder Tablet sind Ihre Fernsehsender nur einen Tastendruck entfernt. Senden Sie ein Foto auf den großen Fernsehbildschirm, oder sehen Sie sich Ihre liebste Kochshow auf dem Tablet in der Küche an. Von jetzt an ist Ihr Fernseher Teil Ihres mobilen Haushalts.

#### Verbinden Sie den Fernseher mit Ihrem Heimnetzwerk und dem Internet.

\* Der Fernseher muss dabei mit dem Internet verbunden sein. Für bestimmte Inhaltsanbieter sind möglicherweise Abonnements erforderlich.

\*\* Cast ist nur für ausgewählte Dienste optimiert. Die Streaming-Qualität anderer Inhalte kann abweichen. Unterstützte Betriebssysteme und Geräte: Android 2.3 und höher, iOS® 7 und höher, Windows® 7 und höher, Mac OS® 10.7 und höher sowie Chrome OS (Version 38 oder höher).

Google, Android, Google Play und andere Marken sind eingetragene Marken von Google Inc. Der Android-Roboter wird aus von Google erstellten und geteilten Arbeiten reproduziert und modifiziert. Er wird gemäß der Nutzungsbedingungen in der Creative Commons 3.0 Attribution-Lizenz verwendet.

<span id="page-3-5"></span>[http://creativecommons.org/licenses/by/3.0/legalco](http://creativecommons.org/licenses/by/3.0/legalcode) [de](http://creativecommons.org/licenses/by/3.0/legalcode)

### <span id="page-3-2"></span> $\overline{12}$

# Verwenden der Apps

Damit Sie sofort loslegen können, wurden einige praktische Apps bereits auf dem Fernseher vorinstalliert.

Auf den Apps-Seiten werden alle auf Ihrem Fernseher installierten Apps (Anwendungen) angezeigt. Ebenso wie Apps auf Ihrem Smartphone oder Tablet bieten die Apps auf Ihrem Fernseher spezifische Funktionen

für ein umfassenderes Fernseherlebnis. Apps wie beispielsweise Spiele auf dem Fernseher oder Wettervorhersagen. Sie können auch eine Internet-Browser-App, wie z. B. Google Chrome, starten und im Internet surfen.

Drücken Sie zur Anzeige weiterer Informationen in der Hilfe die Farbtaste - Suchbegriffe, und öffnen Sie Apps.

### 1.3 Spielen

Sie können ein Spiel von einer angeschlossenen Spielkonsole, ein Spiel von einer installierten App oder einfach ein Online-Spiel auf einer Website spielen. Sie können für den Fernseher die idealen Einstellungen zum Spielen konfigurieren, sodass reaktionsschnelle Aktionen ermöglicht werden.

### 1.4 Filme und verpasste Sendungen

Um ein Leihvideo anzusehen, müssen Sie nicht mehr das Haus verlassen.

Öffnen Sie Video on Demand, und übertragen Sie den neuesten Film direkt per Streaming auf Ihren Fernseher. Öffnen Sie die Videoshop-App, erstellen Sie ein persönliches Konto, wählen Sie einen Film aus, und spielen Sie ihn ab.

Video on Demand ist in ausgewählten Ländern verfügbar.

Drücken Sie zur Anzeige weiterer Informationen unter Hilfe die Farbtaste - Suchbegriffe, und öffnen Sie Video on Demand.

### $15$ Pause TV und Aufnahmen

Wenn Sie eine USB-Festplatte anschließen, können Sie eine Sendung von einem digitalen Fernsehprogramm zeitversetzt sehen und aufnehmen.

Unterbrechen Sie eine Sendung, um einen dringenden Anruf entgegenzunehmen, oder gönnen Sie sich während der Sportübertragung einfach eine kleine Pause. Die Sendung wird auf der USB-Festplatte gespeichert, und Sie können die Wiedergabe später fortsetzen.

Mit einer angeschlossenen USB-Festplatte können Sie auch digitale Sendungen aufnehmen. Sie können die Sendung entweder direkt während der Übertragung aufnehmen oder die Aufnahme vorab

programmieren.

Drücken Sie zur Anzeige weiterer Informationen unter Hilfe die Farbtaste - Suchbegriffe, und öffnen Sie Pause TV oder Aufnahme.

### <span id="page-4-0"></span> $\overline{16}$

# <span id="page-4-3"></span>Smartphones und Tablets

Die neue Philips TV Remote App ist ab sofort Ihre Fernsehassistentin.

Mit der TV Remote App auf Ihrem Smartphone oder Tablet können Sie Ihre Medien kinderleicht steuern. Senden Sie Fotos, Musik oder Videos an den großen Fernsehbildschirm, oder sehen Sie sich Fernsehsender live auf Ihrem Tablet oder Telefon an. Öffnen Sie den TV-Guide, und programmieren Sie eine Aufnahme für morgen. Ihr Fernseher zu Hause übernimmt den Job für Sie. Schalten Sie Ambilight+hue ein, und sorgen Sie für gemütliche Farbeffekte in Ihrem Wohnzimmer. Mit der TV Remote App haben Sie die Kontrolle. Möglicherweise möchten Sie auch einfach nur die Lautstärke des Fernsehers verringern.

Laden Sie die Philips TV Remote App noch heute von der App-Plattform Ihres Vertrauens herunter.

Es ist kostenlos.

<span id="page-4-4"></span>Die Philips TV Remote App ist für iOS und Android verfügbar.

### <span id="page-4-1"></span> $\overline{17}$ Soziale Netzwerke

Jetzt müssen Sie nicht mehr erst zum Computer gehen, um Nachrichten Ihrer Freunde abzurufen.

Mit diesem Fernseher erhalten Sie die Nachrichten aus Sozialen Netzwerken auf Ihrem Fernsehbildschirm. Von Ihrem Sofa aus können Sie dann eine Antwort senden.

Drücken Sie zur Anzeige weiterer Informationen in der Hilfe die Farbtaste - Suchbegriffe, und öffnen Sie Apps.

### <span id="page-4-2"></span> $\overline{18}$ 3D

Ihr neuer Fernseher ist ein 3D-Fernseher.

Genießen Sie das atemberaubende Erlebnis, einen Film in 3D anzusehen. Geben Sie einen Film in 3D auf Ihrem Blu-ray Player wieder, oder leihen Sie sich von einem Videoshop im Home-Menü, unter "Video on Demand", einen 3D-Film aus.

Der Fernseher verwendet die Active 3D-Technologie zum Anzeigen von 3D-Filmen in maximaler Auflösung.

Drücken Sie zur Anzeige weiterer Informationen in der Hilfe die Farbtaste - Suchbegriffe , und öffnen Sie 3D.

### $\overline{19}$ Ambilight

Ambilight ist die eleganteste und exklusivste Funktion Ihres neuen Philips Fernsehers.

Das dezente, farbige Licht von der Rückseite des Bildschirms erweitert Ihr Seherlebnis. Mit Ambilight bleiben Ihre Augen entspannt, während Ihr Geist sich von den Geschehnissen auf dem Fernseher mitreißen lässt.

Mit Ambilight + Hue machen Sie Ihr Ambilight-Erlebnis noch besser. Dabei werden die kabellos gesteuerten Glühlampen von Philips hue\* so eingerichtet, dass sie Ihren Raum mit den passenden Farben zum Fernsehbild erleuchten.

Ambilight wird Ihnen richtig fehlen, wenn Sie den Fernseher ausschalten.

\*Separat erhältlich.

### $\overline{110}$ Ambilight + Hue

### Ihr Ambilight-Fernseher

Die einzigartige Ambilight-Technologie von Philips geht über die Grenzen des Gewöhnlichen hinaus. Sie lässt Ihren Bildschirm nicht nur viel breiter erscheinen, sondern sorgt auch für ein mitreißenderes Sehvergnügen, indem ein besonders breiter Lichtschein von den Seiten Ihres Fernsehers auf die umliegende Wand projiziert wird. Farbe, Lebhaftigkeit und Spannung breiten sich über die Grenzen des Bildschirms hinaus in Ihr Wohnzimmer aus, um Ihnen ein intensiveres und mitreißenderes Sehvergnügen zu bieten.

### Ambilight+Hue

Erfüllen Sie Ihren Raum – und Ihr Leben – mit dem Zauber von Ambilight. Mit Ambilight + Hue\* können Sie Ihr Ambilight-Erlebnis auf den gesamten Raum ausweiten.

Mit Ambilight + Hue machen Sie Ihr Ambilight-Erlebnis noch besser. Dabei werden die kabellos gesteuerten Glühlampen von Philips hue\* so eingerichtet, dass sie Ihren Raum mit den passenden Farben zum Fernsehbild erleuchten.

Ihr Ambilight-Fernseher und die hue-Lampen

"kommunizieren" kabellos miteinander, damit Sie ganz in die Emotion, Ausdruckskraft und Farbe von Ambilight eintauchen.

\*hue-Kit separat erhältlich.

### <span id="page-5-0"></span>1.11 Bluetooth-Verbindung

Ihr Fernseher verfügt über die integrierte Bluetooth-Technologie.

Sie können zusätzliche kabellose Lautsprecher oder einen kabellosen Kopfhörer verbinden. Kabelanschlüsse sind nicht mehr nötig, die Kopplung Ihres Geräts mit dem Fernseher reicht schon aus.

Drücken Sie zur Anzeige weiterer Informationen in der Hilfe die Farbtaste - Suchbegriffe, und öffnen Sie Bluetooth oder Kabellose Lautsprecher.

# <span id="page-6-0"></span>2 Konfigurieren

### <span id="page-6-1"></span> $\overline{21}$

# Lesen der Sicherheitshinweise

Lesen Sie die Sicherheitshinweise, bevor Sie den Fernseher zum ersten Mal verwenden.

Drücken Sie zum Lesen der Anweisungen unter Hilfe die Farbtaste 
Suchbegriffe, und öffnen Sie Sicherheitshinweise.

### <span id="page-6-2"></span> $\overline{22}$

# Standfuß und Wandmontage

### **Standfuß**

<span id="page-6-3"></span>Die Montageanweisungen für den Standfuß finden Sie in der mitgelieferten Kurzanleitung. Falls diese Anleitung abhanden gekommen ist, können Sie sie unter [www.philips.com](http://www.philips.com) herunterladen.

Geben Sie zum Herunterladen des Guide die Typennummer des Fernsehers in das Suchfeld ein.

### Wandmontage

Ihr Gerät kann zudem mit einer VESA-kompatiblen Wandhalterung verwendet werden (separat erhältlich).

Nutzen Sie die folgende VESA-Information, um die Wandhalterung zu erwerben: ...

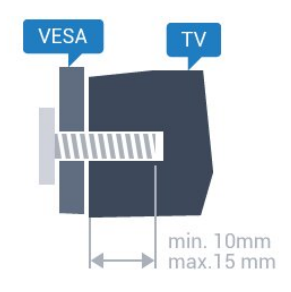

<span id="page-6-4"></span>• 32PFx6500 VESA MIS-F 100 x 100, M4 • 40PFx6510, 40PFx6540, 40PFx6550, 40PFx6560, 40PFx6580 VESA MIS-F 200 x 200, M4 • 50PFx6510, 50PFx6540, 50PFx6550, 50PFx6560, 50PFx6580 VESA MIS-F 400 x 200, M6 • 55PFx6510, 55PFx6540, 55PFx6550, 55PFx6560, 55PFx6580 VESA MIS-F 400 x 200, M6 • 65PFx6520

### VESA MIS-F 400 x 400, M6

### Vorbereitung

Entfernen Sie zunächst die vier Kunststoff-Schraubkappen von den Gewindebuchsen auf der Rückseite des Fernsehers.

Stellen Sie sicher, dass die Metallschrauben zum Montieren des Fernsehers an der VESA-kompatiblen Halterung etwa 10 mm in die Gewindebuchsen des Fernsehers eingedreht werden können.

### Vorsicht

Die Wandmontage des Fernsehers erfordert Fachkenntnisse und sollte nur von qualifiziertem Personal durchgeführt werden. Bei der Wandmontage des Fernsehers sollten die dem Gewicht des Geräts entsprechenden Sicherheitsstandards beachtet werden. Lesen Sie zudem die Sicherheitshinweise, bevor Sie den Fernseher aufstellen.

TP Vision Europe B.V. übernimmt keine Haftung für eine unsachgemäße Montage oder aus der Montage resultierende Unfälle oder Verletzungen.

### $\overline{23}$

# Tipps zum Aufstellen

• Stellen Sie den Fernseher so auf, dass kein direktes Licht auf den Bildschirm fällt.

• Der Raum sollte nur geringem Lichteinfall ausgesetzt sein, um den Ambilight-Effekt optimal zu nutzen.

• Stellen Sie den Fernseher bis zu 15 cm von der Wand entfernt auf.

• Der ideale Abstand zum Fernseher beträgt das Dreifache der Bildschirmdiagonale. Im Sitzen sollten Ihre Augen auf derselben Höhe sein wie die Mitte des Bildschirms.

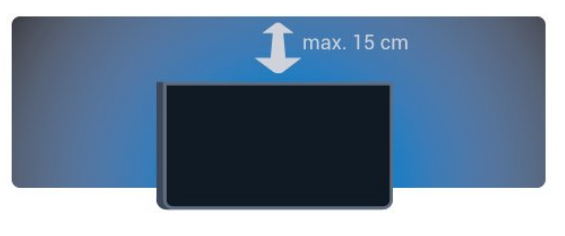

### $\overline{24}$ Netzkabel

- Schließen Sie das Netzkabel an den Anschluss POWER auf der Rückseite des Fernsehers an.
- Stellen Sie sicher, dass das Netzkabel fest in den Anschluss gesteckt ist.
- Achten Sie darauf, dass der Netzstecker in der Steckdose jederzeit zugänglich ist.

• Um das Stromkabel vom Netzanschluss zu trennen, ziehen Sie niemals am Kabel, sondern immer am Stecker.

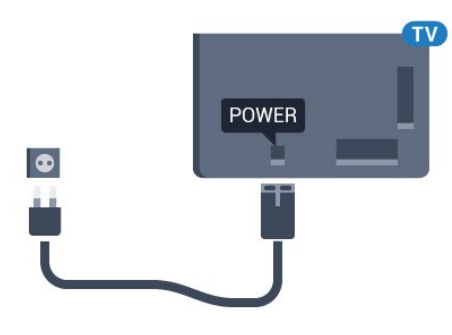

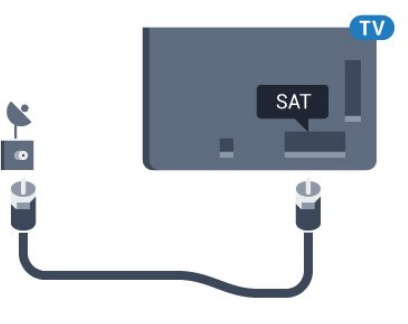

Dieser Fernseher verbraucht im Standby-Betrieb sehr wenig Strom. Ziehen Sie dennoch den Netzstecker ab, wenn Sie den Fernseher über einen längeren Zeitraum nicht verwenden, um Strom zu sparen.

Drücken Sie zur Anzeige weiterer Informationen in der Hilfe die Farbtaste - Suchbegriffe, und öffnen Sie Einschalten, um weitere Informationen zum Einund Ausschalten des Fernsehers zu erhalten.

### <span id="page-7-0"></span> $\overline{25}$ Antennenkabel

Stecken Sie den Antennenstecker fest in die Antennenbuchse auf der Rückseite des Fernsehers.

Sie können Ihre eigene Antenne anschließen oder eine Verbindung zu einem Antennensignal von einem Antennenverteilersystem herstellen. Verwenden Sie ein HF-Koaxialkabel (75 Ohm) mit IEC-Stecker.

Verwenden Sie diese Antennenverbindung für DVB-T- und DVB-C-Eingangssignale.

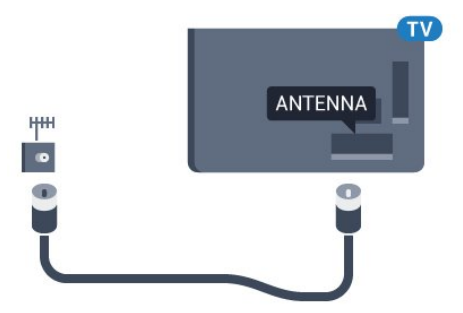

### <span id="page-7-1"></span>2.6 Parabolantenne

Verbinden Sie den Anschluss für die Satellitenantenne (Typ F) mit dem Satellitenanschluss SAT auf der Rückseite des Fernsehers.

# Anschließen Ihres Android TV

### <span id="page-8-1"></span>3.1

<span id="page-8-0"></span> $\overline{z}$ 

# Netzwerk und Internet

### Heimnetzwerk

Damit Sie alle Funktionen Ihres Philips Android TV genießen können, muss Ihr Fernseher mit dem Internet verbunden sein.

Verbinden Sie den Fernseher mit einer High-Speed-Internetverbindung mit einem Heimnetzwerk. Sie können den Fernseher kabellos oder per Netzwerkkabel mit Ihrem Netzwerkrouter verbinden.

### Mit Netzwerk verbinden

### Kabellose Verbindung

#### Was Sie benötigen

Zur kabellosen Verbindung des Fernsehers mit dem Internet benötigen Sie einen WiFi-Router mit Zugang zum Internet.

Verwenden Sie einen Router mit einer Hochgeschwindigkeits-Internetverbindung (Breitband).

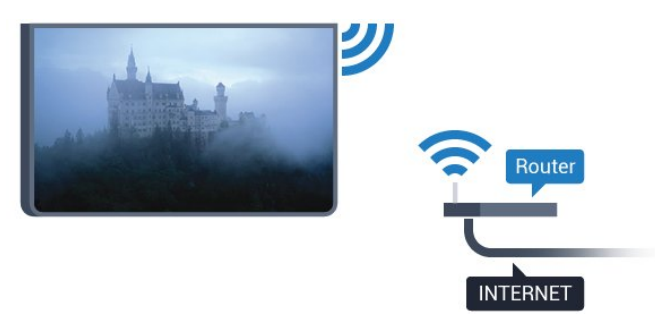

Herstellen der Verbindung

#### Kabellos

So stellen Sie die kabellose Verbindung her:

1 - Drücken Sie **&**, wählen Sie Alle Konfigurationen aus, und drücken Sie OK. **2 -** Wählen Sie Kabellos und Netzwerke aus, und drücken Sie (rechts), um das Menü zu öffnen. **3 -** Wählen Sie Kabelgebunden oder WiFi > Mit Netzwerk verbinden, und drücken Sie auf OK. **4 -** Wählen Sie Kabellos, und drücken Sie OK.

**5 -** Wählen Sie in der Liste der gefundenen Netzwerke Ihr kabelloses Netzwerk aus. Wenn Ihr Netzwerk nicht in der Liste angezeigt wird, weil der Netzwerkname ausgeblendet ist (Sie haben die SSID-Übertragung des Routers deaktiviert), wählen Sie Neues Netzwerk hinzufügen aus, um den Netzwerknamen manuell einzugeben. **6 -** Geben Sie abhängig vom Routermodell Ihren Verschlüsselungscode ein (WEP, WPA oder WPA2). Wenn Sie den Verschlüsselungscode für dieses Netzwerk bereits eingegeben haben, können Sie durch Auswahl von OK die Verbindung direkt herstellen.

**7 -** Sobald die Verbindung hergestellt wurde, wird eine Nachricht angezeigt.

### WPS

Wenn Ihr Router WPS unterstützt, können Sie ohne Netzwerksuche direkt eine Verbindung zum Router herstellen. Wenn Geräte in Ihrem WLAN-Netzwerk das WEP-Verschlüsselungssystem verwenden, ist die Verwendung von WPS nicht möglich.

1 - Drücken Sie  $\bigstar$ , wählen Sie Alle Konfigurationen aus, und drücken Sie OK. **2 -** Wählen Sie Kabellos und Netzwerke aus, und drücken Sie (rechts), um das Menü zu öffnen. **3 -** Wählen Sie Kabelgebunden oder WiFi > Mit Netzwerk verbinden, und drücken Sie auf OK.

**4 -** Wählen Sie WPS, und drücken Sie OK.

**5 -** Gehen Sie zum Router, drücken Sie die WPS-Taste, und kehren Sie innerhalb von 2 Minuten zum Fernseher zurück.

**6 -** Wählen Sie zum Herstellen der Verbindung Verbinden.

**7 -** Sobald die Verbindung hergestellt wurde, wird eine Nachricht angezeigt.

#### WPS mit PIN-Code

Wenn Ihr Router WPS mit PIN-Code unterstützt, können Sie ohne Netzwerksuche direkt eine Verbindung zum Router herstellen. Wenn Geräte in Ihrem WLAN-Netzwerk das WEP-

Verschlüsselungssystem verwenden, ist die Verwendung von WPS nicht möglich.

1 - Drücken Sie  $\bigstar$ , wählen Sie Alle Konfigurationen aus, und drücken Sie OK. **2 -** Wählen Sie Kabellos und Netzwerke aus, und drücken Sie (rechts), um das Menü zu öffnen. **3 -** Wählen Sie Kabelgebunden oder WiFi > Mit Netzwerk verbinden, und drücken Sie auf OK. **4 -** Wählen Sie WPS mit PIN-Code, und drücken Sie OK.

**5 -** Notieren Sie sich den achtstelligen PIN-Code, der auf dem Bildschirm angezeigt wird, und geben Sie ihn in der Router-Software auf Ihrem PC ein. Im

Handbuch zu Ihrem Router erfahren Sie, wo Sie den PIN-Code in der Router-Software eingeben müssen. **6 -** Wählen Sie zum Herstellen der Verbindung Verbinden.

**7 -** Sobald die Verbindung hergestellt wurde, wird eine Nachricht angezeigt.

#### Probleme

Kabelloses Netzwerk wurde nicht gefunden oder ist gestört

• Mikrowellenherde, DECT-Telefone oder andere Geräte mit WiFi 802.11b/g/n in der Nähe können möglicherweise Störungen im WLAN-Netzwerk verursachen.

• Stellen Sie sicher, dass Sie über die Firewalls im Netzwerk Zugriff auf die kabellose Verbindung mit dem Fernseher erlauben.

• Wenn das kabellose Netzwerk nicht ordnungsgemäß funktioniert, testen Sie die kabelgebundene Netzwerkinstallation.

#### Das Internet funktioniert nicht

• Prüfen Sie, falls die Verbindung zum Router ordnungsgemäß funktioniert, die Verbindung des Routers mit dem Internet.

#### Der PC und die Internetverbindung sind langsam

• Informieren Sie sich in der Bedienungsanleitung des kabellosen Routers über die Reichweite in Innenräumen, die Übertragungsrate und über die anderen Faktoren zur Signalqualität.

• Sie benötigen für den Router eine

Hochgeschwindigkeitsverbindung (Breitband) zum Internet.

#### DHCP

• Wenn keine Verbindung hergestellt werden kann, überprüfen Sie die DHCP-Einstellung (Dynamic Host Configuration Protocol) des Routers. DHCP sollte aktiviert sein.

#### Kabelgebundene Verbindung

#### Was Sie benötigen

Zur Verbindung des Fernsehers mit dem Internet benötigen Sie einen Router mit Zugang zum Internet. Verwenden Sie einen Router mit einer Hochgeschwindigkeits-Internetverbindung (Breitband).

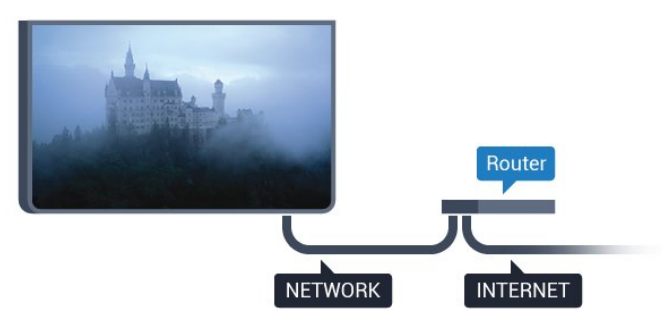

#### Herstellen der Verbindung

So stellen Sie die kabelgebundene Verbindung her:

**1 -** Verbinden Sie den Router über ein Netzwerkkabel (Ethernet-Kabel\*\*) mit dem Fernseher. **2 -** Prüfen Sie, ob der Router tatsächlich

eingeschaltet ist. **3 -** Drücken Sie , wählen Sie Alle

Konfigurationen aus, und drücken Sie OK. **4 -** Wählen Sie Kabellos und Netzwerke aus, und drücken Sie (rechts), um das Menü zu öffnen. **5 -** Wählen Sie Kabelgebunden oder WiFi > Mit Netzwerk verbinden, und drücken Sie auf OK. **6 -** Wählen Sie Kabelgebunden aus, und drücken Sie OK. Der Fernseher sucht kontinuierlich nach der

Netzwerkverbindung.

**7 -** Sobald die Verbindung hergestellt wurde, wird eine Nachricht angezeigt.

Wenn keine Verbindung hergestellt werden kann, überprüfen Sie die DHCP-Einstellung des Routers. DHCP sollte aktiviert sein.

\*\*Verwenden Sie ein abgeschirmtes FTP-Cat. 5E-Ethernetkabel, um den EMC-Anforderungen zu entsprechen.

### Netzwerkeinstellungen

#### Netzwerkeinstellungen anzeigen

 Sie können alle aktuellen Netzwerkeinstellungen hier anzeigen. Die IP- und MAC-Adresse, die Signalstärke, die Geschwindigkeit, die Verschlüsselungsmethode usw.

 So zeigen Sie die aktuellen Netzwerkeinstellungen an:

1 - Drücken Sie  $\bigstar$ , wählen Sie Alle Konfigurationen aus, und drücken Sie OK. **2 -** Wählen Sie Kabellos und Netzwerke aus, und drücken Sie (rechts), um das Menü zu öffnen. **3 -** Wählen Sie Kabelgebunden oder WiFi > Netzwerkeinstellungen anzeigen, und

drücken Sie OK.

4 - Drücken Sie gegebenenfalls mehrmals < (links), um das Menü zu schließen.

#### Netzwerkkonfiguration

Wenn Sie ein erfahrener Benutzer sind und das Netzwerk mit einer statischen IP-Adresse einrichten möchten, können Sie am Fernseher die Option Statische IP aktivieren.

So aktivieren Sie die Option "Statische IP" am Fernseher:

1- Drücken Sie  $\bigstar$ , wählen Sie Alle

Konfigurationen aus, und drücken Sie OK. **2 -** Wählen Sie Kabellos und Netzwerke aus, und drücken Sie (rechts), um das Menü zu öffnen. **3 -** Wählen Sie Kabelgebunden oder WiFi > Netzwerkkonfiguration, und drücken Sie auf OK. **4 -** Wählen Sie Statische IP-Adresse, und drücken Sie OK, um Statische IP-Konfiguration auszuwählen. **5 -** Wählen Sie Statische IP-Konfiguration, und konfigurieren Sie die Verbindung.

**6 -** Sie können die Werte

für IP-Adresse, Netzmaske, Gateway , DNS 1 oder DNS 2 einstellen.

7 - Drücken Sie gegebenenfalls mehrmals < (links), um das Menü zu schließen.

#### Mit WiFi (WoWLAN) einschalten

Sie können diesen Fernseher von Ihrem Smartphone oder Tablet aus einschalten, wenn er sich im Standby-Modus befindet. Die Einstellung Mit WiFi (WoWLAN) einschalten muss aktiviert sein.

So schalten Sie WoWLAN ein:

1 - Drücken Sie **&**, wählen Sie Alle Konfigurationen aus, und drücken Sie OK. **2 -** Wählen Sie Kabellos und Netzwerke aus, und drücken Sie (rechts), um das Menü zu öffnen. **3 -** Wählen Sie Kabelgebunden oder WiFi > Mit WiFi (WoWLAN) einschalten, und drücken Sie OK. **4 -** Wählen Sie Ein, und drücken Sie OK. 5 - Drücken Sie gegebenenfalls mehrmals (links),

um das Menü zu schließen.

#### Einschalten der WiFi-Verbindung

Sie können die WiFi-Verbindung auf Ihrem Fernseher ein- bzw. ausschalten.

So schalten Sie WiFi ein:

1 - Drücken Sie  $\clubsuit$ , wählen Sie Alle Konfigurationen aus, und drücken Sie OK. **2 -** Wählen Sie Kabellos und Netzwerke aus, und drücken Sie (rechts), um das Menü zu öffnen. **3 -** Wählen Sie Kabelgebunden oder WiFi > WiFi ein/aus, und drücken Sie OK.

**4 -** Wählen Sie Ein, und drücken Sie OK.

5 - Drücken Sie gegebenenfalls mehrmals < (links), um das Menü zu schließen.

#### Digital Media Renderer – DMR

Wenn Ihre Mediendateien nicht auf Ihrem Fernseher wiedergegeben werden, stellen Sie sicher, dass der Digital Media Renderer eingeschaltet ist. Bei Lieferung ist DMR eingeschaltet.

So schalten Sie DMR ein:

1 - Drücken Sie **&**, wählen Sie Alle

Konfigurationen aus, und drücken Sie OK.

**2 -** Wählen Sie Kabellos und Netzwerke aus, und

drücken Sie (rechts), um das Menü zu öffnen.

**3 -** Wählen Sie Kabelgebunden oder WiFi > Digital

Media Renderer - DMR, und drücken Sie OK. **4 -** Wählen Sie Ein, und drücken Sie OK.

5 - Drücken Sie gegebenenfalls mehrmals  $\zeta$  (links), um das Menü zu schließen.

#### Einschalten von Wi-Fi Miracast

Einschalten von Wi-Fi Miracast, um den Bildschirm Ihres Smartphones, Tablets oder Computers auf dem Fernseher freizugeben

So schalten Sie Miracast ein:

1- Drücken Sie  $\bigstar$ , wählen Sie Alle Konfigurationen aus, und drücken Sie OK. **2 -** Wählen Sie Kabellos und Netzwerke aus, und drücken Sie (rechts), um das Menü zu öffnen. **3 -** Wählen Sie Kabelgebunden oder WiFi > Wi-Fi Miracast aus, und drücken Sie OK.

**4 -** Wählen Sie Ein, und drücken Sie OK.

5 - Drücken Sie gegebenenfalls mehrmals < (links), um das Menü zu schließen.

Drücken Sie zur Anzeige weiterer Informationen in der Hilfe die Farbtaste - Suchbegriffe, und öffnen Sie Miracast™, Einschalten.

#### Löschen der Wi-Fi Miracast-Verbindung

Löschen Sie die Liste der verbundenen oder blockierten Geräte, die mit Miracast verwendet werden.

So löschen Sie die Miracast-Verbindungen:

1 - Drücken Sie **&**, wählen Sie Alle Konfigurationen aus, und drücken Sie OK. **2 -** Wählen Sie Kabellos und Netzwerke aus, und

drücken Sie (rechts), um das Menü zu öffnen. **3 -** Wählen Sie Kabelgebunden oder WiFi > Wi-Fi Miracast-Verbindungen, und drücken Sie OK.

**4 -** Wählen Sie Alle löschen aus, und drücken

Sie OK.

5 - Drücken Sie gegebenenfalls mehrmals < (links), um das Menü zu schließen.

#### WiFi Smart Screen

Um digitale Fernsehsender auf Ihrem Smartphone oder Tablet mit der Philips TV Remote App anzusehen, müssen Sie WiFi Smart Screen aktivieren. Einige verschlüsselte Sender sind auf dem mobilen Gerät möglicherweise nicht verfügbar.

So aktivieren Sie WiFi Smart Screen:

1 - Drücken Sie **\***, wählen Sie Alle Konfigurationen aus, und drücken Sie OK. **2 -** Wählen Sie Kabellos und Netzwerke aus, und drücken Sie (rechts), um das Menü zu öffnen. **3 -** Wählen Sie Kabelgebunden oder WiFi > WiFi Smart Screen, und drücken Sie OK. **4 -** Wählen Sie Ein, und drücken Sie OK. 5 - Drücken Sie gegebenenfalls mehrmals < (links),

um das Menü zu schließen.

#### Fernsehername im Netzwerk

<span id="page-11-0"></span>Wenn sich mehr als ein Fernseher in Ihrem Heimnetzwerk befindet, können Sie diesem Fernseher einen eindeutigen Namen geben.

So ändern Sie den Fernsehernamen:

1 - Drücken Sie  $\bigstar$ , wählen Sie Alle Konfigurationen aus, und drücken Sie OK. **2 -** Wählen Sie Kabellos und Netzwerke aus, und drücken Sie (rechts), um das Menü zu öffnen. **3 -** Wählen Sie Kabelgebunden oder

WiFi > Fernsehername im Netzwerk, und drücken Sie OK.

**4 -** Geben Sie den Namen mit der Bildschirmtastatur oder der Fernbedienungstastatur (falls vorhanden) ein.

5 - Wählen Sie  $\checkmark$ , um die Änderung zu bestätigen.

**6 -** Drücken Sie gegebenenfalls mehrmals (links), um das Menü zu schließen.

#### Internetspeicher löschen

Mit Internetspeicher löschen können Sie alle auf Ihrem Fernseher gespeicherten Internetdateien und Anmeldungen löschen, wie z. B. Kennwörter, Cookies und den Verlauf.

So löschen Sie den Internetspeicher:

1 - Drücken Sie  $\bigstar$ , wählen Sie Alle Konfigurationen aus, und drücken Sie OK. **2 -** Wählen Sie Kabellos und Netzwerke aus, und drücken Sie (rechts), um das Menü zu öffnen. **3 -** Wählen Sie Kabelgebunden oder

WiFi > Internetspeicher löschen, und drücken Sie OK.

- **4** Wählen Sie zur Bestätigung OK.
- 5 Drücken Sie gegebenenfalls mehrmals  $\langle$  (links), um das Menü zu schließen.

### Freigabe von Dateien

Der Fernseher kann eine Verbindung zu anderen Geräten in Ihrem WLAN-Netzwerk herstellen, beispielsweise zu Computern oder Smartphones. Sie können einen Computer mit Microsoft Windows oder Apple OS X verwenden.

Sie können auf diesem Fernseher Fotos, Musiktitel und Videos öffnen, die auf Ihrem Computer gespeichert sind.

### $\overline{32}$

## Google-Konto

### Anmelden

Um alle Funktionen Ihres Philips Android TV zu genießen, können Sie sich mit Ihrem Google-Konto bei Google anmelden.

Durch die Anmeldung können Sie Ihre Lieblingsspiele auf dem Telefon, Tablet und Fernseher spielen. Sie erhalten außerdem auf dem TV-Startbildschirm maßgeschneiderte Video- und Musikempfehlungen sowie Zugriff auf YouTube, Google Play und andere Apps.

#### Anmelden

Verwenden Sie Ihr bestehendes Google-Konto, um sich auf Ihrem Fernseher bei Google anzumelden. Ein Google-Konto besteht aus einer E-Mail-Adresse und einem Kennwort. Wenn Sie noch kein Google Konto haben, verwenden Sie Ihren Computer oder Ihr Tablet, um eines zu erstellen (accounts.google.com). Um Spiele mit Google Play zu spielen, benötigen Sie ein Google+-Profil. Wenn Sie sich bei der Ersteinrichtung des Fernsehers nicht angemeldet haben, können Sie das jederzeit später nachholen.

So melden Sie sich nach der Einrichtung des Fernsehers an:

1 - Drücken Sie **&**, wählen Sie Alle Konfigurationen aus, und drücken Sie OK. **2 -** Wählen Sie Android-Einstellungen aus, und drücken Sie OK. 3 - Drücken Sie v (nach unten), wählen Sie Persönlich > Konto hinzufügen aus, und drücken Sie OK. **4 -** Drücken Sie OK, wenn die ANMELDUNG angezeigt wird. **5 -** Geben Sie mit der Fernbedienungstastatur Ihre E-Mail Adresse ein, und drücken Sie die kleine OK-Taste auf der rechten Seite der Tastatur. **6 -** Geben Sie Ihr Kennwort ein, und drücken Sie dieselbe kleine OK-Taste, um sich anzumelden. 7 - Drücken Sie gegebenenfalls mehrmals < (links), um das Menü zu schließen.

Wenn Sie sich mit einem anderen Google-Konto anmelden möchten, melden Sie sich zuerst ab, und melden Sie sich dann mit dem anderen Konto an.

### Android-Einstellungen

Sie können verschiedene Android-spezifische Einstellungen oder Informationen einstellen bzw. anzeigen. Sie können die Liste mit Apps aufrufen, die auf Ihrem Fernseher installiert sind, und prüfen, wie viel Speicherplatz diese einnehmen. Sie können die Sprache einstellen, die Sie für die Sprachsuche verwenden möchten. Sie können die Bildschirmtastatur konfigurieren oder Apps erlauben, Ihren Standort zu verwenden. Erkunden Sie die verschiedenen Android-Einstellungen. Besuchen Sie [www.support.google.com/androidtv,](http://www.support.google.com/androidtv) weitere Informationen zu diesen Einstellungen zu erhalten.

So öffnen Sie diese Einstellungen:

1 - Drücken Sie  $\bigstar$ , wählen Sie Alle

Konfigurationen aus, und drücken Sie OK.

**2 -** Wählen Sie Android-Einstellungen aus, und drücken Sie OK.

**3 -** Erkunden Sie die verschiedenen Android-Einstellungen.

4 - Drücken Sie gegebenenfalls < BACK, um das Menü zu beenden.

### <span id="page-12-0"></span>3.3 Philips App-Galerie

### Philips Apps

Verbinden Sie den Fernseher mit dem Internet, um von Philips ausgewählte Apps zu genießen. Diese Apps wurden speziell für Ihr Fernsehvergnügen entwickelt. Die Philips App-Galerie bietet eine große Vielfalt an Apps. In einigen Ländern können Sie Apps aus einem lokalen Videostore oder Apps von TV-Sendeanstalten in Ihrem Land installieren. Bei Letzterem können Catch-Up TV-Dienste verfügbar sein.

Die App-Sammlung der Philips App-Galerie kann sich je nach Land oder Region unterscheiden.

Einige App-Galerie-Apps sind auf Ihrem Fernseher vorinstalliert. Um die anderen Apps aus der App-Galerie zu installieren, müssen Sie den Nutzungsbedingungen zustimmen. Sie können die Privatsphäreneinstellungen nach Ihren Wünschen ändern.

### Nutzungsbedingungen

Um die Apps der Philips App-Galerie zu installieren und zu verwenden, müssen Sie den

Nutzungsbedingungen zustimmen. Wenn Sie bei der Ersteinrichtung des Fernsehers diesen Bedingungen nicht zugestimmt haben, können Sie das jederzeit später nachholen. Sobald Sie den

Nutzungsbedingungen zugestimmt haben, sind einige Apps sofort verfügbar, und Sie können die Philips App-Galerie zur Installation weiterer Apps durchsuchen.

So stimmen Sie den Nutzungsbedingungen nach der Einrichtung des Fernsehers zu:

1- Drücken Sie  $\bigcirc$  HOME, wählen Sie Philips Collection > App-Galerie aus, und drücken Sie OK, um die App-Galerie zu öffnen.

**2 -** Sie können Nutzungsbedingungen auswählen und zum Lesen OK drücken.

**3 -** Wählen Sie Akzeptieren aus, und drücken Sie OK. Sie können diese Zustimmung nicht rückgängig machen.

**4 -** Drücken Sie BACK, um das Menü zu schließen.

### Privatsphäreneinstellungen

Sie können einige Privatsphäreneinstellungen für die Apps der Philips App-Galerie einstellen.

• Sie können zulassen, dass technische Statistiken an Philips gesendet werden.

- Sie können persönliche Empfehlungen zulassen.
- Sie können Cookies zulassen.
- Sie können die Kindersicherung für ab 18 Jahre freigegebene Apps aktivieren.

So stellen Sie die Privatsphäreneinstellungen der Philips App-Galerie ein:

1 - Drücken Sie  $\bigcirc$  HOME, wählen Sie Philips Collection > App-Galerie aus, und drücken Sie OK, um die App-Galerie zu öffnen.

**2 -** Sie können Datenschutzerklärung auswählen und zum Lesen OK drücken.

**3 -** Wählen Sie Akzeptieren aus, und drücken Sie OK. Sie können diese Zustimmung nicht rückgängig machen.

4 - Drücken Sie < BACK, um das Menü zu schließen.

# Anschließen von Geräten

### <span id="page-13-1"></span>4.1 Fragen zu Verbindungen

### Verbindungsleitfaden

<span id="page-13-0"></span>7

Verwenden Sie zum Verbinden eines Geräts mit dem Fernseher immer die hochwertigste Verbindung. Verwenden Sie außerdem qualitativ hochwertige Kabel, um eine gute Bild- und Tonübertragung sicherzustellen.

Wenn Sie ein Gerät anschließen, erkennt der Fernseher den entsprechenden Typ und ordnet dem Gerät die richtige Typenbezeichnung zu. Bei Bedarf können Sie den Typennamen ändern. Wenn eine richtige Typenbezeichnung für ein Gerät festgelegt wird, wechselt der Fernseher automatisch zu den idealen Fernsehereinstellungen, wenn Sie im Quellenmenü dieses Gerät auswählen.

Wenn Sie beim Verbinden mehrerer Geräte mit dem Fernseher Hilfe benötigen, können Sie den Philips TV Connectivity Guide heranziehen. Dieser Leitfaden bietet Informationen zum Anschlussverfahren und zu den geeigneten Kabeln.

Besuchen Sie www.connectivityguide.philips.com.

### Antennenanschluss

Wenn Sie über eine Set-Top-Box (einen Digitalreceiver) oder einen Recorder verfügen, verbinden Sie die Kabel so, dass das Antennensignal zunächst durch die Set-Top-Box bzw. den Recorder läuft, bevor es zum Fernseher gelangt. Dadurch können die Antenne und die Set-Top-Box zur Aufnahme mögliche zusätzliche Kanäle an den Recorder senden.

### HDMI-Anschlüsse

#### HDMI-Qualität

Ein HDMI-Anschluss bietet die beste Bild- und Tonqualität. Ein einzelnes HDMI-Kabel kombiniert Video- und Audiosignale. Verwenden Sie ein HDMI-Kabel für das Fernsehsignal.

Verwenden Sie ein High Speed-HDMI-Kabel für optimale Signalqualitätsübertragung, und verwenden Sie kein HDMI-Kabel, das länger als 5 Meter ist.

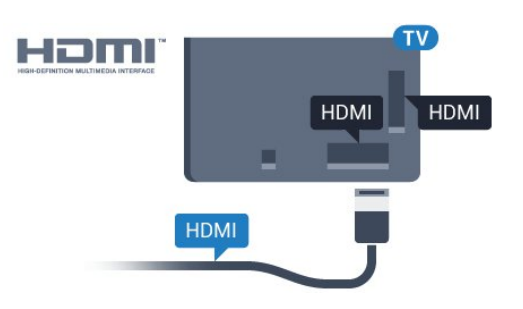

### Kopierschutz

HDMI-Kabel unterstützen HDCP (High-Bandwidth Digital Content Protection). HDCP ist ein Kopierschutzsignal, das verhindert, dass Inhalte von einer DVD oder Blu-ray Disc kopiert werden. Es wird auch DRM (Digital Rights Management) genannt.

### HDMI ARC

Alle HDMI-Anschlüsse am Fernseher verfügen über HDMI ARC (Audio Return Channel).

Wenn das Gerät, in der Regel ein Home Entertainment-System (HES), ebenfalls über einen HDMI ARC-Anschluss verfügt, schließen Sie es an einen HDMI-Anschluss an diesem Fernseher an. Durch die HDMI ARC-Verbindung benötigen Sie kein separates Audiokabel zur Übertragung des Tons an das HES. Über HDMI ARC werden sowohl Video- als auch Audiosignale übertragen.

Zum Anschluss des HES am Fernseher können Sie einen beliebigen HDMI-Anschluss verwenden, ARC steht jedoch für jeweils nur ein Gerät bzw. eine Verbindung zur Verfügung.

#### HDMI MHL

Mit HDMI MHL können Sie das, was Sie auf Ihrem Android-Smartphone oder -Tablet sehen, an einen Fernsehbildschirm senden.

Der HDMI 4 -Anschluss bei diesem Fernseher beinhaltet MHL 2.0 (Mobile High-Definition Link).

Diese kabelgebundene Verbindung bietet hervorragende Stabilität und Bandbreite, geringe Latenzzeiten, keine Interferenzen sowie eine hochwertige Tonwiedergabe. Darüber hinaus wird durch die MHL-Verbindung der Akku Ihres Smartphones bzw. Tablets aufgeladen. Das mobile Gerät lädt allerdings nicht, wenn sich der Fernseher im Standby-Modus befindet.

Informieren Sie sich, welches passive MHL-Kabel für Ihr mobiles Gerät geeignet ist. Achten Sie hierbei insbesondere darauf, welchen Stecker Sie – neben dem HDMI-Anschluss für den Fernseher auf der einen Seite – für das Smartphone bzw. Tablet benötigen.

MHL, Mobile High-Definition Link und das MHL-Logo

### HDMI CEC – EasyLink

#### EasyLink

Ein HDMI-Anschluss bietet die beste Bild- und Tonqualität. Ein einzelnes HDMI-Kabel kombiniert Video- und Audiosignale. Verwenden Sie ein HDMI-Kabel für Fernsehsignale im HD-Format (High Definition). Verwenden Sie ein High Speed-HDMI-Kabel für optimale Signalqualitätsübertragung, und verwenden Sie kein HDMI-Kabel, das länger als 5 Meter ist.

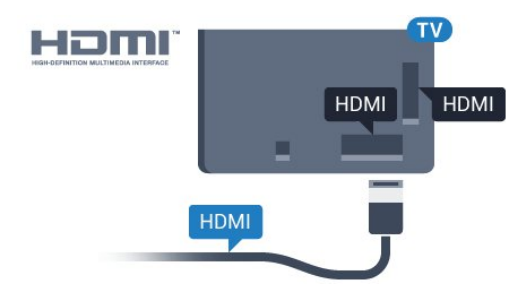

#### EasyLink HDMI-CEC

Wenn Ihre Geräte über HDMI angeschlossen sind und über EasyLink verfügen, können Sie diese Geräte über die Fernbedienung des Fernsehers steuern. Dazu muss EasyLink HDMI-CEC auf dem Fernseher und den angeschlossenen Geräten aktiviert werden.

Mit EasyLink können Sie ein angeschlossenes Gerät über die Fernbedienung des Fernsehers bedienen. EasyLink kommuniziert mit den angeschlossenen Geräten über HDMI-CEC (Consumer Electronics Control). Die Geräte müssen HDMI-CEC unterstützen und über HDMI angeschlossen sein.

#### EasyLink-Einrichtung

Die Easy-Link-Funktion des Fernsehers ist standardmäßig aktiviert. Stellen Sie sicher, dass alle HDMI-CEC-Einstellungen auf den angeschlossenen EasyLink-Geräten richtig definiert sind. EasyLink funktioniert unter Umständen nicht mit Geräten anderer Hersteller.

#### HDMI-CEC und andere Marken

Die HDMI-CEC-Funktionalität wird bei verschiedenen Marken unterschiedlich benannt. Einige Beispiele sind: Anynet, Aquos Link, Bravia Theatre Sync, Kuro Link, Simplink und Viera Link. Nicht alle Marken sind vollständig mit EasyLink kompatibel.

Als Beispiel genannte HDMI-CEC-Marken sind Eigentum der jeweiligen Inhaber.

#### Steuern von Geräten

Um ein über HDMI angeschlossenes Gerät zu steuern und EasyLink zu konfigurieren, wählen Sie das Gerät – oder dessen Aktivität – aus der Liste der Fernseheranschlüsse aus. Drücken Sie **SOURCES**, wählen Sie ein über HDMI angeschlossenes Gerät aus, und drücken Sie OK.

Sobald das Gerät ausgewählt wurde, kann es über die Fernbedienung des Fernsehers gesteuert werden. Die Tasten  $\bigcap$  HOME und  $\rightleftarrows$  OPTIONS sowie einige weitere Fernsehertasten werden nicht an das Gerät weitergeleitet.

Wenn sich die gewünschte Taste nicht auf der Fernbedienung des Fernsehers befindet, können Sie die Taste im Optionsmenü auswählen.

Drücken Sie <a>
OPTIONS, und wählen Sie Steuerungen in der Menüleiste aus. Wählen Sie die gewünschte Gerätetaste auf dem Bildschirm aus, und drücken Sie OK.

Einige, sehr spezielle Gerätetasten sind möglicherweise nicht im Steuerungsmenü verfügbar.

Nur Geräte, die die EasyLink-Fernbedienungsfunktion unterstützen, reagieren auf die Befehle der Fernbedienung des Fernsehers.

#### EasyLink Ein/Aus

Sie können EasyLink ein- oder ausschalten. Standardmäßig sind alle EasyLink-Einstellungen des Fernsehers aktiviert.

So schalten Sie EasyLink vollständig aus:

- 1 Drücken Sie **&**, wählen Sie Alle Konfigurationen aus, und drücken Sie OK. **2 -** Wählen Sie Allgemeine Einstellungen aus, und drücken Sie (rechts), um das Menü zu öffnen. **3 -** Wählen Sie EasyLink aus, drücken Sie > (rechts), und wählen Sie einen Schritt weiter EasyLink aus. **4 -** Wählen Sie Aus. 5 - Drücken Sie gegebenenfalls mehrmals < (links),
- um das Menü zu schließen.

#### EasyLink-Fernbedienung

Wenn Sie möchten, dass Geräte zwar miteinander kommunizieren, nicht jedoch über die Fernbedienung des Fernsehers gesteuert werden, können Sie die EasyLink-Fernbedienung auch separat deaktivieren.

So aktivieren bzw. deaktivieren Sie die EasyLink-Fernbedienung:

1 - Drücken Sie **&**, wählen Sie Alle Konfigurationen aus, und drücken Sie OK. **2 -** Wählen Sie Allgemeine Einstellungen aus, und drücken Sie (rechts), um das Menü zu öffnen.

- **3** Wählen Sie EasyLink > EasyLink-Fernbedienung aus, und drücken Sie OK.
- **4** Wählen Sie Ein oder Aus, und drücken Sie OK.

5 - Drücken Sie gegebenenfalls mehrmals < (links), um das Menü zu schließen.

### DVI zu HDMI

Wenn Ihr Gerät nur einen DVI-Anschluss besitzt, können Sie das Gerät über einen DVI-HDMI-Adapter an einen beliebigen HDMI-Anschluss anschließen.

Verwenden Sie einen DVI-HDMI-Adapter, wenn Ihr Gerät nur einen DVI-Anschluss aufweist. Verwenden Sie einen der HDMI-Anschlüsse und zusätzlich ein Audio-L/R-Kabel (3,5 mm-Miniklinkenbuchse) am Audioeingang an der Rückseite des Fernsehers für den Ton.

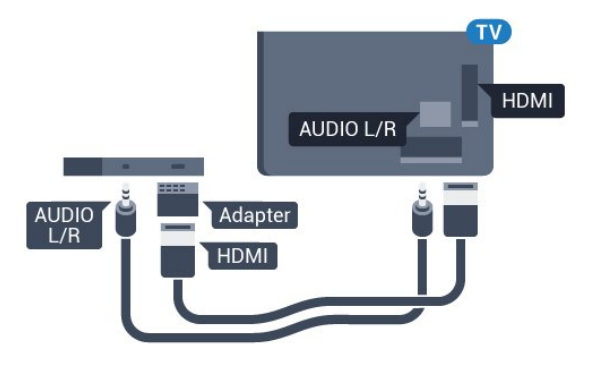

### Kopierschutz

DVI- und HDMI-Kabel unterstützen HDCP (High-Bandwidth Digital Content Protection). HDCP ist ein Kopierschutzsignal, das verhindert, dass Inhalte von einer DVD oder Blu-ray Disc kopiert werden. Es wird auch DRM (Digital Rights Management) genannt.

### Y Pb Pr – Component

Y Pb Pr Component-Video ist eine qualitativ hochwertige Verbindung.

Der YPbPr-Anschluss kann für HD-Fernsehsignale (High Definition) verwendet werden. Für den Ton können Sie ein zusätzliches Audio-L/R-Kabel verwenden.

Achten Sie beim Anschließen auf die gleichen Farben (grün, blau, rot) bei YPbPr-Anschluss und Kabelstecker.

Verwenden Sie ein Audio-L/R-Cinch-Kabel, wenn Ihr Gerät auch über Ton verfügt.

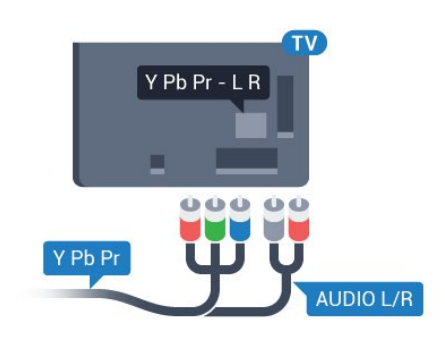

### Scart

SCART ist eine qualitativ gute Verbindung.

Die SCART-Verbindung eignet sich für CVBS- und RGB-Videosignale, jedoch nicht für HD-Fernsehsignale (High Definition). Über SCART werden sowohl Video- als auch Audiosignale übertragen. Die SCART-Verbindung unterstützt zudem die NTSC-Wiedergabe.

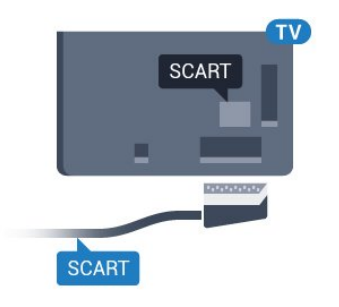

### Audioausgang – Optisch

Audioausgang – Optisch ist eine hochwertige Tonverbindung.

Diese optische Verbindung kann 5.1-Audiokanäle übertragen. Wenn Ihr Gerät, in der Regel ein Home Entertainment-System (HES), nicht über einen HDMI ARC-Anschluss verfügt, können Sie dieses Kabel an den optischen Audioeingang am HES anschließen. Die Verbindung "Audioausgang – Optisch" sendet den Ton vom Fernseher an das HES.

Sie können die Art des Audioausgangssignals so festlegen, dass es den Audiomöglichkeiten des Home Entertainment-Systems entspricht. Drücken Sie zur Anzeige weiterer Informationen in der Hilfe die Farbtaste - Suchbegriffe, und öffnen Sie Audioausgangseinstellungen.

Wenn der Ton nicht mit dem Bild auf dem Bildschirm übereinstimmt, können Sie den Ton mit der Videowiedergabe synchronisieren.

Drücken Sie zur Anzeige weiterer Informationen unter Hilfe die Farbtaste - Suchbegriffe, und öffnen Sie Audio-Video-Synchronisierung.

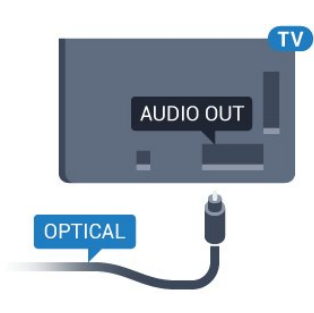

### <span id="page-16-0"></span> $42$ CAM mit Smart Card – CI+

### $Cl<sup>+</sup>$

Dieser Fernseher ist kompatibel mit CI+ Conditional Access-Modulen (CAM).

Mit CI+ können Sie Premium-HD-Programme ansehen, wie Filme oder Sport, die von digitalen Fernsehsendern in Ihrer Region angeboten werden. Diese Programme werden von den Fernsehsendern verschlüsselt und können mit einem erworbenen CI+-Modul entschlüsselt werden.

Wenn die Premium-Programme eines digitalen Fernsehanbieters abonnieren, erhalten Sie von diesem ein CI+-Modul (Conditional Access Module, CAM) sowie eine zugehörige Smart Card. Diese Programme verfügen über einen strengen Kopierschutz.

Wenden Sie sich an einen digitalen Fernsehbetreiber, um weitere Informationen zu den Bedingungen zu erhalten.

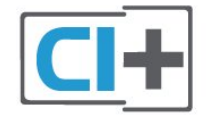

### <span id="page-16-1"></span>Smart Card

Wenn die Premium-Programme eines digitalen Fernsehanbieters abonnieren, erhalten Sie von diesem ein CI+-Modul (Conditional Access Module, CAM) sowie eine zugehörige Smart Card.

Stecken Sie die Smart Card in das CA-Modul. Berücksichtigen Sie dabei an die Anweisungen des Betreibers.

So stecken Sie das CA-Modul in den Fernseher:

**1 -** Achten Sie beim Einstecken des CA-Moduls auf die richtige Ausrichtung. Eine falsche Ausrichtung kann das CA-Modul und den Fernseher beschädigen. **2 -** Stecken Sie das CA-Modul mit der Vorderseite zu Ihnen gerichtet in den Anschluss COMMON

INTERFACE auf der Rückseite des Fernsehers. **3 -** Drücken Sie das CA-Modul so weit wie möglich hinein. Lassen Sie es dauerhaft in dem Steckplatz.

Wenn Sie den Fernseher einschalten, kann es möglicherweise etwas dauern, bis das CA-Modul aktiviert wird. Wenn ein CAM eingesetzt und das Abonnement bezahlt wurde, (wobei sich die Verbindungsmethoden unterscheiden können), können Sie die von der CAM Smart Card unterstützten verschlüsselten Sender ansehen.

Das CAM und die Smart Card sind ausschließlich für Ihren Fernseher vorgesehen. Wenn Sie das CAM entfernen, können Sie die vom CAM unterstützten verschlüsselten Sender nicht mehr ansehen.

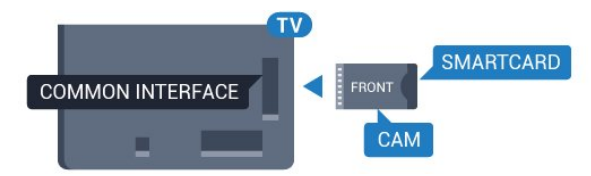

### Kennwörter und PIN-Codes

Bei einigen CAMs müssen Sie einen PIN-Code eingeben, um dessen Sender anzusehen. Wenn Sie den PIN-Code für das CAM einrichten, empfehlen wir die Verwendung des gleichen Codes, den Sie zum Entsperren des Fernsehers verwenden.

So richten Sie den PIN-Code für das CAM ein:

1- Drücken Sie **3 SOURCES**.

**2 -** Wählen Sie den Sendertyp, für den Sie das CAM verwenden.

**3 -** Drücken Sie OPTIONS , und wählen Sie Common Interface.

**4 -** Wählen Sie den Fernsehbetreiber des CAM. Die folgenden Bildschirme stammen vom Fernsehbetreiber. Befolgen Sie die Anweisungen auf dem Bildschirm, um die PIN-Code-Einstellung aufzurufen.

### $\overline{43}$

# Receiver – Set-Top-Box

### Kabelbox

Schließen Sie die Antenne mit zwei Antennenkabeln an die Set-Top-Box (einen Digitalreceiver) und den Fernseher an.

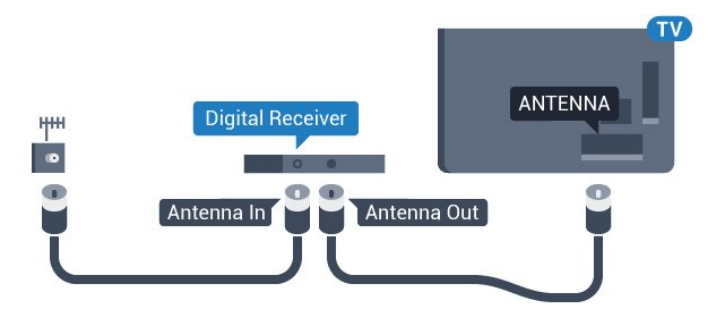

Zusätzlich zu den Antennenverbindungen benötigen Sie ein HDMI-Kabel zum Anschließen der Set-Top-Box an den Fernseher.

<span id="page-17-0"></span>Alternativ können Sie ein SCART-Kabel verwenden, wenn die Set-Top-Box keinen HDMI-Anschluss aufweist.

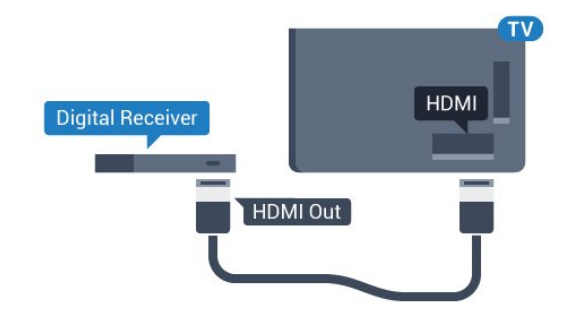

#### Ausschalt-Timer

Schalten Sie den automatischen Timer aus, wenn Sie ausschließlich die Fernbedienung der Set-Top-Box verwenden. Durch das Deaktivieren dieses Timers verhindern Sie, dass der Fernseher automatisch ausschaltet, wenn innerhalb von 4 Stunden keine Taste auf der Fernbedienung des Fernsehers gedrückt wurde.

Drücken Sie in der Hilfe die Farbtaste Suchbegriffe, und öffnen Sie Ausschalt-Timer, um weitere Informationen zu erhalten.

### Satellitentuner

Verbinden Sie das Kabel der Parabolantenne mit dem Satellitenempfänger.

Zusätzlich zur Antennenverbindung benötigen Sie ein HDMI-Kabel zum Anschließen des Geräts an den Fernseher.

Alternativ können Sie ein SCART-Kabel verwenden, wenn das Gerät keinen HDMI-Anschluss aufweist.

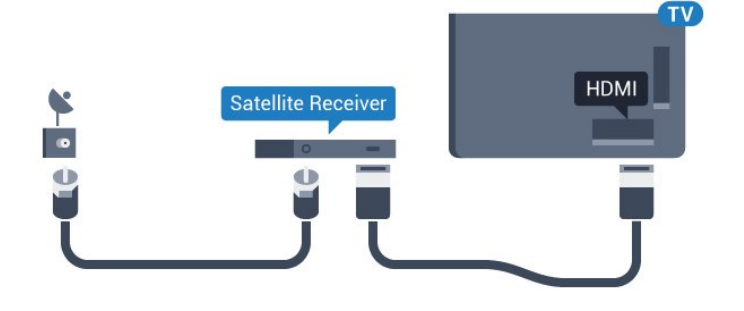

#### Ausschalt-Timer

Schalten Sie den automatischen Timer aus, wenn Sie ausschließlich die Fernbedienung der Set-Top-Box verwenden. Durch das Deaktivieren dieses Timers verhindern Sie, dass der Fernseher automatisch ausschaltet, wenn innerhalb von 4 Stunden keine Taste auf der Fernbedienung des Fernsehers gedrückt wurde.

Drücken Sie in der Hilfe die Farbtaste Suchbegriffe, und öffnen Sie Ausschalt-Timer, um weitere Informationen zu erhalten.

### $\overline{44}$ Home Entertainment-System – HES

### Verbinden mit HDMI ARC

Schließen Sie ein Home Entertainment-System (HES) über ein HDMI-Kabel an den Fernseher an. Sie können einen Philips SoundBar oder ein HES mit einem integrierten Disc-Player anschließen.

#### HDMI ARC

Wenn Ihr Home Entertainment-System über einen HDMI ARC-Anschluss verfügt, können Sie einen beliebigen HDMI-Anschluss am Gerät zum Verbinden verwenden. Mit HDMI ARC müssen Sie kein separates Audiokabel anschließen. Über HDMI ARC werden sowohl Video- als auch Audiosignale übertragen.

Alle HDMI-Anschlüsse am Fernseher können das ARC-Signal (Audio Return Channel) anbieten. Sobald Sie das Home Entertainment-System angeschlossen haben, kann der Fernseher das ARC-Signal jedoch nur an diesen HDMI-Anschluss senden.

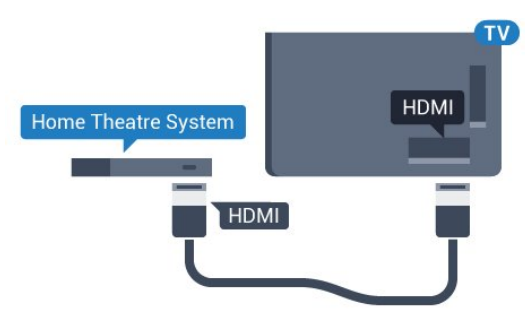

#### Audio-Video-Synchronisierung (Sync)

Wenn der Ton nicht dem Video auf dem Bildschirm entspricht, können Sie bei den meisten Home Entertainment-Systemen mit Disc-Player eine Verzögerung einstellen, um Ton und Video aneinander anzupassen.

Drücken Sie zur Anzeige weiterer Informationen unter Hilfe die Farbtaste - Suchbegriffe, und öffnen Sie Audio-Video-Synchronisierung.

### Verbinden mit HDMI

Schließen Sie ein Home Entertainment-System (HES) über ein HDMI-Kabel an den Fernseher an. Sie können einen Philips SoundBar oder ein HES mit einem integrierten Disc-Player anschließen.

Wenn das Home Entertainment-System keinen HDMI ARC-Anschluss aufweist, verwenden Sie ein optisches Audiokabel (Toslink), um den Ton des Fernsehers an das Home Entertainment-System zu übertragen.

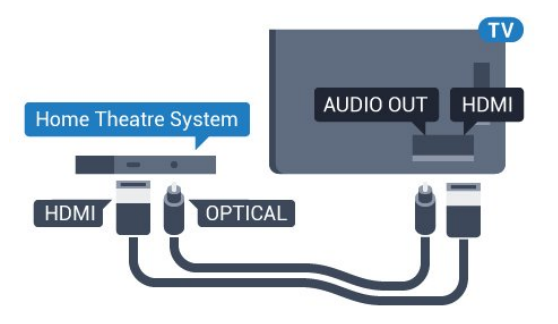

### Audio-Video-Synchronisierung (Sync)

Wenn der Ton nicht dem Video auf dem Bildschirm entspricht, können Sie bei den meisten Home Entertainment-Systemen mit Disc-Player eine Verzögerung einstellen, um Ton und Video aneinander anzupassen.

Drücken Sie zur Anzeige weiterer Informationen unter Hilfe die Farbtaste - Suchbegriffe, und öffnen Sie Audio-Video-Synchronisierung.

### Audioausgangseinstellungen

### Audioverzögerung

Wenn ein Home Entertainment-System (HES) angeschlossen ist, sollten Sie das Bild auf dem Fernseher mit dem Ton des HES synchronisieren.

### Automatische Audio-Video-Synchronisierung

Bei den neuen Home Entertainment-Systemen von Philips erfolgt die Audio-Video-Synchronisierung stets automatisch und korrekt.

### Audio-Sync-Verzögerung

Bei einigen Home Entertainment-Systemen muss die Audio-Sync-Verzögerung möglicherweise angepasst werden, um Ton und Bild zu synchronisieren. Erhöhen Sie am HES den Verzögerungswert, bis Bild und Ton übereinstimmen. Es kann eine Verzögerung von 180 ms erforderlich sein. Weitere Informationen finden Sie im HES-Benutzerhandbuch. Wenn ein Verzögerungswert am HES eingestellt ist, müssen Sie die Audioverzögerung am Fernseher ausschalten.

So deaktivieren Sie die Audioverzögerung:

1 - Drücken Sie **&**, wählen Sie Alle

Konfigurationen aus, und drücken Sie OK.

2 - Wählen Sie Ton aus, und drücken Sie > (rechts), um das Menü zu öffnen.

**3 -** Wählen Sie Erweitert > Audioverzögerung, und drücken Sie OK.

- **4** Wählen Sie Aus.
- 5 Drücken Sie gegebenenfalls mehrmals < (links), um das Menü zu schließen.

### Tonversatz

Wenn es nicht möglich ist, eine Verzögerung am Home Entertainment-System einzustellen, können Sie am Fernseher die Tonsynchronisierung festlegen. Sie können einen Versatz einstellen, der die erforderliche Zeit, die das Home Entertainment-System zur Tonverarbeitung benötigt, kompensiert. Legen Sie den Wert in Schritten von 5 ms fest. Die Maximaleinstellung beträgt -60 ms.

Die Einstellung Audioverzögerung sollte eingeschaltet sein.

So synchronisieren Sie den Ton mit dem Fernseher:

1 - Drücken Sie **&**, wählen Sie Alle Konfigurationen aus, und drücken Sie OK.

2 - Wählen Sie Ton aus, und drücken Sie > (rechts), um das Menü zu öffnen.

**3 -** Wählen Sie Erweitert > Tonversatz, und drücken Sie OK.

**4 -** Legen Sie den Tonversatz mithilfe des Schiebereglers fest, und drücken Sie OK.

5 - Drücken Sie gegebenenfalls mehrmals < (links), um das Menü zu schließen.

### Audioausgangsformat

Wenn Sie ein Home Entertainment-System (HES) mit Mehrkanal-Tonverarbeitung, wie z. B. Dolby Digital, DTS® oder ähnliche Funktionen, verwenden, legen Sie als Audioausgangsformat "Mehrkanal" fest. Mit "Mehrkanal" kann der Fernseher komprimierte Mehrkanal-Tonsignale eines Fernsehprogramms oder angeschlossenen Players an das Home Entertainment-System senden. Wenn Sie ein Home Entertainment-System ohne Mehrkanal-Tonverarbeitung verwenden, wählen Sie "Stereo" aus.

So stellen Sie das Audioausgangsformat ein:

- 1 Drücken Sie **&**, wählen Sie Alle Konfigurationen aus, und drücken Sie OK. 2 - Wählen Sie Ton aus, und drücken Sie > (rechts), um das Menü zu öffnen.
- **3** Wählen Sie Erweitert > Audioausgangsformat aus, und drücken Sie OK.
- **4** Wählen Sie Mehrkanal oder Stereo
- (unkomprimiert) aus, und drücken Sie OK.
- 5 Drücken Sie gegebenenfalls mehrmals < (links),

#### Pegel Audio-Ausgang

Verwenden Sie die Funktion "Pegel Audio-Ausgang", um die Lautstärke des Fernsehers und des Home Entertainment-Systems anzugleichen, wenn Sie zwischen den beiden Geräten wechseln. Unterschiede bei der Lautstärke können durch Unterschiede bei der Tonverarbeitung verursacht werden.

So gleichen Sie die Lautstärkeunterschiede an:

1 - Drücken Sie **\***, wählen Sie Alle Konfigurationen aus, und drücken Sie OK. 2 - Wählen Sie Ton aus, und drücken Sie > (rechts), um das Menü zu öffnen.

**3 -** Wählen Sie Erweitert > Pegel Audio-Ausgang, und drücken Sie OK.

**4 -** Wählen Sie Mehr, Mittel oder Weniger, und drücken Sie dann OK.

<span id="page-19-1"></span>**5 -** Wenn der Lautstärkeunterschied sehr groß ist, wählen Sie Mehr aus. Wenn der

Lautstärkeunterschied gering ist, wählen Sie Weniger aus.

**6 -** Drücken Sie gegebenenfalls mehrmals (links), um das Menü zu schließen.

Die Lautstärkeanpassung des Audioausgangs wirkt sich auf den optischen Audioausgang und die HDMI ARC-Tonsignale aus.

### Probleme mit dem HES-Sound

#### Sound mit lauten Geräuschen

Wenn Sie ein Video von einem angeschlossenen USB-Flashlaufwerk oder Computer wiedergeben, ist die Soundwiedergabe von Ihrem Home Entertainment-System möglicherweise verzerrt. Diese Geräusche treten auf, wenn die Audio- oder Videodatei über DTS-Sound verfügt, das Home Entertainment-System aber nicht. Sie können diesen Fehler beheben, indem Sie das Audioausgangsformat des Fernsehers auf Stereo (unkomprimiert) einstellen.

<span id="page-19-2"></span>Drücken Sie für Alle Konfigurationen > Ton > Erweitert > Audioausgangsformat.

#### Kein Ton

<span id="page-19-0"></span>Wenn das Home Entertainment-System den Ton des Fernsehers nicht wiedergibt, überprüfen Sie, ob Sie das HDMI-Kabel an einen HDMI ARC-Anschluss am Home Entertainment-System angeschlossen haben. Alle HDMI-Anschlüsse am Fernseher sind HDMI ARC-Anschlüsse.

### $\overline{4.5}$ Smartphones und Tablets

Zur Verbindung eines Smartphones oder Tablets mit dem Fernseher können Sie eine kabellose oder kabelgebundene Verbindung verwenden.

#### Kabellos

Wenn Sie die Verbindung kabellos durchführen möchten, laden Sie die Philips TV Remote App von Ihrer bevorzugten App-Plattform auf das Smartphone bzw. Tablet herunter.

#### Kabelgebunden

Wenn Sie eine kabelgebundene Verbindung durchführen möchten, verwenden Sie den HDMI 4 MHL-Anschluss auf der Rückseite des Fernsehers. Drücken Sie zur Anzeige weiterer Informationen in der Hilfe die Farbtaste - Suchbegriffe, und öffnen Sie HDMI MHL.

#### $\overline{46}$

### Blu-ray Disc-Player

Verbinden Sie den Blu-ray Disc-Player über ein High Speed-HDMI-Kabel mit dem Fernseher.

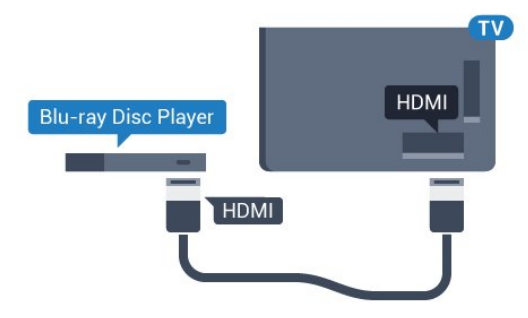

Wenn der Blu-ray Disc-Player über EasyLink HDMI-CEC verfügt, können Sie den Player mit der Fernbedienung des Fernsehers steuern.

### 4.7 DVD-Player

Verbinden Sie den DVD-Player über ein HDMI-Kabel mit dem Fernseher.

Alternativ können Sie ein SCART-Kabel verwenden, wenn das Gerät keinen HDMI-Anschluss aufweist.

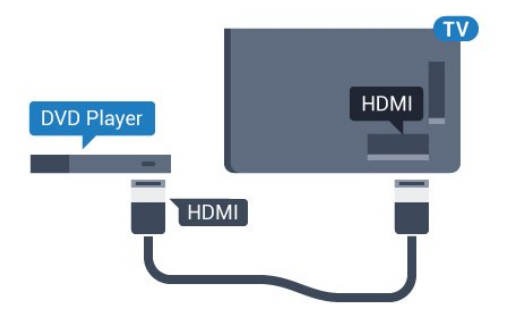

Wenn der DVD-Player über HDMI angeschlossen ist und über EasyLink CEC verfügt, können Sie den Player mit der Fernbedienung des Fernsehers steuern.

Drücken Sie zur Anzeige weiterer Informationen zu EasyLink in der Hilfe, die Farbtaste - Stichwörter, und öffnen Sie EasyLink HDMI CEC.

#### <span id="page-20-0"></span>4.8

# Bluetooth – Lautsprecher und Gamepads

### Was Sie benötigen

Sie können ein kabelloses Gerät über Bluetooth® mit diesem Fernseher verbinden – einen kabellosen Lautsprecher, einen Subwoofer, eine SoundBar oder Kopfhörer. Sie können auch ein kabelloses Gamepad über Bluetooth LE verbinden.

Um den Fernseherton über einen kabellosen Lautsprecher wiederzugeben, müssen Sie diesen mit dem Fernseher koppeln. Sie können einige kabellose Lautsprecher und maximal 4 Bluetooth LE-Geräte (Low Energy) koppeln. Der Fernseher kann den Ton nur auf einem Lautsprecher gleichzeitig wiedergeben. Wenn Sie einen Subwoofer anschließen, wird der Ton über den Fernseher und den Subwoofer wiedergegeben. Bei angeschlossenem SoundBar-System wird der Ton nur über das SoundBar-System wiedergegeben.

#### Achtung – Audio-Video-Synchronisierung

Vielen Bluetooth-Lautsprechersysteme haben eine sogenannte hohe "Latenz". Hohe Latenz bedeutet, dass der Ton dem Video hinterher hängt, wodurch die "Lippensynchronisation" asynchron ist. Bevor Sie ein kabelloses Bluetooth®-Lautsprechersystem erwerben, informieren Sie sich über die neuesten Modelle, und suchen Sie ein Gerät mit geringer Latenz. Lassen Sie sich von Ihrem Händler beraten.

Um weitere Informationen zum Koppeln eines kabellosen Lautsprechers zu erhalten, drücken Sie in der Hilfe die Farbtaste - Suchbegriffe, und öffnen Sie Bluetooth, Kopplung.

### Koppeln eines Geräts

Stellen Sie den kabellosen Lautsprecher in einem Abstand von max. 5 m zum Fernseher auf. Genaue Informationen zum Koppeln und zur Wireless-Reichweite finden Sie in der Bedienungsanleitung des Geräts. Stellen Sie sicher, dass auf dem Fernseher die Einstellung "Bluetooth" aktiviert ist.

Sobald ein kabelloses Gamepad gekoppelt wurde, können Sie es verwenden. Wenn ein kabelloser Lautsprecher gekoppelt ist, können Sie ihn zur Wiedergabe des Fernsehertons auswählen. Wenn ein Gerät gekoppelt ist, müssen Sie es erst wieder koppeln, wenn Sie das Gerät entfernen.

So koppeln Sie einen kabellosen Lautsprecher mit dem Fernseher:

**1 -** Schalten Sie den kabellosen Lautsprecher ein, und stellen Sie ihn in Reichweite des Fernsehers auf. 2 - Drücken Sie  $\bigstar$ , wählen Sie Alle Konfigurationen aus, und drücken Sie OK.

**3 -** Wählen Sie Kabellos und Netzwerke aus, und drücken Sie > (rechts), um das Menü zu öffnen. **4 -** Wählen Sie Bluetooth > Bluetooth-Gerät suchen aus, und drücken Sie OK.

**5 -** Wählen Sie Suchen aus, und drücken Sie OK. Folgen Sie den Anweisungen auf dem Bildschirm. Sie koppeln das Gerät mit dem Fernseher, und der Fernseher speichert die Verbindung.

**6 -** Wählen Sie den Gerätetyp (Kopfhörer, Subwoofer usw.) aus, wählen Sie Weiter aus, und drücken Sie OK.

7 - Drücken Sie gegebenenfalls mehrmals < (links), um das Menü zu schließen.

Um weitere Informationen zum Auswählen des kabellosen Lautsprechers zu erhalten, drücken Sie in der Hilfe die Farbtaste - Suchbegriffe, und öffnen Sie Lautsprecher, Auswählen.

Um weitere Informationen zur Einstellung "Bluetooth Ein oder Aus" zu erhalten, drücken Sie in der Hilfe die Farbtaste 
Suchbegriffe, und öffnen Sie Bluetooth, Ein oder Aus.

### Auswählen eines Geräts

Sobald ein kabelloser Bluetooth-Lautsprecher gekoppelt ist, können Sie ihn zur Wiedergabe des Fernsehertons auswählen.

So wählen Sie einen Lautsprecher zur Wiedergabe des Fernsehertons aus:

1 - Drücken Sie  $\bullet$ , wählen Sie Lautsprecher aus, und drücken Sie OK.

**2 -** Wählen Sie das gewünschte Lautsprechersystem aus, und drücken Sie OK.

3 - Drücken Sie gegebenenfalls mehrmals < (links), um das Menü zu schließen.

### Gerät entfernen

Sie können ein kabelloses Bluetooth-Gerät verbinden oder trennen. Wenn ein Bluetooth-Gerät angeschlossen ist, können Sie das Gamepad verwenden oder den Fernseherton über den kabellosen Lautsprecher hören. Sie können ein kabelloses Bluetooth-Gerät auch entfernen. Wenn Sie ein Bluetooth-Gerät entfernen, wird das Gerät entkoppelt.

So entfernen oder trennen Sie ein kabelloses Gerät:

- 1 Drücken Sie **\***, wählen Sie Alle
- Konfigurationen aus, und drücken Sie OK.

**2 -** Wählen Sie Kabellos und Netzwerke aus, und drücken Sie OK.

**3 -** Wählen Sie Bluetooth > Gerät entfernen, und drücken Sie OK.

**4 -** Wählen Sie in der Liste das kabellose Gerät aus, und drücken Sie OK.

**5 -** Wählen Sie Trennen oder Entfernen aus, und drücken Sie OK.

**6 -** Wählen Sie OK aus, und drücken Sie zur Bestätigung OK.

7 - Drücken Sie gegebenenfalls mehrmals (links), um das Menü zu schließen.

### <span id="page-21-0"></span> $\overline{49}$ Kopfhörer

Sie können Kopfhörer an der Rückseite des Fernsehers am Anschluss **C** anschließen. Dies ist ein Anschluss für einen 3,5 mm Miniklinkenstecker. Sie können die Lautstärke der Kopfhörer getrennt einstellen.

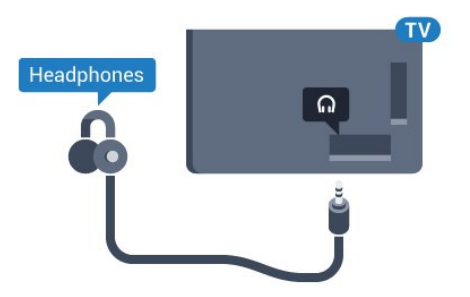

So stellen Sie die Lautstärke ein:

1 - Drücken Sie  $\bigstar$ , wählen Sie Kopfhörer-Lautstärke aus, und drücken Sie OK.

2 - Drücken Sie den Pfeil **A** (nach oben) oder  $\vee$ 

(nach unten), um den Wert anzupassen.

<span id="page-21-1"></span>3 - Drücken Sie gegebenenfalls mehrmals < (links), um das Menü zu schließen.

### $\overline{410}$ Spielekonsole

### **HDMI**

Beste Qualität erzielen Sie, wenn Sie ein High Speed-HDMI-Kabel zum Anschließen der Spielkonsole an den Fernseher verwenden.

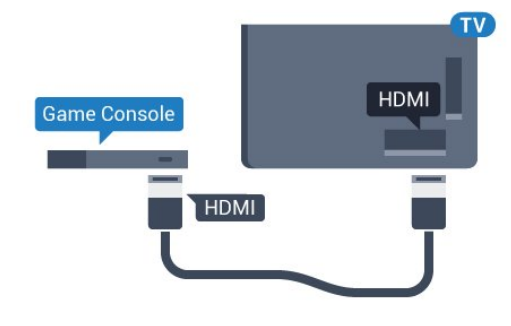

### Y Ph Pr

Verbinden Sie die Spielkonsole über ein Component Video-Kabel (Y Pb Pr) und ein Audio L/R-Kabel mit dem Fernseher.

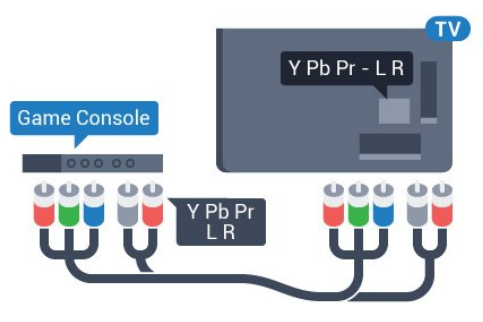

### Scart

Schließen Sie die Spielkonsole über ein Composite-Kabel (CVBS) und ein Audio L/R-Kabel am Fernseher an.

Wenn Ihre Spielkonsole nur über einen Video (CVBS) oder Audio-L/R-Ausgang verfügt, verwenden Sie zum Anschließen an den SCART-Anschluss einen Video-Audio-L/R-SCART-Adapter (separat erhältlich).

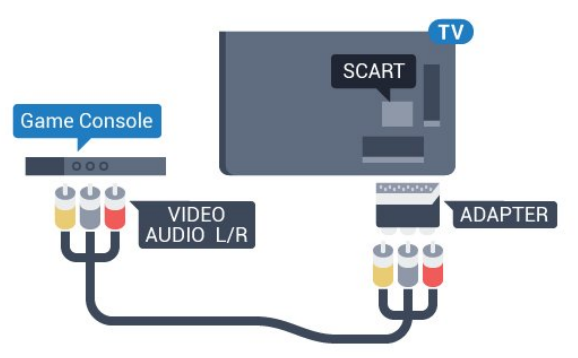

### Ideale Einstellung

Bevor Sie ein Spiel von einer angeschlossenen Spielkonsole starten, empfehlen wir Ihnen, beim Fernseher die ideale Einstellung Spiel einzustellen.

Wenn Sie mit einem Spiel fertig sind und wieder Fernsehen, denken Sie daran, die Einstellung Spiel oder PC wieder auf Aus zu stellen.

So legen Sie auf dem Fernseher die ideale Einstellung fest:

1 - Drücken Sie  $\bigstar$ , wählen Sie Alle Konfigurationen aus, und drücken Sie OK. 2 - Wählen Sie Bild aus, und drücken Sie > (rechts),

um das Menü zu öffnen.

**3 -** Wählen Sie Erweitert > Spiel oder PC, und wählen Sie den Gerätetyp aus, den Sie verwenden möchten. Um zum Fernseher zurückzukehren, wählen Sie Aus.

4 - Drücken Sie gegebenenfalls mehrmals < (links), um das Menü zu schließen.

### <span id="page-22-0"></span> $\frac{1}{4.11}$ Gamepad

### Anschließen eines Gamepads

<span id="page-22-1"></span>Um Spiele aus dem Internet auf diesem Fernseher zu spielen, können Sie ein ausgewähltes Sortiment kabelloser Gamepads nutzen. Sie können Gamepads mit einem USB-Nano-Empfänger oder Gamepads mit Bluetooth verwenden.

So verbinden Sie ein Gamepad mit einem USB-Nano-Empfänger:

**1 -** Stecken Sie den kleinen Nano-Empfänger in einen der USB-Anschlüsse an der Seite des Fernsehers. Der kabellose Nano-Empfänger ist im Lieferumfang des Gamepads enthalten.

**2 -** Wenn das Gamepad eingeschaltet ist, können Sie es verwenden.

Sie können ein zweites Gamepad mit dem zweiten USB-Anschluss an der Seite des Fernsehers verbinden.

#### Bluetooth

Um ein kabelloses Gamepad über Bluetooth zu verbinden, drücken Sie in der Hilfe die Farbtaste **Suchbegriffe**, und öffnen Sie Bluetooth, Kopplung.

### Geeignete Gamepads

Ein ausgewähltes Sortiment kabelloser Gamepads ist Tests zufolge für die Verwendung mit diesem Fernseher geeignet. Andere Gamepads werden möglicherweise nicht unterstützt.

Folgende Gamepads sind kompatibel:

- Logitech F710
- Logitech F510
- Xbox 360 Wireless Controller für Windows
- Speedlink Strike FX Wireless Gamepad
- Sony PlayStation, kabelgebunden
- Mad Catz C.T.R.L. Mobiles Gamepad für Android
- Ipega, PG-9023
- Ipega, PG-9025
- PhoneJoy-Gamepad

### Probleme

So vermeiden Sie mögliche Interferenzen mit anderen kabellosen Geräten am Fernseher:

• Verwenden Sie ein USB-Verlängerungskabel, und halten Sie einen Abstand von etwa 1 Meter zwischen Nano-Empfänger und Fernseher ein.

• Sie können aber auch einen aktiven USB-Hub an den Fernseher anschließen und die Nano-Empfänger dort einstecken.

### 4.12 USB-Festplatte

### Was Sie benötigen

Wenn Sie eine USB-Festplatte anschließen, können Sie eine Fernsehsendung zeitversetzt ansehen oder aufnehmen. Bei der Fernsehsendung muss es sich um eine digitale Übertragung handeln (DVB-Übertragung o. Ä.).

#### So halten Sie die Wiedergabe an:

Um eine Übertragung anzuhalten, benötigen Sie eine USB 2.0-kompatible Festplatte mit mindestens 4 GB Speicher.

#### So nehmen Sie Sendungen auf:

Um Sendungen zeitversetzt anzusehen oder aufzunehmen, benötigen Sie mindestens 250 GB Speicher. Wenn Sie eine Sendung mit TV-Guide-Informationen aus dem Internet aufnehmen möchten, muss der Fernseher mit dem Internet verbunden werden, bevor Sie die USB-Festplatte installieren.

Drücken Sie zur Anzeige weiterer Informationen zum Verbinden einer USB-Festplatte in der Hilfe die Farbtaste 
Suchbegriffe, und öffnen Sie USB-

### Installation

Um eine Sendung zeitversetzt ansehen oder aufnehmen zu können, müssen Sie zunächst eine USB-Festplatte anschließen und formatieren. Durch die Formatierung werden alle Daten auf der USB-Festplatte gelöscht.

**1 -** Verbinden Sie die USB-Festplatte mit einem der USB-Anschlüsse am Fernseher. Schließen Sie während des Formatierens kein weiteres USB-Gerät an die anderen USB-Anschlüsse an.

**2 -** Schalten Sie die USB-Festplatte und den Fernseher ein.

**3 -** Schalten Sie auf einen digitalen Sender, und drücken Sie II (Pause). Dadurch wird die Formatierung gestartet.

Befolgen Sie die Anweisungen auf dem Bildschirm.

Entfernen Sie die USB-Festplatte auch nach der Formatierung nicht.

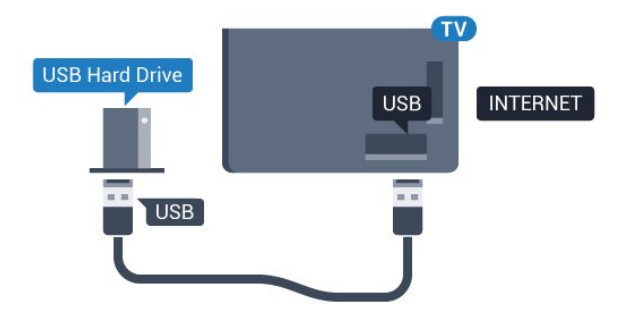

### Warnung

<span id="page-23-0"></span>Die USB-Festplatte wird speziell für diesen Fernseher formatiert. Sie können daher die gespeicherten Aufnahmen auf keinem anderen Fernseher oder PC verwenden. Verwenden Sie keine PC-Anwendung zum Kopieren oder Bearbeiten von Aufnahmedateien auf der USB-Festplatte. Dies beschädigt die Aufnahmen. Wenn Sie eine weitere USB-Festplatte formatieren, geht der Inhalt der vorigen verloren. Wenn Sie eine auf dem Fernseher installierte USB-Festplatte für einen Computer verwenden möchten, muss diese neu formatiert werden.

### Wird formatiert

Um eine Sendung zeitversetzt ansehen bzw. aufnehmen oder Apps speichern zu können, müssen Sie zunächst eine USB-Festplatte anschließen und formatieren. Durch die Formatierung werden alle Daten auf der USB-Festplatte gelöscht. Wenn Sie Sendungen mit TV-Guide-Informationen aus dem Internet aufnehmen möchten, muss zuerst die Internetverbindung eingerichtet werden, bevor Sie die USB-Festplatte installieren.

### Warnung

Die USB-Festplatte wird speziell für diesen Fernseher formatiert. Sie können daher die gespeicherten Aufnahmen auf keinem anderen Fernseher oder PC verwenden. Verwenden Sie keine PC-Anwendung zum Kopieren oder Bearbeiten von Aufnahmedateien auf der USB-Festplatte. Dies beschädigt die Aufnahmen. Wenn Sie eine weitere USB-Festplatte formatieren, geht der Inhalt der vorigen verloren. Wenn Sie eine auf dem Fernseher installierte USB-Festplatte für einen Computer verwenden möchten, muss diese neu formatiert werden.

So formatieren Sie eine USB-Festplatte:

**1 -** Schließen Sie die USB-Festplatte an einen der USB-Anschlüsse am Fernseher an. Schließen Sie während des Formatierens kein weiteres USB-Gerät an die anderen USB-Anschlüsse an.

**2 -** Schalten Sie die USB-Festplatte und den Fernseher ein.

**3 -** Schalten Sie auf einen digitalen Sender, und drücken Sie II (Pause). Dadurch wird die Formatierung gestartet. Befolgen Sie die Anweisungen auf dem Bildschirm.

**4 -** Sie werden vom Fernseher gefragt, ob Sie die USB-Festplatte zum Speichern von Apps verwenden möchten. Stimmen Sie dem zu, wenn dies der Fall ist. **5 -** Entfernen Sie die USB-Festplatte auch nach der Formatierung nicht.

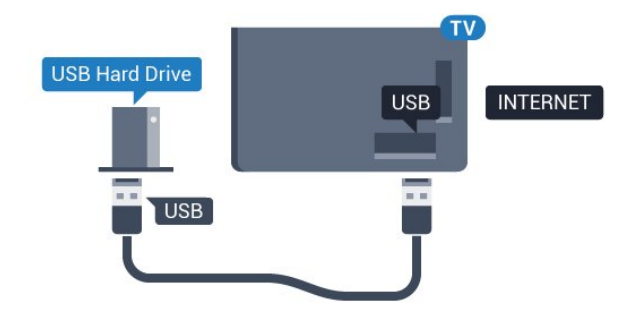

### $\overline{413}$ USB-Tastatur

### Verbinden

Um Text am Fernseher einzugeben, können Sie eine USB-Tastatur (Typ USB-HID) anschließen.

Verwenden Sie für die Verbindung einen der USB -Anschlüsse.

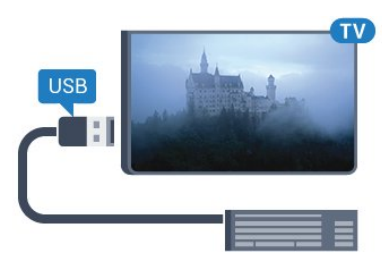

### Konfigurieren

Um die USB-Tastatur zu installieren, schalten Sie den Fernseher ein, und verbinden Sie die USB-Tastatur mit einem der USB-Anschlüsse des Fernsehers. Wenn der Fernseher die Tastatur zum ersten Mal erkennt, können Sie das Tastaturlayout auswählen und dieses testen. Wenn Sie ein kyrillisches oder griechisches Tastaturlayout auswählen, können Sie als sekundäres Tastaturlayout ein lateinisches Layout auswählen.

So ändern Sie das ausgewählte Tastaturlayout:

<span id="page-24-1"></span>1 - Drücken Sie **\***, wählen Sie Alle Konfigurationen aus, und drücken Sie OK. **2 -** Wählen Sie Allgemeine Einstellungen aus, und drücken Sie (rechts), um das Menü zu öffnen. **3 -** Wählen Sie Einstellungen der USB-Tastatur, und drücken Sie OK, um die Tastatureinrichtung zu beginnen.

### Sondertasten

### Tasten zur Texteingabe

- Eingabetaste = OK
- Rücktaste = Zeichen vor dem Cursor löschen
- Pfeiltasten = Innerhalb eines Textfelds navigieren

• Wenn ein sekundäres Tastaturlayout festgelegt wurde, können Sie durch gleichzeitiges Drücken der Tasten Strg + Leertaste zwischen den Layouts wechseln.

#### Tasten für Apps und Internetseiten

- Tab und Umschalt + Tab = Vor und Zurück
- Home = Zum Anfang der Seite blättern
- Ende = Zum Ende der Seite blättern
- Bild nach oben = Eine Seite nach oben wechseln
- Bild nach unten = Eine Seite nach unten wechseln
- + = Bild um eine Einstellung vergrößern
- - = Bild um eine Einstellung verkleinern
- <span id="page-24-2"></span>• \* = passt die Webseite an die Bildschirmbreite an.

### <span id="page-24-0"></span> $\overline{4.14}$ USB-Flashlaufwerk

Sie können Fotos, Musik oder Videos von einem angeschlossenen USB-Flashlaufwerk wiedergeben.

Stecken Sie ein USB-Flashlaufwerk in einen der USB-Anschlüsse des eingeschalteten Fernsehers.

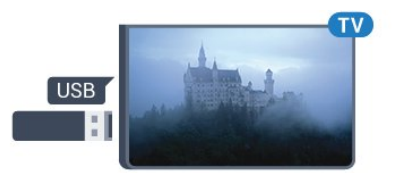

Der Fernseher erkennt das Flashlaufwerk und öffnet eine Liste mit dessen Inhalten.

Wenn die Inhaltsliste nicht automatisch angezeigt wird, drücken Sie **SOURCES**, und wählen Sie USB.

Um die Wiedergabe der Inhalte auf dem USB-Flashlaufwerk zu beenden, drücken Sie **EXIT**, oder wählen Sie eine andere Aktivität aus. Wenn Sie das USB-Flashlaufwerk vom Fernseher trennen möchten, können Sie es jederzeit herausziehen.

Um weitere Informationen zum Anzeigen oder Wiedergeben von Inhalten über ein USB-Flashlaufwerk zu erhalten, drücken Sie in der Hilfe die Farbtaste 
Suchbegriffe, und öffnen Sie Fotos, Videos und Musik.

### 4.15 Kamera

Um Fotos anzuzeigen, die auf Ihrer digitalen Kamera gespeichert sind, können Sie die Kamera direkt an den Fernseher anschließen.

Verwenden Sie für die Verbindung einen der USB -Anschlüsse am Fernseher. Schalten Sie nach erfolgreicher Verbindung die Kamera ein.

Wenn die Inhaltsliste nicht automatisch angezeigt wird, drücken Sie **SOURCES**, und wählen Sie USB.

An Ihrer Kamera muss unter Umständen die Inhaltsübertragung über PTP (Picture Transfer Protocol) eingestellt werden. Informationen finden Sie in der Bedienungsanleitung Ihrer Digitalkamera.

Um weitere Informationen zum Anzeigen von Fotos zu erhalten, drücken Sie in der Hilfe die Farbtaste 
Suchbegriffe, und öffnen Sie Fotos, Videos und Musik.

### $\overline{4.16}$ Camcorder

### HDMI

Beste Qualität erzielen Sie, wenn Sie ein HDMI-Kabel zum Anschließen des Camcorders an den Fernseher verwenden.

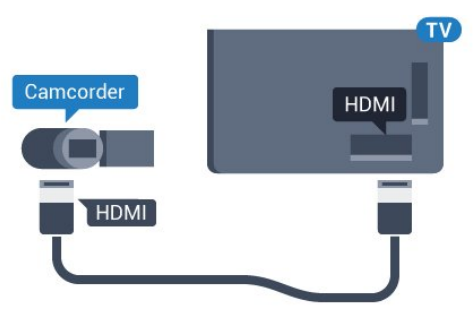

### Audio-Video-LR/SCART

Sie können den HDMI- YPbPr- oder den SCART-Anschluss zum Anschließen des Camcorders nutzen. Wenn Ihr Camcorder nur einen Video- (CVBS)- und einen Audio-L/R-Ausgang hat, nutzen Sie einen separat erhältlichen Video-Audio-L/R-SCART-Adapter, um ihn an den SCART-Anschluss anzuschließen.

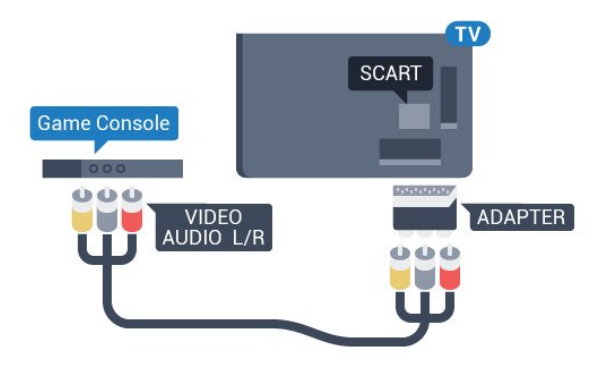

### <span id="page-25-0"></span> $\overline{417}$ Computer

### Verbinden

Sie können Ihren Computer an den Fernseher anschließen, und den Fernseher als Computerbildschirm verwenden.

### Über HDMI

Verbinden Sie den Computer über ein HDMI-Kabel mit dem Fernseher.

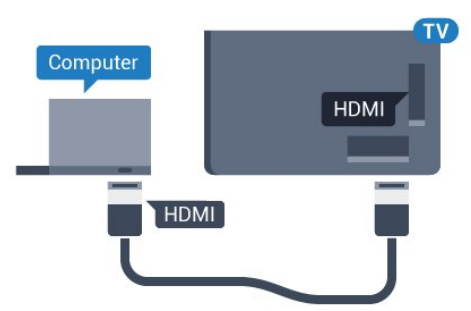

### Über DVI-HDMI

Als Alternative können Sie einen DVI-HDMI-Adapter (separat erhältlich) zum Anschließen des PCs an den HDMI-Anschluss und ein Audio-L/R-Kabel (3,5 mm Stereo-Miniklinkenbuchse) am Anschluss AUDIO IN L/R an der Rückseite des Fernsehers verwenden.

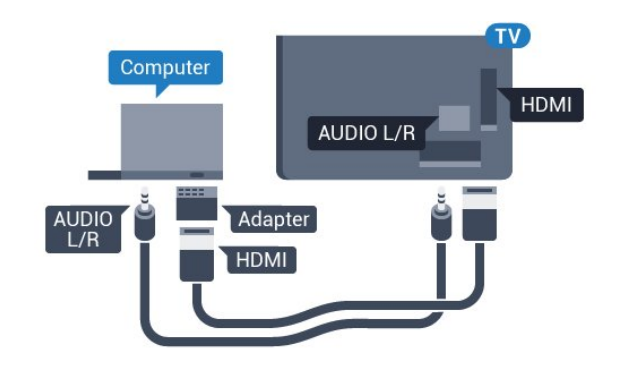

### Ideale Einstellung

Bei der Verbindung eines Computers sollten Sie dem Anschluss, an den der Computer angeschlossen ist, den richtigen Gerätetyp im Menü "Quelle" zuzuweisen. Wenn Sie dann im Menü "Quelle" zu Computer wechseln, wird der Fernseher automatisch auf die ideale Computer-Einstellung eingestellt.

Sie können die ideale Einstellung zum Fernsehen manuell auf Aus oder zum Spielen eines Spiels von einer angeschlossenen Spielkonsole auf Spiel stellen (denken Sie daran, wieder auf "Aus" zu wechseln, wenn Sie das Spiel beenden).

Wenn Sie zu einer Quelle wechseln und die Einstellung Spiel oder PC ändern, wird dies für die ausgewählte Quelle gespeichert.

So legen Sie auf dem Fernseher die ideale Einstellung fest:

1 - Drücken Sie **&**, wählen Sie Alle Konfigurationen aus, und drücken Sie OK.

2 - Wählen Sie Bild aus, und drücken Sie > (rechts), um das Menü zu öffnen.

**3 -** Wählen Sie Erweitert > Spiel oder PC, und drücken Sie OK.

**4 -** Wählen Sie Spiel (zum Spielen)

oder Computer (zum Ansehen eines Films).

5 - Drücken Sie gegebenenfalls mehrmals < (links), um das Menü zu schließen.

Achten Sie darauf, die Einstellung Spiel oder PC auf Aus zu setzen, wenn Sie mit dem Spielen fertig sind.

# <span id="page-26-0"></span>5 Ein- und Ausschalten

### <span id="page-26-1"></span>5.1

# Einschalten oder Standby

Vergewissern Sie sich, dass der Fernseher an die Stromversorgung angeschlossen ist. Schließen Sie das mitgelieferte Netzkabel an den AC IN -Anschluss auf der Rückseite des Fernsehers an. Die Anzeige auf der Unterseite des Fernsehers beginnt zu leuchten.

### Einschalten

<span id="page-26-3"></span>Drücken Sie auf der Fernbedienung die Taste (b. um den Fernseher einzuschalten. Alternativ können Sie auch die Taste  $\bigcap$  HOME drücken. Sie können auch die kleine Joystick-Taste auf der Rückseite des Fernsehers zum Umschalten drücken, für den Fall, dass Sie die Fernbedienung nicht finden können oder die Batterien leer sind.

#### Umschalten in den Standby-Modus

Drücken Sie zum Umschalten in den Standby-Modus auf der Fernbedienung. Sie können auch die kleine Joystick-Taste auf der Rückseite des Fernsehers drücken.

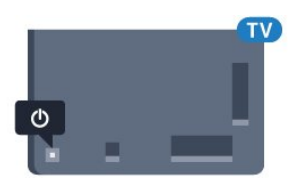

Der Fernseher ist im Standby-Modus weiterhin an die Stromversorgung angeschlossen, verbraucht jedoch nur sehr wenig Energie.

Um den Fernseher vollständig auszuschalten, ziehen Sie den Netzstecker heraus.

Ziehen Sie dazu niemals am Kabel, sondern immer am Stecker. Stellen Sie sicher, dass der Zugang zum Netzstecker, Netzkabel und zur Steckdose jederzeit frei ist.

### <span id="page-26-2"></span> $\overline{52}$ Philips Logo-Helligkeit

<span id="page-26-4"></span>Sie können die Helligkeit des Philips Logos auf der Vorderseite des Fernsehers anpassen oder die Beleuchtung vollständig ausschalten.

So schalten Sie die Funktion ein bzw. aus:

1 - Drücken Sie **&**, wählen Sie Alle Konfigurationen aus, und drücken Sie OK. **2 -** Wählen Sie Allgemeine Einstellungen aus, und drücken Sie (rechts), um das Menü zu öffnen. **3 -** Wählen Sie Philips Logo-Helligkeit aus, und drücken Sie (rechts), um das Menü zu öffnen. **4 -** Wählen Sie Minimum, Mittel, Maximum oder Aus, um die Beleuchtung des Logos auszuschalten, und drücken Sie dann OK. 5 - Drücken Sie gegebenenfalls mehrmals < (links), um das Menü zu schließen.

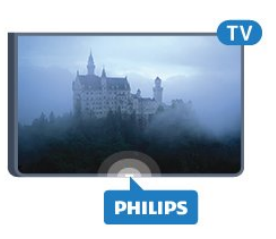

### 5.3

## Tasten am Fernseher

Wenn Sie Ihre Fernbedienung verloren haben oder die Batterien leer sind, können Sie dennoch einige grundlegende Funktionen des Fernsehers nutzen.

So öffnen Sie das Basismenü:

**1 -** Drücken Sie bei eingeschaltetem Fernseher die Joystick-Taste auf der Rückseite des Fernsehers, um das Basismenü aufzurufen.

**2 - Drücken Sie nach links oder rechts, um (a)** Lautstärke,  $\equiv$  Sender oder  $\equiv$  Ouellen auszuwählen. Wählen Sie @ Demo, um einen Demo-Film zu starten.

**3 -** Drücken Sie nach oben oder unten, um die Lautstärke einzustellen oder zum nächsten oder vorangehenden Sender zu schalten. Wenn Sie nach oben oder unten drücken, können Sie durch die Liste der Quellen navigieren, darunter die Tuner-Auswahl. Drücken Sie die Joystick-Taste, um den Demo-Film zu starten.

**4 -** Das Menü wird automatisch ausgeblendet.

Wählen Sie zum Umschalten des Fernsehers in den Standby-Modus  $\Phi$ , und drücken Sie die Joystick-Taste.

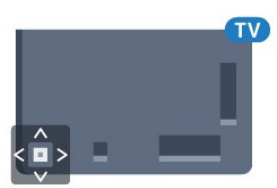

27

### 5.4 Sleep-Timer

Mit dem Sleep-Timer können Sie festlegen, dass der Fernseher nach einer bestimmten Zeit automatisch in den Standby-Modus wechselt.

So stellen Sie den Sleep-Timer ein:

1 - Drücken Sie  $\bigstar$ , wählen Sie Sleep-Timer aus, und drücken Sie OK.

**2 -** Mit dem Schieberegler können Sie den Sleeptimer in Schritten von 5 Minuten auf bis zu 180 Minuten einstellen. Wenn Sie ihn auf 0 Minuten einstellen, ist er ausgeschaltet. Sie können den Fernseher jederzeit früher ausschalten oder die Zeit während des Countdowns zurücksetzen. **3 -** Drücken Sie BACK, um das Menü zu schließen.

### <span id="page-27-0"></span>5.5 Ausschalt-Timer

Wenn der Fernseher ein Fernsehsignal empfängt, Sie jedoch innerhalb von vier Stunden keine Taste drücken, schaltet sich der Fernseher automatisch aus, um Energie zu sparen. Wenn der Fernseher innerhalb von zehn Minuten kein Fernsehsignal und keinen Fernbedienungsbefehl empfängt, schaltet sich der Fernseher ebenfalls aus.

Wenn Sie den Fernseher als Monitor nutzen oder zum Fernsehen einen Digitalreceiver verwenden (eine Set-Top-Box, STB) und die Fernbedienung des Fernsehers nicht zum Einsatz kommt, deaktivieren Sie das automatische Ausschalten.

So deaktivieren Sie den Ausschalt-Timer:

1 - Drücken Sie **&**, wählen Sie Alle Konfigurationen aus, und drücken Sie OK. **2 -** Wählen Sie Energiespareinstellungen, und drücken Sie (rechts), um das Menü zu öffnen. **3 -** Wählen Sie Ausschalt-Timer, und drücken

Sie OK. 4 - Drücken Sie den Pfeil **^** (nach oben) oder  $\vee$  (nach unten), um den Wert anzupassen. Beim Wert 0 wird das automatische Ausschalten deaktiviert.

5 - Drücken Sie gegebenenfalls mehrmals (links), um das Menü zu schließen.

Drücken Sie zur Anzeige weiterer Informationen zu den umweltfreundlichen Einstellungen des Fernsehers in der Hilfe die Farbtaste Suchbegriffe , und öffnen Sie Energiespareinstellungen.

# <span id="page-28-0"></span> $\overline{6}$ Fernbedienung

### <span id="page-28-1"></span> $\overline{61}$

# Die Tasten im Überblick

### Oben

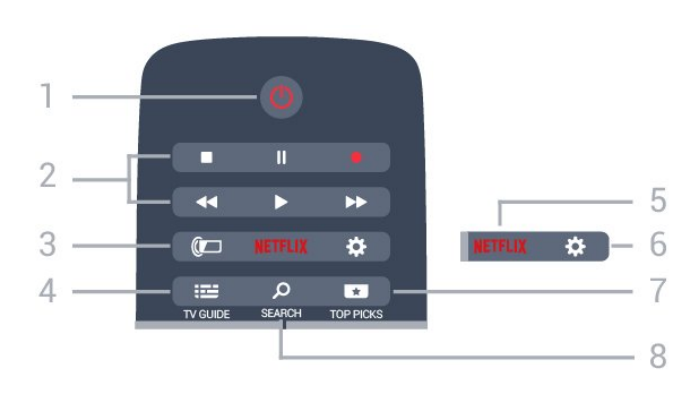

### 1.  $\Phi$  Standby / Ein

Einschalten des Fernsehers oder Umschalten in den Standby-Modus.

### 2. Wiedergabe und Aufnahme

- Wiedergabe > zum Starten der Wiedergabe
- $\cdot$  Pause  $\parallel$  zum Anhalten der Wiedergabe
- Stopp  $\blacksquare$  zum Beenden der Wiedergabe
- Rücklauf zum Aktivieren des Rücklaufs
- Vorlauf zum Aktivieren des Vorlaufs
- $\cdot$  Aufnahme  $\bullet$ , zum Starten einer Aufnahme

### 3. Ambilight

Auswählen eines Ambilight-Stils.

### $4. := TV$  GUIDE

Öffnen oder Schließen des TV-Guides.

### 5. <mark>Netflix</mark>

Öffnen der Netflix-App, während der Fernseher eingeschaltet ist oder sich im Standby-Modus befindet.

### 6.  $\bigstar$  Einstellungen

Öffnen des Menüs Häufige Einstellungen und Alle Einstellungen.

### 7. **TOP PICKS**

Öffnen des Menüs für empfohlene Programme, Video on Demand (Leihvideos) oder Online-TV (Catch Up TV).

### SEARCH و 8.

Öffnen der Suchseite.

### Mitte

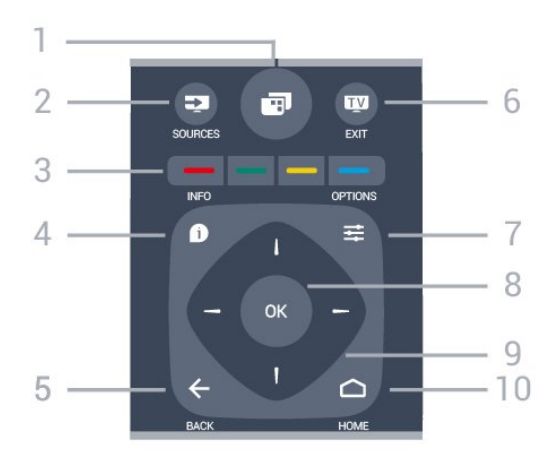

### 1. 闸

Öffnen des TV-Menüs mit typischen TV-Funktionen.

### 2. SOURCES

Öffnen oder Schließen des Menüs "Quellen".

### $3 - \bullet \bullet \bullet$  Farbtasten

Direktwahl von Optionen. Blaue Taste **-** zum Öffnen der Hilfe.

### 4. INFO

Öffnen oder Schließen der Programminformationen.

### $5. \leftarrow$  BACK

Umschalten zum zuletzt ausgewählten Sender. Verlassen eines Menüs, ohne eine Änderung der Einstellungen vorzunehmen. Umschalten zur vorherigen App-/Internetseite.

### $6 - 12$  EXIT

Umschalten zur Wiedergabe des Fernsehprogramms. Verlassen einer interaktiven Fernsehanwendung.

### $7.$   $\equiv$  OPTIONS

Öffnen bzw. Schließen des Optionsmenüs.

### 8. OK

Bestätigen einer Auswahl oder Einstellung.

9. Pfeil-/Navigationstasten Navigieren nach unten, oben, links und rechts.

### 10. △ HOME

Öffnen des Home-Menüs.

### Unten

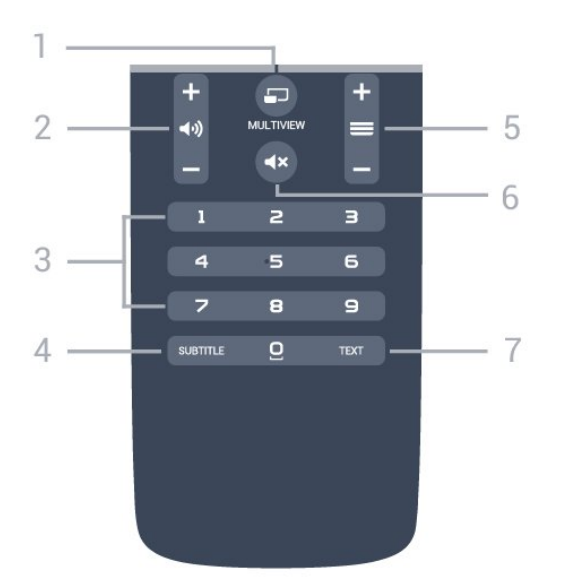

### 1. **E** MULTIVIEW

Öffnen eines kleinen Bildschirms innerhalb des großen Bildschirms.

#### 2. (b) Lautstärke

Einstellen der Lautstärke.

3. Zifferntasten Direktes Auswählen eines Senders.

#### **4. SUBTITLE**

Einschalten, Ausschalten oder automatisches Anzeigen der Untertitel.

#### $5 \equiv$  Sender

Wechseln zum vorherigen oder nächsten Sender in der Senderliste. Öffnen der nächsten oder vorherigen Seite im Text/Videotext. Starten des nächsten oder vorherigen Kapitels auf einer Disc.

#### 6.  $\triangleleft$  x Stummschaltung

Aus-/Einschalten des Tons.

#### 7. TEXT

Öffnen oder Schließen von Videotext.

### <span id="page-29-0"></span> $\overline{62}$ Sprachsuche

### Herunterladen der App von Google Play

Verwenden Sie Ihr Android-Smartphone oder -Tablet als Fernbedienung für Ihren Android-Fernseher. Wechseln Sie einfach zwischen d-Pad-, Touchpadund Gamepad-Modi zum Durchsuchen von Inhalten und Spielen auf Ihrem Android-Fernseher. Tippen Sie auf das Mikrofon, um eine Sprachsuche zu starten, oder verwenden Sie die Tastatur zur Eingabe von Text auf dem Android-Fernseher.

Um zu beginnen, verbinden Sie Ihr Android-Telefon oder -Tablet mit dem gleichen Netzwerk wie Ihren

Android-Fernseher, oder suchen Sie Ihren Android-Fernseher über Bluetooth.

Dies funktioniert mit allen Android-Fernsehern.

\*Sie benötigen ein Android-Telefon oder -Tablet mit Android 4.3 oder höher, um die Android TV Remote Control-App verwenden zu können.

### **Sprachsuche**

#### Kopplung mit Ihrem Fernseher

Es gibt kein Mikrofon auf der Fernbedienung. Wenn Sie eine Sprachsuche starten möchten, müssen Sie zuerst die Android TV Remote Control-App auf Ihrem Android-Smartphone oder -Tablet installieren.

**1 -** Suchen Sie auf Ihrem Android-Smartphone oder -Tablet im Google Play Store nach "Android TV Remote Control".

**2 -** Laden Sie Sie die Android TV Remote Control-App\* auf Ihr Android-Smartphone oder -Tablet herunter, und installieren Sie sie.

**3 -** Verbinden Sie Ihr Android-Smartphone oder -Tablet mit dem gleichen Netzwerk wie Ihren Android-Fernseher.

**4 -** Wählen Sie auf Ihrem Android-Smartphone oder Tablet "PhilipsTv"\*\* aus. Anschließend wird auf dem Bildschirm Ihres Android-Fernsehers ein Code angezeigt.

**5 -** Geben Sie für die Kopplung mit Ihrem Android-Fernseher den Code auf Ihrem Android-Smartphone oder -Tablet ein.

\*Sie benötigen ein Android-Telefon oder -Tablet mit Android 4.3 oder höher, um die Android TV Remote Control-App verwenden zu können.

\*\*Der Name Ihres Android-Fernsehers hängt vom Namen ab, den Sie unter "Fernsehername im Netzwerk" eingestellt haben. Der voreingestellte Name ist der Modellname dieses Fernsehers.

Drücken Sie zur Anzeige weiterer Informationen in der Hilfe die Farbtaste - Suchbegriffe, und öffnen Sie Netzwerk, Fernsehername im Netzwerk.

#### Verwenden der Sprachsuche

Sie können mit dem Symbol  $\bigcup$  oben im Home-Menü nach Videos, Musik oder anderen Dingen im Internet suchen. Sie können die Sprachsuche jederzeit verwenden. Alternativ können Sie auch über die Fernbedienungstastatur Text eingeben.

So verwenden Sie die Sprachsuche:

**1 -** Tippen Sie auf Ihrem Smartphone auf das Symbol **J** zum Starten einer Sprachsuche. **2 -** Das Symbol wird auf dem Bildschirm rot angezeigt, wenn das Mikrofon aktiviert ist.

**3 -** Sprechen Sie das, wonach Sie suchen, deutlich aus. Es kann einige Zeit dauern, bis die Ergebnisse angezeigt werden.

**4 -** Im Bildschirm mit den Suchergebnissen können Sie das gewünschte Element auswählen.

Siehe auch: www.support.google.com/androidtv

#### Einstellungen für die Sprachsuche

Sie können die Sprache einstellen, die Sie für die Sprachsuche verwenden möchten.

So stellen Sie die Sprache für die Sprachsuche ein:

- 1 Drücken Sie **&**, wählen Sie Alle
- Konfigurationen aus, und drücken Sie OK.

**2 -** Wählen Sie Android-Einstellungen aus, und drücken Sie OK.

3 - Wählen Sie Einstellungen > **J** Sprache aus, und drücken Sie OK.

**4 -** Wählen Sie die gewünschte Sprache aus, und drücken Sie OK.

5 - Drücken Sie  $\leftarrow$  BACK, um einen Schritt zurückzugehen, oder drücken Sie **IV** EXIT, um das Menü zu schließen.

### <span id="page-30-0"></span> $\overline{63}$ Tastatur

### Überblick

### QWERTY und AZERTY

Überblick über eine QWERTY-/AZERTY-Tastatur.\*

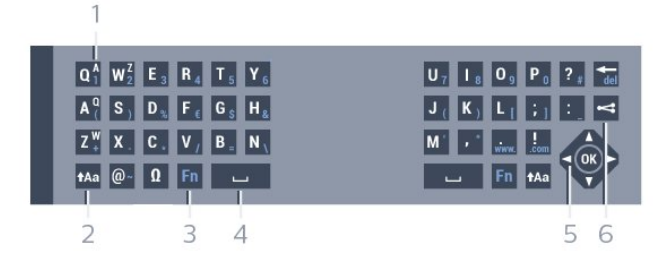

#### 1. AZERTY-Zeichen

Zeichenposition, wenn das AZERTY-Tastaturlayout aktiviert ist.

#### 2. **t**Aa Umschalttaste

Eingeben von Großbuchstaben.

3 - Fn-Taste

Eingeben einer Nummer oder eines Satzzeichens.

- 4 Leertaste
- 5 Navigation und OK
- 6 Teilen

Teilen im Internet, was Sie sich derzeit ansehen.

\* Je nach Region verfügt Ihre Fernbedienung über

eine QWERTY-/AZERTY- oder eine QWERTY-/Kyrillische Tastatur.

### Schreiben von Text

Mit der Tastatur auf der Rückseite der Fernbedienung können Sie in den Textfeldern auf dem Bildschirm Text eingeben. Drehen Sie die Fernbedienung so, dass die Tastatur nach oben zeigt, um die Tastaturtasten zu aktivieren. Halten Sie die Fernbedienung in beiden Händen, und geben Sie Text mit beiden Daumen ein.

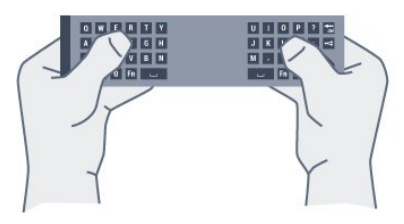

So schreiben Sie Text:

**1 -** Wählen Sie ein Textfeld aus, falls es noch nicht ausgewählt ist.

**2 -** Drehen Sie die Fernbedienungstastatur so, dass die Tastatur nach oben zeigt, um die Tastaturtasten zu aktivieren. Halten Sie die Fernbedienung in beiden Händen, und geben Sie Text mit beiden Daumen ein. **3 -** Um die Bildschirmtastatur auszublenden, drücken  $Sie \leftarrow BACK$ .

### Drücken Sie OK, um den Text zu bestätigen.

#### Bildschirmtastatur

Wenn Sie die Bildschirmtastatur zur Eingabe von Text verwenden, können Sie die Tastaturanordnung auf eine Anordnung konfigurieren, die Sie gewöhnt sind.

So öffnen Sie diese Einstellungen:

Drücken Sie △ HOME, wählen Sie Alle Einstellungen aus, und drücken Sie OK. **5 -** Wählen Sie Android-Einstellungen aus, und drücken Sie OK. **6 -** Wählen Sie Einstellungen > Tastatur aus, und drücken Sie OK. **7 -** Wählen Sie Konfigurieren > Sprache aus, und drücken Sie OK. Sie können die Sprache Ihrer Tastaturanordnung hier einstellen. 8 - Drücken Sie < BACK, um das Menü zu schließen und einen Schritt zurückzugehen.

### Groß-/Kleinschreibung

Um einen Großbuchstaben einzugeben, drücken Sie direkt vor der Eingabe des Buchstabens die Umschalttaste \*Aa.

Um mehrere Großbuchstaben nacheinander einzugeben, halten Sie während der Eingabe die Taste **taa** gedrückt.

Um fortlaufend Großbuchstaben einzugeben, halten

Sie die Taste  $A$ a zwei Sekunden lang gedrückt, um die Tastatur in den Großbuchstabenmodus umzuschalten.

Um den Großbuchstabenmodus zu beenden, drücken Sie erneut die Taste Aa. Wenn Sie 20 Sekunden lang kein Zeichen auf der Tastatur drücken, wird der Großbuchstabenmodus automatisch deaktiviert. Sie können auch eine andere Modifizierungstaste auf der Tastatur drücken, wie Fn oder Ω, um den Großbuchstabenmodus auszuschalten.

### Zahlen und Satzzeichen

<span id="page-31-0"></span>Um eine Zahl oder ein Satzzeichen einzugeben, drücken Sie direkt vor der Eingabe der gewünschten Zahl oder des Satzzeichens die Fn-Taste. Das Einund Ausschalten des Fn-Modus entspricht dem Vorgehen beim Großbuchstabenmodus.

#### Internet

Sie können die Fn-Taste verwenden, um www. oder .com einzugeben.

### Buchstaben mit Akzenten und Symbole

Buchstaben mit Akzenten und Symbole sind auf der Tastatur der Fernbedienung nicht verfügbar. Öffnen Sie zum Eingeben dieser Zeichen die Bildschirmtastatur.

### QWERTY-, AZERTY- und kyrillische Tastatur

Das Standardlayout der Fernbedienungstastatur ist QWERTY.

#### AZERTY-Tastatur

Je nach Ihrer Region kann die Fernbedienungstastatur auf das AZERTY-Layout eingestellt werden. Die AZERTY-Zeichen sind in der oberen rechten Ecke der entsprechenden Tasten abgebildet.

So stellen Sie das Tastaturlayout auf AZERTY ein:

<span id="page-31-1"></span>1 - Drücken Sie **&**, wählen Sie Alle Konfigurationen aus, und drücken Sie OK. **2 -** Wählen Sie Region und Sprache aus, und drücken Sie (rechts), um das Menü zu öffnen. **3 -** Wählen Sie Fernbedienungstastatur, und drücken Sie OK. **4 -** Wählen Sie AZERTY oder QWERTY, und drücken Sie OK.

5 - Drücken Sie gegebenenfalls mehrmals  $\langle$  (links), um das Menü zu schließen.

#### Kyrillische Tastatur

Je nach Ihrer Region können Sie auf der Fernbedienungstastatur zu kyrillischen Buchstaben wechseln.

Die kyrillischen Buchstaben sind in der oberen rechten Ecke der Tastaturtasten abgebildet.

So geben Sie kyrillische Buchstaben ein:

1 - Drücken Sie auf der Fernbedienung ... 2 - Drücken Sie erneut , um wieder zur QWERTY-

Eingabe zu wechseln.

### 6.4

# Fernbedienung, Zuweisen

Diese Fernbedienung überträgt Befehle über Funk (HF) an den Fernseher. Im Gegensatz zu Fernbedienungen mit Infrarotsignalen müssen Sie bei HF die Fernbedienung nicht auf den Fernseher richten. Damit die Fernbedienung mit dem Fernseher kommunizieren kann, müssen der Fernseher und die Fernbedienung einander zugewiesen (gekoppelt) werden. Danach können Sie die Fernbedienung nicht mehr zur Steuerung eines anderen Fernsehers verwenden.

#### Koppelung

Während der Erstinstallation des Fernsehers wurden Sie dazu aufgefordert, die Taste OK zu drücken. Durch diesen Vorgang wurde die Zuweisung durchgeführt. Wenn der Fernseher nicht auf einen Tastendruck auf der Fernbedienung reagiert, ist die Zuweisung fehlgeschlagen.

#### Erneutes Zuweisen

Wenn die Zuweisung der Fernbedienung unterbrochen wurde, können Sie den Fernseher erneut der Fernbedienung zuweisen.

So starten Sie die Zuweisung:

**1 -** Halten Sie auf der Rückseite des Fernsehers (wenn Sie vor dem Fernseher stehen auf der rechten Seite) die Joystick-Taste  $\bullet$  3 Sekunden lang gedrückt. Eine Meldung zeigt an, dass der Fernseher für die Zuweisung bereit ist.

2 - Drücken Sie die Farbtasten **-** (rot) und (blau) 1 Sekunde lang gleichzeitig. Wenn die Zuweisung erfolgreich war, wird eine Meldung angezeigt.

### $6.5$ IR-Sensor

Die Fernbedienung nutzt Bluetooth (BT) zur Übertragung von Befehlen an den Fernseher. Mit BT ist es nicht mehr nötig, die Fernbedienung auf den Fernseher zu richten.

Der Fernseher kann jedoch auch Befehle von einer Fernbedienung empfangen, die Infrarot (IR) zur Befehlsübertragung verwendet. Achten Sie bei der Verwendung einer derartigen Fernbedienung darauf, dass die Fernbedienung stets auf den Infrarotsensor an der Vorderseite des Fernsehers gerichtet ist.

### <span id="page-32-0"></span> $\overline{6.6}$ **Batterien**

Wenn der Fernseher nicht auf einen Tastendruck auf der Fernbedienung reagiert, sind möglicherweise die Batterien leer.

Um die Batterien auszutauschen, öffnen Sie das Batteriefach an der Tastaturseite der Fernbedienung.

**1 -** Schieben Sie die Batterieabdeckung in die durch den Pfeil angegebene Richtung.

**2 -** Ersetzen Sie die alten Batterien durch zwei Batterien des Typs AAA-R03-1,5 V . Vergewissern Sie sich, dass die Polungen + und - der Batterien richtig ausgerichtet sind.

**3 -** Setzen Sie die Batterieabdeckung wieder auf, und schieben Sie sie zurück, bis sie hörbar einrastet.

Entnehmen Sie die Batterien, wenn Sie die Fernbedienung über einen längeren Zeitraum nicht verwenden.

Entsorgen Sie alte Batterien sicher entsprechend der für das Nutzungsende geltenden Anweisungen.

Drücken Sie zur Anzeige weiterer Informationen in der Hilfe die Farbtaste - Suchbegriffe, und öffnen Sie Nutzungsende.

### <span id="page-32-1"></span>6.7 Pflege

Die Fernbedienung wurde mit einer kratzfesten Beschichtung behandelt.

Reinigen Sie die Fernbedienung mit einem weichen, feuchten Tuch. Verwenden Sie dabei keine Substanzen wie Alkohol, Chemikalien oder Haushaltsreiniger.

# <span id="page-33-0"></span>7 Programme

### <span id="page-33-1"></span> $\overline{71}$

# Installieren von Sendern

Drücken Sie zur Anzeige weiterer Informationen in der Hilfe die Farbtaste - Suchbegriffe, und öffnen Sie Sender, Satelliteninstallation.

### <span id="page-33-2"></span> $\overline{72}$ Senderlisten

### Informationen zu Senderlisten

Nach der Senderinstallation werden alle Sender in der Senderliste angezeigt. Sender werden mit Name und Logo angezeigt, sofern diese Informationen verfügbar sind.

Für jede Art von Tuner – Antenne/Kabel (DVB-T/C) oder Satellit (DVB-S) – gibt es eine Senderliste mit allen installierten Sendern. Sie können diese Liste nur filtern, um Fernseh- oder nur Radiosender anzuzeigen. Wenn mehrere Satelliten installiert sind, können Sie die Sender auch nach Satellit filtern.

Wenn eine Senderliste ausgewählt ist, können Sie mit den Pfeiltasten  $\wedge$  (nach oben) oder  $\vee$  (nach unten) einen Sender auswählen. Drücken Sie dann OK, um den ausgewählten Sender anzusehen. Sie können mit den Tasten  $\equiv +$  oder  $\equiv -$  nur die in dieser Liste enthaltenen Sender einschalten.

### Sendersymbole

Nach einer automatischen Senderaktualisierung der Senderliste werden neu gefundene Sender mit einem (Stern) gekennzeichnet.

Wenn Sie einen Sender sperren, wird dieser mit einem **a** (Schloss) markiert.

Die drei Sender, die derzeit von anderen am häufigsten angesehen werden, werden mit einer 1, 2 oder 3 gekennzeichnet.

#### Radiosender

Wenn digitale Sendungen verfügbar sind, werden während der Installation auch digitale Radiosender installiert. Sie können wie bei Fernsehprogrammen zwischen Radiosendern wechseln. Eine Installation mit Kabelsendern (DVB-C) speichert Radiosender meistens auf den Sendernummern 1001 und aufwärts.

### Öffnen einer Senderliste

Neben der Senderliste mit allen Sendern der einzelnen Tuner, Antennen-/Kabel- oder Satellitentuner, können Sie eine gefilterte Liste oder eine der von Ihnen erstellten Favoritenlisten auswählen.

So öffnen Sie die aktuelle Senderliste:

1 - Drücken Sie **IV**, um das Fernsehprogramm wiederzugeben.

**2 -** Drücken Sie OK, um die aktuelle Senderliste zu öffnen.

**3 -** Drücken Sie BACK, um die Senderliste zu schließen.

So wählen Sie eine der Senderlisten aus:

**1 -** Drücken Sie bei geöffneter Senderliste OPTIONS.

**2 -** Wählen Sie Senderliste wählen aus, und drücken Sie OK.

**3 -** Wählen Sie im Listenmenü eine der verfügbaren Senderlisten aus, und drücken Sie OK.

Sie können auch den Listennamen oben in der Senderliste auswählen und OK drücken, um das Listenmenü zu öffnen.

### Tipp

Im Menü Quellen können Sie ganz einfach zwischen den beiden Tunern wechseln.

Drücken Sie **SOURCES**, und wählen Sie TV schauen aus, um zum Antennen-/Kabel-Tuner zu wechseln. Wählen Sie Wiedergabe über Satellit aus, um zum Satellitentuner zu wechseln. Der Fernseher öffnet für den ausgewählten Tuner stets die zuletzt ausgewählte Senderliste.

### Filtern einer Senderliste

Sie können eine Liste mit allen Sendern filtern. Sie können die Senderliste so einstellen, dass nur Fernsehsender oder nur Radiosender angezeigt werden. Bei Antennen-/Kabelsendern können Sie in der Liste nur freie oder nur verschlüsselte Sender anzeigen. Wenn mehrere Satelliten installiert sind, können Sie die Satellitensenderliste auch nach Satellit filtern

So können Sie eine Liste mit allen Sendern filtern:

**1 -** Drücken Sie .

**2 -** Drücken Sie OK, um die aktuelle Senderliste zu öffnen.

**3 - Drücken Sie <del>ː</del> OPTIONS**.

**4 -** Wählen Sie Senderliste wählen aus, und drücken Sie OK.

**5 -** Wählen Sie je nach zu filternder Liste Antennensender filtern, Kabelsender filtern oder Satellitensender filtern aus.

**6 -** Wählen Sie im Menü Optionen den gewünschten Filter aus, und drücken Sie zur Aktivierung OK. Der Name des Filters wird als Teil des Senderlistennamens ganz oben in der Senderliste angezeigt.

7 - Drücken Sie < (links), um einen Schritt zurückzugehen, oder drücken Sie  $\leftarrow$ , um das Menü zu schließen.

### Suchen nach einem Sender

Sie können in einer langen Senderliste nach einem Sender suchen.

Der Fernseher kann in einer von

3 Hauptsenderlisten – der Antennen-, Kabel- oder Satellitensenderliste – nach einem Sender suchen.

So suchen Sie nach einem Sender:

1 - Drücken Sie **IV**.

**2 -** Drücken Sie OK, um die aktuelle Senderliste zu öffnen.

**3 - Drücken Sie <del>主</del> OPTIONS**.

**4 -** Wählen Sie Senderliste wählen aus, und drücken Sie OK.

**5 -** Wählen Sie Antennensender

filtern, Kabelsender filtern oder Satellitensender filtern aus, und drücken Sie OK.

**6 -** Wählen Sie Sender suchen aus, und drücken Sie OK, um ein Textfeld zu öffnen. Sie können auch über die Fernbedienungstastatur (falls verfügbar) oder die Bildschirmtastatur Text eingeben.

**7 -** Geben Sie eine Nummer, einen Namen oder Teil eines Namens ein, und wählen Sie Übern. aus. Drücken Sie dann OK. Der Fernseher sucht in der von Ihnen ausgewählten Liste nach passenden Sendernamen.

Die Suchergebnisse werden als Senderliste aufgeführt – siehe Listennamen ganz oben. Die Suchergebnisse werden ausgeblendet, sobald Sie eine andere Senderliste auswählen oder die Liste mit den Suchergebnissen schließen.

### <span id="page-34-0"></span>7.3 Anzeigen von Sendern

### Einschalten eines Senders

Um Fernsehsender anzuzeigen, drücken Sie **...** Der Fernseher schaltet automatisch auf den Sender, den Sie zuletzt gesehen haben.

#### Umschalten der Sender

Um zwischen den Sendern umzuschalten, drücken Sie  $\equiv$  + oder  $\equiv$  -.

Wenn Sie die Sendernummer kennen, geben Sie die Zahl mit den Zifferntasten ein. Drücken Sie nach der

Eingabe OK, um sofort zum Sender zu wechseln.

#### Jetzt und nächste Sendung

Während Sie eine Sendung ansehen, können Sie schnell durch den Rest der Sender blättern und sehen, was gerade läuft.

Drücken Sie  $\bigwedge$  (nach oben) oder  $\bigvee$  (nach unten), um eine Bildlaufleiste mit Sendern zu öffnen. Wenn die Informationen verfügbar sind, zeigt der Fernseher den Namen der derzeitigen Sendung und die Details sowie die darauf folgende Sendung und die Details an.

#### Vorheriger Sender

Wenn Sie zurück zum zuvor wiedergegebenen Sender wechseln möchten, drücken Sie  $\leftarrow$  BACK.

### Sperren von Sendern

#### Sperren und Entsperren eines Senders

Um zu verhindern, dass Kinder einen bestimmten Sender sehen, können Sie diesen sperren. Um einen gesperrten Sender wiederzugeben, müssen Sie den vierstelligen PIN-Code für die

Kindersicherung eingeben. Sie können keine Sendungen von angeschlossenen Geräten sperren.

So sperren Sie einen Sender:

1 - Drücken Sie **IV**.

**2 -** Drücken Sie OK, um die Senderliste zu öffnen. Wechseln Sie, falls notwendig, die Senderliste.

**3 -** Wählen Sie den Sender aus, den Sie sperren möchten.

- 4 Drücken Sie  $\equiv$  OPTIONS, und wählen
- Sie Sender sperren aus. Drücken Sie dann OK.

**5 -** Geben Sie den vierstelligen PIN-Code ein, wenn Sie dazu aufgefordert werden. Gesperrte Sender sind mit einem  $\bigoplus$  (Schloss) gekennzeichnet.

**6 -** Drücken Sie (links), um einen Schritt zurückzugehen, oder drücken Sie  $\leftarrow$ , um das Menü zu schließen.

So entsperren Sie einen Sender:

1 - Drücken Sie **IV**.

**2 -** Drücken Sie OK, um die Senderliste zu öffnen. Wechseln Sie, falls notwendig, die Senderliste.

**3 -** Wählen Sie den Sender aus, den Sie entsperren möchten.

- 4 Drücken Sie  $\equiv$  **OPTIONS**, und wählen
- Sie Sender freigeben aus. Drücken Sie dann OK.

**5 -** Geben Sie den vierstelligen PIN-Code ein, wenn Sie dazu aufgefordert werden.

**6 -** Drücken Sie (links), um einen Schritt

zurückzugehen, oder drücken Sie  $\leftarrow$ , um das Menü zu schließen.

Wenn Sie Sender in einer Senderliste sperren oder entsperren möchten, müssen Sie den PIN-Code

eingeben, bevor Sie die Senderliste schließen.

Drücken Sie in der Hilfe die Farbtaste Suchbegriffe, und öffnen Sie Kindersicherung, um weitere Informationen zu erhalten.

#### Berechtigung durch Eltern

Damit Kinder keine Sendungen sehen, die für ihr Alter ungeeignet sind, können Sie eine Altersfreigabe festsetzen.

Digitale Sender haben eine Altersfreigabe in ihre Sendungen integriert. Wenn die Freigabe gleich oder höher als das eingegebene Alter Ihres Kindes ist, wird die entsprechende Sendung gesperrt. Um eine gesperrte Sendung wiederzugeben, müssen Sie zuerst den Code für die Berechtigung durch Eltern eingeben.

So setzen Sie eine Altersfreigabe fest:

1 - Drücken Sie **&**, wählen Sie Alle Konfigurationen aus, und drücken Sie OK. **2 -** Wählen Sie Kindersicherung > Berechtigung durch Eltern, und drücken Sie OK. **3 -** Geben Sie den vierstelligen Kindersicherungscode ein. Wenn Sie noch keinen Code festgelegt haben, wählen Sie unter Kindersicherung die Option Code festlegen aus. Geben Sie einen vierstelligen Kindersicherungscode ein, und bestätigen Sie Ihre Eingabe. Sie können jetzt eine Altersfreigabe festlegen. **4 -** Wählen Sie im Fenster Berechtigung durch Eltern

das entsprechende Alter, und drücken Sie OK. 5 - Drücken Sie gegebenenfalls mehrmals < (links), um das Menü zu schließen.

Um die elterliche Altersfreigabe zu deaktivieren, wählen Sie als Alterseinstellung Keine aus. In einigen Ländern ist es jedoch vorgeschrieben, eine Altersfreigabe festzulegen.

Für einige Sendeanstalten/Anbieter werden nur Sendungen mit einer höheren Altersfreigabe gesperrt. Die Altersfreigabe ist für alle Sender eingestellt.

### Senderoptionen

#### Öffnen der Optionen

Beim Fernsehen können Sie einige Optionen festlegen.

Je nach Art des wiedergegebenen Senders (analog oder digital) bzw. je nach Fernsehereinstellungen stehen unterschiedliche Optionen zur Verfügung.

So öffnen Sie das Optionsmenü:

**1 -** Drücken Sie während der Senderwiedergabe

#### $\equiv$  OPTIONS.

2 - Drücken Sie zum Beenden erneut  $\equiv$  OPTIONS.

#### Untertitel

#### Einschalten

Drücken Sie zum Einschalten der Untertitel SUBTITLE.

Sie können die Untertitel ein- oder ausschalten. Als Alternative können Sie auch Automat. auswählen.

#### Automatisch

Wenn die Sprachinformationen Teil der digitalen Übertragung sind, und die übertragene Sendung nicht in Ihrer Sprache (die im Fernseher eingestellte Sprache) wiedergegeben wird, kann der Fernseher automatisch Untertitel in einer Ihrer bevorzugten Untertitelsprachen anzeigen. Eine dieser Untertitelsprachen muss ebenfalls Teil der Übertragung sein.

Sie können Ihre bevorzugten Untertitelsprachen unter Untertitelsprache auswählen.

#### Untertitel vom Videotext

Wenn Sie zu einem analogen Sender wechseln, müssen Sie die Untertitel für jeden Sender manuell aktivieren.

**1 -** Wechseln Sie zu einem Sender, und drücken Sie TEXT, um den Videotext zu öffnen.

**2 -** Geben Sie die Seitennummer für die Untertitel ein, für gewöhnlich 888.

**3 -** Drücken Sie TEXT erneut, um den Videotext zu schließen.

Wenn Sie bei der Wiedergabe dieses analogen Senders im Untertitelmenü Ein auswählen, werden die Untertitel, sofern verfügbar, angezeigt.

Um zu erkennen, ob ein Sender analog oder digital ist, wechseln Sie zum Sender, und öffnen Sie den Punkt Senderinformationen im Menü  $\equiv$ OPTIONS.

#### Untertitelsprache

#### Bevorzugte Untertitelsprachen

Digitale Übertragungen können für eine Sendung mehrere Untertitelsprachen anbieten. Sie können eine bevorzugte und eine alternative Untertitelsprache auswählen. Wenn Untertitel in einer dieser Sprachen zur Verfügung stehen, werden sie vom Fernseher angezeigt.

So legen Sie die bevorzugte und die alternative Untertitelsprache fest:

1- Drücken Sie **S**, wählen Sie Alle
Konfigurationen aus, und drücken Sie OK. **2 -** Wählen Sie Region und Sprache > Sprachen > Bevorzugte

Untertitelsprache oder Alternative Untertitelsprache aus.

**3 -** Wählen Sie die gewünschte Sprache aus, und drücken Sie OK.

4 - Drücken Sie < (links), um einen Schritt zurückzugehen, oder drücken Sie  $\leftarrow$ , um das Menü zu schließen.

#### Auswählen einer Untertitelsprache

Wenn keine der bevorzugten Untertitelsprachen verfügbar sind, können Sie eine andere Untertitelsprache auswählen, sofern verfügbar. Wenn keine Untertitelsprachen verfügbar sind, steht diese Option nicht zur Auswahl zur Verfügung.

So stellen Sie eine Untertitelsprache ein, wenn keine Ihrer ausgewählten Sprachen verfügbar ist:

1- Drücken Sie **= OPTIONS**.

**2 -** Wählen Sie Untertitelsprache und dann eine der Sprachen als Untertitelsprache aus, die vorübergehend verwendet werden soll.

#### Audiosprache

#### Bevorzugte Audiosprache

Digitale Übertragungen können für eine Sendung mehrere Audiosprachen (gesprochene Sprachen) anbieten. Sie können eine bevorzugte und eine alternative Audiosprache auswählen. Wenn der Ton in einer dieser Sprachen zur Verfügung steht, wird die Audiosprache automatisch vom Fernseher ausgewählt.

So legen Sie die bevorzugte und die alternative Audiosprache fest:

1 - Drücken Sie  $\bigstar$ , wählen Sie Alle Konfigurationen aus, und drücken Sie OK. **2 -** Wählen Sie Region und Sprache und dann Sprachen > Bevorzugte Audiosprache oder Alternative Audiosprache aus. **3 -** Wählen Sie die gewünschte Sprache aus, und drücken Sie OK.

4 - Drücken Sie < (links), um einen Schritt zurückzugehen, oder drücken Sie  $\leftarrow$ , um das Menü zu schließen.

#### Auswählen einer Audiosprache

Wenn keine der bevorzugten Audiosprachen verfügbar ist, können Sie eine andere Audiosprache auswählen, sofern verfügbar. Wenn keine Audiosprachen verfügbar sind, steht diese Option

nicht zur Auswahl zur Verfügung.

So stellen Sie eine Audiosprache ein, wenn keine Ihrer bevorzugten Sprachen verfügbar ist:

1- Drücken Sie **= OPTIONS**.

**2 -** Wählen Sie Audiosprache und dann die Audiosprache, die vorübergehend verwendet werden soll.

#### Common Interface

Wenn Sie ein CAM in einem der Common Interface-Steckplätze installiert haben, können Sie CAM- und Betreiberinformationen anzeigen oder bestimmte CAM-bezogene Einstellungen vornehmen.

So zeigen Sie die CAM-Informationen an:

1- Drücken Sie **3 SOURCES**.

**2 -** Wählen Sie den Sendertyp aus, den Sie für das CAM verwenden, TV schauen oder Wiedergabe über Satellit.

**3 - Drücken Sie <del>三</del> OPTIONS**, und wählen Sie Common Interface.

**4 -** Wählen Sie den jeweiligen Common Interface-Steckplatz aus, und drücken Sie > (rechts). **5 -** Wählen Sie den Fernsehbetreiber des CAM aus, und drücken Sie OK. Die folgenden Bildschirme

#### HbbTV auf diesem Sender

stammen vom Fernsehbetreiber.

Wenn Sie den Zugriff auf HbbTV-Seiten von bestimmten Sendern aus vermeiden möchten, können Sie die HbbTV-Seiten für diesen Sender blockieren.

**1 -** Schalten Sie zu dem Sender, für den Sie die HbbTV-Seiten blockieren möchten.

2 - Drücken Sie **= OPTIONS**, wählen Sie HbbTV auf diesem Sender aus, und drücken Sie dann (rechts).

**3 -** Wählen Sie Aus, und drücken Sie die Taste OK.

4 - Drücken Sie < (links), um einen Schritt zurückzugehen, oder drücken Sie  $\leftarrow$  BACK, um das Menü zu schließen.

So blockieren Sie HbbTV vollständig auf dem Fernseher:

1 - Drücken Sie **&**, wählen Sie Alle

Konfigurationen aus, und drücken Sie OK.

**2 -** Wählen Sie Allgemeine

Einstellungen > Erweitert > HbbTV aus.

- **3** Wählen Sie Aus, und drücken Sie die Taste OK.
- **4** Drücken Sie (links), um einen Schritt

zurückzugehen, oder drücken Sie  $\leftarrow$  BACK, um das Menü zu schließen.

#### Senderinformationen

Sie können die technischen Daten eines bestimmten Senders anzeigen, z. B. digital oder analog, Tonwiedergabe usw.

So zeigen Sie die technischen Daten für einen Sender an:

- **1** Schalten Sie den Sender ein.
- **2** Drücken Sie OPTIONS, wählen
- Sie Senderinformationen aus, und drücken Sie OK.
- **3** Um diesen Bildschirm zu schließen, drücken

Sie OK.

### Mono/Stereo

Sie können für den Ton eines analogen Senders Mono bzw. Stereo auswählen.

So wechseln Sie zu Mono bzw. Stereo:

- **1** Schalten Sie einen analogen Sender ein.
- 2 Drücken Sie **= OPTIONS**, wählen
- Sie Mono/Stereo aus, und drücken Sie > (rechts).
- **3** Wählen Sie Mono oder Stereo aus, und drücken Sie OK.

4 - Drücken Sie < (links), um einen Schritt zurückzugehen, oder drücken Sie  $\leftarrow$  BACK, um das Menü zu schließen.

#### Videoauswahl

Digitale TV-Sender können mehrere Videosignale ausgeben (Multifeed Broadcasts) sowie verschiedene Kameraeinstellungen des gleichen Events oder verschiedene Sendungen auf einem TV-Sender anzeigen. In einer Nachricht wird angezeigt, ob derartige TV-Sender verfügbar sind.

#### Dual I-II

Wenn ein Audiosignal zwei Audiosprachen beinhaltet, jedoch mindestens eine dieser Sprachen keine Sprachenkennung aufweist, steht diese Funktion zur Verfügung.

### Neuanordnen von Sendern

Sie können die Reihenfolge der Sender in einer Favoritenliste ändern (neu anordnen).

So ändern Sie die Reihenfolge der Sender:

**1 -** Öffnen Sie die Favoritenliste, die Sie neu anordnen möchten.

- 2 Drücken Sie **= OPTIONS** , wählen Sie Sender
- neu anordnen aus, und drücken Sie OK.
- **3** Wählen Sie in der Favoritenliste den Sender aus,

den Sie neu anordnen möchten, und drücken Sie OK. **4 -** Bewegen Sie den Sender mit den

Tasten  $\land$  (nach oben) oder  $\lor$  (nach unten) an die gewünschte Position.

**5 -** Drücken Sie OK, um die neue Position zu bestätigen.

**6 -** Sie können so viele Sender wie gewünscht auf gleiche Weise neu anordnen. Schließen Sie anschließend die Favoritenliste mit der Taste  $\leftarrow$  BACK.

7.4

# Bevorzugte Sender

## Informationen zu bevorzugten Sendern

In einer Favoritensenderliste können Sie alle Sender sammeln, die Sie gerne sehen.

Für jede Art von Tuner – TV schauen (Antenne/Kabel – DVB-T/C) oder Wiedergabe über Satellit (Satellit – DVB-S) – können Sie vier verschiedene Listen mit bevorzugten Sendern zum einfachen Umschalten erstellen. Sie können jede Favoritenliste individuell benennen. Sender können nur in einer Favoritenliste neu angeordnet werden.

Wenn eine Favoritenliste ausgewählt ist, können Sie mit den Pfeiltasten  $\lambda$  (nach oben) oder  $\nu$  (nach unten) einen Sender auswählen. Drücken Sie dann OK, um den ausgewählten Sender anzusehen. Sie können mit den Tasten  $\equiv +$  oder  $\equiv -$  nur die in dieser Liste enthaltenen Sender einschalten.

### Erstellen einer Favoritenliste

So erstellen Sie eine Favoritensenderliste:

1 - Drücken Sie **IV**, um das Fernsehprogramm wiederzugeben.

**2 -** Drücken Sie OK, um die aktuelle Senderliste zu öffnen.

**3 - Drücken Sie <del>ː</del> OPTIONS**.

**4 -** Wählen Sie Favoritenliste erstellen aus, und drücken Sie OK.

**5 -** Wählen Sie in der Liste links einen Sender aus, den Sie als Favorit speichern möchten, und drücken Sie OK. Die Sender werden in der Liste rechts nach Auswahlreihenfolge gespeichert. Wenn Sie die Auswahl eines Senders rückgängig machen möchten, wählen Sie diesen Sender links in der Liste aus, und drücken Sie erneut OK.

**6 -** Wählen Sie dann so viele Sender, wie Sie möchten, als Favoriten aus, und fügen Sie diese zur Liste hinzu.

**7 -** Wenn Sie alle Sender hinzugefügt haben, drücken

#### Sie  $\leftarrow$  BACK.

Der Fernseher bittet Sie nun, die Favoritenliste umzubenennen. Sie können dafür die Bildschirmtastatur oder die Tastatur auf der Rückseite der Fernbedienung verwenden.

1 - Drücken Sie  $\leftarrow$  BACK, um die Bildschirmtastatur auszublenden.

**2 -** Löschen Sie mithilfe der Tastatur auf der Rückseite der Fernbedienung den aktuellen Namen, und geben Sie einen neuen Namen ein.

**3 -** Drehen Sie anschließend die Fernbedienung um, wählen Sie Schließen aus, und drücken Sie OK.

Der Fernseher wechselt zur neu erstellen Favoritenliste.

Sie können entweder eine Reihe von Sendern in einem Schritt hinzufügen oder eine Favoritenliste starten, indem Sie die Senderliste mit allen Sendern kopieren und dann die nicht gewünschten Sender löschen.

Die Sender in der Favoritenliste werden neu nummeriert.

## Hinzufügen einer Senderreihe

Um einer Favoritenliste nacheinander mehrere Sender hinzuzufügen, können Sie die Option "Senderauswahl" verwenden.

So fügen Sie eine Senderreihe hinzu:

**1 -** Öffnen Sie die Favoritenliste, der Sie mehrere Sender hinzufügen möchten.

- 2 Drücken Sie **= OPTIONS**, wählen
- Sie Senderauswahl aus, und drücken Sie OK.

**3 -** Wählen Sie in der Liste links den ersten

hinzuzufügenden Sender der Reihe aus, und drücken Sie OK.

4 - Drücken Sie v (nach unten), um den letzten hinzuzufügenden Sender der Reihe auszuwählen. Die Sender werden links markiert.

**5 -** Drücken Sie OK, um diese Senderreihe hinzuzufügen.

Sie können über "Senderauswahl" auch eine Favoritenliste erstellen.

## Umbenennen einer Favoritenliste

Sie können Favoritenlisten umbenennen.

So benennen Sie eine Favoritenliste um:

- **1** Öffnen Sie die Favoritenliste, die Sie umbenennen möchten.
- 2 Drücken Sie **三 OPTIONS**, wählen
- Sie Favoritenliste umbenennen aus, und drücken Sie OK.
- **3** Drücken Sie BACK, um die Bildschirmtastatur

auszublenden.

**4 -** Löschen Sie mithilfe der Tastatur auf der Rückseite der Fernbedienung den aktuellen Namen, und geben Sie einen neuen Namen ein.

**5 -** Drehen Sie anschließend die Fernbedienung um, wählen Sie Schließen aus, und drücken Sie OK.

**6 -** Drücken Sie BACK, um die Senderliste zu schließen.

## Löschen einer Favoritenliste

Sie können Favoritenlisten löschen.

So löschen Sie eine Favoritenliste:

**1 -** Öffnen Sie die Favoritenliste, die Sie löschen möchten.

- 2 Drücken Sie **= OPTIONS**, wählen
- Sie Favoritenliste löschen aus, und drücken Sie OK.
- **3** Bestätigen Sie den Löschvorgang.

4 - Drücken Sie  $\leftarrow$  BACK, um die Senderliste zu schließen.

### Neuanordnen von Sendern

Sie können die Reihenfolge der Sender in einer Favoritenliste ändern (neu anordnen).

So ändern Sie die Reihenfolge der Sender:

**1 -** Öffnen Sie die Favoritenliste, die Sie neu anordnen möchten.

- 2 Drücken Sie **= OPTIONS**, wählen Sie Sender neu anordnen aus, und drücken Sie OK.
- **3** Wählen Sie in der Favoritenliste den Sender aus, den Sie neu anordnen möchten, und drücken Sie OK.
- **4** Bewegen Sie den Sender mit den

Tasten  $\land$  (nach oben) oder  $\lor$  (nach unten) an die gewünschte Position.

**5 -** Drücken Sie OK, um die neue Position zu bestätigen.

**6 -** Sie können so viele Sender wie gewünscht auf gleiche Weise neu anordnen. Schließen Sie anschließend die Favoritenliste mit der Taste  $\leftarrow$  BACK.

7.5

# Text/Videotext

### Videotextseiten

Um beim Fernsehen den Text/Videotext zu öffnen, drücken Sie die Taste TEXT. Um den Videotext zu schließen, drücken Sie erneut die Taste TEXT.

Auswählen einer Videotextseite

So wählen Sie eine Seite aus: . .

**1 -** Geben Sie die Seitennummer mit den Zifferntasten ein.

**2 -** Verwenden Sie die Pfeiltasten, um zu navigieren. **3 -** Drücken Sie eine Farbtaste, um eine der farbig

gekennzeichneten Optionen am unteren Bildschirmrand zu aktivieren.

#### Videotextunterseiten

Eine Videotextseite kann unter ihrer Seitennummer mehrere Unterseiten enthalten. Die Nummern der Unterseiten werden auf der Leiste neben der Hauptseitenzahl angezeigt. Um eine Unterseite auszuwählen, drücken Sie  $\triangle$  oder  $\triangleright$ .

#### T.O.P.- Videotextseiten

Manche Sendeanstalten bieten T.O.P.- Videotext. Um die T.O.P.- Videotextseiten innerhalb des Videotexts zu öffnen, drücken Sie = OPTIONS, und wählen Sie T.O.P. Liste aus.

#### Lieblingsseiten

Der Fernseher erstellt eine Liste der letzten zehn Videotextseiten, die Sie geöffnet haben. Sie können diese ganz einfach in der Spalte der bevorzugten Videotextseiten erneut öffnen.

**1 -** Wählen Sie im Videotext den Stern in der oberen linken Ecke des Bildschirms aus, um die Spalte mit Ihren Lieblingsseiten anzuzeigen.

2 - Drücken Sie v (nach unten) oder  $\land$  (nach oben), um eine Seitennummer auszuwählen, und drücken Sie OK, um die Seite zu öffnen. Sie können die Liste mit der Option Lieblingsseiten

löschen leeren.

#### Videotextsuche

Sie können ein Wort auswählen und den Videotext nach diesem Wort durchsuchen.

**1 -** Öffnen Sie eine Videotextseite, und drücken Sie OK.

**2 -** Wählen Sie mithilfe der Pfeiltasten ein Wort oder eine Zahl aus.

**3 -** Drücken Sie erneut OK, um direkt zur nächsten Stelle mit diesem Wort oder dieser Nummer zu springen.

**4 -** Drücken Sie erneut OK, um zur nachfolgenden Stelle zu springen.

5 - Um die Suche zu beenden, drücken Sie  $\wedge$  (nach oben), bis nichts mehr markiert ist.

Videotext von einem angeschlossenen Gerät

Einige angeschlossene Geräte, die TV-Sender empfangen, bieten u. U. auch Videotext. So öffnen Sie Videotext von einem angeschlossenen Gerät: . .

1 - Drücken Sie **SOURCES** wählen Sie das Gerät aus, und drücken Sie OK.

**2 -** Drücken Sie während der Wiedergabe auf diesem

Gerät die Taste **= OPTIONS**, und wählen Sie Gerätetasten anzeigen. Wählen Sie dann  $\equiv$ , und drücken Sie OK.

3 - Drücken Sie < BACK, um die Gerätetasten auszublenden.

**4 -** Um den Videotext zu schließen, drücken Sie erneut **<BACK.** 

#### Digitaler Videotext (nur in Großbritannien)

Einige digitale Sendeanstalten bieten auf ihren digitalen TV-Sendern einen digitalen Videotext oder interaktives Fernsehen. Die Auswahl und Navigation erfolgt dabei wie im normalen Videotext mit den Ziffern-, Farb- und Pfeiltasten.

Um den Videotext zu schließen, drücken Sie erneut ←BACK.

## Videotextoptionen

Drücken Sie im Videotext **≡** OPTIONS, um Folgendes auszuwählen:

• Anhalten der Seite

Hält das automatische Wechseln der Unterseiten an.

• Dual Bild/Vollbildschirm

Zeigt das Fernsehprogramm und den Videotext nebeneinander an.

- T.O.P. Liste
- Um die T.O.P.- Videotext.
- Vergrößern

Vergrößert die Videotextseiten, um das Lesen zu erleichtern.

• Aufdecken

Blendet verborgene Informationen auf einer Seite ein. • Durchlaufen von Unterseiten

Durchläuft evtl. verfügbare Unterseiten.

• Sprache

Schaltet auf die entsprechende Zeichengruppe um, um den Videotext richtig anzuzeigen.

• Videotext 2.5

Aktiviert Videotext 2.5 für mehr Farben und bessere Grafiken.

### Einrichten des Videotexts

#### Videotextsprache

Einige digitale Sender stellen Videotext in verschiedenen Sprachen bereit. So stellen Sie die bevorzugte und die alternative Videotextsprache ein: . .

1 - Drücken Sie **&**, wählen Sie Alle

Konfigurationen aus, und drücken Sie OK. **2 -** Wählen Sie Region und Sprache aus, und drücken Sie (rechts), um das Menü zu öffnen. **3 -** Wählen Sie Sprache > Bevorzugte Videotextsprache oder Alternative

#### Videotextsprache, und drücken Sie OK.

**4 -** Wählen Sie Ihre bevorzugten Videotextsprachen aus.

5 - Drücken Sie gegebenenfalls mehrmals < (links), um das Menü zu schließen.

#### Videotext 2.5

Videotext 2.5 bietet, sofern verfügbar, mehr Farben und bessere Grafiken. Videotext 2.5 ist in der Werksvoreinstellung aktiviert. So deaktivieren Sie Videotext 2.5:

**1 -** Drücken Sie TEXT.

**2 -** Drücken Sie bei geöffnetem Videotext OPTIONS.

- **3** Klicken Sie auf Videotext 2.5 > Aus.
- 4 Drücken Sie gegebenenfalls mehrmals < (links), um das Menü zu schließen.

## 7.6 Interactive TV

## Informationen über iTV

Mithilfe des interaktiven Fernsehens kombinieren einige digitale Sendeanstalten ihr Standard-Fernsehprogramm mit Informations- oder Unterhaltungsseiten. Auf einigen Seiten können Sie Rückmeldungen zu einer Sendung geben oder an einer Abstimmung teilnehmen, Sie können Online-Einkäufe tätigen oder für eine Video-on-Demand-Sendung bezahlen.

#### HbbTV, MHEG usw. . .

Sendeanstalten nutzen verschiedene interaktive TV-Systeme: HbbTV (Hybrid Broadcast Broadband TV) oder iTV (Interactive TV – MHEG). Interaktives Fernsehen wird teilweise auch als "Digitaler Videotext" oder "Red Button" bezeichnet. Jedes System ist jedoch anders.

Weitere Informationen erhalten Sie auf der Website der jeweiligen Sendeanstalten.

## Was Sie benötigen

Interaktives Fernsehen ist nur auf digitalen Fernsehsendern verfügbar. Um die Vorteile des interaktiven Fernsehens vollständig ausschöpfen zu können, muss Ihr Fernseher über einen Hochgeschwindigkeitszugang zum Internet (Breitband) verfügen.

#### HbbTV

Wenn ein Fernsehsender HbbTV-Seiten anbietet, müssen Sie zuerst in den Fernseheinstellungen auf HbbTV schalten, um die Seiten anzusehen.

#### 1 - Drücken Sie **&**, wählen Sie Alle

Konfigurationen aus, und drücken Sie OK.

**2 -** Wählen Sie Allgemeine

Einstellungen > Erweitert > HbbTV aus, und drücken Sie OK.

**3 -** Wählen Sie Ein.

4 - Drücken Sie gegebenenfalls mehrmals < (links), um das Menü zu schließen.

Wenn Sie den Zugriff auf HbbTV-Seiten von bestimmten Sendern aus vermeiden möchten, können Sie die HbbTV-Seiten für diesen Sender blockieren.

**1 -** Schalten Sie zu dem Sender, für den Sie die HbbTV-Seiten blockieren möchten.

2 - Drücken Sie **E** OPTIONS, und wählen Sie dann HbbTV auf diesem Sender.

**3 -** Wählen Sie Aus.

### iTV nutzen

#### Öffnen der iTV-Seiten

Bei den meisten Sendern, die HbbTV oder iTV anbieten, können Sie durch Drücken der (roten) Taste oder der Taste OK auf die interaktiven Sendungen zugreifen.

#### Navigieren in den iTV-Seiten

Zum Navigieren in den iTV-Seiten können Sie die Pfeil- oder Farbtasten, die Zifferntasten und die Taste ← BACK verwenden.

Um Videos auf den iTV-Seiten anzusehen, können Sie die Tasten  $\blacktriangleright$  (Wiedergabe),  $\parallel$  (Pause) und  $\parallel$  (Stopp) verwenden.

#### Digitaler Videotext (nur in Großbritannien)

Zum Öffnen von digitalem Videotext drücken Sie TEXT. Um den Videotext zu schließen, drücken Sie erneut **<BACK.** 

#### Schließen der iTV-Seiten

Auf den meisten iTV-Seiten wird angezeigt, mit welcher Taste Sie die Seite schließen können. Wenn Sie nicht möchten, dass eine iTV-Seite geöffnet bleibt, schalten Sie zum nächsten Fernsehsender, und drücken Sie < BACK.

# $\overline{8}$ TV-Guide

## $\overline{81}$ Was Sie benötigen

Im TV-Guide sehen Sie die aktuellen und kommenden Fernsehsendungen Ihrer Sender. Je nachdem, woher der TV-Guide seine Daten bezieht, werden analoge und digitale Sender oder nur digitale Sender angezeigt. Nicht alle Sender stellen Daten für den TV-Guide bereit.

Der Fernseher kann TV-Guide-Daten von auf dem Fernseher installierten Sendern sammeln. Der Fernseher kann keine TV-Guide-Daten von Sendern sammeln, die über einen digitalen Receiver oder Decoder empfangen werden.

## $\overline{82}$ TV-Guide-Daten

Der TV-Guide bezieht Informationen (Daten) von Sendeanstalten oder aus dem Internet. In einigen Regionen und für einige Sender sind keine TV-Guide-Daten verfügbar. Der Fernseher kann TV-Guide-Daten von auf dem Fernseher installierten Sendern sammeln. Der Fernseher kann keine TV-Guide-Daten von Sendern sammeln, die über einen digitalen Receiver oder Decoder empfangen werden.

Standardmäßig ist auf dem Fernseher für die Informationen Von Sendeanstalt eingestellt.

Wenn die TV-Guide-Daten aus dem Internet stammen, können neben den digitalen Sendern auch analoge Sender aufgeführt werden. Im Menü des TV-Guide wird außerdem ein kleiner Bildschirm mit dem aktuell wiedergegebenen Sender angezeigt.

#### Über das Internet

Wenn Zugriff zum Internet besteht, können Sie den Fernseher so einstellen, dass die TV-Guide-Daten aus dem Internet bezogen werden.

So stellen Sie die TV-Guide-Daten ein:

1 - Drücken Sie  $\bigstar$ , wählen Sie Alle Konfigurationen aus, und drücken Sie OK. **2 -** Wählen Sie Allgemeine Einstellungen aus, und drücken Sie (rechts), um das Menü zu öffnen. **3 -** Wählen Sie Erweitert > TV-Guide > Vom Internet aus, und drücken Sie OK. 4 - Drücken Sie gegebenenfalls mehrmals < (links), um das Menü zu schließen.

#### Fehlende Aufnahmen

Wenn einige Aufnahmen in der Liste der Aufnahmen fehlen, haben die TV-Guide-Informationen sich

möglicherweise geändert. Aufnahmen mit der Einstellung Von Sendeanstalt werden in der Liste ausgeblendet, wenn Sie die Einstellung zu Vom Internet ändern, oder umgekehrt. Möglicherweise hat der Fernseher automatisch einen Wechsel in den Modus Vom Internet vorgenommen. Damit die Aufnahmen in der Liste der Aufnahmen verfügbar sind, wechseln Sie zur Einstellung, die zum Zeitpunkt der Aufnahme ausgewählt war.

## $\overline{R}$ Verwenden des TV-Guide

## Öffnen des TV-Guide

Um den TV-Guide zu öffnen, drücken Sie  $:=$  TV-GUIDE . Der TV-Guide zeigt die Sender des ausgewählten Tuners an.

Drücken Sie zum Beenden erneut := TV GUIDE.

Wenn Sie den TV-Guide das erste Mal öffnen, durchsucht der Fernseher alle Sender nach Programminformationen. Dies kann einige Minuten dauern. Die Daten des TV-Guide werden auf dem Fernseher gespeichert.

### Einschalten einer Sendung

Vom TV-Guide aus können Sie zu einer derzeit ausgestrahlten Sendung wechseln.

Um zu einer anderen Sendung (einem anderen Sender) zu wechseln, wählen Sie die entsprechende Sendung aus, und drücken Sie OK.

#### Anzeigen von Informationen zur Sendung

So rufen Sie Informationen zur ausgewählten Sendung auf:

**1 -** Drücken Sie INFO.

2 - Drücken Sie  $\leftarrow$  BACK, um den Bildschirm zu schließen.

### Ändern der Tagauswahl

Im TV-Guide werden alle Sendungen angezeigt, die in den nächsten (maximal 8) Tagen ausgestrahlt werden.

Drücken Sie die Farbtaste – Tag, und wählen Sie den gewünschten Tag aus.

## Aktivieren einer Erinnerung

Sie können eine Erinnerung für eine Sendung einrichten. Eine Meldung benachrichtigt Sie, sobald Ihre Sendung beginnt. Sie können dann direkt zum entsprechenden Sender wechseln.

Im TV-Guide werden Sendungen, für die eine Erinnerung eingerichtet wurde, mit  $\otimes$  (Uhr) markiert.

So richten Sie eine Erinnerung ein:

1 - Drücken Sie **: TV GUIDE**, und wählen Sie eine kommende Sendung aus.

2 - Drücken Sie **= OPTIONS**.

**3 -** Wählen Sie Erinnerung festlegen aus, und drücken Sie OK.

4 - Drücken Sie  $\leftarrow$  **BACK**, um das Menü zu schließen.

So löschen Sie eine Erinnerung:

1 - Drücken Sie **: TV GUIDE**, und wählen Sie eine Sendung aus, für die Sie eine Erinnerung eingerichtet haben.

2 - Drücken Sie **= OPTIONS**.

**3 -** Wählen Sie Erinnerung löschen aus, und drücken Sie OK.

4 - Drücken Sie < BACK, um das Menü zu schließen.

### Nach Genre suchen

Sofern entsprechende Daten zur Verfügung stehen, können Sie das Fernsehprogramm nach Genre durchsuchen, wie Filme, Sport usw.

So suchen Sie nach Sendungen nach Genre:

1 - Drücken Sie **EE TV GUIDE**.

2 - Drücken Sie **= OPTIONS**.

**3 -** Wählen Sie Nach Genre suchen aus, und drücken Sie OK.

**4 -** Wählen Sie das gewünschte Genre aus, und drücken Sie OK. Es wird eine Liste der gefundenen Sendungen angezeigt.

**5 -** Sie können für eine ausgewählte Sendung Erinnerungen festlegen oder eine Aufnahme programmieren.

**6 -** Drücken Sie BACK, um das Menü zu schließen.

### Erinnerungsliste

Sie können Ihre eingerichteten Erinnerungen als Liste anzeigen.

#### Erinnerungsliste

So öffnen Sie die Erinnerungsliste:

**1 -** Drücken Sie TV GUIDE.

2 - Drücken Sie die Farbtaste **- Aufnahmen**.

**3 -** Wählen Sie oben im

Bildschirm 
<sup>3</sup> Vorprogrammiert aus, und drücken Sie OK.

**4 -** Wählen Sie in der Liste der vorprogrammierten Aufnahmen und Erinnerungen die

Registerkarte Erinnerungen aus, und drücken Sie OK, um nur die Erinnerungen anzuzeigen.

**5 -** Drücken Sie die Farbtaste Entfernen , um die ausgewählte Erinnerung zu entfernen. Drücken Sie die Farbtaste Aufnahme , um die ausgewählte Sendung aufzunehmen.

**6 -** Drücken Sie BACK, um das Menü zu schließen.

### Einrichten von Aufnahmen

Sie können über den TV-Guide Aufnahmen einrichten\*.

Im TV Guide wird ein aufzunehmendes Programm mit gekennzeichnet.

Um die Aufnahmeliste anzuzeigen, drücken Sie Aufnahmen . Ein Programm, das zur Aufnahme programmiert ist, wird mit einem  $\bullet$  (roten Punkt) vor dem Programmnamen gekennzeichnet.

So nehmen Sie eine Sendung auf:

1 - Drücken Sie **: E** TV GUIDE, und wählen Sie eine kommende oder laufende Sendung aus.

2 - Drücken Sie die Farbtaste **- Aufnahme**.

**3 -** Drücken Sie BACK, um das Menü zu schließen.

So brechen Sie eine Aufnahme ab:

1 - Drücken Sie **EE** TV GUIDE, und wählen Sie die Sendung aus, für die Sie eine Aufnahme eingerichtet haben.

2 - Drücken Sie die Farbtaste **- Aufn. löschen**.

**3 -** Drücken Sie BACK, um das Menü zu schließen.

\*Weitere Informationen finden Sie im Kapitel Pause TV und Aufnahmen.

# 9 Aufnehmen und Pause TV

#### 9.1

# Aufnehmen

### Was Sie benötigen

Sie können eine digitale Fernsehübertragung aufnehmen und später ansehen.

Zum Aufnehmen einer Fernsehsendung benötigen Sie Folgendes:

• eine verbundene USB-Festplatte, die auf diesem Fernseher formatiert wurde

• digitale Fernsehsender auf diesem Fernseher

• Senderinformationen für den am Bildschirm angezeigten TV-Guide

• eine zuverlässige Einstellung der Uhrzeit. Wenn Sie die Uhrzeit des Fernsehers manuell einstellen, kann bei der Aufnahme möglicherweise ein Fehler auftreten.

Sie können keine Aufnahme starten, wenn Sie Pause TV verwenden.

Zur Durchsetzung der Gesetzgebung auf dem Gebiet des Urheberrechts können DVB-Anbieter verschiedene Einschränkungen bei der DRM-Technologie (Digital Right Management) anwenden. Bei Sendern mit geschützten Sendungen können die Aufnahmefunktion, die Aufnahmeberechtigung oder die Wiedergabeanzahl eingeschränkt sein. Aufnahmen können komplett verboten sein. Wenn Sie versuchen, eine geschützte Sendung aufzunehmen oder eine abgelaufene Aufnahme wiederzugeben, wird möglicherweise eine Fehlermeldung angezeigt.

Drücken Sie zur Anzeige weiterer Informationen zum Verbinden einer USB-Festplatte in der Hilfe die Farbtaste 
— Suchbegriffe, und öffnen Sie USB-Festplatte, Installation.

### Aufnehmen einer Sendung

#### Jetzt aufnehmen

Um die derzeit wiedergegebene Sendung aufzunehmen, drücken Sie auf der Fernbedienung (Aufnahme). Die Aufnahme wird sofort gestartet.

Um die Aufnahme zu beenden, drücken Sie (Stopp).

Wenn TV-Guide-Daten verfügbar sind, wird die derzeit wiedergegebene Sendung ab dem Moment aufgenommen, zu dem Sie die Aufnahmetaste gedrückt haben, bis die Sendung zu Ende ist. Wenn keine TV-Guide-Daten verfügbar sind, wird die Aufnahme nur 30 Minuten durchgeführt. Sie können das Ende der Aufnahme in der Liste der Aufnahmen anpassen.

#### Aufnahme programmieren

Sie können die Aufnahme von Sendungen programmieren, die noch am selben Tag oder einige Tage später (bis zu 8 Tage später) ausgestrahlt werden. Der Fernseher verwendet die Daten aus dem TV-Guide für den Beginn und das Ende der Aufnahme.

So nehmen Sie eine Sendung auf:

1- Drücken Sie **EE** TV GUIDE.

**2 -** Wählen Sie im TV-Guide den Sender und die aufzunehmende Sendung aus. Drücken Sie  $\rightarrow$  (rechts) oder  $\leftarrow$  (links), um durch die Sendungen eines Senders zu blättern. Drücken Sie die Farbtaste – Tag, um den gewünschten Tag auszuwählen.

**3 -** Drücken Sie bei markierter Sendung die Farbtaste Aufnahme . Die Aufnahme der Sendung ist nun programmiert. Wenn Aufnahmen programmiert werden, die sich zeitlich überschneiden, wird automatisch eine Warnmeldung eingeblendet. Wenn Sie eine Aufnahme programmieren möchten, die in Ihrer Abwesenheit erfolgen soll, muss der Fernseher im Standby-Modus und die USB-Festplatte eingeschaltet bleiben.

**4 -** Der Fernseher fügt am Ende der Sendung eine Toleranzzeit hinzu. Sie können diese Toleranz unter Autom. Endtoleranz anpassen. 5 - Drücken Sie < BACK, um das Menü zu schließen.

#### Liste der Aufnahmen

Sie können Ihre Aufnahmen in der Liste der Aufnahmen anzeigen und verwalten. Neben der Liste der Aufnahmen gibt es eine separate Liste für geplante Aufnahmen und Erinnerungen.

So öffnen Sie die Liste der Aufnahmen:

- **1** Drücken Sie TV GUIDE.
- 2 Drücken Sie die Farbtaste  **Aufnahmen**
- **3** Wählen Sie in der Liste der Aufnahmen die

Registerkarten Neu, Angesehen oder Abgelaufen aus, und drücken Sie OK, um Ihre Ansicht filtern.

**4 -** Wenn eine Aufnahme in der Liste ausgewählt ist, können Sie die Aufnahme mit der

Farbtaste Entfernen entfernen oder eine laufende Aufnahme mit der Farbtaste **- Aufnahme**  abbrechen abbrechen. Sie können eine Aufnahme mit der Farbtaste Umbenennen umbenennen. 5 - Drücken Sie < BACK, um das Menü zu schließen.

Sender können einschränken, wie lange eine Aufnahme angesehen werden kann. Wenn dieser Zeitraum abläuft, wird die Aufnahme als "Abgelaufen" markiert. Eine Aufnahme in der Liste zeigt u. U. die Anzahl der Tage an, bevor sie abläuft.

Wenn eine programmierte Aufnahme vom Sender abgewiesen oder die Übertragung unterbrochen wurde, wird die Aufnahme als Fehlgeschlagen markiert.

#### Aufnahmekonflikte

Wenn zwei geplante Aufnahmen zeitlich überlappen, tritt ein Aufnahmekonflikt auf. Um einen

Aufnahmekonflikt zu lösen, können Sie die Start- und Endzeit einer oder beider geplanten Aufnahmen anpassen.

So passen Sie die Start- oder Endzeit einer geplanten Aufnahme an:

1 - Drücken Sie **EE** TV GUIDE.

2 - Drücken Sie die Farbtaste **- Aufnahmen** 

**3 -** Wählen Sie oben im

Bildschirm @ Vorprogrammiert aus, und drücken Sie OK.

**4 -** Wählen Sie in der Liste der vorprogrammierten Aufnahmen und Erinnerungen die

Registerkarte Aufnahmen aus, und drücken Sie OK, um nur die geplanten Aufnahmen anzuzeigen.

**5 -** Wählen Sie die geplante Aufnahme aus, die mit einer anderen geplanten Aufnahme in Konflikt steht, und drücken Sie die Farbtaste - Uhrzeit einstellen. **6 -** Wählen Sie die Start- oder Endzeit aus, und ändern Sie die Uhrzeit mit den Tasten  $\wedge$  (nach oben) oder v (nach unten). Wählen Sie Übern. aus, und drücken Sie OK.

7 - Drücken Sie < BACK, um das Menü zu schließen.

#### Autom. Endtoleranz

Sie können die Zeittoleranz einstellen, die der Fernseher automatisch an das Ende jeder geplanten Aufnahme hinzufügt.

So stellen Sie die automatische Endzeit-Toleranz ein:

- 1- Drücken Sie **:= TV GUIDE**.
- **2** Drücken Sie OPTIONS, und wählen

Sie Autom. Endtoleranz aus. Drücken Sie dann OK.

**3 - Drücken Sie ∧ (nach oben) oder ∨ (nach** unten), und drücken Sie dann OK, um die Zeittoleranz einzustellen, die automatisch an eine Aufnahme hinzugefügt werden soll. Sie können bis zu 45 Minuten zu einer Aufnahme hinzufügen. 4 - Drücken Sie < BACK, um das Menü zu schließen.

#### Manuelle Aufnahme

Sie können eine Aufnahme programmieren, die nicht mit einem TV-Programm verbunden ist. Sie stellen den Tuner-Typ, Sender sowie die Start- und Endzeit selbst ein.

So programmieren Sie eine Aufnahme manuell:

- 1- Drücken Sie **EE** TV GUIDE.
- 2 Drücken Sie die Farbtaste  **Aufnahmen**.

**3 -** Wählen Sie oben im

Bildschirm Vorprogrammiert aus, und drücken Sie OK.

- 4 Drücken Sie **= OPTIONS**, wählen
- Sie Programmieren aus, und drücken Sie OK.
- **5** Wählen Sie den Tuner aus, von dem Sie

aufnehmen möchten, und drücken Sie OK.

**6 -** Wählen Sie den Sender aus, den Sie aufnehmen möchten, und drücken Sie OK.

**7 -** Wählen Sie den Tag der Aufnahme aus, und drücken Sie OK.

**8 -** Legen Sie die Start- und Endzeit der Aufnahme fest. Wählen Sie eine Schaltfläche aus, und verwenden Sie die Tasten <br>  $\bigwedge$  (nach oben) oder  $\bigvee$ (nach unten), um die Stunden und Minuten einzustellen.

**9 -** Wählen Sie Programmieren aus, und drücken Sie OK, um die manuelle Aufnahme zu programmieren.

Die Aufnahme wird in die Liste der geplanten Aufnahmen und Erinnerungen angezeigt.

### Wiedergeben von Aufnahmen

So geben Sie eine Aufnahme wieder:

- 1- Drücken Sie **EE** TV GUIDE.
- 2 Drücken Sie die Farbtaste  **Aufnahmen**
- **3** Wählen Sie in der Liste der Aufnahmen die

gewünschte Aufnahme aus, und drücken Sie OK, um sie anzusehen.

4 - Sie können die Tasten <sub>Ⅱ</sub> (Pause), ►

(Wiedergabe),  $\leftrightarrow$  (Rücklauf),  $\leftrightarrow$  (Vorlauf) oder  $\Box$ (Stopp) verwenden.

**5 -** Drücken Sie EXIT, um wieder fernzusehen.

## $\overline{92}$ Pause TV

## Was Sie benötigen

Sie können eine digitale Fernsehübertragung anhalten und zu einem späteren Zeitpunkt weiter ansehen.

Zum Anhalten einer Fernsehsendung benötigen Sie Folgendes:

• eine verbundene USB-Festplatte, die auf diesem Fernseher formatiert wurde

• digitale Fernsehsender auf diesem Fernseher

• Senderinformationen für den am Bildschirm angezeigten TV-Guide

Wenn die USB-Festplatte angeschlossen und formatiert ist, speichert der Fernseher ununterbrochen die aktuell wiedergegebene Fernsehübertragung. Wenn Sie umschalten, wird die Übertragung des vorherigen Senders gelöscht. Wenn Sie den Fernseher in den Standby-Modus schalten, wird die Übertragung ebenfalls gelöscht.

Während der Aufnahme können Sie Pause TV nicht verwenden.

Drücken Sie zur Anzeige weiterer Informationen in der Hilfe die Farbtaste - Suchbegriffe, und öffnen Sie USB-Festplatte, Installation.

### Anhalten einer Sendung

So halten Sie eine Übertragung an und setzen deren Wiedergabe fort:

Um eine Übertragung anzuhalten, drücken Sie (Pause). Am unteren Bildschirmrand wird kurz eine Fortschrittsanzeige angezeigt.

Um die Fortschrittsanzeige aufzurufen, drücken Sie erneut **II** (Pause).

Um die Wiedergabe fortzusetzen, drücken Sie (Wiedergabe).

Drücken Sie bei eingeblendeter

Fortschrittsanzeige (Rücklauf) oder (Vorlauf), um auszuwählen, wo Sie mit der Wiedergabe der angehaltenen Übertragung beginnen möchten. Die Geschwindigkeit können Sie durch mehrmaliges Drücken dieser Tasten anpassen.

Sie können eine Übertragung bis zu 90 Minuten lang anhalten.

Um zurück zur Live-Fernsehübertragung zu schalten, drücken Sie ■ (Stopp).

## Erneute Wiedergabe

Da der Fernseher die aktuell wiedergegebene Übertragung speichert, können Sie meist einige Sekunden der Übertragung erneut wiedergeben.

So spielen Sie eine aktuell wiedergegebene Übertragung erneut ab:

1- Drücken Sie **II** (Pause).

**2 -** Drücken Sie (Rücklauf). Sie können wiederholt <a drücken, um den Punkt auszuwählen, ab dem Sie die pausierte Übertragung ansehen möchten. Die Geschwindigkeit können Sie durch mehrmaliges Drücken dieser Tasten anpassen. Irgendwann erreichen Sie den Beginn des Übertragungsspeichers oder die maximale Zeitspanne.

**3 -** Drücken Sie (Wiedergabe), um die Übertragung erneut anzusehen.

**4 -** Drücken Sie (Stopp), um die Live-Übertragung anzusehen.

# $\overline{10}$ Top Picks

#### $\overline{10.1}$

# Informationen zu Top Picks

Mit **EXT** TOP PICKS empfiehlt Ihnen der Fernseher derzeit laufende Fernsehsendungen, die aktuellsten Leihvideos sowie Online-TV-Dienste. Vergessen Sie nicht, die Nutzungsbedingungen zu akzeptieren. Um Top Picks verwenden zu können, muss der Fernseher mit dem Internet verbunden sein.

Die Top Picks-Informationen und -Dienste sind nur in ausgewählten Ländern verfügbar.

#### Nutzungsbedingungen

Wenn Sie diese Empfehlungen erhalten möchten, müssen Sie auf dem Fernseher den Nutzungsbedingungen zustimmen. Um personalisierte Empfehlungen auf Basis Ihrer Fernsehgewohnheiten zu erhalten, muss das Kontrollkästchen für die persönlichen Empfehlungen aktiviert sein.

So stimmen Sie den Nutzungsbedingungen zu und willigen ein, persönliche Empfehlungen zu erhalten:

- 1- Drücken Sie **En TOP PICKS**.
- 2 Drücken Sie **三 OPTIONS**, wählen
- Sie Nutzungsbedingungen aus, und drücken Sie OK.
- **3** Wählen Sie (… …), und drücken Sie OK.
- 4 Drücken Sie  $\leftarrow$  BACK.
- $\overline{10.2}$

# Jetzt auf Ihrem Fernseher

## Informationen zu Jetzt im TV

Mit **Example 15 Jetzt im TV** empfiehlt der Fernseher die zehn beliebtesten derzeit gezeigten Sendungen.

Der Fernseher empfiehlt Sendungen, die entweder gerade laufen oder innerhalb der nächsten 15 Minuten starten. Die empfohlenen Programme werden aus den installierten Sendern ausgewählt. Die Auswahl wird aus den Sendern für Ihr Land getroffen. Mit Jetzt im TV können Sie zudem personalisierte Empfehlungen erhalten. Diese basieren auf den Sendungen, die Sie regelmäßig sehen.

So erhalten Sie die Informationen "Jetzt im TV":

• Die "Jetzt im TV"-Informationen müssen in Ihrem Land verfügbar sein.

• Auf dem Fernseher müssen Sender installiert sein.

• Der Fernseher muss dabei mit dem Internet verbunden sein.

• Für die Uhr des Fernsehers muss die Einstellung

"Automatisch" oder "Landesabhängig" festgelegt sein. • Sie müssen die Nutzungsbedingungen akzeptieren (Sie haben dies möglicherweise schon getan, als Sie die Internetverbindung hergestellt haben.)

Das Symbol **D** wird nur oben im Bildschirm angezeigt, wenn "Jetzt im TV"-Informationen vorliegen.

Der Fernseher speichert keine vergangenen Empfehlungen.

### Verwenden von Jetzt im TV

So öffnen Sie "Jetzt im TV":

1- Drücken Sie **Ext** TOP PICKS, um das Top Picks-Menü zu öffnen.

2 - Wählen Sie **In Jetzt im TV** oben im Bildschirm aus, und drücken Sie OK.

3 - Drücken Sie < BACK, um den Bildschirm zu schließen.

Wenn Sie Jetzt im TV öffnen, kann der Fernseher einige Augenblicke benötigen, um die Seiteninformationen zu aktualisieren.

In "Jetzt im TV" können Sie Folgendes tun:

• Wählen Sie ein Sendungssymbol aus, drücken Sie OK, um zur laufenden Sendung zu schalten. • Wählen Sie das Symbol einer geplanten Sendung aus, und drücken Sie OK, um bereits jetzt zum entsprechenden Sender zu schalten.

Mithilfe der Farbtasten auf der Fernbedienung können Sie eine Aufnahme starten, beenden oder entfernen. Sie können zudem eine Erinnerung einrichten oder entfernen, die Sie über den Start einer Sendung informiert.

Um "Jetzt im TV" ohne Wechseln zu einem anderen Sender zu verlassen, drücken Sie  $\leftarrow$  BACK.

## 10.3 Sendung verpasst?

### Informationen zu TV on Demand

Mit **IN** Sendung verpasst? können Sie Ihre liebsten Fernsehsendungen dann ansehen, wenn Sie Zeit dafür haben. Dieser Dienst wird auch Catch Up TV, Replay TV oder Online TV genannt. Sendungen, die über "Sendung verpasst?" verfügbar sind, können kostenlos abgerufen werden.

Sie können von "Sendung verpasst?" personalisierte Empfehlungen auf Basis der Fernseherinstallation und Ihrer regelmäßig gesehenen Sendungen erhalten.

Das Symbol **ID** wird nur oben im Bildschirm angezeigt, wenn "Sendung verpasst?" verfügbar ist.

## Informationen zu Sendung verpasst?

So öffnen Sie "Sendung verpasst?":

1 - Drücken Sie **3 TOP PICKS**, um das Top Picks-Menü zu öffnen.

2 - Wählen Sie **II**O Sendung verpasst? oben im Bildschirm aus, und drücken Sie OK.

**3 -** Drücken Sie (nach unten), um die Seite im Vollbildmodus anzuzeigen.

**4 -** Sie können eine bestimmte Sendeanstalt auswählen, falls mehrere verfügbar sind.

**5 -** Wählen Sie ein Sendungssymbol aus, und drücken Sie zum Starten der Wiedergabe OK. **6 -** Drücken Sie BACK, um den Bildschirm zu schließen.

Wenn Sie Sendung verpasst? öffnen, kann der Fernseher einige Augenblicke benötigen, um die Seiteninformationen zu aktualisieren.

Sobald eine Sendung gestartet ist, können Sie die Tasten  $\blacktriangleright$  (Wiedergabe) und  $\blackparallel$  (Pause) verwenden.

## $\overline{10.4}$ Video-on-Demand

## Informationen zu Video on Demand

Mit  $\leq$  Video on Demand können Sie von einem Online-Videoshop Filme ausleihen.

Sie können Video on Demand so einstellen, dass Sie personalisierte Filmempfehlungen auf Basis Ihres Landes, der Fernseherinstallation und der regelmäßig von Ihnen gesehenen Sendungen erhalten.

Das Symbol  $\leq$  wird nur oben im Bildschirm angezeigt, wenn Video on Demand verfügbar ist.

#### Bezahlung

Wenn Sie einen Film ausleihen oder kaufen, können Sie den Videoshop sicher per Kreditkarte bezahlen. Bei den meisten Videoshops müssen Sie beim ersten Besuch ein Konto erstellen.

#### Internetverkehr

Durch das häufige Streamen von Videos wird möglicherweise Ihre monatliche Nutzungsgrenze für das Internet überschritten.

### Verwenden von Video on Demand

So öffnen Sie Video on Demand:

1 - Drücken Sie **3 TOP PICKS**, um das Top Picks-Menü zu öffnen.

**2 -** Wählen Sie Video on Demand oben im Bildschirm aus, und drücken Sie OK.

**3 -** Wählen Sie mit den Navigationstasten ein Filmposter aus.

4 - Drücken Sie < BACK, um den Bildschirm zu schließen.

Wenn Sie Video on Demand öffnen, kann der Fernseher einige Augenblicke benötigen, um die Seiteninformationen zu aktualisieren.

Sie können einen bestimmten Videoshop auswählen, wenn mehrere verfügbar sind.

So leihen Sie einen Film aus:

**1 -** Navigieren Sie zu einem Filmposter. Nach ein paar Sekunden wird eine kurze Zusammenfassung angezeigt.

**2 -** Drücken Sie OK, um die Filmseite des Videoshops zu öffnen und eine

Inhaltszusammenfassung des Films anzuzeigen.

- **3** Bestätigen Sie Ihre Bestellung.
- **4** Nehmen Sie die Bezahlung auf dem Fernseher vor.
- **5** Starten Sie die Wiedergabe. Zur Auswahl stehen
- die Tasten  $\blacktriangleright$  (Wiedergabe) und  $\blackparallel$  (Pause).

# 11 Home-Menü

#### $\frac{1}{11.1}$

# Informationen zum Home-Menü

Um von allen Vorteilen, die Ihr Android-Fernseher bietet, profitieren zu können, ist eine Verbindung des Fernsehers mit dem Internet erforderlich.

Wie auf Ihrem Android-Smartphone oder -Tablet ist das Home-Menü die Steuerzentrale des Fernsehers. Vom Home-Menü aus können Sie Anwendungen starten, zu einem bestimmten Sender wechseln, einen Film ausleihen, eine Website starten oder zu einem angeschlossenen Gerät wechseln. Je nach Land und Konfiguration Ihres Fernsehers kann das Home-Menü unterschiedliche Elemente enthalten.

Das Home-Menü ist in Zeilen gegliedert ...

#### Empfehlungen

In der ersten Zeile werden beliebte Videos, Musikvideos oder Interneteinträge vorgeschlagen. Sie können die Privatsphäreneinstellungen in den Nutzungsbedingungen anpassen, um Vorschläge auf Grundlage Ihrer persönlichen Fernsehgewohnheiten zuzulassen.

#### **Philips Collection**

Diese Zeile enthält Vorschläge von Apps.

#### **E** Apps

Die Zeile "Apps" enthält alle Apps, die auf dem Fernseher vorinstalliert sind, sowie Apps, die Sie von Google Play heruntergeladen haben. In dieser Zeile finden Sie außerdem die Apps für den Fernseher wie TV schauen, Quellen, Medien usw. Apps, die Sie kürzlich aufgerufen haben, werden vor der Zeile angezeigt.

#### **Pa** Spiele

Von hier aus können Sie Spiele auf dem Fernseher starten. Wenn Sie ein Spiel herunterladen, wird es in dieser Zeile angezeigt.

#### Einstellungen

Von hier aus können Sie ausgewählte Einstellungen öffnen. Um jedoch alle Einstellungen anzuzeigen, drücken Sie  $\bigstar$  SETTINGS, und wählen Sie Alle Einstellungen aus. Sie können von hier außerdem die Hilfe aufrufen.

Siehe auch: www.support.google.com/androidtv

## $\overline{112}$ Öffnen des Home-Menüs

Öffnen des Home-Menü und Öffnen eines Elements ...

- 1- Drücken Sie **Q** HOME.
- **2** Wählen Sie ein Element aus, und drücken
- Sie OK, um es zu öffnen oder zu starten.

**3 -** Drücken Sie BACK, um das Home-Menü zu schließen, ohne ein Element zu öffnen.

#### $\frac{1}{11.3}$

# Suche und Sprachsuche

Sie können mit dem Symbol  $\bigcup$  im Home-Menü nach Videos, Musik oder anderen Inhalten im Internet suchen. Sie können die Sprachsuche verwenden oder eintippen, was Sie suchen.

Drücken Sie in der Hilfe die Farbtaste Suchbegriffe, und öffnen Sie Sprachsuche, um weitere Informationen zu erhalten.

## $\frac{114}{114}$

# Eingeschränktes Profil

Schränken Sie die Verwendung bestimmter Apps durch Umschalten des Fernsehers zu einem eingeschränkten Profil ein. Dieses eingeschränkte Profil erlaubt nur die Verwendung von Apps, die Sie ausgewählt haben. Sie können dieses Profil nur durch die Eingabe eines PIN-Codes verlassen.

Wenn der Fernseher auf ein eingeschränktes Profil geschaltet ist, ist Folgendes nicht möglich:

- Suchen oder Öffnen von Apps, die als "Nicht erlaubt" markiert sind
- Zugriff auf den Google Play Store

• Käufe über Google Play Filme & TV oder Google Play Games

• Verwenden von Apps von Drittanbietern, die keine Google-Anmeldung verwenden

Wenn der Fernseher auf ein eingeschränktes Profil eingestellt ist, ist Folgendes möglich:

- Ansehen bereits geliehener oder erworbener Inhalte von Google Play Filme & TV
- Spielen bereits erworbener und installierter Spiele von Google Play Games
- Zugriff auf folgende Einstellungen: WiFi-Netzwerk,
- Sprache sowie Seh- und Hörhilfen
- Bluetooth-Zubehör hinzufügen

Sie bleiben bei Ihrem Fernseher mit dem Google-Konto angemeldet. Die Verwendung eines eingeschränkten Profils ändert nicht das Google-Konto.

# $\overline{12}$ TV-Menü

## $\overline{121}$ Info zum TV-Menü

Wenn der Fernseher nicht mit dem Internet verbunden werden kann, können Sie das TV-Menü als Home-Menü verwenden.

Im TV-Menü finden Sie alle TV-Funktionen.

## 12.2 Öffnen des TV-Menüs

So öffnen Sie das TV-Menü und ein Element:

1 - Drücken Sie **in**, um das TV-Menü zu öffnen.

**2 -** Wählen Sie ein Element aus, und drücken

Sie OK, um es zu öffnen oder zu starten.

**3 -** Drücken Sie BACK, um das TV-Menü zu schließen, ohne ein Element zu öffnen.

# 13 Netflix

Wenn Sie ein Netflix-Abonnement besitzen, können Sie Netflix auf diesem Fernseher genießen. Der Fernseher muss mit dem Internet verbunden sein.

Drücken Sie zum Öffnen von Netflix **NETFLIX**, um die Netflix-App zu öffnen. Sie können Netflix sofort über einen Fernseher im Standby-Betrieb öffnen.

www.netflix.com

# $\overline{14}$ Quellen

#### $\overline{14.1}$

# Wechseln zu einem TV-Eingang

In der Quellenliste können Sie zu jedem TV-Eingang wechseln. Wechseln Sie zu einem Tuner, um Fernzusehen, öffnen Sie die Inhalte eines verbundenen USB-Flashlaufwerks, oder sehen Sie sich die Aufnahmen an, die auf einer verbundenen USB-Festplatte gespeichert haben. Sie können zu Ihren verbundenen Geräten wechseln, um deren Sendungen anzuschauen, oder zu einem Digitalreceiver oder einem Blu-ray Disc-Player wechseln.

So wechseln Sie zu einem TV-Eingang:

1 - Drücken Sie **SI** SOURCES, um das Quellenmenü zu öffnen.

**2 -** Wählen Sie den gewünschten TV-Eingang aus, und drücken Sie OK. Der Fernseher gibt das Programm des Geräts wieder.

3 - Drücken Sie erneut **SIER SOURCES**, um das Menü ohne Wechsel zu einem TV-Eingang zu schließen.

#### Wiedergabe per Tastendruck

Selbst wenn sich der Fernseher im Standby-Modus befindet, können Sie mithilfe der Fernbedienung des Fernsehers zu einem Disc-Player wechseln. Um einen Disc-Player und den Fernseher aus dem Standby-Modus einzuschalten und sofort die Wiedergabe der Disc zu starten, drücken Sie auf der Fernbedienung des Fernsehers die Taste (Wiedergabe). Das Gerät muss über ein HDMI-Kabel angeschlossen sein, und bei Fernseher und Gerät muss die HDMI-CEC-Funktion aktiviert sein.

### $\overline{142}$

# Optionen für einen TV-Eingang

Einige TV-Eingangsgeräte bieten bestimmte Einstellungen.

So stellen Sie die Optionen für einen bestimmten TV-Eingang ein:

1- Drücken Sie **3 SOURCES**.

**2 -** Wählen Sie den TV-Eingang in der Liste aus, und drücken Sie OK.

**3 -** Drücken Sie OPTIONS . Sie können die Optionen für den ausgewählten TV-Eingang hier

einstellen.

4 - Drücken Sie erneut  $\equiv$  **OPTIONS**, um das Menü

#### zu schließen.

Mögliche Optionen:

#### Steuerungen

Mit dieser Option können Sie das angeschlossene Gerät über die Fernbedienung des Fernsehers bedienen. Das Gerät muss über ein HDMI-Kabel angeschlossen sein, und bei Fernseher und Gerät muss die HDMI-CEC-Funktion aktiviert sein.

#### Geräteinformationen

Öffnen Sie diese Option zum Anzeigen von Informationen auf dem angeschlossenen Gerät.

#### $\frac{1}{14}$

# Gerätename und -typ

Wenn Sie ein neues Gerät mit dem Fernseher verbinden und der Fernseher das Gerät findet, können Sie ein für den Gerätetyp passendes Symbol zuweisen. Wenn Sie ein Gerät mit einem HDMI-Kabel und HDMI CEC verbinden, erkennt der Fernseher den Gerätetyp automatisch, und das Gerät erhält ein passendes Symbol.

Mit dem Gerätetyp werden Bild- und Toneinstellungen, die Auflösung, spezielle Einstellungen oder die Position innerhalb des Quellenmenüs festgesetzt. Sie müssen sich keine Gedanken über die idealen Einstellungen machen.

#### Umbenennen oder Typ ändern

Sie können jederzeit den Namen oder den Typ eines angeschlossenen Geräts ändern. Suchen Sie im Quellenmenü nach dem Symbol  $\bigstar$  rechts neben dem Gerätenamen. Einige TV-Eingangsquellen erlauben keine Namensänderung.

#### So ändern Sie den Gerätetyp:

- **1** Wählen Sie das Gerät im Quellenmenü aus.
- 2 Drücken Sie > (rechts), um das Symbol  $\clubsuit$ auszuwählen, und drücken Sie OK.

3 - Drücken Sie  $\leftarrow$  BACK, um die Bildschirmtastatur auszublenden.

4 - Drücken Sie  $\vee$  (nach unten), um alle verfügbaren Gerätetypen zu suchen. Wählen Sie den gewünschten Typ aus, und drücken Sie OK.

**5 -** Wenn Sie den Gerätetyp auf den ursprünglichen Anschlusstyp zurücksetzen möchten, wählen Sie Zurücksetzen aus, und drücken Sie OK.

**6 -** Wählen Sie Schließen aus, und drücken Sie OK, um dieses Menü zu schließen.

#### So ändern Sie den Gerätenamen:

**1 -** Wählen Sie das Gerät im Quellenmenü aus. 2 - Drücken Sie > (rechts), um das Symbol  $\bigstar$ auszuwählen, und drücken Sie OK.

3 - Drücken Sie  $\leftarrow$  BACK, um die Bildschirmtastatur auszublenden.

**4 -** Löschen Sie mithilfe der Tastatur auf der

Rückseite der Fernbedienung den aktuellen Namen, und geben Sie einen neuen Namen ein.

**5 -** Wenn Sie den Gerätenamen auf den ursprünglichen Anschlussnamen zurücksetzen möchten, wählen Sie Zurücksetzen aus, und drücken Sie OK.

**6 -** Wählen Sie Schließen aus, und drücken Sie OK, um dieses Menü zu schließen.

## 14.4 Spiel oder PC

Der Gerätetyp bestimmt Stile für Bild und Ton, Auflösungswerte und andere Besonderheiten. Sie müssen sich keine Gedanken über die idealen Einstellungen machen.

Bei einigen Geräten ist der Gerätetyp nicht eindeutig. Eine Spielkonsole kann über einen integrierten Bluray Disc-Player verfügen, und der Typ wird auf "Player" eingestellt, da sie meistens als Disc-Player verwendet wird. Für solche Geräte können Sie vorübergehend zur idealen Einstellung zum Spielen wechseln. Wechseln Sie alternativ zu den idealen Einstellungen für einen angeschlossenen Computer.

Sie können die Einstellung Spiel oder PC nur verwenden, wenn Sie im Quellenmenü zu einem angeschlossenen Gerät wechseln. Die Einstellung "Spiel oder PC" wird für das ausgewählte Gerät gespeichert.

So wechseln Sie manuell zu den idealen Einstellungen zum Spielen oder für den Computer:

1 - Drücken Sie  $\bigstar$  SETTINGS, wählen Sie Alle Einstellungen aus, und drücken Sie OK.

**2 -** Wählen Sie Bild > Erweitert aus, und drücken Sie OK.

**3 -** Wählen Sie Spiel, Computer oder Aus aus.

4 - Drücken Sie < (links), um einen Schritt

zurückzugehen, oder drücken Sie  $\leftarrow$  BACK, um das Menü zu schließen.

Vergessen Sie nicht, diese Einstellung wieder auf Aus zu setzen, wenn Sie das Spielen beenden.

## $\frac{1}{45}$ Erneutes Suchen von Verbindungen

Sie können alle TV-Verbindungen erneut suchen, um das Quellenmenü mit kürzlich angeschlossenen Geräten zu aktualisieren.

So durchsuchen Sie die Verbindungen erneut:

1- Drücken Sie **In SOURCES**, um das Quellenmenü zu öffnen.

2 - Drücken Sie **A** (nach oben), um das

Symbol **O** oben rechts im Quellenmenü auszuwählen.

**3 -** Drücken Sie OK, um das Suchen der

Verbindungen zu starten. Neu angeschlossene Geräte werden dem Quellenmenü hinzugefügt.

# 15 Apps

 $15.1$ 

# Informationen zu Apps

Sie können alle installierten Apps im Bereich **:** Apps des Home-Menüs finden.

Ebenso wie Apps auf Ihrem Smartphone oder Tablet bieten die Apps auf Ihrem Fernseher spezifische Funktionen für ein umfassenderes Fernseherlebnis, darunter Apps wie YouTube, Spiele, Videoshops oder Wettervorhersagen. Sie können die Internet-App verwenden, um im Internet zu surfen.

Die Apps können aus der Philips App-Galerie oder vom Google Play™ Store stammen. Damit Sie sofort loslegen können, wurden einige praktische Apps bereits auf dem Fernseher vorinstalliert.

Um Apps aus der Philips App-Galerie oder dem Google Play Store zu installieren, muss der Fernseher mit dem Internet verbunden sein. Sie müssen den Nutzungsbedingungen zustimmen, um Apps aus der App-Galerie verwenden zu können. Sie müssen sich mit einem Google-Konto anmelden, um die Google Play-Apps und den Google Play Store verwenden zu können.

Drücken Sie in der Hilfe die Farbtaste **Suchbegriffe**, und öffnen Sie App-Galerie, Nutzungsbedingungen oder App-Galerie, Privatsphäreneinstellungen, um weitere Informationen zu erhalten.

# $15.2$ Google Play

## Filme und TV

Mit Google Play Filme & TV können Sie Filme und Fernsehserien leihen oder kaufen und auf Ihrem Fernseher ansehen.

#### Was Sie benötigen

• Der Fernseher muss mit dem Internet verbunden sein.

• Sie müssen sich mit Ihrem Google-Konto beim Fernseher anmelden.

• Fügen Sie Ihrem Google-Konto eine Kreditkarte hinzu, um Filme und Fernsehserien zu erwerben.

So leihen oder kaufen Sie einen Film bzw. eine Fernsehserie:

1- Drücken Sie **C HOME**.

2 - Blättern Sie nach unten, wählen Sie **+** Apps > Google Play Filme & TV aus, und drücken Sie OK.

**3 -** Wählen Sie einen Film oder eine Fernsehserie

aus, und drücken Sie OK.

**4 -** Wählen Sie den gewünschten Kauf aus, und drücken Sie OK. Sie werden durch den Kaufvorgang geführt.

**5 -** Drücken Sie alternativ (rechts), wählen Sie Zur Wunschliste hinzufügen aus, und drücken Sie OK. Dieses Video wird zu Meine Wunschliste hinzugefügt.

So sehen Sie eine(n) geliehene(n) oder gekaufte(n) Film bzw. Fernsehserie an:

1- Drücken Sie **C** HOME.

2 - Blättern Sie nach unten, wählen Sie <sup>1</sup> Apps > Google Play Filme & TV aus, und drücken Sie OK. **3 -** Wählen Sie Meine Bibliothek und dann Meine Filme oder Meine Fernsehserien aus, und drücken Sie OK.

**4 -** Wählen Sie den gewünschten Film oder die gewünschte Fernsehserie aus, und drücken Sie OK. Sie können die Tasten (Stopp),  $\parallel$  (Pause), < (Rücklauf) oder  $\rightarrow$  (Vorlauf) auf der Fernbedienung verwenden.

**5 -** Drücken Sie zum Stoppen der Filme & TV-App wiederholt  $\leftarrow$  BACK, oder drücken Sie **EXIT**.

Einige Google Play-Produkte und -Funktionen sind nicht in allen Ländern verfügbar.

Weitere Informationen finden Sie unter support.google.com/androidtv.

### Musik

Mit Google Play Musik können Sie Ihre Lieblingsmusik auf dem Fernseher wiedergeben.

Mit Google Play Musik können Sie neue Musik auf Ihrem Computer oder Mobilgerät erwerben. Sie können sich auf Ihrem Fernseher bei All Access anmelden, dem Google Play Musik-Abonnement. Alternativ können Sie die Musik, die Sie bereits besitzen, auf Ihrem Computer speichern.

#### Was Sie benötigen

• Der Fernseher muss mit dem Internet verbunden sein.

• Sie müssen sich mit Ihrem Google-Konto beim Fernseher anmelden.

• Fügen Sie Ihrem Google-Konto eine Kreditkarte hinzu, um ein Musik-Abonnement zu erwerben.

So starten Sie Google Play Musik:

1 - Drücken Sie △ HOME.

2 - Blättern Sie nach unten, wählen Sie  $\equiv$  Apps > Google Play Musik aus, und drücken Sie OK. **3 -** Wählen Sie die gewünschte Musik aus, und

drücken Sie OK.

**4 -** Drücken Sie zum Stoppen der Musik-App wiederholt  $\leftarrow$  BACK, oder drücken Sie **EXIT.** 

Einige Google Play-Produkte und -Funktionen sind nicht in allen Ländern verfügbar.

## Spiele

Mit Google Play Games können Sie Spiele auf dem Fernseher spielen – online oder offline.

Sie können sehen, was Ihre Freunde gerade spielen, oder Sie können dem Spiel beitreten und mitspielen. Sie können Ihre Erfolge verfolgen oder dort anfangen, wo Sie aufgehört haben.

#### Was Sie benötigen

• Der Fernseher muss mit dem Internet verbunden sein.

• Sie müssen sich mit Ihrem Google-Konto beim Fernseher anmelden.

• Fügen Sie Ihrem Google-Konto eine Kreditkarte hinzu, um neue Spiele zu erwerben.

Starten Sie die Google Play Spiele-App, um neue Spiele-Apps auszuwählen und auf Ihrem Fernseher zu installieren. Einige Spiele sind kostenlos. Wenn bei einem bestimmten Spiel ein Gamepad zum Spielen benötigt wird, wird eine Meldung angezeigt.

So starten oder beenden Sie ein Google Play-Spiel:

#### 1- Drücken Sie **Q** HOME.

2 - Blättern Sie nach unten, wählen Sie  $\blacksquare$  Apps > Google Play Spiele aus, und drücken Sie OK.

**3 -** Wählen Sie ein Spiel zum Spielen oder ein neues Spiel zum Installieren aus, und drücken Sie OK. **4 -** Wenn Sie fertig sind, drücken Sie wiederholt BACK, oder drücken Sie **IM** EXIT, oder beenden Sie

die App mit der zugehörigen Schaltfläche zum Beenden/Stoppen.

Spiele, die Sie installieren, werden auch in der Zeile **subjecte im Home-Menü angezeigt.** 

Einige Google Play-Produkte und -Funktionen sind nicht in allen Ländern verfügbar.

Weitere Informationen finden Sie unter support.google.com/androidtv.

## Google Play Store

Sie können neue Apps aus dem Google Play Store herunterladen und installieren. Einige Apps sind kostenlos.

#### Was Sie benötigen

• Der Fernseher muss mit dem Internet verbunden sein.

• Sie müssen sich mit Ihrem Google-Konto beim Fernseher anmelden.

• Fügen Sie Ihrem Google-Konto eine Kreditkarte hinzu, um Apps zu erwerben.

So installieren Sie eine neue App:

1- Drücken Sie **Q** HOME.

2 - Blättern Sie nach unten, wählen Sie **+** Apps >

Google Play Store aus, und drücken Sie OK.

**3 -** Wählen Sie die App aus, die Sie installieren möchten, und drücken Sie OK.

**4 -** Drücken Sie zum Schließen des Google Play Store wiederholt  $\leftarrow$  BACK, oder drücken Sie EXIT.

Filterung von Inhalten (Kindersicherung)

Sie können im Google Play Store Apps je nach Alter der Benutzer/Käufer ausblenden. Sie müssen einen PIN-Code eingeben oder die Altersstufe auswählen oder ändern.

So stellen Sie die Kindersicherung ein:

1- Drücken Sie **Q** HOME.

2 - Blättern Sie nach unten, wählen Sie  $\bullet$  Apps > Google Play Store aus, und drücken Sie OK.

**3 -** Wählen Sie Einstellungen > Filterung von Inhalten aus, und drücken Sie OK.

**4 -** Wählen Sie die gewünschte Altersstufe aus.

**5 -** Geben Sie den PIN-Code ein, wenn Sie dazu aufgefordert werden.

**6 -** Drücken Sie zum Schließen des Google Play Store wiederholt  $\leftarrow$  BACK, oder drücken Sie EXIT.

Einige Google Play-Produkte und -Funktionen sind nicht in allen Ländern verfügbar.

Weitere Informationen finden Sie unter support.google.com/androidtv.

# Zahlungen

Um eine Zahlung bei Google Play auf dem Fernseher durchzuführen, müssen Sie Ihrem Google-Konto eine Zahlungsart hinzufügen (außerhalb der USA eine Kreditkarte). Beim Kauf eines Films oder einer Fernsehserie wird diese Kreditkarte belastet.

So fügen Sie eine Kreditkarte hinzu:

**1 -** Rufen Sie auf Ihrem Computer

accounts.google.com auf, und melden Sie sich mit dem Google-Konto an, das Sie mit Google Play auf dem Fernseher verwenden.

**2 -** Rufen Sie wallet.google.com auf, um Ihrem Google-Konto eine Kreditkarte hinzuzufügen. **3 -** Geben Sie die Daten Ihrer Kreditkarte ein, und akzeptieren Sie die Geschäftsbedingungen.

## 15.3 App-Galerie

Verbinden Sie den Fernseher mit dem Internet, um von Philips ausgewählte Apps zu genießen. Diese Apps wurden speziell für Ihr Fernsehvergnügen entwickelt. Die Philips App-Galerie bietet eine große Vielfalt an Apps. In einigen Ländern können Sie Apps aus einem lokalen Videostore oder Apps von TV-Sendeanstalten in Ihrem Land installieren. Bei Letzterem können Catch-Up TV-Dienste verfügbar sein. Das Herunterladen und Installieren von Apps aus der App Galerie ist kostenlos.

Die App-Sammlung der Philips App-Galerie kann sich je nach Land oder Region unterscheiden.

Einige App-Galerie-Apps sind auf Ihrem Fernseher vorinstalliert. Um die anderen Apps aus der App-Galerie zu installieren, müssen Sie den Nutzungsbedingungen zustimmen. Sie können die Privatsphäreneinstellungen nach Ihren Wünschen ändern.

So installieren Sie eine App aus der App-Galerie:

#### 1- Drücken Sie **n** HOME.

2 - Blättern Sie nach unten, wählen Sie **nullen Philips**  $Collection > \nightharpoonup$  App-Galerie aus, und drücken Sie OK.

**3 -** Wählen Sie ein App-Symbol aus, und drücken Sie OK.

**4 -** Wählen Sie Installieren aus, und drücken Sie OK.

#### 15.4

# Starten oder Beenden einer App

Sie können eine App vom Home-Menü aus starten.

So starten Sie eine App:

Beenden/Stoppen.

#### 1 - Drücken Sie △ HOME.

2 - Blättern Sie nach unten zu **"** Apps, wählen Sie die gewünschte Anwendung aus, und drücken Sie OK. **3 -** Um eine App zu beenden, drücken Sie wiederholt ← BACK, oder drücken Siem EXIT, oder beenden Sie die App mit der zugehörigen Schaltfläche zum

## 15.5 Sperren von Apps

## Info zum Sperren von Apps

Sie können für Kinder ungeeignete Apps sperren. Sie können Apps ab 18 Jahren aus der App-Galerie sperren oder ein eingeschränktes Profil im Home-Menü einrichten.

#### 18+

Die 18+-App-Sperre fragt nach einem PIN-Code, wenn Sie eine App ab 18 Jahren starten möchten. Diese Sperre ist nur für Apps ab 18 Jahren aus der Philips App-Galerie gültig.

#### Eingeschränktes Profil

Sie können ein eingeschränktes Profil für das Home-Menü einrichten, sodass nur von Ihnen erlaubte Apps verfügbar sind. Sie müssen einen PIN-Code eingeben, um das eingeschränkte Profil einzurichten und zu aktivieren.

#### Google Play Store – Alter

Sie können im Google Play Store Apps je nach Alter der Benutzer/Käufer ausblenden. Sie müssen einen PIN-Code eingeben oder die Altersstufe auswählen oder ändern. Die Altersstufe bestimmt, welche Apps installiert werden können.

Drücken Sie in der Hilfe die Farbtaste Suchbegriffe, und öffnen Sie Google Play Store, um weitere Informationen zu erhalten.

### Sperren von Apps ab 18 Jahren

Sie können Apps ab 18 Jahren in der Philips App-Galerie sperren. Diese Einstellung steuert die 18+-Einstellung in den Privatsphäreneinstellungen der Philips App-Galerie.

So sperren Sie Apps ab 18 Jahren:

- 1 Drücken Sie **&**, wählen Sie Alle
- Konfigurationen aus, und drücken Sie OK. **2 -** Wählen Sie Kindersicherung und
- dann App-Sperre aus, und drücken Sie OK.
- **3** Wählen Sie Ein, und drücken Sie die Taste OK.
- 4 Drücken Sie gegebenenfalls mehrmals < (links),
- um das Menü zu schließen.

Drücken Sie in der Hilfe die Farbtaste Suchbegriffe, und öffnen Sie Kindersicherung, PIN-Code einrichten, um weitere Informationen zu erhalten.

## Eingeschränktes Profil

#### Info zu eingeschränkten Profilen

Schränken Sie die Verwendung bestimmter Apps durch Umschalten des Fernsehers zu einem eingeschränkten Profil ein. Das Home-Menü zeigt nur von Ihnen erlaubte Apps an. Sie benötigen einen PIN-Code, um das eingeschränkte Profil zu verlassen.

Wenn der Fernseher auf ein eingeschränktes Profil geschaltet ist, ist Folgendes nicht möglich:

• Suchen oder Öffnen von Apps, die als "Nicht erlaubt" markiert sind

• Zugriff auf den Google Play Store

• Käufe über Google Play Filme & TV oder Google Play Games

• Verwenden von Apps von Drittanbietern, die keine Google-Anmeldung verwenden

Wenn der Fernseher auf ein eingeschränktes Profil eingestellt ist, ist Folgendes möglich:

• Ansehen bereits geliehener oder erworbener Inhalte von Google Play Filme & TV

• Spielen bereits erworbener und installierter Spiele von Google Play Games

• Zugriff auf folgende Einstellungen: WiFi-Netzwerk, Sprache sowie Seh- und Hörhilfen

• Bluetooth-Zubehör hinzufügen

Sie bleiben bei Ihrem Fernseher mit dem Google-Konto angemeldet. Die Verwendung eines eingeschränkten Profils ändert nicht das Google-Konto.

#### Einrichten

So richten Sie das eingeschränkte Profil ein:

1 - Drücken Sie  $\bigstar$ , wählen Sie Alle

Konfigurationen aus, und drücken Sie OK.

**2 -** Wählen Sie Android-Einstellungen aus, und drücken Sie OK.

3 - Drücken Sie v (nach unten), wählen

Sie Persönlich > Sicherheit und Beschränkungen aus, und drücken Sie OK.

**4 -** Wählen Sie Eingeschränktes Profil aus, und drücken Sie OK.

**5 -** Wählen Sie Einstellungen aus, und drücken Sie OK.

**6 -** Geben Sie mit der Fernbedienung einen PIN-Code ein.

**7 -** Wählen Sie Erlaubte Apps aus, und drücken Sie OK.

**8 -** Wählen Sie in der Liste der verfügbaren Apps eine App aus, und drücken Sie OK, um diese App zu erlauben oder nicht.

9 - Drücken Sie < BACK, um einen Schritt zurückzugehen, oder drücken Sie **EXIT**, um das Menü zu schließen.

Jetzt können Sie das eingeschränkte Profil aufrufen.

Mit dem PIN-Code können Sie jederzeit den PIN-Code ändern oder die Liste der erlaubten oder nicht erlaubten Apps bearbeiten.

#### Aufrufen

So rufen Sie das eingeschränkte Profil auf (darauf wechseln):

1 - Drücken Sie **&**, wählen Sie Alle

Konfigurationen aus, und drücken Sie OK.

**2 -** Wählen Sie Android-Einstellungen aus, und drücken Sie OK.

3 - Drücken Sie v (nach unten), wählen

Sie Persönlich > Sicherheit und Beschränkungen aus, und drücken Sie OK.

**4 -** Wählen Sie Eingeschränktes Profil aufrufen aus, und drücken Sie OK.

**5 -** Geben Sie mit der Fernbedienung einen PIN-Code ein.

**6 -** Drücken Sie BACK, um einen Schritt zurückzugehen, oder drücken Sie **EXIT**, um das Menü zu schließen.

Ob ein eingeschränktes Profil aufgerufen ist, erkennen Sie anhand des Symbols im Home-Menü. Blättern Sie nach unten zu  $\bullet$  Einstellungen, und blättern Sie ganz nach rechts.

#### Verlassen

15.6

So verlassen Sie das eingeschränkte Profil:

1 - Drücken Sie △ HOME, blättern Sie nach unten zu  $\bullet$  Einstellungen, und blättern Sie ganz nach rechts.

**2 -** Wählen Sie Eingeschränktes Profil aus, und drücken Sie OK.

**3 -** Wählen Sie Eingeschränktes Profil verlassen aus, und drücken Sie OK.

**4 -** Geben Sie den PIN-Code ein. Der Fernseher verlässt das eingeschränkte Profil.

# Apps verwalten

Wenn Sie eine App beenden und zum Home-Menü zurückkehren, ist die App nicht vollständig beendet. Die App wird weiterhin im Hintergrund ausgeführt, um beim erneuten Start sofort verfügbar zu sein. Damit sie reibungslos ausgeführt werden können, müssen die meisten Apps einige Daten im Cache-Speicher des Fernsehers speichern. Es könnte nützlich sein, eine App vollständig zu beenden oder die Cache-Daten einer bestimmten App zu löschen, um die Gesamtleistung von Apps zu optimieren und die Speichernutzung auf Ihrem Android-Fernseher

niedrig zu halten. Zudem sollten Sie Apps deinstallieren, die Sie nicht mehr verwenden.

So öffnen Sie die Liste der heruntergeladenen Apps und System-Apps:

1- Drücken Sie  $\bigstar$ , wählen Sie Alle Konfigurationen aus, und drücken Sie OK. **2 -** Wählen Sie Android-Einstellungen aus, und drücken Sie OK.

**3 -** Wählen Sie Gerät > Apps aus, und drücken Sie OK.

**4 -** Wählen Sie eine App aus, und drücken Sie OK. Wenn die App noch ausgeführt wird, können Sie ein Beenden erzwingen oder die Cache-Daten löschen. Sie können heruntergeladene Apps deinstallieren. 5 - Drücken Sie < BACK, um einen Schritt zurückzugehen, oder drücken Sie **EXII** um das Menü zu schließen.

Wenn Sie eine USB-Festplatte zum Speichern von Apps verwenden, können Sie die App vom USB-Laufwerk in den Speicher des Fernseher verschieben und umgekehrt.

## 15.7 Aufbewahrung

Sie können sehen, wie viel Speicherplatz des internen Speichers des Fernsehers Sie für Ihre Apps, Videos, Musik usw. verwenden. Sie können auch sehen, wie viel freier Speicherplatz für die Installation neuer Apps noch verfügbar ist. Überprüfen Sie Ihren Speicher, wenn Apps langsam ausgeführt werden oder Probleme damit auftreten.

So sehen Sie, wie viel Speicher Sie verwenden:

1 - Drücken Sie **;** wählen Sie Alle

Konfigurationen aus, und drücken Sie OK. **2 -** Wählen Sie Android-Einstellungen aus, und drücken Sie OK.

**3 -** Wählen Sie Gerät > Speicher und Zurücksetzen aus, und drücken Sie OK.

**4 -** Sehen Sie sich die Speichernutzung des Speichers des Fernsehers an.

5 - Drücken Sie < BACK, um einen Schritt zurückzugehen, oder drücken Sie **EXIT**, um das Menü zu schließen.

#### USB-Festplatte

Wenn Sie eine USB-Festplatte anschließen, können Sie die Festplatte verwenden, um den Speicher des Fernsehers zu erweitern und mehr Apps zu speichern. Erlauben Sie beim Formatierungsvorgang, dass die USB-Festplatte als zusätzlicher Speicher für den Fernseher verwendet werden kann. Der Fernseher wird versuchen, neue Apps zuerst auf der USB-Festplatte zu speichern. Einige Apps können nicht auf einer USB-Festplatte gespeichert werden.

# $\overline{16}$ Spiele

### $16.1$

# Was Sie benötigen

Auf diesem Fernseher können Sie auf folgende Arten Spiele spielen:

- Über die App-Galerie im Home-Menü
- Über den Google Play Store im Home-Menü
- Über eine angeschlossene Spielkonsole

Spiele aus der App-Galerie oder dem Google Play Store müssen auf den Fernseher heruntergeladen und installiert werden, bevor Sie sie spielen können. Einige Spiele benötigen ein Gamepad.

Um Spiele-Apps aus der Philips App-Galerie oder dem Google Play Store zu installieren, muss der Fernseher mit dem Internet verbunden sein. Sie müssen den Nutzungsbedingungen zustimmen, um Apps aus der App-Galerie verwenden zu können. Sie müssen sich mit einem Google-Konto anmelden, um die Google Play-Apps und den Google Play Store verwenden zu können.

Drücken Sie in der Hilfe die Farbtaste - Suchbegriffe, und öffnen Sie App-Galerie, Nutzungsbedingungen oder App-Galerie, Privatsphäreneinstellungen, um weitere Informationen zu erhalten.

Um weitere Informationen zum Herstellen einer Internetverbindung zu erhalten, drücken Sie in der Hilfe die Farbtaste - Suchbegriffe, und öffnen Sie Netzwerkinstallation.

## $\frac{1}{16}$ Gamepads

Um Spiele aus dem Internet auf diesem Fernseher zu spielen, können Sie ein ausgewähltes Sortiment kabelloser Gamepads nutzen. Der Fernseher unterstützt bis zu zwei Gamepads gleichzeitig. Wenn Sie das Gamepad anschließen, ist es sofort einsatzbereit.

Drücken Sie zur Anzeige weiterer Informationen zum Verbinden eines Gamepads in der Hilfe die Farbtaste - Suchbegriffe, und öffnen Sie Gamepad, Anschließen.

## $16.3$ Spielen

## Über das Home-Menü

So starten Sie ein Spiel über das Home-Menü:

- 1- Drücken Sie △ HOME.
- 2 Blättern Sie nach unten zu **Briele**, wählen Sie ein Spiel aus, und drücken Sie OK.
- 3 Drücken Sie wiederholt  $\leftarrow$  **BACK**, oder drücken Sie **EXIT**, oder beenden Sie die App mit der

zugehörigen Schaltfläche zum Beenden/Stoppen.

## Von einer Spielkonsole

So starten Sie ein Spiel über eine Spielkonsole:

**1 -** Schalten Sie die Spielkonsole ein.

2 - Drücken Sie **SI SOURCES**, und wählen Sie eine Spielkonsole oder den Namen der Verbindung aus.

**3 -** Starten Sie das Spiel.

4 - Drücken Sie wiederholt  $\leftarrow$  **BACK**, oder drücken Sie **EXIT**, oder beenden Sie die App mit der zugehörigen Schaltfläche zum Beenden/Stoppen.

Drücken Sie zur Anzeige weiterer Informationen zum Verbinden einer Spielkonsole in der Hilfe die Farbtaste 
Suchbegriffe, und öffnen Sie Spielkonsole, Anschließen.

#### $\overline{164}$

# Spielen, Spiel auf geteiltem Bildschirm

## Informationen zum Spielen mit geteiltem Bildschirm

Wenn Sie ein Spiel für zwei Spieler auf einem geteilten Bildschirm über eine angeschlossene Spielkonsole spielen, können Sie den Fernseher so einrichten, dass jeder Bildschirm im Vollbildmodus angezeigt wird. Jeder Spieler sieht nur seinen eigenen Teil des Spiels, und das im Vollbildmodus. Der Fernseher verwendet zur Anzeige beider Bildschirme die 3D-Technologie.

#### Was wird benötigt?

Die Spielkonsole muss über HDMI angeschlossen sein.

Um auf diesem Fernseher ein Spiel für zwei Spieler zu spielen, benötigen Sie zwei Active 3D-Brillen. Lesen Sie die Liste der kompatiblen Philips Active 3D-Brillen. Drücken Sie zur Anzeige weiterer Informationen in der Hilfe auf die

## Spielen eines Spiels auf geteiltem Bildschirm

So starten Sie ein Spiel für zwei Spieler:

1 - Drücken Sie **Ext** SOURCES, wählen Sie die Spielekonsole aus, und drücken Sie OK. **2 -** Starten Sie auf der Spielkonsole das Spiel, und

wählen Sie den Modus für zwei Spieler aus. Stellen Sie den geteilten Bildschirm-Modus ein.

**3 -** Drücken Sie auf dem Fernseher , wählen

Sie Alle Einstellungen aus, und drücken Sie OK.

**4 -** Wählen Sie Bild > 3D > Spiel aus, und drücken Sie OK.

**5 -** Wählen Sie je nach Format, in dem das Spiel auf dem Bildschirm angezeigt wird Geteilter Bildschirm, Links/Rechts oder Geteilter Bildschirm, Oben/Unten aus. Auf dem Fernseher werden nun zwei überlappende Vollbildschirmansichten angezeigt.

**6 -** Um die beiden Bildschirme einzeln zu sehen, setzen Sie die 3D-Brille auf.

**7 -** Um die Brille für den Bildschirm für Spieler 1 oder Spieler 2 einzustellen, drücken Sie an der Brille die Auswahltaste "Player 1/2".

So beenden Sie ein Spiel für zwei Spieler:

Drücken Sie wiederholt < BACK, oder drücken Sie **EXIT**, oder beenden Sie das Spiel mit der zugehörigen Schaltfläche zum Beenden/Stoppen.

### 16.5

# Ideale Spieleinstellungen

Wenn Sie eine Spiele-App über das Home-Menü starten, wechselt der Fernseher automatisch zu den idealen Spieleinstellungen. Wenn Sie ein Spiel über eine angeschlossene Spielkonsole mit dem Gerätetyp "Spielkonsole" starten, wechselt der Fernseher ebenfalls automatisch zu den idealen Spieleinstellungen. Sie können auf dem Fernseher immer manuell zu den idealen Spieleinstellungen wechseln.

Drücken Sie in der Hilfe die Farbtaste Suchbegriffe, und öffnen Sie Spiel oder PC, um weitere Informationen zu erhalten.

# $\overline{17}$ Internet

#### $\frac{1}{17.1}$

# Starten des Internets

Sie können auf Ihrem Fernseher im Internet surfen. Prinzipiell können Sie jede beliebige Internet-Website aufrufen, die meisten sind jedoch nicht auf das Bildschirmformat zugeschnitten.

• Einige Plug-ins (z. B. zur Anzeige von Seiten oder Videos) sind auf dem Fernseher nicht verfügbar.

• Sie können keine Dateien senden oder herunterladen.

• Internet-Seiten werden seitenweise und als Vollbild angezeigt.

So starten Sie den Internet-Browser:

- 1- Drücken Sie **Q** HOME.
- **2** Blättern Sie nach unten, wählen Sie Apps >
- **Internet aus, und drücken Sie OK.**

**3 -** Geben Sie eine Internetadresse ein, wählen Sie aus, und drücken Sie OK.

**4 -** Um das Internet zu schließen, drücken Sie HOME oder **W** EXIT.

## $\overline{172}$ Optionen im Internet

Es stehen einige Extras für das Internet zur Verfügung.

So öffnen Sie die Extras:

- 1 Drücken Sie bei einer geöffneten Website = OPTIONS.
- **2** Wählen Sie eines der Elemente aus, und drücken Sie OK.
- 3 Drücken Sie gegebenenfalls mehrmals (links), um das Menü zu schließen.

#### Adresse eingeben

Zum Eingeben einer neuen Adresse im Internetadresse.

#### Favoriten anzeigen

Zum Anzeigen der von Ihnen als Favoriten markierten Seiten.

#### Seite neu laden

Zum erneuten Laden der Internetseite.

#### Seitenansicht vergrößern

Stellen Sie den Vergrößerungsgrad mithilfe des Schiebereglers ein.

#### Sicherheitsinformationen

Zum Anzeigen der Sicherheitsstufe der aktuellen

#### Seite.

#### Als Favorit markieren

Zum Markieren der aktuellen Seite als Favorit.

Untertitel

Zum Auswählen von Untertiteln, falls verfügbar.

# Videos, Fotos und Musik

#### 18.1

 $\overline{18}$ 

# Über eine USB-Verbindung

Sie können Ihre Fotos, Musik oder Videos von einem angeschlossenen USB-Flashlaufwerk oder eine USB-Festplatte wiedergeben.

Schließen Sie bei eingeschaltetem Fernseher ein USB-Flashlaufwerk oder eine USB-Festplatte an einen der USB-Anschlüsse an. Das Gerät wird vom Fernseher erkannt, und eine Liste Ihrer Mediendateien wird angezeigt.

Wenn die Liste der Dateien nicht automatisch angezeigt wird:

1- Drücken Sie **3 SOURCES**, wählen Sie **a** USB aus, und drücken Sie OK.

**2 -** Wählen Sie USB-Geräte aus, und drücken Sie (rechts), um das gewünschte USB-Gerät auszuwählen.

**3 -** Sie können Ihre Dateien in der Ordnerstruktur auf dem Laufwerk durchsuchen.

**4 -** Zum Stoppen der Wiedergabe von Videos, Fotos und Musik, drücken Sie **EXIT**.

#### Warnung

Wenn Sie eine Sendung unterbrechen oder aufzeichnen möchten und eine USB-Festplatte angeschlossen ist, werden Sie vom Fernseher aufgefordert, die USB-Festplatte zu formatieren. Bei dieser Formatierung werden alle vorhandenen Dateien auf der USB-Festplatte gelöscht.

#### $\overline{182}$

# Von einem Computer oder NAS

Sie können Fotos, Musik und Videos von einem Computer oder einem NAS (Network Attached Storage) in Ihrem Heimnetzwerk wiedergeben.

Der Fernseher und Computer bzw. das NAS-Gerät müssen sich im gleichen Heimnetzwerk befinden. Auf Ihrem Computer bzw. NAS muss ein

Medienserverprogramm installiert sein. Der Medienserver muss zur Freigabe Ihrer Dateien mit dem Fernseher konfiguriert sein. Auf dem Fernseher werden Ihre Dateien und Ordner genauso angezeigt, wie sie auf dem Medienserver gespeichert bzw. auf Ihrem Computer oder NAS strukturiert sind.

Der Fernseher unterstützt keine Untertitel bei Video-

Streams von einem Computer oder NAS.

Wenn der Medienserver die Suche nach Dateien unterstützt, steht ein Suchfeld zur Verfügung.

So durchsuchen Sie Dateien auf Ihrem Computer und geben sie wieder:

- 1- Drücken Sie **SOURCES**, wählen
- Sie **and** Netzwerk aus, und drücken Sie OK.

2 - Wählen Sie **a** SimplyShare-Geräte aus, und drücken Sie (rechts), um das gewünschte Gerät auszuwählen.

**3 -** Sie können Ihre Dateien durchsuchen und wiedergeben.

**4 -** Zum Stoppen der Wiedergabe von Videos, Fotos und Musik, drücken Sie **EXIT**.

#### $\overline{18.3}$

# Von einem Cloud-Speicherdienst

Sie können Fotos anzeigen oder Musik und Videos wiedergeben, die Sie in einen Speicherdienst in der Online-Cloud\* hochgeladen haben.

Mit der  $\clubsuit$  Cloud-Explorer-App können Sie sich mit Cloud-Hosting-Diensten verbinden. Sie können Ihre Anmeldedaten und Ihr Kennwort zum Verbinden verwenden.

- 1- Drücken Sie **CHOME**.
- 2 Blättern Sie nach unten, wählen Sie **-** Apps >
- Cloud-Explorer aus, und drücken Sie OK.

**3 -** Wählen Sie den gewünschten Hosting-Dienst aus.

**4 -** Die Verbindung und Anmeldung beim Hosting-Dienst ist mir Ihren Anmeldedaten und Ihrem Kennwort möglich.

**5 -** Wählen Sie das Foto oder Video aus, das Sie wiedergeben möchten, und drücken Sie OK. **6 -** Drücken Sie (links), um einen Schritt zurückzugehen, oder drücken Sie  $\leftarrow$  BACK, um das Menü zu schließen.

\* Ein Speicherdienst wie Dropbox™.

#### $\overline{184}$

# Wiedergeben Ihrer Videos

### Wiedergeben von Videos

Wie Sie eine Mediendateiliste auf dem Fernseher öffnen können, hängt von der Art des Geräts ab, auf dem die Dateien gespeichert sind. Siehe die Kapitel weiter oben.

So geben Sie ein Video auf dem Fernseher wieder:

Wählen Sie **EB** Videos aus, wählen Sie den

Dateinamen aus, und drücken Sie OK.

• Um das Video zu unterbrechen, drücken Sie OK. Drücken Sie erneut OK, um die Wiedergabe fortzusetzen.

• Um schnell vor- oder zurückzuspulen, drücken Sie bzw. . Drücken Sie die Tasten mehrmals, um die Geschwindigkeit auf das 2-, 4-, 8-, 16- oder 32-Fache zu erhöhen.

• Um zum nächsten Video in einem Ordner zu springen, drücken Sie OK zum Pausieren, wählen Sie auf dem Bildschirm aus, und drücken Sie OK.

• Um die Videowiedergabe zu beenden, drücken Sie (Stopp).

• Um zurück zum Ordner zu wechseln, drücken  $Sie \leftarrow BACK$ .

#### Fortschrittsanzeige

Um die Fortschrittsleiste während der Wiedergabe eines Videos anzuzeigen (Abspielerposition, Dauer, Titel, Datum usw.), drücken Sie **@ INFO**.

Drücken Sie die Taste erneut, um die Informationen auszublenden.

### Videooptionen

Drücken Sie während der Wiedergabe des Videos OPTIONS, um Folgendes zu tun:

• Als Favorit markieren – Die ausgewählten Videos werden als Favorit eingerichtet.

• Alle wdg. – Alle Videodateien in diesem Ordner werden wiedergegeben.

• Einen Titel wdg. – Nur dieses Video wird wiedergegeben.

• Untertitel – Für die Untertitel können Sie die Einstellungen Ein, Aus oder Ein + Tonunterbrechung festlegen.

• Audiosprache – Wählen Sie, sofern verfügbar, eine Audiosprache aus.

• Zufallswiedergabe – Ihre Dateien werden in zufälliger Reihenfolge wiedergegeben.

• Wiederholen – Alle Videos in diesem Ordner werden einmal oder wiederholt wiedergegeben.

## 18.5 Anzeigen Ihrer Fotos

### Anzeigen von Fotos

Wie Sie eine Mediendateiliste auf dem Fernseher öffnen können, hängt von der Art des Geräts ab, auf dem die Dateien gespeichert sind. Siehe die Kapitel weiter oben.

So zeigen Sie alle Fotos auf dem Fernseher an:

Wählen Sie **EI** Fotos aus, wählen Sie Alle aus, und

drücken Sie OK.

So zeigen Sie ein Foto auf dem Fernseher an:

Wählen Sie **Fill** Fotos aus, wählen Sie den Dateinamen aus, und drücken Sie OK.

So starten Sie eine Diashow auf dem Fernseher:

Wenn sich mehrere Fotos in einem Ordner befinden, können Sie eine Diashow starten.

So starten Sie eine Diashow:

- **1** Wählen Sie den Ordner mit Fotos aus.
- 2 Drücken Sie die Farbtaste  **Diashow**.

• Um zum vorherigen oder nächsten Foto zu springen, drücken Sie > (nach rechts – weiter) oder < (nach links – zurück).

• Um die Diashow zu unterbrechen, drücken Sie OK. Um sie wieder zu starten, drücken Sie erneut OK. • Um die Diashow zu beenden, drücken Sie OK und  $d$ ann  $\leftarrow$  BACK.

#### Info

Um Informationen zu einem Foto aufzurufen (Größe, Erstelldatum, Dateipfad usw.), wählen Sie ein Foto aus, und drücken Sie **@ INFO**.

Drücken Sie die Taste erneut, um die Informationen auszublenden.

### Diashow mit Musikwiedergabe

Sie können eine Diashow mit Ihren Fotos anschauen und gleichzeitig Ihre Musik wiedergeben. Sie müssen die Musik starten, bevor Sie die Foto-Diashow starten.

So geben Sie Musik als Begleitung der Diashow wieder:

**1 -** Wählen Sie ein Lied oder einen Ordner mit Liedern aus, und drücken Sie OK.

2 - Drücken Sie **1 INFO**, um Dateiinformationen und die Fortschrittsanzeige auszublenden.

**3 -** Drücken Sie BACK.

**4 -** Jetzt können Sie mit den Navigationspfeilen den Ordner mit Fotos auswählen.

- **5** Wählen Sie den Ordner mit Fotos aus, und drücken Sie Diashow.
- **6** Um die Diashow zu beenden, drücken
- Sie  $\leftarrow$  BACK.

### Fotooptionen

Drücken Sie bei einem Foto auf dem Bildschirm  $\equiv$  OPTIONS, um Folgendes zu tun:

• Als Favorit markieren – Das ausgewählte Foto wird als Favorit eingerichtet.

• Diashow – Die Fotos werden einzeln nacheinander angezeigt.

• Drehen – Das Foto wird in das Hoch- oder Querformat gedreht.

• Zufallswiedergabe – Ihre Dateien werden in zufälliger Reihenfolge wiedergegeben.

• Wiederholen – Die Diashow wird einmal oder wiederholt wiedergegeben.

• Musikwdg. abbr. – Die Musikwiedergabe im Hintergrund wird abgebrochen.

• Diashow: Geschwindigkeit – Die Geschwindigkeit der Diashow wird festgesetzt.

• Diashow: Übergang – Die Art der Fotoübergänge wird festgesetzt.

#### 18.6

# Wiedergeben Ihrer Musik

### Geben Sie Musik wieder

Wie Sie eine Mediendateiliste auf dem Fernseher öffnen können, hängt von der Art des Geräts ab, auf dem die Dateien gespeichert sind. Siehe die Kapitel weiter oben.

So geben Sie ein Lied auf dem Fernseher wieder:

Wählen Sie **JJ** Musik aus, wählen Sie den Dateinamen aus, und drücken Sie OK.

Wenn sich mehrere Lieder in einem Ordner befinden, können Sie diese nacheinander anhören.

• Um ein Lied zu unterbrechen, drücken Sie OK. Drücken Sie erneut OK, um die Wiedergabe fortzusetzen.

• Um schnell vor- oder zurückzuspulen, drücken Sie bzw. . Drücken Sie die Tasten mehrmals, um die Geschwindigkeit auf das 2-, 4-, 8-, 16- oder 32-Fache zu erhöhen.

• Um zum nächsten Lied in einem Ordner zu springen, drücken Sie OK zum Pausieren, wählen Sie und dem Bildschirm aus, und drücken Sie OK.

• Um zurück zum Ordner zu gelangen, drücken Sie  $\leftarrow$  BACK. Die Musik wird weiter wiedergegeben. • Um die Musikwiedergabe zu beenden, drücken Sie (Stopp).

#### Fortschrittsanzeige

Um die Fortschrittsleiste während der Wiedergabe eines Liedes anzuzeigen (Abspielerposition, Dauer, Titel, Datum usw.), drücken Sie **@ INFO**. Drücken Sie die Taste erneut, um die Informationen auszublenden.

## Musikoptionen

Optionen für die Musikwiedergabe:

• - Als Favorit mark. – Das ausgewählte Lied wird als Favorit eingerichtet.

• Alle wdg. – Alle Lieder in diesem Ordner werden wiedergegeben.

• Einen Titel wdg. – Nur dieses Lied wird wiedergegeben.

• Zufallswiedergabe – Ihre Dateien werden in zufälliger Reihenfolge wiedergegeben.

• Wiederholen – Alle Lieder in diesem Ordner werden einmal oder wiederholt wiedergegeben.

# 19 Smartphones und Tablets

#### 19.1

# Philips TV Remote App

Die neue Philips TV Remote App auf Ihrem Smartphone oder Tablet ist ab sofort Ihre Fernsehassistentin.

Mit der TV Remote App können Sie Ihre Medien kinderleicht steuern. Senden Sie Fotos, Musik oder Videos an den großen Fernsehbildschirm, oder sehen Sie sich Fernsehsender live auf Ihrem Tablet oder Telefon an. Suchen Sie im TV-Guide nach Inhalten, die Sie auf Ihrem Telefon oder Fernseher ansehen möchten. Mit der TV Remote App können Sie Ihr Telefon als Fernbedienung verwenden.

Laden Sie die Philips TV Remote App noch heute von der App-Plattform Ihres Vertrauens herunter.

Die Philips TV Remote App ist kostenlos für iOS und Android verfügbar.

#### WiFi Smart Screen

Um digitale Fernsehsender auf Ihrem Smartphone oder Tablet mit der Philips TV Remote App anzusehen, müssen Sie WiFi Smart Screen aktivieren. Um weitere Informationen zu erhalten, drücken Sie in der Hilfe die Farbtaste - Suchbegriffe, und öffnen Sie WiFi Smart Screen.

# $\overline{192}$ Google Cast

## Was Sie benötigen

Wenn eine Anwendung auf Ihrem Mobilgerät über Google Cast verfügt, können Sie Ihre App auf diesem Fernseher wiedergeben. Suchen Sie in der mobilen App nach dem Google Cast-Symbol. Sie können mit Ihrem Mobilgerät steuern, was auf dem Fernseher angezeigt werden soll. Google Cast funktioniert unter Android und iOS.

Ihr Mobilgerät muss mit dem gleichen WiFi-Heimnetzwerk wie Ihr Fernseher verbunden sein.

#### Apps mit Google Cast

Neue Google Cast-Apps erscheinen täglich. Sie können diese Funktion bereits mit YouTube, Chrome, Netflix, Photowall … oder Big Web Quiz für Chromecast ausprobieren. Siehe auch: google.com/cast

Einige Google Play-Produkte und -Funktionen sind nicht in allen Ländern verfügbar.

Weitere Informationen finden Sie unter support.google.com/androidtv.

## Wiedergeben von Inhalten auf dem Fernseher

So geben Sie eine App auf dem Fernsehbildschirm wieder:

**1 -** Öffnen Sie auf Ihrem Smartphone oder Tablet eine App, die Google Cast unterstützt.

**2 -** Tippen Sie auf das Google Cast-Symbol.

**3 -** Wählen Sie den Fernseher aus, auf dem Sie die Wiedergabe durchführen möchten.

**4 -** Drücken Sie auf Ihrem Smartphone oder Tablet "Wiedergabe". Ihre Auswahl sollte nun auf dem Fernseher wiedergegeben werden.

## 19.3 **Miracast**

## Informationen zu Wi-Fi Miracast

Sie können Ihre Fotos, Musiktitel und Videos von einem Mobilgerät mithilfe von Wi-Fi Miracast™ auf Ihrem Fernseher wiedergeben. Das Mobilgerät und der Fernseher sollten sich in Reichweite befinden, was meistens bedeutet, dass sie sich im gleichen Zimmer befinden.

Überprüfen Sie, ob Ihr Mobilgerät Miracastkompatibel ist.

Ihr Fernseher ist ein Wi-Fi CERTIFIED Miracast™-Gerät. Mit Miracast™ können Sie den Bildschirm Ihres Smartphones, Tablets oder Computers kabellos auf dem Fernsehbildschirm anzeigen und freigeben. Sie können Videos (Audio und Video) streamen, Fotos und weitere Inhalte auf dem Bildschirm des Geräts freigeben. Das Gerät muss nicht mit dem Heimnetzwerk verbunden sein. Sowohl der Fernseher als auch das Gerät müssen Wi-Fi CERTIFIED Miracast™-Geräte sein und die Funktion "Miracast" aktiviert haben.

Miracast unterliegt auf diesem Fernseher dem HDCP-Protokoll und kann keine urheberrechtlich geschützten Premium-Inhalte anzeigen, die von einem Gerät gesendet werden. Die maximal unterstützte Videoauflösung beträgt 720p für 2,4 GHz WiFi oder 1080p für 5 GHz WiFi.

Weitere Informationen zu Wi-Fi CERTIFIED Miracast™-Geräten finden Sie unter [www.wi-fi.org](http://www.wi-fi.org).

WiFi®, das WiFi CERTIFIED-Logo und das WiFi-Logo sind eingetragene Marken der Wi-Fi Alliance. Wi-Fi

## Einschalten von Miracast

Stellen Sie sicher, dass Wi-Fi Miracast aktiviert ist.

1 - Drücken Sie **&**, wählen Sie Alle Konfigurationen aus, und drücken Sie OK. **2 -** Wählen Sie Kabellos und Netzwerke, und drücken Sie (rechts), um das Menü zu öffnen. **3 -** Wählen Sie Kabelgebunden oder WiFi > Wi-Fi

Miracast, und drücken Sie, OK.

**4 -** Wählen Sie Ein, und drücken Sie OK.

5 - Drücken Sie gegebenenfalls mehrmals (links), um das Menü zu schließen.

### Freigeben eines Bildschirms auf dem Fernseher

So geben Sie den Bildschirm auf dem Smartphone, Tablet oder Computer auf dem Fernseher frei:

**1 -** Schalten Sie den Fernseher ein.

**2 -** Legen Sie in den Einstellungen des Geräts fest, ob das Gerät seine Anzeige überträgt oder spiegelt. Miracast verwendet Wi-Fi Direct™.

**3 -** Suchen Sie auf dem Gerät nach verfügbaren Miracast-Geräten, und wählen Sie den Fernseher aus, der verbunden werden soll.

**4 -** Akzeptieren Sie die Verbindungsanfrage auf dem Fernseher, um eine Verbindung herzustellen. Möglicherweise werden Sie aufgefordert, einen PIN-Code des Geräts auf dem Fernseher einzugeben. Geben Sie die Ziffern mit den Zifferntasten der Fernbedienung ein. Alternativ werden Sie möglicherweise aufgefordert, einen PIN-Code auf dem Gerät einzugeben. Wenn eine Verbindung hergestellt wurde, zeigt der Fernseher den Bildschirm des Geräts an.

**5 -** Wählen Sie auf dem Gerät die Videos, Fotos oder Dateien aus, die Sie auf dem Fernseher anzeigen möchten.

\* Miracast wird ab WiDi 3.5 unterstützt.

Sie finden die WiFi-Verbindung (z. B. 'DIRECT\_Fernsehername') auch in der Liste der verfügbaren Netzwerke auf anderen Netzwerkgeräten, z. B. Ihrem Laptop. Diese Verbindung kann jedoch nur von Wi-Fi Miracast-Geräten verwendet werden.

## Beenden der Freigabe

Sie können die Freigabe eines Bildschirms über den Fernseher oder ein mobiles Gerät beenden.

#### Über das Gerät:

Sie können die Verbindung in der Anwendung, mit der Sie Miracast gestartet haben, trennen und die Anzeige des Bildschirms auf dem Fernseher beenden. Der Fernseher wechselt zurück zum zuletzt ausgewählten Programm.

#### Über den Fernseher:

Um die Anzeige des Gerätebildschirms auf dem Fernseher zu beenden, können Sie: . .

· **EXIT** drücken, um eine Fernsehsendung anzuzeigen

• △ HOME drücken, um eine andere Aktivität auf dem Fernseher zu starten

• SOURCES drücken, um das Quellenmenü zu öffnen und ein angeschlossenes Gerät auszuwählen

### Sperren eines Geräts

Wenn Sie zum ersten Mal eine Verbindungsanfrage von einem Gerät erhalten, können Sie das Gerät sperren. Diese Anfrage und alle zukünftigen Anfragen dieses Geräts werden ignoriert.

So sperren Sie ein Gerät:

Wählen Sie Sperren aus, und drücken Sie OK.

#### Freigeben aller Geräte

Die Wi-Fi Miracast-Verbindungsliste speichert die zuvor verbundenen und gesperrten Geräte. Wenn Sie diese Liste löschen, werden die gesperrten Geräte wieder freigegeben.

So geben Sie alle gesperrten Geräte wieder frei:

1 - Drücken Sie **&**, wählen Sie Alle Einstellungen aus, und drücken Sie OK. **2 -** Wählen Sie Kabellos und Netzwerke > Kabelgebunden oder WiFi aus, und drücken Sie OK. **3 -** Wählen Sie Wi-Fi Miracast-Verbindungen aus, und drücken Sie OK. Die Liste wird gelöscht. 4 - Drücken Sie gegebenenfalls mehrmals < (links), um das Menü zu schließen.

#### Sperren eines zuvor verbundenen Geräts

Wenn Sie ein zuvor verbundenes Gerät sperren möchten, müssen Sie zunächst die Liste der Wi-Fi Miracast-Verbindungen löschen. Wenn Sie diese Liste löschen, müssen Sie die Verbindung aller Geräte erneut bestätigen oder sperren.

## Bildschirmverzögerung

Die normale Bildschirmverzögerung bei der Freigabe eines Bildschirms über Miracast beträgt ca. 1 Sekunde. Bei älteren Geräten mit einer geringeren Rechenleistung kann die Verzögerung länger sein.

## 19.4 AirPlay

Zum Hinzufügen der AirPlay-Funktion auf Ihrem Android-Fernseher können Sie eine der vielen dazu dienenden Android-Apps herunterladen und installieren. Sie können einige dieser Apps im Google Play Store finden.

## 19.5 MHL

Dieser Fernseher ist MHL™-konform.

Wenn Ihr Mobilgerät ebenfalls MHL-konform ist, können Sie es über ein MHL-Kabel mit dem Fernseher verbinden. Wenn das MHL-Kabel verbunden ist, können Sie Inhalte von Ihrem Mobilgerät auf dem Fernseher wiedergeben. Das Mobilgerät lädt gleichzeitig den Akku auf. Die MHL-Verbindung ist ideal zum längeren Ansehen von Filmen oder Spielen von Spielen von Ihrem Mobilgerät auf dem Fernseher.

#### Laden

Wenn das MHL-Kabel angeschlossen ist, wird das Gerät geladen, wenn der Fernseher eingeschaltet ist (nicht im Standby-Modus).

#### MHL-Kabel

Sie benötigen ein passives MHL-Kabel (HDMI zu Micro USB), um Ihr Mobilgerät mit dem Fernseher zu verbinden. Sie benötigen möglicherweise einen zusätzlichen Adapter für den Anschluss mit Ihrem Mobilgerät, um das MHL-Kabels mithilfe der HDMI4-MHL-Verbindung an das Fernsehgerät anzuschließen.

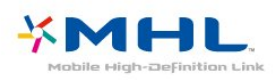

MHL, Mobile High-Definition Link und das MHL-Logo sind Marken oder eingetragene Marken der MHL, LLC.

# $\overline{20}$ Ambilight

### $\overline{201}$

# Ambilight-Stil

## Video folgen

Sie können Ambilight so einstellen, dass das Licht der Videodynamik folgt oder einen voreingestellten Farbstil anzeigt. Sie können Ambilight allerdings auch ausschalten.

Wenn Sie Video folgen auswählen, können Sie einen der Stile auswählen, der den Bilddynamiken auf dem Fernsehbildschirm folgt.

So legen Sie den Ambilight-Stil fest:

1- Drücken Sie C AMBILIGHT.

**2 -** Wählen Sie Video folgen aus, und drücken Sie OK.

**3 -** Wählen Sie den gewünschten Stil aus, und drücken Sie OK.

**4 -** Drücken Sie (links), um einen Schritt zurückzugehen, oder drücken Sie  $\leftarrow$  BACK, um das Menü zu schließen.

Die verfügbaren Stile von Video folgen sind:

- Standard Ideal für die tägliche TV-Wiedergabe
- Natürlich Folgt dem Bild oder Ton so
- wahrheitsgetreu wie möglich
- Intensiv Ideal für Actionfilme
- Lebhaft Ideal für die Wiedergabe bei Tageslicht
- Spiel Ideal für Spiele
- Komfort Ideal für einen ruhigen Abend
- Entspannen Ideal für ein entspannendes Gefühl

### Farbe folgen

Sie können Ambilight so einstellen, dass das Licht der Videodynamik folgt oder einen voreingestellten Farbstil anzeigt. Sie können Ambilight allerdings auch ausschalten.

Wenn Sie Farbe folgen auswählen, können Sie einen der voreingestellten Farbstile auswählen.

So legen Sie den Ambilight-Stil fest:

1- Drücken Sie C<sub>1</sub> AMBILIGHT.

**2 -** Wählen Sie Farbe folgen aus, und drücken Sie OK.

**3 -** Wählen Sie den gewünschten Stil aus, und drücken Sie OK.

4 - Drücken Sie < (links), um einen Schritt zurückzugehen, oder drücken Sie  $\leftarrow$  BACK, um das Menü zu schließen.

Die verfügbaren Stile von Farbe folgen sind:

- Heiße Lava Rote Farbvariationen
- Tiefsee Blaue Farbvariationen
- Natur Grüne Farbvariationen
- ISF Warmweiß Statische Farbe
- Neutralweiß Statische Farbe

## $\overline{202}$ Ambilight Aus

So schalten Sie Ambilight aus:

- 1- Drücken Sie **(D)** AMBILIGHT.
- **2** Wählen Sie Aus, und drücken Sie die Taste OK.
- **3** Drücken Sie (links), um einen Schritt

zurückzugehen, oder drücken Sie  $\leftarrow$  BACK, um das Menü zu schließen.

### $\overline{20.3}$

# Ambilight-Einstellungen

Drücken Sie in der Hilfe die Farbtaste Suchbegriffe, und öffnen Sie Ambilight, Einstellungen, um weitere Informationen zu erhalten.

# $\overline{21}$ 3D

## $\frac{1}{211}$ Was Sie benötigen

Dies ist ein Active 3D-Fernseher. Auf diesem Fernseher können Sie 3D-Sendungen und 3D-Filme in Full HD (Full High Definition) wiedergeben.

So aktivieren Sie 3D:

• Schalten Sie zu einem Fernsehsender, der 3D-Inhalte überträgt.

• Leihen Sie einen 3D-Film von einem Online-Video-Shop aus.

• Geben Sie einen 3D-Film von einer 3D Blu-ray Disc, einem USB-Gerät oder einem Computer wieder.

Wenn Sie auf diesem Fernseher 3D-Inhalte wiedergeben möchten, benötigen Sie eine der folgenden Active 3D-Brillen von Philips: . .

- PTA509
- PTA519
- PTA529

Alle Modelle sind separat erhältlich. Active 3D-Brillen von anderen Marken werden möglicherweise nicht unterstützt.

# $\overline{212}$ 3D-Brille

## Überblick

- 1 *b*, Ein-/Ausschalter, LED-Anzeige
- **2** Player 1/2, Auswahl von Spieler 1 oder Spieler 2
- **3** Empfangslinse
- **4** Batteriefach

Entfernen Sie beim Auspacken der 3D-Brille auch die Kunststofffolie im Batteriefach.

### Ein- und Ausschalten

Drücken Sie zum Einschalten der 3D-Brille die Taste  $\Phi$ .

Die Brille benötigt einige Sekunden, um sich auf das 3D-Signal des 3D-Transmitters des Fernsehers einzustellen. Beim ersten Gebrauch kann dies bis zu 15 Sekunden dauern.

#### Batteriestand

Sie können den Batteriestand überprüfen, wenn Sie die 3D-Brille einschalten.

• Wenn die LED-Anzeige grün blinkt, können Sie die

Brille mindestens 4 Stunden lang verwenden.

• Wenn die LED-Anzeige orange blinkt, können Sie die Brille mindestens 2 Stunden, jedoch weniger als 4 Stunden lang, verwenden.

• Wenn die LED-Anzeige rot blinkt, ist die Batterie fast leer und kann noch weniger als 2 Stunden für die 3D-Wiedergabe verwendet werden.

#### Ausschalten

Drücken Sie zum Ausschalten der 3D-Brille  $\Phi$ . Die LED-Anzeige blinkt 4 Mal rot. Wenn die 3D-Brille zwei Minuten lang kein 3D-Signal mehr empfängt, wird die Brille automatisch ausgeschaltet.

### 3D-Infrarotsender

Stellen Sie sicher, dass die Empfangslinse in der Mitte der Brille die 3D-Signale empfangen kann.

Beseitigen Sie zudem alle Gegenstände um den 3D-Transmitter des Fernsehers.

## Spielen, Spiel auf geteiltem Bildschirm

Sie können diese Brille verwenden, um Spiele mit geteiltem Bildschirm zu spielen. Zwei Spieler sehen auf dem gleichen Fernseher zwei verschiedene Bildschirme für das Spiel.

Um die Brille für den Bildschirm von Spieler 1 bzw. Spieler 2 einzustellen, schalten Sie die Brille ein, und drücken Sie anschließend die Taste Player 1/2.

• Wenn die LED-Anzeige zwei Sekunden lang dauerhaft orange leuchtet, ist die Brille für Spieler 1 eingerichtet.

• Wenn die LED-Anzeige orange blinkt, ist die Brille für Spieler 2 eingerichtet.

### Austauschen der Batterie

Um die Batterie auszutauschen, drücken Sie den kleinen Knopf auf der Batterieabdeckung, und schieben Sie die Abdeckung auf. Tauschen Sie dann die Batterie aus. Verwenden Sie den Typ CR2032 (3 V). Stellen Sie sicher, dass der Pluspol der Batterie sichtbar ist. Setzen Sie die Abdeckung wieder auf, und schieben Sie sie nach unten, bis Sie ein Klicken hören.

#### Warnung

Es besteht die Gefahr einer Explosion, wenn die Batterie falsch ersetzt wird. Ersetzen Sie die Batterie nur mit einer des gleichen Typs.

#### Achtung!

- Verschlucken Sie nicht den Akku. Verätzungsgefahr!
- Dieses Produkt enthält eine Knopfzelle. Wenn die

Knopfzelle verschluckt wird, kann sie in nur zwei Stunden zu schweren Verätzungen und zum Tod führen.

• Bewahren Sie neue und verwendete Batterien außerhalb der Reichweite von Kindern auf.

• Wenn sich das Batteriefach nicht sicher verschließen lässt, verwenden Sie das Produkt nicht mehr, und bewahren Sie es außerhalb der Reichweite von Kindern auf.

• Wenn Sie denken, dass Batterien verschluckt oder in Körperöffnungen gesteckt wurden, suchen Sie umgehend einen Arzt auf.

# 21.3 3D-Wiedergabe

## Wechseln zur 3D-Wiedergabe

Wenn der Fernseher zu 3D wechselt oder eine Benachrichtigung die Verfügbarkeit von 3D anzeigt, setzen Sie Ihre 3D-Brille auf.

Wenn der Fernseher kein 3D-Signal ermitteln kann (die 3D-Signalkennzeichnung fehlt), wird die 3D-Sendung als doppeltes Bild auf dem Bildschirm angezeigt. Sie müssen 3D manuell einschalten.

So schalten Sie 3D manuell ein:

1 - Drücken Sie  $\bigstar$ , wählen Sie 3D-Format aus, und drücken Sie OK.

**2 -** Wählen Sie die entsprechende Einstellung aus, um ein richtiges 3D-Bild zu erhalten. Wählen Sie 3D - Nebeneinander, 3D – Übereinander, 3D - Nebeneinander umgekehrt oder 3D - Übereinander umgekehrt aus, und drücken Sie anschließend OK.

So beenden Sie die 3D-Wiedergabe:

1 - Drücken Sie  $\bullet$ , wählen Sie 3D-Format aus, und drücken Sie OK.

**2 -** Wählen Sie 2D aus, und drücken Sie OK.

Wenn Sie zu einem anderen Sender oder einem angeschlossenen Gerät wechseln, erfolgt auch ein Wechsel von 3D auf 2D.

## Automatisches Umschalten

Wenn zum ersten Mal ein 3D-Signal erkannt wird, können Sie einstellen, wie die 3D-Funktion zukünftig gestartet werden soll. Sie können diese Einstellung später in der Konfiguration ändern.

• Um automatisch zu 3D zu wechseln, wählen Sie Automatisch aus.

• Wenn zuerst eine Benachrichtigung angezeigt werden soll, wählen Sie Nur Benachrichtigung aus. • Wenn kein Umschalten auf 3D erfolgen soll, wählen Sie Nie aus.

So ändern Sie diese Einstellung:

1- Drücken Sie  $\clubsuit$ , wählen Sie Alle

Konfigurationen aus, und drücken Sie OK.

2 - Wählen Sie Bild aus, und drücken Sie > (rechts), um das Menü zu öffnen.

**3 -** Wählen Sie 3D > Zu 3D wechseln und

dann Automat., Nur Benachrichtigung oder Nie aus.

4 - Drücken Sie gegebenenfalls mehrmals < (links), um das Menü zu schließen.

### Konvertieren von 2D in 3D

Mit der Konvertierung von 2D in 3D können Sie jederzeit 3D sehen. Der Fernseher erzeugt 3D künstlich aus einem 2D-Signal.

So geben Sie 3D von einem 2D-Signal wieder:

1 - Drücken Sie  $\bullet$ , wählen Sie 3D-Format aus, und drücken Sie OK.

**2 -** Wählen Sie Konvertierung von 2D in 3D aus, und drücken Sie OK. Setzen Sie die 3D-Brille auf.

3 - Drücken Sie gegebenenfalls mehrmals < (links), um das Menü zu schließen.

So schalten Sie die Konvertierung von 2D in 3D aus:

1 - Drücken Sie auf **5**.

**2 -** Wählen Sie 3D-Format > 2D aus, und drücken Sie anschließend OK.

### 21.4

# Optimale 3D-Wiedergabe

Um ein optimales 3D-Erlebnis zu erzielen, sollten Sie Folgendes beachten:

• Sitzen Sie mindestens dreimal so weit vom Bildschirm entfernt wie dieser hoch ist, jedoch nicht weiter als sechs Meter.

• Vermeiden Sie fluoreszierendes Licht (z. B. Neonlicht oder bestimmte Energiesparlampen, die mit niedrigen Frequenzen betrieben werden) sowie direktes Sonnenlicht, da dies das 3D-Erlebnis beeinträchtigen kann.

## $215$ Pflege der 3D-Brille

• Verwenden Sie keine chemischen Reiniger mit Alkohol, Lösungsmitteln, Tensiden oder Wachs, Benzol, Verdünnungsmittel, Insektenschutzspray oder Schmiermittel, da diese Chemikalien zu Verfärbungen oder Rissen führen können.

• Bewahren Sie die 3D-Brille nicht in direktem Sonnenlicht, nahe einer Wärmequelle, nahe Flammen oder Wasser auf. Dadurch könnte sie beschädigt

werden oder Feuer fangen.

• Lassen Sie die Gläser der 3D-Brille nicht fallen, verbiegen Sie sie nicht und vermeiden Sie anderweitige Krafteinwirkungen.

• Verwenden Sie ein sauberes, weiches Tuch (Mikrofaser oder Baumwollflanell), um die Gläser ohne Kratzerbildung zu reinigen. Sprühen Sie niemals Reinigungsflüssigkeit auf die 3D-Brille, da dadurch die Elektronik beschädigt werden kann (für Active 3D-Brillen).

• Verwenden Sie keine chemischen Reiniger mit Alkohol, Lösungsmitteln, Tensiden oder Wachs, Benzol, Verdünnungsmittel, Insektenschutzspray oder Schmiermittel, da diese Chemikalien zu Verfärbungen oder Rissen führen können.

# $\overline{216}$ Hinweise zu Gesundheitsrisiken

• Die Wiedergabe von 3D wird nicht für Kinder unter sechs Jahren empfohlen.

• Falls Sie oder ein Familienmitglied unter Epilepsie oder photosensitiver Epilepsie leiden, sollten Sie sich an einen Arzt wenden, bevor Sie sich blinkenden Lichtquellen, schnellen Bildfolgen oder 3D-Bildern aussetzen.

• Wenn Ihnen unwohl wird, beenden Sie die 3D-Wiedergabe, und warten Sie eine gewisse Zeit, bevor Sie möglicherweise gefährliche Handlungen vornehmen (z. B. Autofahren), bis die Symptome abgeklungen sind. Wenn die Symptome nicht abklingen, sollten Sie sich an einen Arzt wenden, bevor Sie erneut 3D-Inhalte wiedergeben.

• Zur Vermeidung von Beschwerden, wie zum Beispiel Benommenheit, Kopfschmerzen oder

Desorientierung, sollten Sie sich der Wiedergabe von 3D-Bildern nicht über längere Zeit hinweg aussetzen. • Verwenden Sie die 3D-Brille nur, um 3D-Inhalte auf dem Fernseher zu sehen.

• Wenn Sie normalerweise eine Brille oder Kontaktlinsen tragen, tragen Sie die 3D-Brille zusammen mit der Brille oder den Kontaktlinsen.

• Bewahren Sie die Brille sicher vor kleinen Kindern auf, um das Schlucken von Kleinteilen oder Batterien zu vermeiden.

• Eltern sollten während der 3D-Wiedergabe ihre Kinder überwachen und sicherstellen, dass sie sich nicht unwohl fühlen (wie oben beschrieben). Die Wiedergabe von 3D wird nicht für Kinder unter sechs Jahren empfohlen, da ihr visuelles System noch nicht vollständig ausgebildet ist.

• Verwenden Sie die 3D-Brille nicht, wenn Sie unter einer Augenentzündung oder anderen Krankheiten leiden, die durch Kontaktinfektion übertragen werden (z. B. Bindehautentzündung, Kopfläuse usw.). Verwenden Sie die 3D-Brille erst dann wieder, wenn die Entzündung vollständig ausgeheilt ist.

# $\overline{22}$ Multi View

### $\overline{221}$

# Informationen zu Multi View

Der Multi View-Bildschirm kann weder 3D noch Ultra HD anzeigen. Multi View ist nicht für analoge Fernsehsender verfügbar. Nicht alle Apps unterstützen Multi View.

## 22.2 Videotext und Fernsehen

Sie können einen Fernsehsender in dem kleinen Multi View-Bildschirm ansehen, während Sie gleichzeitig Videotext ansehen.

So sehen Sie einen Fernsehsender und Videotext gleichzeitig an:

1- Drücken Sie **JMULTI VIEW**.

**2 -** Wählen Sie Multi View: Ein auf dem Bildschirm. Der Sender, den Sie ansehen, erscheint in dem kleinen Bildschirm.

Um den kleinen Bildschirm auszublenden, drücken Sie erneut **I MULTI VIEW**, und wählen Sie dann Multi View: Aus auf dem Bildschirm.

#### $\overline{223}$

# Nettv und TV

Sie können einen Fernsehsender in dem kleinen Multi View-Bildschirm ansehen, während Sie gleichzeitig eine Nettv-App in der App-Galerie ansehen.

So sehen Sie Fernsehsender an, während eine Nettv-App in der App-Galerie\* angezeigt wird:

1- Drücken Sie **JMULTI VIEW**.

**2 -** Wählen Sie Multi View: Ein auf dem Bildschirm. Der Sender, den Sie ansehen, erscheint in dem kleinen Bildschirm.

3 - Drücken Sie = + oder = -, um die Sender in dem kleinen Bildschirm zu wechseln

Um den kleinen Bildschirm auszublenden, drücken Sie erneut **I**MULTI VIEW, und wählen Sie dann Multi View: Aus auf dem Bildschirm.

\* Nicht jede Nettv-App unterstützt Multi View mit Fernsehsendern. Wenn die App Multi View nicht unterstützt, wird auf dem Fernseher folgende Nachricht angezeigt: Multi View wird nicht unterstützt.

## $\overline{224}$ HDMI und Fernseher

Sie können einen Fernsehsender in dem kleinen Multi View-Bildschirm ansehen, während Sie gleichzeitig ein Video von einem angeschlossenen HDMI-Gerät ansehen.

So sehen Sie Fernsehsender an, während ein Video von einem angeschlossenen HDMI-Gerät\* angezeigt wird:

1- Drücken Sie **m** MULTI VIEW.

**2 -** Wählen Sie Multi View: Ein auf dem Bildschirm. Der Sender, den Sie ansehen, erscheint in dem kleinen Bildschirm.

Um den kleinen Bildschirm auszublenden, drücken Sie erneut  $\Box$  MULTI VIEW, und wählen Sie dann Multi View: Aus auf dem Bildschirm.

\* Sie können nur TV-Senderbilder im Multi View-Modus sehen, der Ton des Senders ist stummgeschaltet.
## $\overline{23}$ Einstellungen

### $23.1$ Bild

### Bildeinstellung

#### Auswählen einer Einstellung

Zur einfachen Anpassung des Bildes können Sie eine vordefinierte Bildeinstellung auswählen.

1 - Drücken Sie beim Fernsehen **\***.

**2 -** Wählen Sie Bildeinstellung, und wählen Sie eine der Einstellungen in der Liste aus.

3 - Drücken Sie gegebenenfalls mehrmals < (links), um das Menü zu schließen.

Folgende Einstellungen sind verfügbar:

• Persönlich – Die Bildoptionen, die Sie beim ersten Öffnen ausgewählt haben.

• Lebhaft – Ideal für die Wiedergabe bei Tageslicht

• Natürlich – Natürliche Bildeinstellungen

• Standard – Die energieeffizienteste Einstellung – Werkseinstellung

• Film – Ideal für die Wiedergabe von Filmen

• Foto – Ideal für die Anzeige von Fotos

- ISF Tag Zur ISF-Kalibrierung
- ISF Nacht Zur ISF-Kalibrierung

#### Anpassen von Einstellungen

Alle angepassten Bildeinstellungen, wie Farbe oder Kontrast, werden unter der aktuell ausgewählten Bildeinstellung gespeichert. So können Sie die einzelnen Einstellungen nach Bedarf anpassen.

Die Einstellungen für die im Menü "Quellen" verbundenen Geräte können nur in der Bildeinstellung Persönlich gespeichert werden.

#### Wiederherstellen einer Einstellung

Mit einer ausgewählten Bildeinstellung können Sie alle Bildoptionen unter Alle Konfigurationen > Bild anpassen.

Die durchgeführten Änderungen werden unter der entsprechenden Toneinstellung gespeichert. Wir empfehlen, nur für die Einstellung Persönlich Anpassungen vorzunehmen. Für diese Bildeinstellung können Personalisierungen für jedes angeschlossene Gerät im Quellenmenü gespeichert werden.

So stellen Sie die ursprüngliche Konfiguration wieder

her:

1 - Drücken Sie beim Fernsehen **\*** 

**2 -** Wählen Sie Bildeinstellung und dann die

Bildeinstellung, die Sie wiederherstellen möchten.

3 - Drücken Sie die Farbtaste **Stil wiederherst**. und drücken Sie dann OK. Die Bildeinstellung wird zurückgesetzt.

4 - Drücken Sie gegebenenfalls mehrmals < (links), um das Menü zu schließen.

#### Zuhause oder Geschäft

Die Bildeinstellung wird bei jedem Einschalten auf Lebhaft zurückgesetzt, wenn als Standort des Fernsehers Geschäft ausgewählt wurde. Diese Einstellung ist für Verkaufszwecke im Laden vorgesehen.

So stellen Sie den Fernseher für die Verwendung zu Hause ein:

1 - Drücken Sie **&**, wählen Sie Alle

Konfigurationen aus, und drücken Sie OK.

**2 -** Wählen Sie Allgemeine Einstellungen aus, und

drücken Sie (rechts), um das Menü zu öffnen. **3 -** Wählen Sie Standort > Zuhause, und drücken Sie OK.

4 - Drücken Sie gegebenenfalls mehrmals < (links), um das Menü zu schließen.

#### Bildeinstellungen

#### Farbe

Mit Farbe können Sie die Farbsättigung des Bilds anpassen.

So passen Sie die Farbe an:

- 1 Drücken Sie  $\bigstar$ , wählen Sie Alle
- Konfigurationen aus, und drücken Sie OK.
- 2 Wählen Sie Bild aus, und drücken Sie > (rechts), um das Menü zu öffnen.
- **3** Wählen Sie Farbe aus, und drücken
- Sie  $\sum$  (rechts).
- 4 Drücken Sie den Pfeil **A** (nach oben) oder  $\rightarrow$
- (nach unten), um den Wert anzupassen.

5 - Drücken Sie gegebenenfalls mehrmals < (links), um das Menü zu schließen.

#### Kontrast

Mit Kontrast können Sie den Kontrast des Bilds anpassen.

So passen Sie den Kontrast an:

1 - Drücken Sie **&**, wählen Sie Alle

Konfigurationen aus, und drücken Sie OK.

2 - Wählen Sie Bild aus, und drücken Sie > (rechts),

um das Menü zu öffnen.

- **3** Wählen Sie Kontrast aus, und drücken
- Sie  $\rightarrow$  (rechts).

4 - Drücken Sie den Pfeil **^** (nach oben) oder  $\vee$ (nach unten), um den Wert anzupassen.

5 - Drücken Sie gegebenenfalls mehrmals < (links), um das Menü zu schließen.

#### Schärfe

Mit Schärfe können Sie die Bildschärfe detailliert anpassen.

So passen Sie die Schärfe an:

1 - Drücken Sie **\***, wählen Sie Alle Konfigurationen aus, und drücken Sie OK. 2 - Wählen Sie Bild aus, und drücken Sie > (rechts), um das Menü zu öffnen.

- **3** Wählen Sie Schärfe aus, und drücken Sie
- (nach rechts).

4 - Drücken Sie den Pfeil **^** (nach oben) oder  $\vee$ (nach unten), um den Wert anzupassen.

5 - Drücken Sie gegebenenfalls mehrmals (links), um das Menü zu schließen.

#### 3D-Bildeinstellungen

#### 3D-Kontrast

Wenn Sie 3D-Bilder betrachten, können Sie den Kontrast des 3D-Bilds mit 3D-Kontrast anpassen.

So passen Sie den 3D-Kontrast an:

1- Drücken Sie  $\bigstar$ , wählen Sie Alle

Konfigurationen aus, und drücken Sie OK.

2 - Wählen Sie Bild aus, und drücken Sie > (rechts), um das Menü zu öffnen.

**3 -** Wählen Sie 3D-Kontrast aus, und drücken

Sie  $\rightarrow$  (rechts).

4 - Drücken Sie den Pfeil ∧ (nach oben) oder ∨

(nach unten), um den Wert anzupassen.

5 - Drücken Sie gegebenenfalls mehrmals (links), um das Menü zu schließen.

#### 3D-Video-Kontrast

Wenn Sie 3D-Bilder betrachten, können Sie den Bereich des Videokontrasts mit 3D-Video-Kontrast anpassen. Die Einstellungen "3D-Video-Kontrast" werden nur für erfahrene Benutzer empfohlen.

So passen Sie die Intensität an:

- 1 Drücken Sie **&**, wählen Sie Alle
- Konfigurationen aus, und drücken Sie OK.
- 2 Wählen Sie Bild aus, und drücken Sie  $\rightarrow$  (rechts), um das Menü zu öffnen.
- **3** Wählen Sie Erweitert > Kontrast > 3D-Video-

Kontrast, und drücken Sie OK.

**4 -** Drücken Sie den Pfeil (nach oben) oder (nach unten), um den Wert anzupassen.

5 - Drücken Sie gegebenenfalls mehrmals < (links), um das Menü zu schließen.

### Erweiterte Bildeinstellungen

#### Spiel oder PC

Wenn Sie ein Gerät anschließen, erkennt der Fernseher den entsprechenden Typ und ordnet dem Gerät die richtige Typenbezeichnung zu. Bei Bedarf können Sie den Typennamen ändern. Wenn eine richtige Typenbezeichnung für ein Gerät festgelegt wird, wechselt der Fernseher automatisch zu den idealen Fernsehereinstellungen, wenn Sie im Quellenmenü dieses Gerät auswählen.

Wenn Ihre Spielkonsole einen integrierten Blu-ray Disc-Player aufweist, haben Sie für die Typenbezeichnung möglicherweise "Blu-ray Disc" festgelegt. Bei Spiel oder PC können Sie manuell zu den idealen Einstellungen für Spiele wechseln. Vergessen Sie nicht, die Einstellung "Spiel oder PC" auszuschalten, wenn Sie wieder fernsehen möchten.

So wechseln Sie die Einstellung manuell:

1 - Drücken Sie **&**, wählen Sie Alle

Konfigurationen aus, und drücken Sie OK. 2 - Wählen Sie Bild aus, und drücken Sie > (rechts), um das Menü zu öffnen.

**3 -** Wählen Sie Erweitert > Spiel oder PC, und wählen Sie den Gerätetyp aus, den Sie verwenden möchten. Um zum Fernseher zurückzukehren, wählen Sie Aus.

4 - Drücken Sie gegebenenfalls mehrmals < (links), um das Menü zu schließen.

#### Farbeinstellungen

#### Farboptimierung

Mit der Farboptimierung können Sie die Farbintensität und die Details mit leuchtenden Farben verbessern.

So passen Sie die Intensität an:

1- Drücken Sie  $\bigstar$ , wählen Sie Alle

Konfigurationen aus, und drücken Sie OK.

2 - Wählen Sie Bild aus, und drücken Sie > (rechts), um das Menü zu öffnen.

- **3** Wählen Sie Erweitert > Farbe >
- Farboptimierung, und drücken Sie OK.
- **4** Wählen
- Sie Maximum, Mittel, Minimum oder Aus.
- 5 Drücken Sie gegebenenfalls mehrmals < (links),

um das Menü zu schließen.

#### Farbtemperatur

Mit Farbtemperatur können Sie eine voreingestellte Farbtemperatur für das Bild festlegen. Wählen Sie alternativ Personalisiert aus, um über die Personalisierte Farbtemperatur Ihre eigene Temperatureinstellung festzulegen. Die Einstellungen "Farbtemperatur" und "Personalisierte Farbtemperatur" werden nur für erfahrene Benutzer empfohlen.

So wählen Sie eine Voreinstellung aus:

1 - Drücken Sie  $\bigstar$ , wählen Sie Alle Konfigurationen aus, und drücken Sie OK.

2 - Wählen Sie Bild aus, und drücken Sie > (rechts), um das Menü zu öffnen.

**3 -** Wählen Sie Erweitert > Farbe >

Farbtemperatur, und drücken Sie OK.

**4 -** Wählen Sie Normal, Warm oder Kalt. Wenn Sie Personalisiert wählen, können Sie die Farbtemperatur selbst einstellen.

5 - Drücken Sie gegebenenfalls mehrmals < (links), um das Menü zu schließen.

#### Personalisierte Farbtemperatur

Mit Personalisierte Farbtemperatur können Sie die Farbtemperatur selbst einstellen. Wählen Sie zur Einstellung einer personalisierten Farbtemperatur im Menü "Farbtemperatur" die Option Personalisiert aus. Die Einstellung "Personalisierte Farbtemperatur" wird nur für erfahrene Benutzer empfohlen.

So legen Sie eine personalisierte Farbtemperatur fest:

1 - Drücken Sie  $\bigstar$ , wählen Sie Alle

Konfigurationen aus, und drücken Sie OK.

2 - Wählen Sie Bild aus, und drücken Sie > (rechts), um das Menü zu öffnen.

**3 -** Wählen Sie Erweitert > Farbe > Personalisierte Farbtemperatur, und drücken Sie OK.

4 - Drücken Sie den Pfeil **^** (nach oben) oder  $\rightarrow$ 

(nach unten), um den Wert anzupassen.

5 - Drücken Sie gegebenenfalls mehrmals < (links), um das Menü zu schließen.

Einstellungen der Farbsteuerung

#### ISF-Farbsteuerung

Mit ISF Farbsteuerung können ISF-Experten die Farbwiedergabe des Fernsehers kalibrieren. Die Farbsteuerung ist eine ISF-Experteneinstellung.

Mit der ISF®-Kalibrierung holen Sie das Beste aus Ihrem Fernsehbildschirm heraus. Bitten Sie einen Experten für ISF-Kalibrierung, bei Ihnen zu Hause die optimale Bildeinstellung für Ihren Fernseher einzurichten. Zudem kann der Experte eine ISF-Kalibrierung für Ambilight einrichten.

Fragen Sie Ihren Händler nach der ISF-Kalibrierung.

Die Vorteile der Kalibrierung sind:

- Klarere und schärfere Bilder
- Mehr Details in hellen und dunklen Bildbereichen
- Intensiveres und dunkleres Schwarz
- Bessere Farbreinheit und -qualität
- Geringerer Energieverbrauch

Der ISF-Kalibrierungsexperte speichert und sperrt die ISF-Einstellungen als zwei Bildeinstellungen. Sobald die ISF-Kalibrierung abgeschlossen ist, drücken Sie  $\bigstar$ , und wählen Sie Bildeinstellung und ISF Tag bzw. ISF Nacht aus. Wählen Sie ISF Tag aus, um bei hellem Licht fernzusehen, oder wählen Sie "ISF Nacht" aus, um bei dunklen Lichtverhältnissen fernzusehen.

#### NTSC-Farbton

So passen Sie den Wert für den NTSC-Farbton an:

1 - Drücken Sie **&**, wählen Sie Alle

Konfigurationen aus, und drücken Sie OK.

- 2 Wählen Sie Bild aus, und drücken Sie > (rechts), um das Menü zu öffnen.
- **3** Wählen Sie Erweitert > Farbe >

Farbsteuerung, und drücken Sie OK.

**4 -** Wählen Sie NTSC-Farbton aus, und drücken

Sie  $\rightarrow$  (rechts).

5 - Drücken Sie den Pfeil **A** (nach oben) oder  $\vee$ (nach unten), um den Wert anzupassen.

6 - Drücken Sie gegebenenfalls mehrmals < (links), um das Menü zu schließen.

#### Sättigung

So passen Sie den Wert für die Sättigung an:

- 1 Drücken Sie  $\bigstar$ , wählen Sie Alle
- Konfigurationen aus, und drücken Sie OK.

2 - Wählen Sie Bild aus, und drücken Sie > (rechts), um das Menü zu öffnen.

**3 -** Wählen Sie Erweitert > Farbe >

- Farbsteuerung, und drücken Sie OK.
- **4** Wählen Sie Sättigung aus, und drücken
- Sie  $\rightarrow$  (rechts).

5 - Drücken Sie den Pfeil **^** (nach oben) oder  $\vee$ (nach unten), um den Wert anzupassen.

**6 -** Drücken Sie gegebenenfalls mehrmals (links), um das Menü zu schließen.

#### Alle zurücksetzen

Mit Alle zurücksetzen können Sie alle Werte auf die Standardwerte zurücksetzen.

So setzen Sie alle Werte im Menü Farbsteuerung zurück:

#### 1 - Drücken Sie **&**, wählen Sie Alle Konfigurationen aus, und drücken Sie OK.

2 - Wählen Sie Bild aus, und drücken Sie > (rechts), um das Menü zu öffnen.

**3 -** Wählen Sie Erweitert > Farbe >

Farbsteuerung, und drücken Sie OK.

**4 -** Wählen Sie Alle zurücksetzen und dann OK.

5 - Drücken Sie gegebenenfalls mehrmals  $\langle$  (links), um das Menü zu schließen.

#### ISF, Modus nur RGB

Modus nur RGB ist eine ISF-Experteneinstellung, um nur auf RGB-Farben zu schalten. Um die Werte im Menü Modus nur RGB anzupassen, wählen Sie zunächst im Bildeinstellungsmenü ISF Tag bzw. ISF Nacht aus.

So passen Sie den Wert für Modus nur RGB an:

1 - Drücken Sie **;** wählen Sie Alle

Konfigurationen aus, und drücken Sie OK.

2 - Wählen Sie Bild aus, und drücken Sie > (rechts), um das Menü zu öffnen.

**3 -** Wählen Sie Erweitert > Farbe > Modus nur RGB, und drücken Sie OK.

**4 -** Wählen Sie Rot, Grün, Blau oder Aus, um den RGB-Modus zu deaktivieren.

5 - Drücken Sie gegebenenfalls mehrmals < (links), um das Menü zu schließen.

Kontrasteinstellungen

#### Kontrastmodi

Über den Kontrastmodus können Sie den Wert festlegen, bei dem der Stromverbrauch durch Verringerung der Bildschirmhelligkeit gesenkt werden kann. Sie haben die Wahl zwischen dem günstigsten Stromverbrauch und der besten Bildhelligkeit.

So passen Sie die Intensität an:

1 - Drücken Sie  $\bigstar$ , wählen Sie Alle Konfigurationen aus, und drücken Sie OK. 2 - Wählen Sie Bild aus, und drücken Sie > (rechts), um das Menü zu öffnen. **3 -** Wählen Sie Erweitert > Kontrast > Kontrastmodus, und drücken Sie OK. **4 -** Wählen Sie Standard, Optimale Leistung, Optimales Bild oder Aus. 5 - Drücken Sie gegebenenfalls mehrmals < (links), um das Menü zu schließen.

#### Dynamic Contrast

Mit Dynamic Contrast können Sie den Wert festlegen, bei dem der Fernseher automatisch Details in dunklen, mittelhellen und hellen Bereichen des Bildes

#### optimiert.

So passen Sie die Intensität an:

1- Drücken Sie  $\bigstar$ , wählen Sie Alle

Konfigurationen aus, und drücken Sie OK.

2 - Wählen Sie Bild aus, und drücken Sie > (rechts),

um das Menü zu öffnen.

**3 -** Wählen Sie Erweitert > Kontrast > Dynamischer Kontrast, und drücken Sie OK.

- **4** Wählen
- Sie Maximum, Mittel, Minimum oder Aus.

5 - Drücken Sie gegebenenfalls mehrmals < (links), um das Menü zu schließen.

#### Perfekter Kontrast

Mit Perfekter Kontrast können Sie den Wert festlegen, bei dem der Fernseher automatisch Details in dunklen, mittelhellen und hellen Bereichen des Bilds optimiert.

So passen Sie die Intensität an:

1 - Drücken Sie **&**, wählen Sie Alle

Konfigurationen aus, und drücken Sie OK.

2 - Wählen Sie Bild aus, und drücken Sie > (rechts), um das Menü zu öffnen.

**3 -** Wählen Sie Erweitert > Kontrast > Perfekter

- Kontrast, und drücken Sie OK.
- **4** Wählen
- Sie Maximum, Mittel, Minimum oder Aus.
- 5 Drücken Sie gegebenenfalls mehrmals < (links), um das Menü zu schließen.

#### Helligkeit

Mit Helligkeit können Sie die Helligkeitsstufe des Bildsignals festlegen. Die Einstellung "Helligkeit" ist für erfahrene Benutzer vorgesehen. Wenn Sie kein erfahrener Benutzer sind, sollten Sie die Helligkeit mit der Einstellung Kontrast ändern.

So passen Sie die Intensität an:

1 - Drücken Sie  $\bigstar$ , wählen Sie Alle

Konfigurationen aus, und drücken Sie OK.

2 - Wählen Sie Bild aus, und drücken Sie > (rechts), um das Menü zu öffnen.

**3 -** Wählen Sie Erweitert > Kontrast > Helligkeit, und drücken Sie OK.

4 - Drücken Sie den Pfeil ∧ (nach oben) oder ∨ (nach unten), um den Wert anzupassen.

5 - Drücken Sie gegebenenfalls mehrmals (links), um das Menü zu schließen.

#### Videokontrast

Mit Videokontrast können Sie den Videokontrastbereich verringern.

So passen Sie die Intensität an:

1 - Drücken Sie  $\bigstar$ , wählen Sie Alle Konfigurationen aus, und drücken Sie OK. 2 - Wählen Sie Bild aus, und drücken Sie > (rechts), um das Menü zu öffnen. **3 -** Wählen Sie Erweitert > Kontrast > Videokontrast, und drücken Sie OK.

4 - Drücken Sie den Pfeil ∧ (nach oben) oder ∨

(nach unten), um den Wert anzupassen.

5 - Drücken Sie gegebenenfalls mehrmals < (links), um das Menü zu schließen.

#### 3D-Video-Kontrast

Wenn Sie 3D-Bilder betrachten, können Sie den Bereich des Videokontrasts mit 3D-Video-Kontrast anpassen. Die Einstellungen "3D-Video-Kontrast" werden nur für erfahrene Benutzer empfohlen.

So passen Sie die Intensität an:

1 - Drücken Sie  $\bigstar$ , wählen Sie Alle Konfigurationen aus, und drücken Sie OK. 2 - Wählen Sie Bild aus, und drücken Sie > (rechts),

um das Menü zu öffnen.

**3 -** Wählen Sie Erweitert > Kontrast > 3D-Video-Kontrast, und drücken Sie OK.

4 - Drücken Sie den Pfeil **^** (nach oben) oder  $\rightarrow$ (nach unten), um den Wert anzupassen.

5 - Drücken Sie gegebenenfalls mehrmals < (links), um das Menü zu schließen.

#### Gamma

Mit Gamma können Sie eine nicht-lineare Einstellung für die Bildhelligkeit und den Kontrast festlegen. Die Einstellung "Gamma" ist für erfahrene Benutzer vorgesehen.

So passen Sie die Intensität an:

1 - Drücken Sie **&**, wählen Sie Alle

Konfigurationen aus, und drücken Sie OK.

2 - Wählen Sie Bild aus, und drücken Sie > (rechts), um das Menü zu öffnen.

**3 -** Wählen Sie Erweitert > Kontrast > Gamma, und drücken Sie OK.

4 - Drücken Sie den Pfeil **^** (nach oben) oder  $\rightarrow$ (nach unten), um den Wert anzupassen.

5 - Drücken Sie gegebenenfalls mehrmals < (links), um das Menü zu schließen.

#### Schärfeeinstellungen

#### Super Resolution

Mit Super Resolution aktivieren Sie eine überragende Schärfe bei Linien und Konturen im Bild.

So schalten Sie den Lichtsensor ein oder aus:

1 - Drücken Sie **\***, wählen Sie Alle

Konfigurationen aus, und drücken Sie OK.

2 - Wählen Sie Bild aus, und drücken Sie > (rechts), um das Menü zu öffnen.

**3 -** Wählen Sie Erweitert > Schärfe > Super Resolution, und drücken Sie OK.

- **4** Wählen Sie Ein oder Aus.
- 5 Drücken Sie gegebenenfalls mehrmals < (links), um das Menü zu schließen.

#### Rauschminderung

Mit der Option Rauschunterdrückung können Sie Bildrauschen herausfiltern und verringern.

So passen Sie die Rauschunterdrückung an:

1- Drücken Sie **&**, wählen Sie Alle

Konfigurationen aus, und drücken Sie OK.

2 - Wählen Sie Bild, und drücken Sie > (rechts), um das Menü zu öffnen.

**3 -** Wählen Sie Erweitert > Schärfe >

Rauschunterdrückung aus, und drücken

- Sie > (rechts), um das Menü zu öffnen.
- **4** Wählen

Sie Maximum, Mittel, Minimum oder Aus.

5 - Drücken Sie gegebenenfalls mehrmals < (links), um das Menü zu schließen.

### MPEG-Artefaktunterdrückung

Mit der MPEG-Artefaktunterdrückung können Sie die digitalen Bildübergänge glätten. MPEG-Artefakte zeigen sich meist als Klötzchen oder gezackte Ränder in Bildern.

So unterdrücken Sie MPEG-Artefakte:

1 - Drücken Sie **&**, wählen Sie Alle

Konfigurationen aus, und drücken Sie OK.

2 - Wählen Sie Bild, und drücken Sie 
ighter Sie handen verstelligen Vierus, um das Menü zu öffnen.

**3 -** Wählen Sie Erweitert > Schärfe > MPEG-Artefaktunterdrückung aus, und drücken

- Sie > (rechts), um das Menü zu öffnen.
- **4** Wählen
- Sie Maximum, Mittel, Minimum oder Aus.
- 5 Drücken Sie gegebenenfalls mehrmals < (links),

um das Menü zu schließen.

#### Bewegungseinstellungen

#### Perfect Natural Motion

Mit Perfect Natural Motion können Sie das Bewegungsruckeln verringern, das bei Filmen beim Fernsehen auftritt. Perfect Natural Motion lässt alle Bewegungen fließender wirken.

So verringern Sie das Bewegungsruckeln:

1 - Drücken Sie  $\bigstar$ , wählen Sie Alle Konfigurationen aus, und drücken Sie OK. 2 - Wählen Sie Bild aus, und drücken Sie > (rechts), um das Menü zu öffnen.

**3 -** Wählen Sie Erweitert > Bewegung > Perfect Natural Motion, und drücken Sie OK.

**4 -** Wählen

Sie Maximum, Mittel, Minimum oder Aus.

5 - Drücken Sie gegebenenfalls mehrmals < (links), um das Menü zu schließen.

#### Clear LCD

Mit Clear LCD genießen Sie eine überragende Schärfe bei der Wiedergabe von Bewegungen, bessere Schwarzwerte, einen hohen Kontrast mit flimmerfreiem, ruhigem Bild und einen größeren Blickwinkel.

So schalten Sie den Lichtsensor ein oder aus:

1 - Drücken Sie **&**, wählen Sie Alle

Konfigurationen aus, und drücken Sie OK.

2 - Wählen Sie Bild aus, und drücken Sie > (rechts), um das Menü zu öffnen.

- **3** Wählen Sie Erweitert > Bewegung > Clear
- LCD, und drücken Sie OK.
- **4** Wählen Sie Ein oder Aus.
- 5 Drücken Sie gegebenenfalls mehrmals < (links), um das Menü zu schließen.

### Bildformat

#### Funktionell

Wenn das Bild nicht den gesamten Bildschirm ausfüllt, wenn schwarze Streifen oben oder unten oder an den Seiten angezeigt werden, können Sie das Bild so anpassen, dass der Bildschirm vollständig ausgefüllt wird.

So wählen Sie eine der Basiseinstellungen zum Ausfüllen des Bildschirms aus:

- 1 Drücken Sie beim Fernsehen **&**.
- **2** Wählen Sie Bildformat
- > Vollbild oder Bildschirm ausfüllen aus, und drücken Sie OK.

3 - Drücken Sie gegebenenfalls mehrmals < (links), um das Menü zu schließen.

• Bildschirm ausfüllen: Vergrößert das Bild automatisch, um den Bildschirm auszufüllen. Minimale Bildverzerrung, Untertitel bleiben sichtbar. Nicht für PC-Inhalte geeignet. Wenn das Bildformat sehr extrem ist, können trotzdem noch schwarze Balken angezeigt werden.

• Vollbild: Stellt das Bildformat automatisch auf die Bildschirmgröße ein. Minimale Bildverzerrung. Balken bleiben eventuell sichtbar. Nicht für PC-Inhalte geeignet.

#### Erweitert

Wenn Sie anhand der beiden Standardeinstellungen das Bild nicht zufriedenstellend formatieren können, werden erweiterte Einstellungen angeboten. Mit diesen können Sie das Format des Bildes manuell an den Bildschirm anpassen.

Sie können das Bild soweit zoomen, dehnen oder verschieben, bis Sie das gewünschte Ergebnis erhalten. So können Sie beispielsweise vormals fehlende Untertitel oder durchlaufende Textbanner sehen. Wenn Sie das Bild für eine bestimmte Quelle formatieren – z. B. eine angeschlossene Spielkonsole – können Sie bei der nächsten Verwendung der Spielkonsole wieder zu dieser Einstellung zurückkehren. Der Fernseher speichert die letzte Einstellung der einzelnen Anschlüsse.

So formatieren Sie das Bild manuell:

- 1 Drücken Sie beim Fernsehen **\***.
- **2** Wählen Sie Erweitert aus, und drücken Sie OK.

**3 -** Passen Sie das Bild anhand der Optionen zum

Verschieben, Vergrößern oder Ausdehnen bzw. der Option Original an. Wählen Sie Rückgängig, um zur Einstellung zurückzukehren, die das Bild beim Öffnen von Bildformat hatte.

• Verschieben: Wählen Sie die Pfeile aus, um das Bild zu verschieben. Sie können das Bild nur verschieben, wenn es vergrößert ist.

• Zoom: Wählen Sie die Pfeile aus, um das Bild zu vergrößern.

• Ausdehnen: Wählen Sie die Pfeile aus, um das Bild vertikal oder horizontal zu dehnen.

• Rückgängig: Wählen Sie diese Option aus, um zum anfänglichen Bildformat zurückzukehren.

• Original: Zeigt das Originalformat des eingehenden Bilds an. Dies ist ein 1:1 Pixel-auf-Pixel-Format. Expertenmodus für HD- oder PC-Inhalte.

### Schnelleinst. für Bild

Während der Erstinstallation haben Sie einige Bildeinstellungen in wenigen einfachen Schritten durchgeführt. Mit der Schnelleinstellung für Bild können Sie diese Schritte wiederholen. Stellen Sie dazu sicher, dass der Fernseher zu einem Fernsehsender oder einer Sendung von einem angeschlossenen Gerät wechseln kann.

So stellen Sie das Bild in wenigen einfachen Schritten ein:

1 - Drücken Sie  $\bigstar$ , wählen Sie Alle

Konfigurationen aus, und drücken Sie OK.

2 - Wählen Sie Bild aus, und drücken Sie > (rechts), um das Menü zu öffnen.

**3 -** Wählen Sie Erweitert > Schnelleinst. für Bild, und drücken Sie OK.

**4 -** Wählen Sie Start aus.

**5 -** Wählen Sie die gewünschte Bildeinstellung, und fahren Sie mit der nächsten Einstellung fort.

**6 -** Wählen Sie abschließend Beenden.

7 - Drücken Sie gegebenenfalls mehrmals (links), um das Menü zu schließen.

### $23.2$ Ton

### Toneinstellung

#### Auswählen einer Einstellung

Zur einfachen Anpassung des Tons können Sie über Toneinstellung eine vordefinierte Einstellung auswählen.

1 - Drücken Sie beim Fernsehen **\*** 

2 - Wählen Sie Ton aus, und drücken Sie > (rechts), um das Menü zu öffnen.

**3 -** Wählen Sie Toneinstellung, und wählen Sie eine der Einstellungen in der Liste aus.

4 - Drücken Sie gegebenenfalls mehrmals  $\langle$  (links), um das Menü zu schließen.

Folgende Einstellungen sind verfügbar:

• Persönlich – Die Tonoptionen, die Sie beim ersten Öffnen ausgewählt haben.

• Original – Die neutralste Toneinstellung

- Film Ideal für die Wiedergabe von Filmen
- Musik Ideal für die Wiedergabe von Musik
- Spiel Ideal für Spiele

• Nachrichten – Ideal für

Nachrichten/Dokumentationen

#### Wiederherstellen einer Einstellung

Mit einer ausgewählten Toneinstellung können Sie alle Tonoptionen unter Konfiguration > Ton anpassen.

Die durchgeführten Änderungen werden unter der entsprechenden Toneinstellung gespeichert. Wir empfehlen, nur für die Toneinstellung Persönlich Anpassungen vorzunehmen. Für diese Toneinstellung können Personalisierungen für jedes angeschlossene Gerät im Quellenmenü gespeichert werden.

So stellen Sie die ursprüngliche Konfiguration wieder her:

1 - Drücken Sie beim Fernsehen  $\bullet$ .

2 - Wählen Sie Ton aus, und drücken Sie > (rechts), um das Menü zu öffnen.

**3 -** Wählen Sie Toneinstellung und dann die Toneinstellung, die Sie wiederherstellen möchten.

4 - Drücken Sie die Farbtaste **Stil wiederherst**.

Die Toneinstellung wird zurückgesetzt.

5 - Drücken Sie gegebenenfalls mehrmals < (links), um das Menü zu schließen.

### Toneinstellungen

#### Bässe

Mit Bässe können Sie die Stärke der Bässe im Ton festlegen.

So passen Sie die Intensität an:

1 - Drücken Sie **&**, wählen Sie Alle

Konfigurationen aus, und drücken Sie OK.

2 - Wählen Sie Ton aus, und drücken Sie > (rechts), um das Menü zu öffnen.

- **3** Wählen Sie Bässe aus, und drücken
- Sie  $\rightarrow$  (rechts).

4 - Drücken Sie den Pfeil ∧ (nach oben) oder ∨ (nach unten), um den Wert anzupassen.

5 - Drücken Sie gegebenenfalls mehrmals < (links), um das Menü zu schließen.

#### Höhen

Mit Höhen können Sie die Stärke der Höhen im Ton festlegen.

So passen Sie die Intensität an:

1 - Drücken Sie  $\bigstar$ , wählen Sie Alle

- Konfigurationen aus, und drücken Sie OK.
- 2 Wählen Sie Ton aus, und drücken Sie > (rechts), um das Menü zu öffnen.
- **3** Wählen Sie Höhen aus, und drücken
- Sie  $\rightarrow$  (rechts).

4 - Drücken Sie den Pfeil ∧ (nach oben) oder ∨ (nach unten), um den Wert anzupassen.

5 - Drücken Sie gegebenenfalls mehrmals < (links), um das Menü zu schließen.

#### Surround-Modus

Im Surround-Modus können Sie den Soundeffekt der TV-Lautsprecher festlegen.

So stellen Sie den Surround-Modus ein:

1 - Drücken Sie  $\bigstar$ , wählen Sie Alle

Konfigurationen aus, und drücken Sie OK.

2 - Wählen Sie Ton aus, und drücken Sie > (rechts), um das Menü zu öffnen.

**3 -** Wählen Sie Surround-Modus aus, und drücken

- Sie > (rechts), um das Menü zu öffnen.
- **4** Wählen Sie Stereo oder Incredible Surround.

5 - Drücken Sie gegebenenfalls mehrmals (links), um das Menü zu schließen.

Toneinstellungen für 3D

#### Incredible Surround 3D

Im Surround-Modus können Sie den Soundeffekt der TV-Lautsprecher festlegen. Wenn Sie für 2D-Bilder Incredible Surround auswählen, wechselt der Fernseher automatisch zu Incredible Surround 3D, wenn Sie die 3D-Wiedergabe beginnen. Wenn Sie nicht möchten, dass der Fernseher den Modus automatisch wechselt, wählen Sie die Option Aus unter Auto Surround 3D aus.

So stellen Sie den Surround-Modus ein:

1 - Drücken Sie  $\bigstar$ , wählen Sie Alle

Konfigurationen aus, und drücken Sie OK.

2 - Wählen Sie Ton aus, und drücken Sie > (rechts), um das Menü zu öffnen.

**3 -** Wählen Sie Surround-Modus, und drücken Sie OK.

**4 -** Wählen Sie Stereo oder Incredible Surround 3D.

5 - Drücken Sie gegebenenfalls mehrmals < (links), um das Menü zu schließen.

#### Auto Surround 3D

Mit Auto Surround 3D können Sie verhindern, dass der Fernseher bei der 3D-Wiedergabe automatisch zu Incredible Surround 3D wechselt.

So schalten Sie den Lichtsensor ein oder aus:

1 - Drücken Sie **&**, wählen Sie Alle

- Konfigurationen aus, und drücken Sie OK.
- 2 Wählen Sie Ton aus, und drücken Sie > (rechts),
- um das Menü zu öffnen.
- **3** Wählen Sie Auto Surround 3D, und drücken Sie OK.
- **4** Wählen Sie Ein oder Aus.

5 - Drücken Sie gegebenenfalls mehrmals (links), um das Menü zu schließen.

### Erweiterte Toneinstellungen

#### Autom. Lautstärkenivellierung

Mit Autom. Lautstärkenivellierung können Sie den Fernseher so einstellen, dass er plötzliche Lautstärkeunterschiede automatisch ausgleicht. Diese treten in der Regel beim Beginn von Werbeblöcken oder beim Wechseln von Sendern auf.

So schalten Sie den Lichtsensor ein oder aus:

1- Drücken Sie  $\bigstar$ , wählen Sie Alle

Konfigurationen aus, und drücken Sie OK.

2 - Wählen Sie Ton aus, und drücken Sie > (rechts), um das Menü zu öffnen.

- **3** Wählen Sie Erweitert aus, und drücken
- Sie > (rechts), um das Menü zu öffnen.
- **4** Wählen Sie Autom. Lautstärkenivellierung aus,
- und drücken Sie  $\rightarrow$  (rechts), um das Menü zu öffnen. **5 -** Wählen Sie Ein oder Aus.
- 6 Drücken Sie gegebenenfalls mehrmals < (links),
- um das Menü zu schließen.

#### Klarer Klang

Mit der Funktion Clear Sound können Sie den Klang von Stimmen verbessern. Dies eignet sich besonders für neue Sender. Sie können die Stimmverbesserung ein- bzw. ausschalten.

So schalten Sie den Lichtsensor ein oder aus:

1 - Drücken Sie **&**, wählen Sie Alle

Konfigurationen aus, und drücken Sie OK.

2 - Wählen Sie Ton aus, und drücken Sie > (rechts), um das Menü zu öffnen.

**3 -** Wählen Sie Erweitert > Clear Sound, und drücken Sie OK.

**4 -** Wählen Sie Ein oder Aus, und drücken Sie OK.

5 - Drücken Sie gegebenenfalls mehrmals < (links), um das Menü zu schließen.

#### Audioausgangsformat

Drücken Sie zur Anzeige weiterer Informationen in der Hilfe die Farbtaste - Suchbegriffe , und öffnen Sie Audioausgangsformat.

#### Pegel Audio-Ausgang

Drücken Sie zur Anzeige weiterer Informationen in der Hilfe die Farbtaste - Suchbegriffe, und öffnen Sie Pegel Audio-Ausgang.

#### Audioverzögerung

Wenn Sie eine Audio-Sync-Verzögerung am HES einstellen, um den Ton mit dem Bild zu synchronisieren, müssen Sie die Audioverzögerung am Fernseher ausschalten.

So deaktivieren Sie die Audioverzögerung:

1 - Drücken Sie **&**, wählen Sie Alle

Konfigurationen aus, und drücken Sie OK.

2 - Wählen Sie Ton aus, und drücken Sie > (rechts), um das Menü zu öffnen.

**3 -** Wählen Sie Erweitert > Audioverzögerung, und drücken Sie OK.

**4 -** Wählen Sie Aus.

5 - Drücken Sie gegebenenfalls mehrmals < (links), um das Menü zu schließen.

Drücken Sie zur Anzeige weiterer Informationen in der Hilfe die Farbtaste - Suchbegriffe, und öffnen Sie Audioverzögerung.

#### Tonversatz

Wenn es nicht möglich ist, am HES eine Verzögerung einzustellen, können Sie am Fernseher einen Tonversatz festlegen.

So synchronisieren Sie den Ton mit dem Fernseher:

1 - Drücken Sie **&**, wählen Sie Alle

Konfigurationen aus, und drücken Sie OK.

2 - Wählen Sie Ton aus, und drücken Sie > (rechts), um das Menü zu öffnen.

**3 -** Wählen Sie Erweitert > Tonversatz, und drücken Sie OK.

**4 -** Legen Sie den Tonversatz mithilfe des

Schiebereglers fest, und drücken Sie OK.

5 - Drücken Sie gegebenenfalls mehrmals  $\langle$  (links), um das Menü zu schließen.

Drücken Sie zur Anzeige weiterer Informationen in der Hilfe die Farbtaste - Suchbegriffe, und öffnen Sie Tonversatz.

#### Kopfhörerlautstärke

Mit Kopfhörerlautstärke können Sie die Lautstärke eines angeschlossenen Kopfhörers getrennt einstellen.

So stellen Sie die Lautstärke ein:

1 - Drücken Sie **&**, wählen Sie Alle

Konfigurationen aus, und drücken Sie OK.

2 - Wählen Sie Ton aus, und drücken Sie > (rechts), um das Menü zu öffnen.

**3 -** Wählen Sie Kopfhörerlautstärke, und drücken Sie OK.

4 - Drücken Sie den Pfeil **^** (nach oben) oder  $\vee$ (nach unten), um den Wert anzupassen.

5 - Drücken Sie gegebenenfalls mehrmals (links), um das Menü zu schließen.

#### Lautsprecher

#### TV-Lautsprecher

Sie können den Ton des Fernsehers an ein angeschlossenes Audiogerät senden, beispielsweise ein Home Entertainment- oder Audiosystem.

Sie können auswählen, ob Sie den Ton vom Fernseher hören und wie Sie ihn steuern möchten. • Wenn Sie TV-Lautsprecher aus wählen, werden die TV-Lautsprecher dauerhaft ausgeschaltet.

• Wenn Sie TV-Lautsprecher ein wählen, sind die TV-Lautsprecher immer eingeschaltet.

Wenn Sie ein Audiogerät über HDMI-CEC angeschlossen haben, können Sie eine der EasyLink-Einstellungen auswählen.

• Wenn Sie EasyLink auswählen, sendet der Fernseher den Ton des Fernsehers an das Audiogerät. Der Fernseher schaltet die TV-Lautsprecher aus, sobald das Gerät den Ton wiedergibt.

• Wenn Sie EasyLink-Autostart auswählen, wechselt der Fernseher zum Audiogerät, sendet den Ton des Fernsehers an das Gerät und schaltet die TV-Lautsprecher aus.

Wenn EasyLink oder EasyLink-Autostart ausgewählt ist, können Sie bei Bedarf weiterhin zu den TV-Lautsprechern wechseln.

So stellen Sie die TV-Lautsprecher ein:

- 1 Drücken Sie  $\bigstar$ , wählen Sie Alle
- Konfigurationen aus, und drücken Sie OK.

2 - Wählen Sie Ton aus, und drücken Sie > (rechts), um das Menü zu öffnen.

- **3** Wählen Sie Erweitert aus, und drücken
- Sie > (rechts), um das Menü zu öffnen.
- **4** Wählen Sie TV-Lautsprecher aus, und drücken
- Sie > (rechts), um das Menü zu öffnen.
- **5** Wählen Sie "TV-Lautsprecher
- ein", TV-Lautsprecher aus, EasyLink, oder EasyLink-Autostart.
- 6 Drücken Sie gegebenenfalls mehrmals < (links), um das Menü zu schließen.

So schalten Sie direkt zu den Lautsprechern:

- 1 Drücken Sie beim Fernsehen **&**
- **2** Wählen Sie Lautsprecher und dann TV oder Audiosystem aus.

3 - Drücken Sie gegebenenfalls mehrmals < (links), um das Menü zu schließen.

#### Kabellose Lautsprecher

#### Was Sie benötigen

Sie können einen kabellosen Lautsprecher (einen Subwoofer oder ein SoundBar-System) an diesen Fernseher anschließen.

Es stehen eine Reihe kabelloser Philips Lautsprecher zur Verfügung, die nach dem Anschließen den Fernseherton wiedergeben können. Weitere Informationen zu geeigneten kabellosen Audioprodukten für diesen Fernseher erhalten Sie auf der Philips Website [www.philips.com/tv.](http://www.philips.com/tv)

Um den Fernseherton über einen kabellosen Lautsprecher wiederzugeben, müssen Sie diesen mit dem Fernseher koppeln. Sie können bis zu 10 kabellose Lautsprecher koppeln, der Ton wird jeweils jedoch nur über einen einzigen kabellosen Audio-Lautsprecher wiedergegeben. Wenn Sie einen Subwoofer anschließen, wird der Ton über den Fernseher und den Subwoofer wiedergegeben. Bei angeschlossenem SoundBar-System wird der Ton nur über das SoundBar-System wiedergegeben.

#### Auswählen eines Lautsprechers

So verbinden Sie einen kabellosen Lautsprecher:

- 1 Drücken Sie **&**, wählen Sie Alle
- Konfigurationen aus, und drücken Sie OK.

2 - Wählen Sie Ton aus, und drücken Sie > (rechts), um das Menü zu öffnen.

- **3** Wählen Sie Kabellose Lautsprecher > Schließen Sie einen Lautsprecher an. aus, und drücken Sie OK.
- 4 Drücken Sie gegebenenfalls mehrmals  $\langle$  (links), um das Menü zu schließen.

#### Entfernen eines Lautsprechers

So entfernen Sie einen kabellosen Lautsprecher:

1 - Drücken Sie  $\bigstar$ , wählen Sie Alle Konfigurationen aus, und drücken Sie OK. 2 - Wählen Sie Ton aus, und drücken Sie > (rechts), um das Menü zu öffnen.

**3 -** Wählen Sie Kabellose

Lautsprecher > Lautsprecher entfernen aus, und drücken Sie OK.

4 - Drücken Sie gegebenenfalls mehrmals < (links), um das Menü zu schließen.

#### Subwooferlautstärke

So passen Sie die Lautstärke eines kabellosen Lautsprechers an:

1 - Drücken Sie  $\bigstar$ , wählen Sie Alle Konfigurationen aus, und drücken Sie OK. 2 - Wählen Sie Ton aus, und drücken Sie > (rechts), um das Menü zu öffnen.

**3 -** Wählen Sie Kabellose

Lautsprecher > Subwooferlautstärke aus, und drücken Sie OK.

4 - Drücken Sie gegebenenfalls mehrmals < (links), um das Menü zu schließen.

#### Probleme

#### Verbindung getrennt

• Positionieren Sie den kabellosen Lautsprecher in einem Bereich von fünf Metern um den Fernseher.

• Orte mit hoher kabelloser Aktivität – Wohnungen mit vielen kabellosen Routern – können die kabellose Verbindung beeinträchtigen. Stellen Sie Router und kabellose Lautsprecher so nah wie möglich an den Fernseher.

#### Ton und Bild nicht synchron

• Bei einigen kabellosen Lautsprechersystemen können Probleme bei der Audio- und Videosynchronisierung auftreten. Wir empfehlen die Verwendung von kabellosen Philips Audioprodukten.

### 23.3 Ambilight-Einstellungen

### Ambilight-Stil

Drücken Sie zur Anzeige weiterer Informationen in der Hilfe die Farbtaste - Suchbegriffe, und öffnen Sie Ambilight-Stil.

### Ambilight-Einstellungen

#### Ambilight-Helligkeit

Mit der Ambilight-Helligkeit können Sie die Helligkeit von Ambilight festlegen.

So passen Sie die Intensität an:

1- Drücken Sie  $\bigstar$ , wählen Sie Alle

Konfigurationen aus, und drücken Sie OK.

- **2** Wählen Sie Ambilight aus, und drücken
- Sie > (rechts), um das Menü zu öffnen.
- **3** Wählen Sie Helligkeit, und drücken Sie OK.
- 4 Drücken Sie den Pfeil ∧ (nach oben) oder ∨
- (nach unten), um den Wert anzupassen.

5 - Drücken Sie gegebenenfalls mehrmals < (links), um das Menü zu schließen.

#### Ambilight-Helligkeit, Unterseite

So passen Sie die Ambilight-Helligkeit an der Unterseite an:

1 - Drücken Sie **\***, wählen Sie Alle Konfigurationen aus, und drücken Sie OK.

**2 -** Wählen Sie Ambilight aus, und drücken

Sie > (rechts), um das Menü zu öffnen.

**3 -** Wählen Sie Helligkeit Unterseite, und drücken Sie OK.

4 - Drücken Sie den Pfeil **A** (nach oben) oder  $\vee$ 

(nach unten), um den Wert anzupassen.

5 - Drücken Sie gegebenenfalls mehrmals (links), um das Menü zu schließen.

#### Ambilight-Sättigung

Mit der Ambilight-Sättigung können Sie die Farbsättigung von Ambilight festlegen.

So passen Sie die Intensität an:

1 - Drücken Sie **&**, wählen Sie Alle

Konfigurationen aus, und drücken Sie OK.

**2 -** Wählen Sie Ambilight aus, und drücken

- Sie > (rechts), um das Menü zu öffnen.
- **3** Wählen Sie Sättigung, und drücken Sie OK.
- 4 Drücken Sie den Pfeil ∧ (nach oben) oder ∨

(nach unten), um den Wert anzupassen.

5 - Drücken Sie gegebenenfalls mehrmals < (links), um das Menü zu schließen.

#### Statische Ambilight-Farbe

So passen Sie die Intensität an:

1 - Drücken Sie  $\clubsuit$ , wählen Sie Alle

Konfigurationen aus, und drücken Sie OK.

**2 -** Wählen Sie Ambilight aus, und drücken

Sie > (rechts), um das Menü zu öffnen.

**3 -** Wählen Sie Statische Ambilight-Farbe, und drücken Sie OK.

4 - Drücken Sie den Pfeil **^** (nach oben) oder  $\rightarrow$ (nach unten), um den Wert anzupassen.

5 - Drücken Sie gegebenenfalls mehrmals  $\langle$  (links), um das Menü zu schließen.

### Erweiterte Ambilight-Einstellungen

#### Wandfarbe

Mit Wandfarbe können Sie die Auswirkungen einer farbigen Wand auf die Ambilight-Farben neutralisieren. Wählen Sie die Farbe der Wand hinter dem Fernseher aus, und das Gerät ändert die Ambilight-Farben so, dass sie wie beabsichtigt angezeigt werden.

So wählen Sie die Wandfarbe aus: . .

1 - Drücken Sie  $\clubsuit$ , wählen Sie Alle

Konfigurationen aus, und drücken Sie OK.

**2 -** Wählen Sie Ambilight aus, und drücken

Sie > (rechts), um das Menü zu öffnen.

**3 -** Wählen Sie Erweitert > Wandfarbe, und drücken Sie OK.

**4 -** Wählen Sie in der Farbpalette die Farbe aus, die der Wand hinter dem Fernseher entspricht.

5 - Drücken Sie gegebenenfalls mehrmals < (links), um das Menü zu schließen.

#### Fernseher ausschalten

Mit Fernseher ausschalten können Sie einstellen, ob Ambilight nach dem Ausschalten des Fernsehers sofort ausgeschaltet wird oder langsam verblasst. Durch das Verblassen haben Sie genug Zeit, die Beleuchtung in Ihrem Wohnzimmer einzuschalten.

So wählen Sie aus, wie Ambilight ausgeschaltet werden soll:

- 1 Drücken Sie **&**, wählen Sie Alle
- Konfigurationen aus, und drücken Sie OK.
- **2** Wählen Sie Ambilight aus, und drücken
- Sie > (rechts), um das Menü zu öffnen.
- **3** Wählen Sie Erweitert > Fernseher ausschalten, und drücken Sie OK.

**4 -** Wählen Sie Verblassen bis aus oder Sofort ausschalten aus.

5 - Drücken Sie gegebenenfalls mehrmals < (links), um das Menü zu schließen.

#### ISF-Tuning

Wenn der Fernseher von einem ISF-Experten kalibriert wird, kann eine statische Ambilight-Farbe kalibriert werden. Sie können dafür eine beliebige Farbe auswählen. Wenn die ISF-Kalibrierung abgeschlossen ist, können Sie die statische ISF-Farbe auswählen.

So wählen Sie die statische ISF-Farbe aus:

- 1 Drücken Sie **&**, wählen Sie Alle
- Konfigurationen aus, und drücken Sie OK.
- **2** Wählen Sie Ambilight aus, und drücken
- Sie > (rechts), um das Menü zu öffnen.
- **3** Wählen Sie Erweitert > ISF-Tuning, und drücken Sie OK.
- **4** Drücken Sie den Pfeil (nach oben) oder (nach unten), um den Wert anzupassen.
- 5 Drücken Sie gegebenenfalls mehrmals  $\langle$  (links),
- um das Menü zu schließen.

### Ambilight + Hue

#### Konfigurieren

Mit "Konfigurieren" können Sie die Philips hue-Lampen so einrichten, dass sie den Ambilight-Farben folgen.

So richten Sie die Philips hue-Lampen ein:

- 1 Drücken Sie **&**, wählen Sie Alle
- Konfigurationen aus, und drücken Sie OK.
- **2** Wählen Sie Ambilight aus, und drücken
- Sie > (rechts), um das Menü zu öffnen.
- **3** Wählen Sie Ambilight + Hue > Konfigurieren aus, und drücken Sie OK.
- **4** Wählen Sie Start aus.
- 5 Drücken Sie gegebenenfalls mehrmals < (links), um das Menü zu schließen.

#### Ausschalten

So schalten Sie Ambilight+hue aus:

1 - Drücken Sie **&**, wählen Sie Alle

- Konfigurationen aus, und drücken Sie OK.
- **2** Wählen Sie Ambilight aus, und drücken

Sie > (rechts), um das Menü zu öffnen.

**3 -** Wählen Sie Ambilight + Hue > Ausschalten aus, und drücken Sie OK.

**4 -** Wählen Sie Aus, und drücken Sie anschließend OK.

5 - Drücken Sie gegebenenfalls mehrmals < (links), um das Menü zu schließen.

#### Immersion

Mit Immersion können Sie einstellen, wie genau die hue-Lampen Ambilight folgen.

So stellen Sie die Ambilight + Hue-Immersion ein:

- 1 Drücken Sie **&**, wählen Sie Alle
- Konfigurationen aus, und drücken Sie OK.
- **2** Wählen Sie Ambilight aus, und drücken
- Sie > (rechts), um das Menü zu öffnen.
- **3** Wählen Sie Ambilight + Hue > Immersion aus, und drücken Sie OK.
- **4** Drücken Sie den Pfeil (nach oben) oder
- (nach unten), um den Wert anzupassen.

5 - Drücken Sie gegebenenfalls mehrmals < (links), um das Menü zu schließen.

#### Konfiguration anzeigen

Mit Konfiguration anzeigen können Sie die aktuellen Einstellungen für Ambilight+hue, das Netzwerk, die Bridge und die Lampen anzeigen.

So zeigen Sie die Ambilight+hue-Konfiguration an:

1- Drücken Sie  $\clubsuit$ , wählen Sie Alle

Konfigurationen aus, und drücken Sie OK.

- **2** Wählen Sie Ambilight aus, und drücken
- Sie > (rechts), um das Menü zu öffnen.

**3 -** Wählen Sie Ambilight + Hue > Konfiguration

anzeigen aus, und drücken Sie OK.

**4 -** Wählen Sie Aus, und drücken Sie anschließend OK.

5 - Drücken Sie gegebenenfalls mehrmals < (links), um das Menü zu schließen.

#### Zurücksetzen der Einstellungen

So setzen Sie Ambilight+hue zurück:

- 1 Drücken Sie **&**, wählen Sie Alle
- Konfigurationen aus, und drücken Sie OK.
- **2** Wählen Sie Ambilight aus, und drücken
- Sie > (rechts), um das Menü zu öffnen.

**3 -** Wählen Sie Ambilight + Hue > Einstellungen zurücksetzen aus, und drücken Sie OK.

4 - Drücken Sie gegebenenfalls mehrmals < (links), um das Menü zu schließen.

#### 23.4

## Energiespareinstellungen

### Energiesparend

Unter Energiespareinstellungen  $\blacksquare$  finden Sie alle Einstellungen, die dem Schutz der Umwelt dienen.

#### Energiesparend

Wenn Sie "Energiesparend" auswählen, wechselt der Fernseher automatisch zur Standard-Bildeinstellung. Diese Bildeinstellung ist die energiesparendste Einstellung für die Bildwiedergabe.

So aktivieren Sie die Energiespareinstellung:

#### 1 - Drücken Sie  $\clubsuit$ , wählen Sie Alle

Konfigurationen aus, und drücken Sie OK. **2 -** Wählen Sie Energiespareinstellungen aus, und drücken Sie (rechts), um das Menü zu öffnen. **3 -** Wenn Sie Energiesparend wählen, wird die Bildeinstellung automatisch auf Standard eingestellt. 4 - Drücken Sie gegebenenfalls mehrmals < (links), um das Menü zu schließen.

### Bild ausgeschaltet

Wenn Sie nur Musik hören, können Sie den Fernsehbildschirm ausschalten, um Energie zu sparen.

So schalten Sie den Bildschirm aus:

1 - Drücken Sie **&**, wählen Sie Alle Konfigurationen aus, und drücken Sie OK. **2 -** Wählen Sie Energiespareinstellungen aus, und drücken Sie (rechts), um das Menü zu öffnen. **3 -** Wählen Sie Bild ausgeschaltet.

4 - Drücken Sie gegebenenfalls mehrmals (links), um das Menü zu schließen.

Um den Bildschirm wieder einzuschalten, drücken Sie eine beliebige Taste der Fernbedienung.

### Lichtsensor

Der Fernseher spart Strom, indem die Bildschirmhelligkeit mithilfe des Umgebungslichtsensors an das Umgebungslicht angepasst wird. Der integrierte Lichtsensor passt das Bild automatisch zusammen mit Ambilight an die vorherrschenden Lichtbedingungen an.

So schalten Sie den Bildschirm aus:

1 - Drücken Sie **&**, wählen Sie Alle

Konfigurationen aus, und drücken Sie OK.

**2 -** Wählen Sie Energiespareinstellungen aus, und drücken Sie (rechts), um das Menü zu öffnen. 3 - Wählen Sie Lichtsensor. Das Symbol **2** wird vor dem Lichtsensor angezeigt, wenn dieser aktiv ist. 4 - Drücken Sie gegebenenfalls mehrmals < (links), um das Menü zu schließen.

### Ausschalt-Timer

Wenn der Fernseher ein Fernsehsignal empfängt, Sie jedoch innerhalb von vier Stunden keine Taste drücken, schaltet sich der Fernseher automatisch aus, um Energie zu sparen. Wenn der Fernseher innerhalb von zehn Minuten kein Fernsehsignal und keinen Fernbedienungsbefehl empfängt, schaltet sich der Fernseher ebenfalls aus.

Wenn Sie den Fernseher als Monitor nutzen oder zum Fernsehen einen Digitalreceiver verwenden (eine Set-Top-Box, STB) und die Fernbedienung des Fernsehers nicht zum Einsatz kommt, deaktivieren Sie das automatische Ausschalten.

So deaktivieren Sie den Ausschalt-Timer:

1 - Drücken Sie  $\bigstar$ , wählen Sie Alle Konfigurationen aus, und drücken Sie OK. **2 -** Wählen Sie Energiespareinstellungen aus, und drücken Sie (rechts), um das Menü zu öffnen.

**3 -** Wählen Sie Ausschalt-Timer. Passen Sie den Wert mit dem Schieberegler an. Beim Wert 0 (Aus) wird das automatische Ausschalten deaktiviert. 4 - Drücken Sie gegebenenfalls mehrmals < (links), um das Menü zu schließen.

### 23.5 Allgemeine Einstellungen

### EasyLink

#### EasyLink

So schalten Sie EasyLink vollständig aus:

1- Drücken Sie  $\bigstar$ , wählen Sie Alle Konfigurationen aus, und drücken Sie OK. **2 -** Wählen Sie Allgemeine Einstellungen aus, und drücken Sie (rechts), um das Menü zu öffnen. **3 -** Wählen Sie EasyLink aus, drücken Sie > (rechts), und wählen Sie einen Schritt weiter EasyLink aus. **4 -** Wählen Sie Aus.

5 - Drücken Sie gegebenenfalls mehrmals < (links), um das Menü zu schließen.

#### EasyLink-Fernbedienung

So schalten Sie die EasyLink-Fernbedienung aus:

1- Drücken Sie  $\bigstar$ , wählen Sie Alle

Konfigurationen aus, und drücken Sie OK. **2 -** Wählen Sie Allgemeine Einstellungen aus, und drücken Sie (rechts), um das Menü zu öffnen.

**3 -** Wählen Sie EasyLink > EasyLink-Fernbedienung aus, und drücken Sie OK.

**4 -** Wählen Sie Aus.

5 - Drücken Sie gegebenenfalls mehrmals < (links), um das Menü zu schließen.

### Android-Einstellungen

Sie können verschiedene Android-spezifische Einstellungen oder Informationen einstellen bzw. anzeigen. Sie können die Liste mit Apps aufrufen, die auf Ihrem Fernseher installiert sind, und prüfen, wie viel Speicherplatz diese einnehmen. Sie können die Sprache einstellen, die Sie für die Sprachsuche verwenden möchten. Sie können die Bildschirmtastatur konfigurieren oder Apps erlauben, Ihren Standort zu verwenden. Erkunden Sie die verschiedenen Android-Einstellungen. Besuchen Sie [www.support.google.com/androidtv](http://www.support.google.com/androidtv), weitere Informationen zu diesen Einstellungen zu erhalten.

So öffnen Sie diese Einstellungen:

1 - Drücken Sie **&**, wählen Sie Alle Konfigurationen aus, und drücken Sie OK.

**2 -** Wählen Sie Android-Einstellungen aus, und drücken Sie OK.

**3 -** Erkunden Sie die verschiedenen Android-Einstellungen.

4 - Drücken Sie gegebenenfalls  $\leftarrow$  BACK, um das Menü zu beenden.

### USB-Festplatte

So setzen Sie eine USB-Festplatte zurück und formatieren sie:

1 - Drücken Sie  $\bigstar$ , wählen Sie Alle Konfigurationen aus, und drücken Sie OK. **2 -** Wählen Sie Allgemeine Einstellungen aus, und drücken Sie (rechts), um das Menü zu öffnen. **3 -** Wählen Sie USB-Festplatte aus, und drücken Sie OK.

**4 -** Wählen Sie Start aus, und befolgen Sie die Anweisungen auf dem Bildschirm.

5 - Drücken Sie gegebenenfalls mehrmals < (links), um das Menü zu schließen.

Drücken Sie zur Anzeige weiterer Informationen zum Verbinden einer USB-Festplatte in der Hilfe die Farbtaste 
Suchbegriffe, und öffnen Sie USB-Festplatte, Installation.

### Philips Logo-Helligkeit

Sie können die Helligkeit des Philips Logos auf der Vorderseite des Fernsehers anpassen oder die Beleuchtung vollständig ausschalten.

So schalten Sie die Funktion ein bzw. aus:

1 - Drücken Sie **&**, wählen Sie Alle Konfigurationen aus, und drücken Sie OK. **2 -** Wählen Sie Allgemeine Einstellungen aus, und drücken Sie (rechts), um das Menü zu öffnen. **3 -** Wählen Sie Philips Logo-Helligkeit aus, und drücken Sie (rechts), um das Menü zu öffnen. **4 -** Wählen Sie Minimum, Mittel, Maximum oder Aus, um die Beleuchtung des Logos auszuschalten, und drücken Sie dann OK. 5 - Drücken Sie gegebenenfalls mehrmals < (links), um das Menü zu schließen.

### Einstellungen der USB-Tastatur

Um die USB-Tastatur zu installieren, schalten Sie den Fernseher ein, und verbinden Sie die USB-Tastatur mit einem der USB-Anschlüsse des Fernsehers. Wenn der Fernseher die Tastatur zum ersten Mal erkennt, können Sie das Tastaturlayout auswählen und dieses testen. Wenn Sie ein kyrillisches oder griechisches

Tastaturlayout auswählen, können Sie als sekundäres Tastaturlayout ein lateinisches Layout auswählen.

So ändern Sie das ausgewählte Tastaturlayout:

1 - Drücken Sie **&**, wählen Sie Alle Konfigurationen aus, und drücken Sie OK. **2 -** Wählen Sie Allgemeine Einstellungen aus, und drücken Sie (rechts), um das Menü zu öffnen. **3 -** Wählen Sie Einstellungen der USB-Tastatur, und drücken Sie OK, um die Tastatureinrichtung zu beginnen.

### HbbTV

Wenn ein Fernsehsender HbbTV-Seiten anbietet, müssen Sie zuerst in den Fernseheinstellungen auf HbbTV schalten, um die Seiten anzusehen.

1- Drücken Sie  $\bigstar$ , wählen Sie Alle

Konfigurationen aus, und drücken Sie OK. **2 -** Wählen Sie Allgemeine Einstellungen aus, und drücken Sie (rechts), um das Menü zu öffnen. **3 -** Wählen Sie Erweitert > HbbTV aus, und drücken Sie OK.

**4 -** Wählen Sie Ein oder Aus.

5 - Drücken Sie gegebenenfalls mehrmals < (links), um das Menü zu schließen.

Wenn Sie den Zugriff auf HbbTV-Seiten von bestimmten Sendern aus vermeiden möchten, können Sie die HbbTV-Seiten für diesen Sender blockieren.

**1 -** Schalten Sie zu dem Sender, für den Sie die HbbTV-Seiten blockieren möchten.

2 - Drücken Sie **= OPTIONS**, und wählen Sie HbbTV auf diesem Sender aus. Drücken Sie dann OK. **3 -** Wählen Sie Aus, und drücken Sie die Taste OK.

### Zuhause oder Geschäft

Wenn der Fernseher in einem Geschäft aufgestellt ist, können Sie den Fernseher so einstellen, dass ein Werbebanner eingeblendet wird. Die Bildeinstellung wird automatisch auf Lebhaft eingestellt. Der Ausschalt-Timer ist deaktiviert.

So stellen Sie für den Fernseher den Standort "Geschäft" ein:

1- Drücken Sie **;** wählen Sie Alle

Konfigurationen aus, und drücken Sie OK.

**2 -** Wählen Sie Allgemeine Einstellungen aus, und drücken Sie (rechts), um das Menü zu öffnen.

**3 -** Wählen Sie Standort > Geschäft, und drücken Sie OK.

4 - Drücken Sie gegebenenfalls mehrmals < (links), um das Menü zu schließen.

Wenn Sie den Fernseher zu Hause verwenden,

### Konfiguration Geschäft

Wenn der Fernseher auf Geschäft eingestellt ist, können Sie die Verfügbarkeit spezifischer Demos für die Nutzung in Geschäften festlegen.

1 - Drücken Sie **&**, wählen Sie Alle Konfigurationen aus, und drücken Sie OK. **2 -** Wählen Sie Allgemeine Einstellungen aus, und drücken Sie (rechts), um das Menü zu öffnen. **3 -** Wählen Sie Konfiguration "Geschäftsmodus" aus, und drücken Sie > (rechts), um das Menü zu öffnen. **4 -** Wählen Sie für die Geschäftsdemo Aus oder Werbebanner.

5 - Drücken Sie gegebenenfalls mehrmals (links), um das Menü zu schließen.

### TV-Guide

Drücken Sie in der Hilfe die Farbtaste Suchbegriffe, und öffnen Sie TV-Guide, Daten und Informationen, um weitere Informationen zu erhalten.

### Senderlogos

In einigen Ländern kann der Fernseher die Senderlogos anzeigen.

Wenn diese Logos nicht angezeigt werden sollen, können Sie sie deaktivieren.

So deaktivieren Sie die Logos:

1 - Drücken Sie **&**, wählen Sie Alle Konfigurationen aus, und drücken Sie OK. **2 -** Wählen Sie Allgemeine Einstellungen aus, und drücken Sie > (rechts), um das Menü zu öffnen. **3 -** Wählen Sie Erweitert > Senderlogos aus, und drücken Sie (rechts), um das Menu zu öffnen. **4 -** Wählen Sie Aus, und drücken Sie die Taste OK. 5 - Drücken Sie gegebenenfalls mehrmals  $\langle$  (links),

um das Menü zu schließen.

### Werksvoreinstellungen

Sie können den Fernseher auf die Originaleinstellungen (Werksvoreinstellungen) zurücksetzen.

So stellen Sie die Originaleinstellungen wieder her:

1 - Drücken Sie  $\bigstar$ , wählen Sie Alle Konfigurationen aus, und drücken Sie OK. **2 -** Wählen Sie Allgemeine Einstellungen aus, und drücken Sie (rechts), um das Menü zu öffnen.

**3 -** Wählen Sie Werksvoreinstellungen aus, und drücken Sie OK.

4 - Drücken Sie gegebenenfalls mehrmals < (links), um das Menü zu schließen.

### Kindersicherung

#### Berechtigung durch Eltern

So legen Sie ein Mindestalter für Sendungen fest:

1- Drücken Sie  $\bigstar$ , wählen Sie Alle

Konfigurationen aus, und drücken Sie OK. **2 -** Wählen Sie Konfiguration "Geschäftsmodus" aus, und drücken Sie  $\sum$  (rechts), um das Menü zu öffnen. **3 -** Wählen Sie Berechtigung durch Eltern und dann ein Alter in der Liste aus.

4 - Drücken Sie gegebenenfalls mehrmals < (links), um das Menü zu schließen.

#### App-Sperre

Drücken Sie in der Hilfe die Farbtaste Suchbegriffe, und öffnen Sie App-Sperre, um weitere Informationen zu erhalten.

#### Code festlegen/Code ändern

Der Kindersicherungs-PIN-Code wird zum Sperren und Entsperren von Sendern und Sendungen verwendet.

So legen Sie den Sperrcode fest oder ändern den aktuellen Code:

1 - Drücken Sie  $\bigstar$ , wählen Sie Alle

Konfigurationen aus, und drücken Sie OK. **2 -** Wählen Sie Konfiguration "Geschäftsmodus" aus,

und drücken Sie  $\sum$  (rechts), um das Menü zu öffnen. **3 -** Wählen Sie Code festlegen oder Code

ändern aus, und drücken Sie OK.

**4 -** Geben Sie einen vierstelligen Code Ihrer Wahl ein. Wenn bereits ein Code festgelegt wurde, geben Sie den aktuellen Kindersicherungscode und danach zweimal den neuen Code ein.

5 - Drücken Sie gegebenenfalls mehrmals < (links), um das Menü zu schließen.

Der neue Code ist nun eingestellt.

#### Sie haben den Kindersicherungs-PIN-Code vergessen?

Wenn Sie Ihren PIN-Code vergessen haben, können Sie den aktuellen Code umgehen und einen neuen Code eingeben.

1 - Drücken Sie  $\bigstar$ , wählen Sie Alle

Konfigurationen aus, und drücken Sie OK.

**2 -** Wählen Sie Konfiguration "Geschäftsmodus" aus,

und drücken Sie  $\sum$  (rechts), um das Menü zu öffnen. **3 -** Wählen Sie Code ändern aus, und drücken Sie OK.

**4 -** Geben Sie den vorrangigen Code 8888 ein.

**5 -** Geben Sie jetzt einen neuen Kindersicherungs-PIN-Code ein und geben Sie ihn anschließend zur Bestätigung ein weiteres Mal ein.

**6 -** Drücken Sie gegebenenfalls mehrmals (links), um das Menü zu schließen.

Der neue Code ist nun eingestellt.

### Fernseher erneut einrichten

Sie können eine komplett neue Fernseherinstallation durchführen. Der Fernseher wird vollständig neu eingerichtet.

So führen Sie eine komplett neue Fernseherinstallation durch:

1 - Drücken Sie  $\bigstar$ , wählen Sie Alle

Konfigurationen aus, und drücken Sie OK.

**2 -** Wählen Sie Allgemeine Einstellungen und dann

#### Fernsehgerät erneut einrichten.

**3 -** Befolgen Sie die Anweisungen auf dem Bildschirm. Die Installation kann einige Minuten in Anspruch nehmen.

### 23.6 Uhr, Region und Sprache

### Menüsprache

So ändern Sie die Sprache der Fernsehermenüs und Meldungen:

1 - Drücken Sie  $\bigstar$ , wählen Sie Alle

Konfigurationen aus, und drücken Sie OK.

**2 -** Wählen Sie Region und Sprache aus, und drücken Sie (rechts), um das Menü zu öffnen. **3 -** Wählen Sie Sprache > Menüsprache, und drücken Sie OK.

**4 -** Wählen Sie die gewünschte Sprache aus.

5 - Drücken Sie gegebenenfalls mehrmals < (links), um das Menü zu schließen.

### Sprachvoreinstellungen

#### Einstellungen der Audiosprache

Digitale Fernsehsender können neben der Originalsprache noch weitere Audiosprachen übertragen. Sie können eine bevorzugte und eine alternative Audiosprache auswählen. Wenn der Ton in einer dieser Sprachen zur Verfügung steht, wird diese automatisch vom Fernseher ausgewählt.

Wenn keine der ausgewählten Audiosprachen verfügbar sind, können Sie eine andere, verfügbare Audiosprache auswählen.

So legen Sie die bevorzugte und die alternative Audiosprache fest:

1 - Drücken Sie  $\bigstar$ , wählen Sie Alle Konfigurationen aus, und drücken Sie OK. **2 -** Wählen Sie Region und Sprache aus, und drücken Sie (rechts), um das Menü zu öffnen. **3 -** Wählen Sie Sprachen > Bevorzugte Audiosprache oder Alternative Audiosprache, und drücken Sie OK. **4 -** Wählen Sie die gewünschte Sprache aus.

5 - Drücken Sie gegebenenfalls mehrmals < (links), um das Menü zu schließen.

So stellen Sie eine Audiosprache ein, wenn keine Ihrer ausgewählten Audiosprachen verfügbar ist:

1- Drücken Sie **=** OPTIONS.

**2 -** Wählen Sie Audiosprache und dann die Audiosprache, die vorübergehend verwendet werden soll.

#### Untertitel

#### Einschalten

Drücken Sie zum Einschalten der Untertitel SUBTITLE.

Für die Untertitel stehen die Optionen Ein, Aus oder Ein + Tonunterbrechung zur Verfügung. Um Untertitel automatisch einzublenden, wenn die übertragene Sendung nicht in der für den Fernseher eingestellten Sprache gezeigt wird, wählen Sie Automat.. Mit dieser Einstellung werden die Untertitel auch automatisch gezeigt, wenn Sie die Stummschaltung aktivieren.

#### Einstellungen der Untertitelsprache

Digitale Sender können für eine Sendung mehrere Untertitelsprachen anbieten. Sie können eine bevorzugte und eine alternative Untertitelsprache auswählen. Wenn Untertitel in einer dieser Sprachen zur Verfügung stehen, werden sie vom Fernseher angezeigt.

Wenn keine der ausgewählten Untertitelsprachen verfügbar sind, können Sie eine andere, verfügbare Untertitelsprache auswählen.

So legen Sie die bevorzugte und die alternative Untertitelsprache fest:

1- Drücken Sie **&**, wählen Sie Alle Konfigurationen aus, und drücken Sie OK. **2 -** Wählen Sie Region und Sprache aus, und drücken Sie (rechts), um das Menü zu öffnen. **3 -** Wählen Sie Sprachen > Bevorzugte

#### Untertitelsprache oder Alternative

Untertitelsprache, und drücken Sie OK.

**4 -** Wählen Sie die gewünschte Sprache aus.

5 - Drücken Sie gegebenenfalls mehrmals < (links), um das Menü zu schließen.

So stellen Sie eine Untertitelsprache ein, wenn keine Ihrer ausgewählten Sprachen verfügbar ist:

#### 1- Drücken Sie **= OPTIONS**.

**2 -** Wählen Sie Untertitelsprache und dann die Untertitelsprache, die vorübergehend verwendet werden soll.

#### Untertitel vom Videotext

Wenn Sie zu einem analogen Sender wechseln, müssen Sie die Untertitel für jeden Sender manuell aktivieren.

**1 -** Wechseln Sie zu einem Sender, und drücken Sie TEXT, um den Videotext zu öffnen.

**2 -** Geben Sie die Seitennummer für die Untertitel ein, für gewöhnlich 888.

**3 -** Drücken Sie TEXT erneut, um den Videotext zu schließen.

Wenn Sie bei der Wiedergabe dieses analogen Senders im Untertitelmenü Ein auswählen, werden die Untertitel, sofern verfügbar, angezeigt.

Um zu erkennen, ob ein Sender analog oder digital ist, wechseln Sie zum Sender, und öffnen Sie den Punkt Senderinformationen im Menü  $\equiv$ OPTIONS.

#### Videotextsprachen

#### Videotextseiten

Um beim Fernsehen den Text/Videotext zu öffnen, drücken Sie die Taste TEXT.

Um den Videotext zu schließen, drücken Sie erneut die Taste TEXT.

#### Auswählen einer Videotextseite

So wählen Sie eine Seite aus: . .

**1 -** Geben Sie die Seitennummer mit den Zifferntasten ein.

**2 -** Verwenden Sie die Pfeiltasten, um zu navigieren.

**3 -** Drücken Sie eine Farbtaste, um eine der farbig gekennzeichneten Optionen am unteren Bildschirmrand zu aktivieren.

### Videotextunterseiten

Eine Videotextseite kann unter ihrer Seitennummer mehrere Unterseiten enthalten. Die Nummern der Unterseiten werden auf der Leiste neben der Hauptseitenzahl angezeigt.

Um eine Unterseite auszuwählen, drücken Sie  $\triangle$  oder  $\triangleright$ .

#### T.O.P.- Videotextseiten

Manche Sendeanstalten bieten T.O.P.- Videotext. Um die T.O.P.- Videotextseiten innerhalb des Videotexts zu öffnen, drücken Sie = OPTIONS, und wählen Sie T.O.P. Liste aus.

#### Lieblingsseiten

Der Fernseher erstellt eine Liste der letzten zehn Videotextseiten, die Sie geöffnet haben. Sie können diese ganz einfach in der Spalte der bevorzugten Videotextseiten erneut öffnen.

**1 -** Wählen Sie im Videotext den Stern in der oberen linken Ecke des Bildschirms aus, um die Spalte mit Ihren Lieblingsseiten anzuzeigen.

2 - Drücken Sie v (nach unten) oder  $\land$  (nach oben), um eine Seitennummer auszuwählen, und drücken Sie OK, um die Seite zu öffnen. Sie können die Liste mit der Option Lieblingsseiten löschen leeren.

#### Videotextsuche

Sie können ein Wort auswählen und den Videotext nach diesem Wort durchsuchen.

**1 -** Öffnen Sie eine Videotextseite, und drücken Sie OK.

**2 -** Wählen Sie mithilfe der Pfeiltasten ein Wort oder eine Zahl aus.

**3 -** Drücken Sie erneut OK, um direkt zur nächsten Stelle mit diesem Wort oder dieser Nummer zu springen.

**4 -** Drücken Sie erneut OK, um zur nachfolgenden Stelle zu springen.

5 - Um die Suche zu beenden, drücken Sie **A** (nach oben), bis nichts mehr markiert ist.

Videotext von einem angeschlossenen Gerät

Einige angeschlossene Geräte, die TV-Sender empfangen, bieten u. U. auch Videotext. So öffnen Sie Videotext von einem angeschlossenen Gerät: . .

**1 -** Drücken Sie wählen Sie das Gerät aus, und drücken Sie OK.

**2 -** Drücken Sie während der Wiedergabe auf diesem Gerät die Taste  $\equiv$  OPTIONS, und wählen Sie Gerätetasten anzeigen. Wählen Sie dann  $\blacksquare$ , und drücken Sie OK.

**3 -** Drücken Sie BACK, um die Gerätetasten auszublenden.

**4 -** Um den Videotext zu schließen, drücken Sie erneut **EBACK.** 

Digitaler Videotext (nur in Großbritannien)

Einige digitale Sendeanstalten bieten auf ihren digitalen TV-Sendern einen digitalen Videotext oder interaktives Fernsehen. Die Auswahl und Navigation erfolgt dabei wie im normalen Videotext mit den Ziffern-, Farb- und Pfeiltasten.

Um den Videotext zu schließen, drücken Sie erneut

um das Menü zu schließen.

#### Videotextoptionen

Drücken Sie im Videotext **E** OPTIONS, um Folgendes auszuwählen:

#### • Anhalten der Seite

Hält das automatische Wechseln der Unterseiten an. • Dual Bild/Vollbildschirm

Zeigt das Fernsehprogramm und den Videotext nebeneinander an.

 $\cdot$  MNNNNNNN NNNNNNNNNN T.O.P.

Um die T.O.P.- Videotext.

• Vergrößern

Vergrößert die Videotextseiten, um das Lesen zu erleichtern.

• Aufdecken

Blendet verborgene Informationen auf einer Seite ein. • Durchlaufen von Unterseiten

Durchläuft evtl. verfügbare Unterseiten.

• Sprache

Schaltet auf die entsprechende Zeichengruppe um, um den Videotext richtig anzuzeigen.

• Videotext 2.5

Aktiviert Videotext 2.5 für mehr Farben und bessere Grafiken.

Einrichten des Videotexts

#### Videotextsprache

Einige digitale Sender stellen Videotext in verschiedenen Sprachen bereit. So stellen Sie die bevorzugte und die alternative Videotextsprache ein: . .

1 - Drücken Sie  $\bigstar$ , wählen Sie Alle Konfigurationen aus, und drücken Sie OK.

**2 -** Wählen Sie Region und Sprache aus, und

drücken Sie (rechts), um das Menü zu öffnen.

**3 -** Wählen Sie Sprache > Bevorzugte

Videotextsprache oder Alternative

Videotextsprache, und drücken Sie OK.

**4 -** Wählen Sie Ihre bevorzugten Videotextsprachen aus.

5 - Drücken Sie gegebenenfalls mehrmals  $\langle$  (links), um das Menü zu schließen.

#### Videotext 2.5

Videotext 2.5 bietet, sofern verfügbar, mehr Farben und bessere Grafiken. Videotext 2.5 ist in der Werksvoreinstellung aktiviert.

So deaktivieren Sie Videotext 2.5:

**1 -** Drücken Sie TEXT.

**2 -** Drücken Sie bei geöffnetem Videotext OPTIONS.

- **3** Klicken Sie auf Videotext 2.5 > Aus.
- 4 Drücken Sie gegebenenfalls mehrmals  $\langle$  (links),

#### Uhr

Datum und Uhrzeit

#### Automatisch

Wenn Sie wissen möchten, wie spät es ist, drücken Sie  $\bigcap$ . Im Home-Menü wird immer die Uhrzeit angezeigt.

Digitale Fernsehanstalten senden in einigen Ländern keine Weltzeitdaten. Deshalb werden möglicherweise die Wechsel zwischen Sommer- und Winterzeit nicht beachtet, und der Fernseher kann eine falsche Zeit anzeigen.

Bei der Aufnahme von Sendungen, die im TV-Guide angegeben sind, empfehlen wir, die Uhrzeit und das Datum nicht manuell zu ändern. In einigen Ländern ist die Einstellung Uhr für einige Netzwerkanbieter ausgeblendet, um eine falsche Uhrzeiteinstellung zu vermeiden.

So korrigieren Sie die Fernseheruhr automatisch:

1 - Drücken Sie **&**, wählen Sie Alle Konfigurationen aus, und drücken Sie OK. **2 -** Wählen Sie Region und Sprache aus, und drücken Sie (rechts), um das Menü zu öffnen. **3 -** Wählen Sie Uhr > Autom. Uhrmodus und dann Landesabhängig.

**4 -** Wählen Sie Sommerzeit und danach die entsprechende Einstellung aus.

5 - Drücken Sie gegebenenfalls mehrmals < (links), um das Menü zu schließen.

#### Handbuch

So stellen Sie die Uhr manuell ein:

1 - Drücken Sie  $\bigstar$ , wählen Sie Alle Konfigurationen aus, und drücken Sie OK.

**2 -** Wählen Sie Region und Sprache aus, und drücken Sie (rechts), um das Menü zu öffnen. **3 -** Wählen Sie Uhr > Autom. Uhrmodus und dann Manuell.

**4 -** Wählen Sie zur Einstellung Datum und Uhrzeit aus.

5 - Drücken Sie gegebenenfalls mehrmals < (links), um das Menü zu schließen.

#### Zeitzone

So legen Sie die Zeitzone fest:

1 - Drücken Sie  $\bigstar$ , wählen Sie Alle Konfigurationen aus, und drücken Sie OK. **2 -** Wählen Sie Region und Sprache aus, und drücken Sie (rechts), um das Menü zu öffnen.

**3 -** Wählen Sie Uhr > Zeitzone aus, und drücken Sie OK.

**4 -** Wählen Sie eine der Zeitzonen aus.

5 - Drücken Sie gegebenenfalls mehrmals < (links), um das Menü zu schließen.

### Fernbedienungstastatur

So stellen Sie das Tastaturlayout auf AZERTY ein:

1 - Drücken Sie  $\bigstar$ , wählen Sie Alle Konfigurationen aus, und drücken Sie OK. **2 -** Wählen Sie Region und Sprache aus, und drücken Sie (rechts), um das Menü zu öffnen. **3 -** Wählen Sie Fernbedienungstastatur, und drücken Sie OK. **4 -** Wählen Sie AZERTY oder QWERTY, und

drücken Sie OK. 5 - Drücken Sie gegebenenfalls mehrmals < (links), um das Menü zu schließen.

### $237$ Seh- und Hörhilfen

### Einschalten

Wenn die Seh- und Hörhilfen aktiviert sind, eignet sich der Fernseher zur Verwendung durch Personen mit Seh- und Hörbeeinträchtigungen.

#### Einschalten

Wenn Sie die Seh- und Hörhilfen nicht bei der Installation eingestellt haben, können Sie sie auch über das Menü Seh- und Hörhilfen aktivieren. So schalten Sie die Seh- und Hörhilfen ein:

1 - Drücken Sie  $\bigstar$ , wählen Sie Alle

Konfigurationen aus, und drücken Sie OK.

**2 -** Wählen Sie Seh- und Hörhilfen aus, und drücken

Sie > (rechts), um das Menü zu öffnen.

**3 -** Wählen Sie beim nächsten Schritt erneut Sehund Hörhilfen aus.

**4 -** Wählen Sie Ein, und drücken Sie OK.

5 - Drücken Sie gegebenenfalls mehrmals  $\langle$  (links), um das Menü zu schließen.

Wenn die Seh- und Hörhilfen eingeschaltet sind, wird die Option Seh- und Hörhilfen im Optionsmenü angezeigt.

### Hörbehindert

Einige digitale Fernsehsender senden ein besonderes Audiosignal und Untertitel für hörbehinderte und taube Menschen. Wenn Hörbehindert eingeschaltet ist, wechselt der Fernseher automatisch in den Modus mit angepasstem Audiosignal und Untertiteln, sofern verfügbar. Bevor Sie Hörbehindert einschalten können, muss Seh- und Hörhilfen aktiviert werden.

So aktivieren Sie die Option Hörbehindert:

- 1 Drücken Sie **&**, wählen Sie Alle
- Konfigurationen aus, und drücken Sie OK.
- **2** Wählen Sie Seh- und Hörhilfen aus, und drücken
- Sie > (rechts), um das Menü zu öffnen.
- **3** Wählen Sie Hörbehindert aus, und drücken
- Sie > (rechts), um das Menü zu öffnen.
- **4** Wählen Sie Ein, und drücken Sie OK.

5 - Drücken Sie gegebenenfalls mehrmals < (links), um das Menü zu schließen.

So schalten Sie die Option Hörbehindert beim Fernsehen ein:

1. Drücken Sie beim Fernsehen  $\equiv$  OPTIONS, wählen Sie Seh- und Hörhilfen aus, und drücken Sie OK. 2. Wählen Sie Hörbehindert und anschließend Ein aus.

Um zu überprüfen, ob eine Audiosprache für Hörbehinderte verfügbar ist, drücken Sie die Taste OPTIONS , und wählen Sie die Option Audiosprache aus. Suchen Sie nach einer Audiosprache, für die das Symbol  $\sigma^+$  angezeigt wird.

Wenn "Seh- und Hörhilfen" nicht im Optionsmenü angezeigt wird, aktivieren Sie die Seh- und Hörhilfen im Konfigurationsmenü.

Drücken Sie zur Anzeige weiterer Informationen in der Hilfe die Farbtaste - Suchbegriffe, und öffnen Sie Seh- und Hörhilfen.

### Audiobeschreibung

#### Einschalten

Digitale Fernsehsender können spezielle Audiokommentare übertragen, die das Geschehen auf dem Bildschirm beschreiben.

Um Audio und Effekte für die Sehbeeinträchtigung zu aktivieren, muss zunächst die Audiobeschreibung eingeschaltet sein.

Bevor Sie die Audiobeschreibung einschalten können, müssen Sie auch die Seh- und Hörhilfen im Konfigurationsmenü einschalten.

Mit der Funktion Audiobeschreibung werden Kommentare eines Erzählers zum normalen Ton hinzugeschaltet.

So deaktivieren Sie den Kommentar (falls verfügbar):

#### So schalten Sie die Audiobeschreibung ein.

1 - Drücken Sie  $\clubsuit$ , wählen Sie Alle

Konfigurationen aus, und drücken Sie OK.

**2 -** Wählen Sie Seh- und Hörhilfen aus, und drücken

Sie > (rechts), um das Menü zu öffnen.

**3 -** Wählen Sie Audiobeschreibung aus, und drücken

Sie > (rechts), um das Menü zu öffnen.

**4 -** Wählen Sie beim nächsten Schritt erneut Audiobeschreibung aus.

**5 -** Wählen Sie Ein, und drücken Sie OK.

**6 -** Drücken Sie gegebenenfalls mehrmals (links), um das Menü zu schließen.

So schalten Sie die Audiobeschreibung beim Fernsehen ein:

1. Drücken Sie beim Fernsehen  $\equiv$  OPTIONS, wählen Sie Seh- und Hörhilfen aus, und drücken Sie OK. 2. Wählen Sie Audiobeschreibung und anschließend Ein aus.

Sie können prüfen, ob ein Audiokommentar verfügbar ist.

Wählen Sie im Optionsmenü Audiosprache aus, und öffnen Sie die Audiosprache mit der Kennzeichnung ഷ്.

#### Lautsprecher/Kopfhörer

Mit Lautsprecher/Kopfhörer können Sie auswählen, wo die Audiokommentare ausgegeben werden sollen:

nur über die Lautsprecher des Fernsehers, nur über die Kopfhörer oder über beide Ausgänge.

So aktivieren Sie Lautsprecher/Kopfhörer:

1 - Drücken Sie  $\bigstar$ , wählen Sie Alle

Konfigurationen aus, und drücken Sie OK. **2 -** Wählen Sie Seh- und Hörhilfen aus, und drücken

- 
- Sie > (rechts), um das Menü zu öffnen.
- **3** Wählen

Sie Audiobeschreibung > Lautsprecher/Kopfhörer aus, und drücken Sie OK.

**4 -** Wählen

Sie Lautsprecher, Kopfhörer oder Lautsprecher + Kopfhörer aus, und drücken Sie OK.

5 - Drücken Sie gegebenenfalls mehrmals < (links), um das Menü zu schließen.

Kombin.Lautst.

Sie können die Lautstärke des normalen Tons mit den Audiokommentaren kombinieren.

So kombinieren Sie die Lautstärke:

1 - Drücken Sie  $\bigstar$ , wählen Sie Alle

Konfigurationen aus, und drücken Sie OK.

**2 -** Wählen Sie Seh- und Hörhilfen aus, und drücken

Sie > (rechts), um das Menü zu öffnen.

**3 -** Wählen Sie Audiobeschreibung > Kombin. Lautst. aus, und drücken Sie OK.

4 - Drücken Sie den Pfeil ∧ (nach oben) oder ∨ (nach unten), um den Wert anzupassen. 5 - Drücken Sie gegebenenfalls mehrmals < (links), um das Menü zu schließen.

Wenn eine Audiosprache mit gemeinsamem Audiokommentar verfügbar ist, finden Sie diese Einstellung unter  $\equiv$  OPTIONS > Seh- und Hörhilfen > Kombin. Lautst..

#### Soundeffekte

Bei einigen Audiokommentaren können zusätzliche Soundeffekte, wie Stereo oder Ausklingen, verfügbar sein.

So schalten Sie die Soundeffekte ein (sofern vorhanden):

1- Drücken Sie  $\bigstar$ , wählen Sie Alle

Konfigurationen aus, und drücken Sie OK.

**2 -** Wählen Sie Seh- und Hörhilfen, und drücken

Sie  $\blacktriangleright$  (rechts), um das Menü zu öffnen.

**3 -** Wählen Sie Audiobeschreibung > Soundeffekte aus, und drücken Sie OK.

4 - Drücken Sie gegebenenfalls mehrmals < (links), um das Menü zu schließen.

#### Sprache

Die Audiokommentare können auch Untertitel für die gesprochenen Worte enthalten.

So schalten Sie diese Untertitel (sofern vorhanden) ein: . .

1 - Drücken Sie  $\bigstar$ , wählen Sie Alle

Konfigurationen aus, und drücken Sie OK.

**2 -** Wählen Sie Seh- und Hörhilfen aus, und drücken

Sie > (rechts), um das Menü zu öffnen.

**3 -** Wählen Sie Audiobeschreibung > Sprache aus, und drücken Sie OK.

**4 -** Wählen Sie Beschreibend oder Untertitel aus, und drücken Sie OK.

5 - Drücken Sie gegebenenfalls mehrmals < (links), um das Menü zu schließen.

# $\overline{24}$ Kabellos und Netzwerke

### 24.1 Netzwerk

Drücken Sie zur Anzeige weiterer Informationen in der Hilfe die Farbtaste - Suchbegriffe, und öffnen Sie Netzwerk, um weitere Informationen zum Verbinden des Fernsehers mit einem Netzwerk zu erhalten.

### $\overline{242}$ Bluetooth

### Was Sie benötigen

Sie können ein kabelloses Gerät über Bluetooth® mit diesem Fernseher verbinden – einen kabellosen Lautsprecher, einen Subwoofer, eine SoundBar oder Kopfhörer. Sie können auch ein kabelloses Gamepad über Bluetooth LE verbinden.

Um den Fernseherton über einen kabellosen Lautsprecher wiederzugeben, müssen Sie diesen mit dem Fernseher koppeln. Sie können einige kabellose Lautsprecher und maximal 4 Bluetooth LE-Geräte (Low Energy) koppeln. Der Fernseher kann den Ton nur auf einem Lautsprecher gleichzeitig wiedergeben. Wenn Sie einen Subwoofer anschließen, wird der Ton über den Fernseher und den Subwoofer wiedergegeben. Bei angeschlossenem SoundBar-System wird der Ton nur über das SoundBar-System wiedergegeben.

#### Achtung – Audio-Video-Synchronisierung

Vielen Bluetooth-Lautsprechersysteme haben eine sogenannte hohe "Latenz". Hohe Latenz bedeutet, dass der Ton dem Video hinterher hängt, wodurch die "Lippensynchronisation" asynchron ist. Bevor Sie ein kabelloses Bluetooth®-Lautsprechersystem erwerben, informieren Sie sich über die neuesten Modelle, und suchen Sie ein Gerät mit geringer Latenz. Lassen Sie sich von Ihrem Händler beraten.

Um weitere Informationen zum Koppeln eines kabellosen Lautsprechers zu erhalten, drücken Sie in der Hilfe die Farbtaste - Suchbegriffe, und öffnen Sie Bluetooth, Kopplung.

### Koppeln eines Geräts

Drücken Sie in der Hilfe die Farbtaste Suchbegriffe, und öffnen Sie Bluetooth, Kopplung, um weitere Informationen zur Kopplung von kabellosen Geräten zu erhalten.

### Auswählen eines Geräts

Drücken Sie in der Hilfe die Farbtaste Suchbegriffe, und öffnen Sie Bluetooth, Gerät auswählen, um weitere Informationen zur Auswahl eines kabellosen Lautsprechers zu erhalten.

### Gerät entfernen

Drücken Sie in der Hilfe die Farbtaste Suchbegriffe, und öffnen Sie Bluetooth, Gerät entfernen, um weitere Informationen zur Entkopplung (Entfernung) eines kabellosen Bluetooth-Geräts zu erhalten.

# $\overline{25}$ Android-Einstellungen

Sie können verschiedene Android-spezifische Einstellungen oder Informationen einstellen bzw. anzeigen. Sie können die Liste mit Apps aufrufen, die auf Ihrem Fernseher installiert sind, und prüfen, wie viel Speicherplatz diese einnehmen. Sie können die Sprache einstellen, die Sie für die Sprachsuche verwenden möchten. Sie können die Bildschirmtastatur konfigurieren oder Apps erlauben, Ihren Standort zu verwenden. Erkunden Sie die verschiedenen Android-Einstellungen. Besuchen Sie [www.support.google.com/androidtv,](http://www.support.google.com/androidtv) weitere Informationen zu diesen Einstellungen zu erhalten.

So öffnen Sie diese Einstellungen:

1 - Drücken Sie  $\bigstar$ , wählen Sie Alle Konfigurationen aus, und drücken Sie OK. **2 -** Wählen Sie Android-Einstellungen aus, und drücken Sie OK. **3 -** Erkunden Sie die verschiedenen Android-Einstellungen.

4 - Drücken Sie gegebenenfalls < BACK, um das Menü zu beenden.

# $\overline{26}$ Einstellung der Sender

#### 26.1

## Antennen-/Kabelinstallation

### Sender aktualisieren

#### Autom.Senderaktualisierung

Wenn Sie digitale Sender empfangen, können Sie den Fernseher so einstellen, dass diese Sender automatisch aktualisiert werden.

Täglich um 6 Uhr morgens aktualisiert der Fernseher die Sender und speichert neu hinzugekommene Sender. Neue Sender werden in der Senderliste gespeichert und mit einem  $\bigstar$  gekennzeichnet. Sender ohne Signal werden entfernt. Der Fernseher muss sich im Standby-Modus befinden, um Sender automatisch zu aktualisieren. Sie können die automatische Senderaktualisierung jedoch auch deaktivieren.

So deaktivieren Sie die automatische Aktualisierung:

1 - Drücken Sie  $\bigstar$ , wählen Sie Alle

Konfigurationen aus, und drücken Sie OK. **2 -** Wählen

Sie Sender > Antennen-/Kabelinstallation aus, und drücken Sie OK.

**3 -** Geben Sie Ihren PIN-Code ein, falls erforderlich.

**4 -** Wählen Sie Autom. Senderaktualisierung aus, und drücken Sie OK.

**5 -** Wählen Sie Aus, und drücken Sie die Taste OK.

**6 -** Drücken Sie BACK, um das Menü zu schließen.

Wenn neue Sender gefunden oder vorhandene Sender aktualisiert oder entfernt werden, wird beim Einschalten des Fernsehers eine Nachricht eingeblendet. Wenn diese Nachricht nicht nach jeder Senderaktualisierung angezeigt werden soll, können Sie sie deaktivieren.

So deaktivieren Sie die Nachricht:

1 - Drücken Sie **&**, wählen Sie Alle

Konfigurationen aus, und drücken Sie OK.

**2 -** Wählen

Sie Sender > Antennen-/Kabelinstallation aus, und drücken Sie OK.

**3 -** Geben Sie Ihren PIN-Code ein, falls erforderlich.

**4 -** Wählen Sie Senderaktualisierungsnachricht aus, und drücken Sie OK.

**5 -** Wählen Sie Aus, und drücken Sie die Taste OK.

**6 -** Drücken Sie BACK, um das Menü zu schließen.

In einigen Ländern erfolgt die automatische Senderaktualisierung während der Programmwiedergabe oder wenn sich der Fernseher im Standby-Modus befindet.

#### Manuelle Senderaktualisierung

Sie können die Senderaktualisierung jederzeit selbst starten.

So starten Sie eine Senderaktualisierung selbst:

1 - Drücken Sie **&**, wählen Sie Alle

Konfigurationen aus, und drücken Sie OK. **2 -** Wählen

Sie Sender > Antennen-/Kabelinstallation aus, und drücken Sie OK.

**3 -** Geben Sie Ihren PIN-Code ein, falls erforderlich.

**4 -** Wählen Sie Nach Sendern suchen aus, und drücken Sie OK.

**5 -** Wählen Sie Start aus, und drücken Sie OK.

**6 -** Wählen Sie Digitale Sender aktualisieren und dann Weiter aus, und drücken Sie OK.

**7 -** Wählen Sie Start aus, und drücken Sie OK, um die digitalen Sender zu aktualisieren. Dies kann einige Minuten in Anspruch nehmen.

8 - Drücken Sie < BACK, um das Menü zu schließen.

### Sender erneut installieren

#### Neuinstallation aller Sender

Sie können alle Sender neu installieren und alle anderen Fernsehereinstellungen beibehalten.

Wenn ein PIN-Code festgelegt wurde, müssen Sie diesen Code vor dem erneuten Einstellen der Sender eingeben.

So installieren Sie Sender neu:

1 - Drücken Sie **&**, wählen Sie Alle

Konfigurationen aus, und drücken Sie OK.

**2 -** Wählen

Sie Sender > Antennen-/Kabelinstallation aus, und drücken Sie OK.

**3 -** Geben Sie Ihren PIN-Code ein, falls erforderlich.

**4 -** Wählen Sie Nach Sendern suchen aus, und drücken Sie OK.

**5 -** Wählen Sie Start aus, und drücken Sie OK.

**6 -** Wählen Sie Sender erneut installieren und dann Weiter aus, und drücken Sie OK.

**7 -** Wählen Sie das Land aus, in dem Sie sich gerade befinden, und drücken Sie OK.

**8 -** Wählen Sie Weiter aus, und drücken Sie OK.

**9 -** Wählen Sie die gewünschte Installationsart aus, Antenne (DVB-T) oder Kabel (DVB-C), und drücken Sie OK.

**8 -** Wählen Sie Weiter aus, und drücken Sie OK.

**11 -** Wählen Sie die gewünschte Senderart aus, Digitale und analoge Sender oder Nur digitale Sender, und drücken Sie OK.

**8 -** Wählen Sie Weiter aus, und drücken Sie OK. **13 -** Wählen Sie Start aus, und drücken Sie OK, um die digitalen Sender zu aktualisieren. Dies kann einige Minuten in Anspruch nehmen.

14 - Drücken Sie < BACK, um das Menü zu schließen.

#### Fernseher erneut einrichten

Sie können eine komplett neue Fernseherinstallation durchführen. Der Fernseher wird vollständig neu eingerichtet.

So führen Sie eine komplett neue Fernseherinstallation durch:

1 - Drücken Sie  $\bigstar$ , wählen Sie Alle Konfigurationen aus, und drücken Sie OK. **2 -** Wählen Sie Allgemeine Einstellungen > Fernsehgerät erneut einrichten aus, und drücken Sie OK.

**3 -** Geben Sie Ihren PIN-Code ein, falls erforderlich.

**4 -** Wählen Sie Ja aus, und drücken Sie zur Bestätigung OK.

**5 -** Der Fernseher wird komplett neu eingerichtet. Alle Einstellungen werden zurückgesetzt, und alle installierten Sender werden ersetzt. Die Einrichtung kann einige Minuten in Anspruch nehmen.

**6 -** Drücken Sie BACK, um das Menü zu schließen.

### DVB-T oder DVB-C

#### DVB-Einstellungen

Netzwerk-Frequenzmodus

Wenn Sie bei der Frequenzsuche die

Schnellsuchfunktion verwenden möchten, wählen Sie Automatisch aus. Der Fernseher verwendet eine der voreingestellten Netzwerkfrequenzen (oder den Homing Channel, HC), die von den meisten Kabelnetzbetreibern in Ihrem Land verwendet werden.

Wenn Sie eine bestimmte Netzwerkfrequenz zur Sendersuche erhalten haben, wählen Sie Manuell aus.

#### Netzwerkfrequenz

Wenn für den Netzwerk-Frequenzmodus die Option Manuell eingestellt ist, können Sie die von Ihrem Kabelnetzbetreiber bereitgestellte Netzwerkfrequenz hier eingeben. Verwenden Sie zur Eingabe die

Zifferntasten.

#### Frequenzsuche

Wählen Sie die Methode aus, die zur Sendersuche verwendet werden soll. Sie können die Schnellsuchfunktion auswählen und die voreingestellten Einstellungen übernehmen, die von den meisten Kabelnetzbetreibern in Ihrem Land verwendet werden.

Wenn mit dieser Methode keine Sender installiert werden oder Sender fehlen, können Sie eine Vollständige Suche durchführen. Diese Methode nimmt mehr Zeit für die Suche und Installation der Sender in Anspruch.

#### Frequenz-Intervallgröße

Der Fernseher sucht in Schritten von je 8 MHz nach Sendern.

Wenn dadurch keine Sender installiert werden oder Sender fehlen, können Sie die Suche in kleineren Schritten von je 1 MHz durchführen. Die Suche in 1-MHz-Schritten nimmt mehr Zeit für die Suche und Installation der Sender in Anspruch.

#### Digitale Sender

Wenn Sie wissen, dass Ihr Kabelnetzbetreiber keine digitalen Sender anbietet, können Sie die Suche nach digitalen Sendern überspringen.

#### Analoge Sender

Wenn Sie wissen, dass Ihr Kabelnetzbetreiber keine analogen Sender anbietet, können Sie die Suche nach analogen Sendern überspringen.

#### Ohne Beschränkung/Verschlüsselt

Wenn Sie über ein Abonnement und ein CAM (Conditional Access Module) für kostenpflichtige Fernsehdienste verfügen, wählen Sie Ohne Beschränkung + verschlüsselt aus. Wenn Sie kein Abonnement für kostenpflichtige Fernsehsender oder -dienste abgeschlossen haben, können Sie Nur freie Sender auswählen.

Drücken Sie zur Anzeige weiterer Informationen in der Hilfe die Farbtaste - Suchbegriffe, und öffnen Sie CAM – Conditional Access Module.

#### Empfangsqualität

Sie können die Signalstärke und -qualität eines digitalen Senders prüfen. Wenn Sie eine eigene Antenne verwenden, können Sie durch Umstellen der Antenne den Empfang ggf. verbessern.

So überprüfen Sie die Empfangsqualität eines digitalen Senders:

- **1** Schalten Sie den Sender ein.
- 2 Drücken Sie **&**, wählen Sie Alle

Konfigurationen aus, und drücken Sie OK. **3 -** Wählen

Sie Sender > Antennen-/Kabelinstallation aus, und drücken Sie OK. Geben Sie Ihren PIN-Code ein, falls erforderlich.

**4 -** Wählen SieDigital: Empfangstest aus, und drücken Sie OK.

**5 -** Wählen Sie Suchen aus, und drücken Sie OK. Für diesen Sender wird die digitale Frequenz angezeigt. **6 -** Wählen Sie erneut Suchen aus, und drücken Sie OK, um die Signalqualität dieser Frequenz zu prüfen. Das Testergebnis wird auf dem Bildschirm angezeigt. Sie können die die Antenne umstellen oder die Verbindungen überprüfen, um möglicherweise den Empfang zu verbessern.

**7 -** Sie können auch selbst die Frequenz ändern. Wählen Sie die einzelnen Frequenznummern aus, und verwenden Sie die Tasten  $\land$  (nach oben) oder (nach unten), um den Wert zu ändern. Wählen Sie Suchen aus, und drücken Sie OK, um den Empfang erneut zu testen.

8 - Drücken Sie gegebenenfalls mehrmals < (links), um das Menü zu schließen.

### Manuelle Installation

Analoge Fernsehsender können nacheinander manuell eingestellt werden.

So installieren Sie analoge Sender manuell:

1 - Drücken Sie  $\bigstar$ , wählen Sie Alle

Konfigurationen aus, und drücken Sie OK. **2 -** Wählen

Sie Sender > Antennen-/Kabelinstallation aus, und drücken Sie OK. Geben Sie Ihren PIN-Code ein, falls erforderlich.

**3 -** Wählen Sie Analog: Manuelle Installation aus, und drücken Sie OK.

#### • System

Um das Fernsehsystem einzurichten, wählen Sie System aus.

Wählen Sie Ihr Land oder das Gebiet aus, in dem Sie sich derzeit befinden, und drücken Sie OK.

#### • Sender suchen

Um einen Sender zu suchen, wählen Sie Sender suchen aus, und drücken Sie OK. Sie können selbst eine Frequenz eingeben, um einen Sender zu suchen, oder Sie lassen den Fernseher nach einem Sender suchen. Drücken Sie > (rechts), um Suchen auszuwählen, und drücken Sie OK, um automatisch nach einem Sender zu suchen. Der gefundene Sender wird auf dem Bildschirm angezeigt. Wenn der Empfang schlecht ist, drücken Sie erneut Suchen. Wenn Sie den Sender speichern möchten, wählen Sie Fertig aus, und drücken Sie OK.

• Speichern

Sie können den Sender unter der derzeitigen Sendernummer oder unter einer neuen Sendernummer speichern.

Wählen Sie Aktuellen Sender speichern oder Als neuen Sender speichern aus, und drücken Sie OK. Die neue Sendernummer wird kurz angezeigt.

Sie können diese Schritte wiederholen, bis alle verfügbaren analogen Fernsehsender eingestellt sind.

### $\frac{1}{262}$ Satelliteninstallation

### Informationen zum Installieren von **Satelliten**

Dieser Fernseher verfügt über zwei integrierte DVB-S/DVB-S2-Satellitentuner.

#### Bis zu vier Satelliten

Sie können auf diesem Fernseher bis zu vier Satelliten (4 LNBs) installieren. Wählen Sie die genaue Anzahl der zu installierenden Satelliten bei Beginn der Installation aus. Dies beschleunigt die Installation.

#### Unicable

Sie können ein Unicable-System verwenden, um die Parabolantenne mit dem Fernseher zu verbinden. Sie können zu Beginn der Installation Unicable für 1 oder für 2 Satelliten auswählen.

#### MDU (Multi-Dwelling-Unit)

Die integrierten Satellitentuner unterstützen MDU für die Astra-Satelliten und für Digiturk auf dem Eutelsat-Satelliten. MDU auf Türksat wird nicht unterstützt.

### Starten der Installation

Stellen Sie vor Beginn der Installation sicher, dass die Parabolantenne ordnungsgemäß angeschlossen und ausgerichtet ist.

So starten Sie die Satelliteninstallation:

1 - Drücken Sie  $\bigstar$ , wählen Sie Alle

Konfigurationen aus, und drücken Sie OK.

**2 -** Wählen Sie Sender > Satelliteninstallation aus, und drücken Sie OK. Geben Sie Ihren PIN-Code ein,

falls erforderlich.

**3 -** Wählen Sie Nach Satellit suchen aus, und drücken Sie OK.

**4 -** Wählen Sie Suchen aus, und drücken Sie OK. Der Fernseher sucht nach Satelliten.

**5 -** Wählen Sie Installieren aus, und drücken Sie OK. Auf dem Fernseher wird die aktuelle Konfiguration der Satelliteninstallation angezeigt.

Wenn Sie diese Konfiguration ändern möchten, wählen Sie Einstellungen aus.

Wenn Sie die Konfiguration nicht ändern möchten, wählen Sie Suchen aus. Fahren Sie mit Schritt 5 fort.

**6 -** Wählen Sie im Installationssystem die Anzahl der zu installierenden Satelliten oder eines der Unicable-Systeme aus. Wenn Sie sich für Unicable entscheiden, können Sie die Benutzerbandnummern auswählen und für jeden Tuner die

Benutzerbandfrequenzen eingeben. In einigen Ländern können Sie unter Weitere Einstellungen einige Experteneinstellungen für die einzelnen LNBs anpassen.

**7 -** Der Fernseher sucht nach innerhalb der Ausrichtung Ihrer Parabolantenne verfügbaren Satelliten. Dies kann einige Minuten in Anspruch nehmen. Wenn ein Satellit gefunden wurde, werden sein Name und die Empfangsstärke auf dem Bildschirm angezeigt.

**8 -** Wenn der Fernseher die gewünschten Satelliten gefunden hat, wählen Sie Installieren aus.

**9 -** Wenn ein Satellit Senderpakete anbietet, zeigt der Fernseher die verfügbaren Pakete für diesen Satelliten an. Wählen Sie das benötigte Paket aus. Einige Pakete bieten eine schnelle bzw. vollständige Installation für die verfügbaren Sender. Wählen Sie eine der Optionen aus. Der Fernseher installiert die Satelliten- und Radiosender. **10 -** Um die Satellitenkonfiguration sowie die installierten Fernseh- und Radiosender zu speichern, wählen Sie Beenden aus.

### Einstellungen für die Satelliteninstallation

Die Einstellungen für die Satelliteninstallation sind je nach Land voreingestellt. Diese Einstellungen bestimmen, wie der Fernseher Satelliten und Sender sucht und installiert. Sie können diese Einstellungen jederzeit ändern.

So ändern Sie die Einstellungen für die Satelliteninstallation:

**1 -** Starten Sie die Satelliteninstallation.

**2 -** Wählen Sie auf dem Bildschirm, auf dem Sie nach Satelliten suchen können, Einstellungen aus, und drücken Sie OK.

**3 -** Wählen Sie die Anzahl der zu installierenden Satelliten oder eines der Unicable-Systeme aus.

Wenn Sie sich für Unicable entscheiden, können Sie die Benutzerbandnummern auswählen und für jeden Tuner die Benutzerbandfrequenzen eingeben.

**4 -** Wenn Sie fertig sind, wählen Sie Weiter aus, und drücken Sie OK.

**5 -** Drücken Sie im Menü "Einstellungen" die Farbtaste - Fertig, um zum Bildschirm zurückzukehren und nach Satelliten zu suchen.

#### Transponder zur Zielsuche und LNB

In einigen Ländern können Sie für Transponder zur Zielsuche und die einzelnen LNBs spezielle Experteneinstellungen vornehmen. Verwenden oder ändern Sie diese Einstellungen nur, wenn die normale Einrichtung fehlschlägt. Wenn Sie über keine standardmäßige Satelliten-Ausrüstung verfügen, können Sie diese Einstellungen verwenden, um die Standardeinstellungen zu ändern. Einige Anbieter geben Ihnen möglicherweise einige Transponderoder LNB-Werte, die Sie hier eingeben können.

### Satelliten-CAMs

Wenn Sie ein CAM – ein Conditional Access-Modul mit einer Smart Card – verwenden, um Satellitensender wiederzugeben, empfehlen wir, das CAM vor der Satelliteninstallation in den Fernseher einzusetzen.

Die meisten CAMs werden zur Entschlüsselung von Sendern verwendet.

Die CAMs der neuesten Generation (CI+ 1.3 mit Operator Profile) können alle Satellitensender automatisch auf dem Fernseher installieren. Das CAM schlägt Ihnen vor, seine(n) Satelliten und Sender zu installieren. Diese CAMs führen nicht nur die Installation und Entschlüsselung der Sender durch, sondern übernehmen zusätzlich regelmäßige Senderaktualisierungen.

### Senderpakete

Satellitenanbieter können Senderpakete anbieten, in denen Sender ohne Beschränkung (Free-to-Air) gebündelt werden und die eine auf ein bestimmtes Land zugeschnittene Zusammenstellung enthalten. Einige Satelliten bieten abonnierbare Pakete an, die kostenpflichtige Sender enthalten.

Wenn Sie ein Abonnementpaket auswählen, fordert der Fernseher Sie möglicherweise auf, eine Schnellinstallation oder vollständige Installation auszuwählen.

Wählen Sie Schnell aus, um nur die Sender des Pakets zu installieren, oder Vollständig, um das Paket sowie alle anderen verfügbaren Sender zu installieren. Wir empfehlen die schnelle Installation für Abonnement-Pakete. Wenn Sie über weitere

Satelliten verfügen, die nicht im Abonnement-Paket enthalten sind, empfehlen wir eine vollständige Installation. Alle installierten Sender werden in der Senderliste "Alle" aufgeführt.

### Unicable-Konfiguration

#### Das Unicable-System

Sie können ein Einkabelsystem, ein MDU- oder ein Unicable-System verwenden, um die Parabolantenne an den Fernseher anzuschließen. Ein Einkabelsystem verwendet nur ein Kabel, um die Parabolantenne mit allen Satellitentunern im System zu verbinden. Ein solches System wird in der Regel in Mehrfamilienhäusern verwendet. Wenn Sie ein Unicable-System verwenden, fordert Sie der Fernseher während der Installation auf, eine Benutzerbandnummer und die entsprechende Frequenz zuzuweisen. Sie können auf diesem Fernseher einen oder zwei Satelliten mit Unicable installieren.

Wenn nach der Unicable-Installation einige Sender fehlen, kann das daran liegen, dass zeitgleich eine andere Installation auf dem Unicable-System durchgeführt wurde. Führen Sie die Installation erneut durch, um die fehlenden Sender zu installieren.

#### Nutzerbandnummer

In einem Unicable-System muss jeder angeschlossene Satellitentuner nummeriert sein (z. B. 0, 1, 2 oder 3 usw.).

Sie finden die verfügbaren Benutzerbänder und ihre Nummern auf dem Unicable-Umschalter. Benutzerband wird auch manchmal mit "UB" abgekürzt. Es gibt Unicable-Umschalter, die vier oder acht Benutzerbänder enthalten. Wenn Sie in den Einstellungen "Unicable" auswählen, fordert der Fernseher Sie auf, die eindeutige Benutzerbandnummer für jeden integrierten Satellitenreceiver zuzuweisen. Ein Satellitentuner kann nicht dieselbe Benutzerbandnummer wie ein anderer Satellitentuner im Unicable-System haben.

#### **Nutzerbandfrequenz**

Abgesehen von der eindeutigen

Benutzerbandnummer benötigt der integrierte Satellitenreceiver die Frequenz der ausgewählten Benutzerbandnummer. Diese Frequenzen werden meist neben der Benutzerbandnummer auf dem Unicable-Umschalter angezeigt.

### Manuelle Senderaktualisierung

Wenn Sie digitale Satellitensender empfangen, können Sie den Fernseher so einstellen, dass diese Sender automatisch aktualisiert werden.

Täglich um 6 Uhr morgens aktualisiert der Fernseher die Sender und speichert neu hinzugekommene Sender. Neue Sender werden in der Senderliste gespeichert und mit einem  $\triangleq$  gekennzeichnet. Sender ohne Signal werden entfernt. Falls ein Satellitenbetreiber ein Senderpaket überarbeitet, wird die Senderliste des Fernsehers aktualisiert. Der Fernseher muss sich im Standby-Modus befinden, um Sender automatisch zu aktualisieren. Sie können die automatische Senderaktualisierung jedoch auch ausschalten.

So deaktivieren Sie die automatische Aktualisierung:

1 - Drücken Sie **&**, wählen Sie Alle Konfigurationen aus, und drücken Sie OK. **2 -** Wählen Sie Sender > Satelliteninstallation aus, und drücken Sie OK. Geben Sie Ihren PIN-Code ein, falls erforderlich.

**3 -** Wählen Sie Autom. Senderaktualisierung aus, und drücken Sie OK.

**4 -** Wählen Sie Aus, und drücken Sie die Taste OK. 5 - Drücken Sie gegebenenfalls mehrmals < (links), um das Menü zu schließen.

Sie können den Fernseher so einrichten, dass nur die Sender eines bestimmten Satelliten aktualisiert werden.

So markieren Sie zu aktualisierende Satelliten:

1 - Drücken Sie **&**, wählen Sie Alle Konfigurationen aus, und drücken Sie OK. **2 -** Wählen Sie Sender > Satelliteninstallation aus, und drücken Sie OK.

**3 -** Wählen Sie Option zur automatischen Aktualisierung aus, und drücken Sie OK. **4 -** Wählen Sie in der Liste der Satelliten einen Satelliten aus, und drücken Sie OK, um diesen zu kennzeichnen bzw. dessen Kennzeichnung aufzuheben.

5 - Drücken Sie gegebenenfalls mehrmals < (links), um das Menü zu schließen.

In einigen Ländern erfolgt die automatische Senderaktualisierung während der Programmwiedergabe oder wenn sich der Fernseher im Standby-Modus befindet.

### Manuelle Senderaktualisierung

Sie können die Senderaktualisierung jederzeit selbst starten.

So starten Sie eine Senderaktualisierung selbst:

1 - Drücken Sie  $\bigstar$ , wählen Sie Alle

Konfigurationen aus, und drücken Sie OK. **2 -** Wählen Sie Sender > Satelliteninstallation aus,

und drücken Sie OK.

**3 -** Wählen Sie Nach Sendern suchen aus, und drücken Sie OK.

**4 -** Wählen Sie Sender aktualisieren aus, und drücken Sie OK. Der Fernseher beginnt mit der Aktualisierung. Die Aktualisierung kann einige Minuten in Anspruch nehmen.

**5 -** Befolgen Sie die Anweisungen auf dem

Bildschirm. Die Aktualisierung kann einige Minuten in Anspruch nehmen.

**6 -** Wählen Sie Beenden aus, und drücken Sie OK.

### Hinzufügen von Satelliten

Sie können Ihrer aktuellen Satelliteninstallation einen weiteren Satelliten hinzufügen. Die installierten Satelliten und ihre Sender bleiben dabei unverändert. Einige Satellitenanbieter unterstützen das Hinzufügen eines Satelliten nicht.

Der zusätzliche Satellit sollte als Zusatz betrachtet werden. Es handelt sich dabei weder um Ihr Hauptsatellitenabonnement noch um den Hauptsatelliten, dessen Senderpaket Sie nutzen. In der Regel fügen Sie einen vierten Satelliten hinzu, wenn Sie bereits drei Satelliten installiert haben. Wenn Sie vier Satelliten installiert haben, sollten Sie zunächst einen davon entfernen, bevor Sie einen neuen Satelliten hinzufügen.

#### Einstellung

Wenn Sie derzeit nur einen oder zwei Satelliten installiert haben, gestatten die aktuellen Installationseinstellungen das Hinzufügen eines zusätzlichen Satelliten möglicherweise nicht. Wenn Sie die Installationseinstellungen ändern müssen, ist die komplette Satelliteninstallation neu durchzuführen. Sie können Satellit hinzufügen nicht verwenden, wenn eine Änderung der Einstellungen erforderlich ist.

So fügen Sie einen Satelliten hinzu:

1 - Drücken Sie **&**, wählen Sie Alle

Konfigurationen aus, und drücken Sie OK.

**2 -** Wählen Sie Sender > Satelliteninstallation aus, und drücken Sie OK.

**3 -** Wählen Sie Satellitensuche aus, und drücken Sie OK.

**4 -** Wählen Sie Satellit hinzufügen aus, und drücken Sie OK. Die verfügbaren Satelliten werden angezeigt.

**5 -** Wählen Sie Suchen aus, und drücken Sie OK. Der Fernseher sucht nach neuen Satelliten.

**6 -** Wenn der Fernseher einen oder mehrere

Satelliten gefunden hat, wählen Sie Installieren aus, und drücken Sie OK. Der Fernseher installiert die Sender der gefundenen Satelliten.

**7 -** Wählen Sie Fertig aus, und drücken Sie OK, um die Sender und Radiosender zu speichern.

### Entfernen eines Satelliten

Sie können einen oder mehrere Satelliten aus der aktuellen Installation entfernen. Dabei werden der Satellit und alle seine Sender entfernt. Einige Satellitenbetreiber gestatten das Entfernen eines Satelliten nicht.

So entfernen Sie Satelliten:

- 1 Drücken Sie **&**, wählen Sie Alle
- Konfigurationen aus, und drücken Sie OK.

**2 -** Wählen Sie Sender > Satelliteninstallation aus, und drücken Sie OK.

**3 -** Wählen Sie Nach Satellit suchen aus, und drücken Sie OK.

**4 -** Wählen Sie Satellit entfernen aus, und drücken Sie OK. Die verfügbaren Satelliten werden angezeigt. **5 -** Wählen Sie einen Satelliten aus, und drücken Sie OK, um ihn zu markieren oder die Markierung zum Entfernen aufzuheben.

**6 -** Drücken Sie gegebenenfalls mehrmals (links), um das Menü zu schließen.

### Manuelle Installation

Die manuelle Installation ist für erfahrene Benutzer vorgesehen.

Sie können die manuelle Installation verwenden, um schnell neue Satelliten von einem

Satellitentransponder hinzuzufügen. Sie müssen die Frequenz und Polarisierung des Transponders kennen. Der Fernseher installiert alle Sender dieses Transponders. Wenn der Transponder zuvor schon installiert war, werden alle Sender (sowohl die vorherigen als auch die neuen) an das Ende der Senderliste "Alle" verschoben.

Sie können die manuelle Installation nicht verwenden, wenn Sie die Anzahl der Satelliten ändern müssen. In diesem Fall müssen Sie eine vollständige Installation über "Satelliten installieren" durchführen.

So installieren Sie einen Transponder:

1- Drücken Sie  $\clubsuit$ , wählen Sie Alle

Konfigurationen aus, und drücken Sie OK.

**2 -** Wählen Sie Sender > Satelliteninstallation aus, und drücken Sie OK.

**3 -** Wählen Sie Manuelle Installation aus, und

drücken Sie (rechts), um das Menü zu öffnen. **4 -** Wenn Sie mehr als einen Satelliten installiert haben, wählen Sie das LNB aus, für das Sie Sender hinzufügen möchten.

**5 -** Legen Sie die erforderliche Polarisation fest. Wenn Sie für den Modus für SymbolrateManuell einstellen, können Sie die Symbolrate unter Symbolrate manuell eingeben.

6 - Drücken Sie den Pfeil **A** (nach oben) oder  $\vee$  (nach unten), um die Frequenz anzupassen, und wählen Sie Fertig aus.

**7 -** Wählen Sie Suchen aus, und drücken Sie OK. Die

Signalstärke wird auf dem Bildschirm angezeigt.

**8 -** Wenn Sie die Sender auf einem neuen Transponder speichern möchten, wählen Sie

Speichern aus, und drücken Sie OK.

9 - Drücken Sie gegebenenfalls mehrmals < (links), um das Menü zu schließen.

### Transponder zur Zielsuche und LNB

In einigen Ländern können Sie für Transponder zur Zielsuche und die einzelnen LNBs spezielle Experteneinstellungen vornehmen. Verwenden oder ändern Sie diese Einstellungen nur, wenn die normale Einrichtung fehlschlägt. Wenn Sie über keine standardmäßige Satelliten-Ausrüstung verfügen, können Sie diese Einstellungen verwenden, um die Standardeinstellungen zu ändern. Einige Anbieter geben Ihnen möglicherweise einige Transponderoder LNB-Werte, die Sie hier eingeben können.

#### LNB-Stromversorgung

Die LNB-Stromversorgung ist standardmäßig eingeschaltet.

#### Ton 22 kHz

Der Ton ist standardmäßig auf "Automatisch" gesetzt.

#### Niedrige LO-Frequenz/Hohe LO-Frequenz

Die lokalen Oszillatorfrequenzen sind auf die Standardwerte gesetzt. Passen Sie diese nur an, wenn dies für besondere Geräte erforderlich ist.

### Probleme

#### Der Fernseher kann die gewünschten Satelliten nicht finden oder der Fernseher installiert den gleichen Satelliten zwei Mal

• Stellen Sie sicher, dass die richtige Anzahl an Satelliten zu Beginn der Installation ausgewählt wurde. Sie können den Fernseher so einrichten, dass er nach einem, zwei oder drei/vier Satelliten sucht.

Ein Doppel-LNB kann keinen zweiten Satelliten finden

• Wenn der Fernseher einen Satelliten findet, aber keinen zweiten Satelliten finden kann, drehen Sie die Parabolantenne um ein paar Grad. Richten Sie die Parabolantenne so aus, dass sie das stärkste Signal für den ersten Satelliten empfängt. Überprüfen Sie die Signalstärkeanzeige für den ersten Satelliten auf dem Bildschirm. Sobald der erste Satellit auf das stärkste Signal eingestellt ist, wählen Sie Erneut suchen aus, um den zweiten Satelliten zu finden.

• Stellen Sie sicher, dass in den Einstellungen "Zwei Satelliten" festgelegt ist.

#### Das Problem konnte durch die Änderung der Installationseinstellungen nicht behoben werden

• Alle Einstellungen, Satelliten und Sender werden erst am Ende der Installation gespeichert, wenn Sie den Vorgang fertigstellen.

#### Alle Satellitenprogramme sind verschwunden

• Wenn Sie ein Unicable-System verwenden, stellen Sie sicher, dass Sie den beiden integrierten Tunern in den Unicable-Einstellungen eine eindeutige Nutzerbandnummer zugewiesen haben. Es kann sein, dass ein anderer Satellitenempfänger dieselbe Benutzerbandnummer verwendet.

#### Einige Satellitenprogramme scheinen aus der Senderliste verschwunden zu sein

• Wenn einige Satellitensender verschwunden oder in der Senderliste nicht vorhanden zu sein scheinen, hat der Satellitenanbieter die Transponderposition für diese Sender möglicherweise geändert. Um die Senderliste wiederherzustellen, können Sie versuchen, das Senderpaket zu aktualisieren.

#### Ein Satellit kann nicht entfernt werden

• Abonnementpakete gestatten das Entfernen eines Satelliten nicht. Um den Satelliten zu entfernen, müssen Sie erneut eine vollständige Installation durchführen und ein anderes Paket auswählen.

#### Der Empfang ist manchmal schlecht

• Vergewissern Sie sich, dass die Parabolantenne fest montiert ist. Starke Winde können an der Antenne rütteln.

• Schnee und Regen können den Empfang verschlechtern.

### 26.3 Senderliste kopieren

Einführung

Die Funktion "Senderliste kopieren" wird nur für Händler oder erfahrene Benutzer empfohlen. In einigen Ländern ist diese Funktion nur zum Kopieren von Satellitensendern verfügbar.

Mit der Funktion "Senderliste kopieren" können Sie die auf einem Fernseher eingerichteten Sender auf einen anderen Philips Fernseher derselben Serie übertragen. Mit dem Kopieren der Senderliste vermeiden Sie die aufwändige Sendersuche, und Sie erhalten eine vordefinierte Konfiguration der Senderliste. Verwenden Sie ein USB-Flashlaufwerk mit mindestens 1 GB Speicher.

#### Bedingungen

• Beide Fernseher sind aus derselben Serie.

• Beide Fernseher verfügen über denselben Hardware-Typ. Überprüfen Sie den Hardware-Typ auf dem

Typenschild auf der Rückseite des Fernsehers. Für gewöhnlich ist er gekennzeichnet als Q . . . LA • Die Softwareversionen beider Fernseher sind

kompatibel.

Aktuelle Softwareversion

So prüfen Sie die aktuelle Version der TV-Software:

1 - Drücken Sie  $\bigstar$ , wählen Sie Alle Konfigurationen aus, und drücken Sie OK. **2 -** Wählen Sie Software aktualisieren aus, und drücken Sie (rechts), um das Menü zu öffnen. **3 -** Wählen Sie Informationen zur aktuellen Software aus, und drücken Sie OK. **4 -** Die Version, Versionshinweise und das Erstelldatum werden angezeigt. Auch die Netflix-ESN-Nummer wird angezeigt (falls verfügbar). 5 - Drücken Sie gegebenenfalls mehrmals < (links), um das Menü zu schließen.

### Kopieren einer Senderliste

So kopieren Sie eine Senderliste:

**1 -** Schalten Sie den Fernseher ein. Auf diesem Fernseher sollten bereits Sender installiert sein.

**2 -** Stecken Sie ein USB-Flashlaufwerk ein.

**3 -** Drücken Sie , wählen Sie Alle

Einstellungen aus, und drücken Sie OK.

**4 -** Wählen Sie Sender > Senderliste kopieren aus, und drücken Sie OK.

**5 -** Wählen Sie Auf USB kopieren aus, und drücken Sie OK. Möglicherweise werden Sie beim Kopieren der Senderliste ebenfalls zur Eingabe des Kindersicherungs-PIN-Codes aufgefordert.

**6 -** Trennen Sie das USB-Flashlaufwerk vom

Anschluss, wenn der Kopiervorgang abgeschlossen ist.

7 - Drücken Sie gegebenenfalls mehrmals < (links), um das Menü zu schließen.

Jetzt können Sie die kopierte Senderliste auf einen anderen Philips Fernseher laden.

### Senderlistenversion

So überprüfen Sie die aktuelle Version der Senderliste:

1 - Drücken Sie  $\bigstar$ , wählen Sie Alle

Konfigurationen aus, und drücken Sie OK.

- **2** Wählen Sie Sender aus, und drücken
- Sie > (rechts), um das Menü zu öffnen.

**3 -** Wählen Sie Senderliste kopieren und dann

Aktuelle Version aus, und drücken Sie OK.

4 - Drücken Sie gegebenenfalls mehrmals < (links), um das Menü zu schließen.

### Hochladen einer Senderliste

#### Auf nicht installierte Fernseher

Das Verfahren zum Hochladen einer Senderliste hängt davon ab, ob Ihr Fernseher bereits installiert wurde oder nicht.

#### Auf einen Fernseher, der noch nicht installiert wurde

**1 -** Stellen Sie eine Verbindung zur Stromversorgung her, um die Installation zu starten, und wählen Sie Sprache und Land aus. Die Sendersuche können Sie überspringen. Beenden Sie die Installation.

**2 -** Schließen Sie das USB-Flashlaufwerk an, auf dem die Senderliste des anderen Fernsehers gespeichert ist.

3 - Um die Senderliste hochzuladen, drücken Sie **;** und wählen Sie Alle Einstellungen aus. Drücken Sie anschließend OK.

**4 -** Wählen Sie Sender > Senderliste

kopieren > Auf Fernseher kopieren aus, und drücken Sie OK. Geben Sie Ihren PIN-Code ein, falls erforderlich.

**5 -** Wenn die Senderliste vollständig auf den Fernseher übertragen wurde, wird eine entsprechende Nachricht eingeblendet. Trennen Sie das USB-Flashlaufwerk vom Anschluss.

#### Auf installierte Fernseher

Das Verfahren zum Hochladen einer Senderliste hängt davon ab, ob Ihr Fernseher bereits installiert wurde oder nicht.

Auf einen Fernseher, der bereits installiert ist

**1 -** Überprüfen Sie die Ländereinstellung dieses Fernsehers. (Siehe Kapitel "Alle Sender erneut installieren", um diese Einstellung zu überprüfen. Starten Sie diesen Vorgang, bis Sie die

Ländereinstellung erreichen. Drücken Sie  $\leftarrow$  BACK, um die Installation abzubrechen.)

Wenn das richtige Land eingestellt ist, fahren Sie mit Schritt 2 fort.

Wenn nicht das richtige Land eingestellt ist, muss eine erneute Installation durchgeführt werden. Siehe Kapitel "Alle Sender erneut installieren", und starten Sie die Installation. Wählen Sie das richtige Land aus, und überspringen Sie die Sendersuche. Beenden Sie die Installation. Fahren Sie anschließend mit Schritt 2 fort.

**2 -** Schließen Sie das USB-Flashlaufwerk an, auf dem die Senderliste des anderen Fernsehers gespeichert ist.

3 - Um die Senderliste hochzuladen, drücken Sie **\***, und wählen Sie Alle Einstellungen aus. Drücken Sie anschließend OK.

**4 -** Wählen Sie Sender > Senderliste

kopieren > Auf Fernseher kopieren aus, und drücken Sie OK. Geben Sie Ihren PIN-Code ein, falls erforderlich.

**5 -** Wenn die Senderliste vollständig auf den Fernseher übertragen wurde, wird eine

entsprechende Nachricht eingeblendet. Trennen Sie das USB-Flashlaufwerk vom Anschluss.

## $\overline{27}$ **Software**

 $\frac{1}{271}$ 

## Software aktualisieren

### Aktualisieren über das Internet

Wenn der Fernseher mit dem Internet verbunden ist, erhalten Sie möglicherweise eine Nachricht mit der Aufforderung, die Fernsehersoftware zu aktualisieren. Sie benötigen dazu eine Hochgeschwindigkeits- bzw. Breitbandverbindung. Wenn diese Nachricht angezeigt wird, empfehlen wir, die Aktualisierung auszuführen.

Wählen Sie bei angezeigter Nachricht Aktualisieren aus, und befolgen Sie die Anweisungen auf dem Bildschirm.

Sie können eine Software-Aktualisierung auch selbst suchen.

Während der Software-Aktualisierung ist kein Bild zu sehen, und der Fernseher schaltet sich aus und wieder ein. Dies kann mehrmals geschehen. Die Aktualisierung kann einige Minuten dauern. Warten Sie, bis das Bild wieder angezeigt wird. Drücken Sie während der Software-Aktualisierung nicht den Netzschalter **(b)** am Fernseher oder auf der Fernbedienung.

So suchen Sie manuell nach einer Softwareaktualisierung:

1 - Drücken Sie  $\bigstar$ , wählen Sie Alle Konfigurationen aus, und drücken Sie OK. **2 -** Wählen Sie Software aktualisieren > Nach Updates suchen, und drücken Sie OK.

**3 -** Wählen Sie Internet aus, und drücken Sie OK.

**4 -** Der Fernseher sucht im Internet nach einer Aktualisierung.

**5 -** Wenn eine Aktualisierung verfügbar ist, können Sie die Software sofort aktualisieren.

**6 -** Eine Software-Aktualisierung kann einige Minuten dauern. Drücken Sie nicht die Taste  $\omega$  am Fernseher oder auf der Fernbedienung.

**7 -** Wenn die Aktualisierung abgeschlossen ist, kehrt der Fernseher zum Sender zurück, den Sie angesehen haben.

### Aktualisierung über USB

Es kann erforderlich werden, die Software des Fernsehers zu aktualisieren. Sie benötigen einen Computer mit einer Hochgeschwindigkeitsverbindung zum Internet und ein USB-Flashlaufwerk zum Upload der Software auf den Fernseher. Verwenden Sie ein USB-Flashlaufwerk mit mindestens 500 MB freiem

Speicherplatz. Stellen Sie sicher, dass der Schreibschutz deaktiviert ist.

So aktualisieren Sie die Fernsehersoftware:

1 - Drücken Sie **&**, wählen Sie Alle Konfigurationen aus, und drücken Sie OK.

**2 -** Wählen Sie Software aktualisieren > Nach

Updates suchen, und drücken Sie OK.

**3 -** Wählen Sie USB aus, und drücken Sie OK.

#### Identifizieren des Fernsehers

**1 -** Setzen Sie das USB-Flashlaufwerk in einen der USB-Anschlüsse des Fernsehers ein.

**2 -** Wählen Sie Auf USB schreiben aus, und drücken Sie OK. Eine Identifizierungsdatei wird auf das USB-Flashlaufwerk geschrieben.

#### Herunterladen der Software

**1 -** Verbinden Sie das USB-Flashlaufwerk mit Ihrem Computer.

**2 -** Suchen Sie auf dem Flashlaufwerk nach der Datei update.htm, und doppelklicken Sie darauf.

**3 -** Klicken Sie auf ID senden.

**4 -** Wenn neue Software verfügbar ist, laden Sie die ZIP-Datei herunter.

**5 -** Entpacken Sie nach dem Download die Datei, und kopieren Sie die Datei autorun.upg auf das USB-Flashlaufwerk. Legen Sie sie nicht in einem Ordner ab.

#### Aktualisieren der Software des Fernsehers

**1 -** Verbinden Sie das USB-Flashlaufwerk erneut mit dem Fernseher. Die Aktualisierung startet automatisch.

**2 -** Eine Software-Aktualisierung kann einige Minuten dauern. Drücken Sie nicht die Taste (bam Fernseher oder auf der Fernbedienung. Entfernen Sie nicht das USB-Flashlaufwerk.

**3 -** Wenn die Aktualisierung abgeschlossen ist, kehrt der Fernseher zum Sender zurück, den Sie angesehen haben.

Wenn während des Aktualisierungsvorgangs ein Stromausfall auftritt, darf das USB-Flashlaufwerk nicht vom Fernseher getrennt werden. Sobald die Stromversorgung wieder gewährleistet ist, wird die Aktualisierung fortgesetzt.

Um eine versehentliche Aktualisierung der Software des Fernsehers zu verhindern, löschen Sie die Datei autorun.upg vom USB-Flashlaufwerk.

### 27.2 Softwareversion

So zeigen Sie die aktuelle Version der Fernsehersoftware an:

1 - Drücken Sie **&**, wählen Sie Alle Konfigurationen aus, und drücken Sie OK. **2 -** Wählen Sie Software aktualisieren > Informationen zur aktuellen Software, und drücken

#### Sie OK.

**3 -** Die Version, Versionshinweise und das Erstelldatum werden angezeigt. Auch die Netflix-ESN-Nummer wird angezeigt (falls verfügbar). 4 - Drücken Sie gegebenenfalls mehrmals < (links), um das Menü zu schließen.

### $27.3$ Open-Source-Software

Dieser Fernseher enthält Open-Source-Software. TP Vision Europe B.V. bietet hiermit auf Nachfrage die Lieferung einer vollständigen Kopie des entsprechenden Quellcodes an. Dies gilt für die in diesem Produkt verwendeten urheberrechtlich geschützten Open-Source-Softwarepakete, für die ein solches Angebot anhand der entsprechenden Lizenzen angefragt wurde.

Das Angebot ist bis drei Jahre nach dem Kauf des Produkts für jeden, der in dieser Form benachrichtigt wurde, gültig.

Um den Quellcode zu erhalten, schreiben Sie bitte auf Englisch an: . .

Intellectual Property Dept. TP Vision Europe B.V. Prins Bernhardplein 200 1097 JB Amsterdam The Netherlands

### $\frac{27}{4}$ Meldungen

Sie können Meldungen erhalten, die Sie über neue, zum Download zur Verfügung stehende Fernsehersoftware oder über andere softwarebezogene Themen informieren.

So lesen Sie diese Meldungen:

1 - Drücken Sie  $\clubsuit$ , wählen Sie Alle

Konfigurationen aus, und drücken Sie OK.

**2 -** Wählen Sie Software aktualisieren > Ansage aus, und drücken Sie OK.

**3 -** Wenn eine Ansage verfügbar ist, können Sie sie

lesen oder eine der verfügbaren Ansagen auswählen.

4 - Drücken Sie gegebenenfalls mehrmals < (links), um das Menü zu schließen.

# Technische Daten

 $\overline{28.1}$ 

 $\overline{28}$ 

# Umweltschutz

### Europäisches Energie-Label

Das Europäische Energie-Label informiert Sie über die Energieeffizienzklasse des Produkts. Je grüner die Energieeffizienzklasse des Produkts ist, desto weniger Energie verbraucht es.

Auf dem Label werden die Energieeffizienzklasse, der durchschnittliche Stromverbrauch des Produkts bei Gebrauch und der durchschnittliche Energieverbrauch pro Jahr angegeben. Die Werte für den

Stromverbrauch finden Sie ebenfalls auf der Philips Website für Ihr Land unter www.philips.com/TV.

### Produktdatenblatt

#### 40PFx65x0

- Energieeffizienzklasse: A+
- Größe des sichtbaren Bildschirms: 102 cm (40")
- Energieverbrauch im eingeschalteten Zustand (W): 39 W
- Jährlicher Energieverbrauch (kWh)\*: 57 kWh
- Energieverbrauch Standby (W)\*\*: 0,50 W
- Bildschirmauflösung (Pixel): 1920 x 1080p

#### 50PFx65x0

- Energieeffizienzklasse: A+
- Größe des sichtbaren Bildschirms: 126 cm (50")
- Energieverbrauch im eingeschalteten Zustand (W): 56 W
- Jährlicher Energieverbrauch (kWh)\*: 82 kWh
- Energieverbrauch Standby (W)\*\*: 0,50 W
- Bildschirmauflösung (Pixel): 1920 x 1080p

#### 55PFx65x0

- Energieeffizienzklasse: A++
- Größe des sichtbaren Bildschirms: 139 cm (55")
- Energieverbrauch im eingeschalteten Zustand (W): 61 W
- Jährlicher Energieverbrauch (kWh)\*: 88 kWh
- Energieverbrauch Standby (W)\*\*: 0,50 W
- Bildschirmauflösung (Pixel): 1920 x 1080p

#### 65PFx6520

- Energieeffizienzklasse: A++
- Größe des sichtbaren Bildschirms: 164 cm (65")
- Energieverbrauch im eingeschalteten Zustand (W): 56 W
- Jährlicher Energieverbrauch (kWh)\*: 81 kWh
- Energieverbrauch Standby (W)\*\*: 0,50 W
- Bildschirmauflösung (Pixel): 1920 x 1080p

\* Energieverbrauch in kWh/Jahr, basierend auf einem Betrieb des Fernsehers von 4 Stunden pro Tag,

365 Tage im Jahr. Der tatsächliche Wert ist abhängig von der Verwendung des Fernsehers.

\*\* Wenn der Fernseher über die Fernbedienung ausgeschaltet wurde und keine Funktion aktiv ist.

### Nutzungsende

#### Entsorgung von Altgeräten und Akkus

Ihr Gerät wurde unter Verwendung hochwertiger Materialien und Komponenten entwickelt und hergestellt, die recycelt und wiederverwendet werden können.

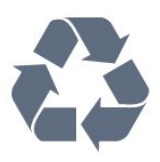

Befindet sich dieses Symbol (durchgestrichene Abfalltonne auf Rädern) auf dem Gerät, bedeutet dies, dass für dieses Gerät die Europäische Richtlinie 2012/19/EU gilt.

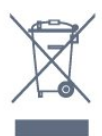

Informieren Sie sich über die örtlichen Bestimmungen zur getrennten Sammlung elektrischer und elektronischer Geräte.

Beachten Sie die geltenden regionalen Bestimmungen, und entsorgen Sie Altgeräte nicht mit dem normalen Hausmüll. Die korrekte Entsorgung des nicht mehr benötigten Produkts hilft, negative Auswirkungen auf Umwelt und Gesundheit zu vermeiden.

Ihr Produkt enthält Akkus, die der Europäischen Richtlinie 2006/66/EG unterliegen. Diese dürfen nicht mit dem normalen Hausmüll entsorgt werden.

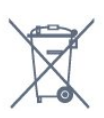

Informieren Sie sich über die getrennte Sammlung von Batterien in Ihrem Land. Die korrekte Entsorgung der Batterien hilft, negative Auswirkungen auf Umwelt und Gesundheit zu vermeiden.

106

### $\frac{1}{28.2}$ Leistung

Produktdaten können ohne Vorankündigung geändert werden. Weitere Details zu den Produktdaten finden Sie unter [www.philips.com/support.](http://www.philips.com/support)

#### Leistung

- Netzstrom: 220 bis 240 V Wechselstrom +/- 10 %
- Umgebungstemperatur: 5 °C bis 35 °C

• Energiesparfunktionen: Eco-Modus, Bildabschaltung (bei Radiobetrieb), Ausschalt-Timer, Menü für Energiespareinstellungen.

Informationen zum Energieverbrauch finden Sie im Kapitel Produktdatenblatt.

Die auf dem Typenschild des Produkt angegebene Nennleistung entspricht dem Energieverbrauch dieses Produkts bei normaler Verwendung im Haushalt (IEC 62087 Ed.2). Die maximale Nennleistung (in Klammern) dient für die elektrische Sicherheit (IEC 60065 Ed. 7.2).

### $\overline{283}$ Betriebssystem

Android OS:

Android Lollipop 5.1

#### $\overline{284}$

## Empfang

- Antenneneingang: 75 Ohm koaxial (IEC75)
- Tuner-Band: Hyperband, S-Channel, UHF, VHF

• DVB: DVB-T (terrestrisch, Antenne) COFDM 2K/8K, DVB-C (Kabel) QAM

- Analoge Videowiedergabe: SECAM, PAL
- Digitale Videowiedergabe: MPEG2 SD/HD (ISO/IEC
- 13818-2), MPEG4 SD/HD (ISO/IEC 14496-10)
- Digitale Audiowiedergabe (ISO/IEC 13818-3)
- Satellitenantenneneingang: 75 Ohm Typ F
- Eingangsfrequenzbereich: 950 bis 2150 MHz
- Eingangspegel: 25 bis 65 dBm

• DVB-S/S2 QPSK, Symbolrate: 2 bis 45 M Symbole, SCPC und MCPC

• LNB: DiSEqC 1.0, 1 bis 4 LNBs unterstützt, Auswahl der Polarität 14/18 V, Bandauswahl 22 kHz, Toneburst-Modus, LNB-Spannung: max. 300 mA

### 28.5 Displaytyp

#### Bildschirmdiagonale:

- 32PFx6500: 80 cm (32")
- 40PFx65x0: 102 cm (40")
- 50PFx65x0: 126 cm (50")
- 55PFx65x0: 139 cm (55") • 65PFx6520: 164 cm (65")
- 

#### Bildschirmauflösung

• 1920 x 1080p

## $286$ Bildschirmauflösung (Eingang)

#### Videoformate

Auflösung – Bildwiederholfrequenz

- $\cdot$  480i 60 Hz
- $\cdot$  480p 60 Hz
- 576i 50 Hz
- $·$  576p  $-$  50 Hz
- $\cdot$  720p 50 Hz, 60 Hz
- $\cdot$  1080i 50 Hz, 60 Hz
- $\cdot$  1080p 24 Hz, 25 Hz, 30 Hz

#### Computerformate

Auflösungen (u. a.)

- $\cdot$  640 x 480p 60 Hz
- 800 x 600p 60 Hz
- $\cdot$  1024 x 768p 60 Hz
- $\cdot$  1280 x 768p 60 Hz
- $\cdot$  1360 x 768p 60 Hz
- $\cdot$  1280 x 1024p 60 Hz
- 1600 x 1200p 60 Hz
- $\cdot$  1920 x 1080p 60 Hz

#### 28.7

## Abmessungen und Gewichte

#### 32PFx6500

• Ohne TV-Standfuß: Breite: 726,5 mm, Höhe: 425,4 mm, Tiefe: 76,8 mm, Gewicht: ±5,3 kg • Mit TV-Standfuß: Breite: 726,5 mm, Höhe: 487,7 mm, Tiefe: 198 mm, Gewicht: ±6,82 kg 40PFx6510,

Breite: 918 mm, Höhe: 531,5 mm, Tiefe: 63,6 mm, Gewicht: ±8,81 kg

• Mit TV-Standfuß:

Breite: 918 mm, Höhe: 594 mm, Tiefe: 221,5 mm, Gewicht: ±11,51 kg

### 50PFx6510, 50PFx6540, 50PFx6550, 50PFx6560,

#### 50PFx6580

• Ohne TV-Standfuß:

Breite: 1123,6 mm, Höhe: 646,7 mm, Tiefe: 77 mm, Gewicht: ±13,3 kg

• Mit TV-Standfuß:

Breite: 1123,6 mm, Höhe: 709 mm, Tiefe: 263,6 mm, Gewicht: ±17,2 kg

#### 55PFx6510,

#### 5

#### 5PFx6540, 55PFx6550, 55PFx6560, 55PFx6580 • Ohne TV-Standfuß:

Breite: 1239,2 mm, Höhe: 726 mm, Tiefe: 79,2 mm, Gewicht: ±15,1 kg • Mit TV-Standfuß:

Breite: 1239,2 mm, Höhe: 773,6 mm, Tiefe: 279 mm, Gewicht: ±18,5 kg

#### 65PFx6520

• Ohne TV-Standfuß: Breite: 1457,8 mm, Höhe: 835,7 mm, Tiefe: 55,3 mm,

Gewicht: ±32,5 kg

• Mit TV-Standfuß:

Breite: 1503,7 mm, Höhe: 898,2 mm, Tiefe: 293 mm, Gewicht: ±31,5 kg

# 28.8

## Anschlüsse

#### Seite des Fernsehers

- HDMI 3-Eingang (ARC)
- HDMI 4-Eingang (MHL) (ARC)
- $\cdot$  USB 2 USB 3.0 (blau)
- $\cdot$  USB 3 USB 2.0
- 1 x CI-Steckplatz: CI+/CAM
- Kopfhörer: 3,5 mm Stereo-Miniklinkenbuchse

#### Rückseite des Fernsehers

• Audioeingang (DVI an HDMI): 3,5 mm Stereo-Miniklinkenbuchse

- SCART: Audio-L/R, CVBS-Eingang, RGB
- YPbPr: Y Pb Pr, Audio links/rechts

#### TV-Unterseite

- HDMI 1-Eingang (ARC)
- HDMI 2-Eingang (ARC)
- $\cdot$  USB 1 USB 2.0
- Audioausgang Optisch, Toslink
- Netzwerk-LAN: RJ45
- $\cdot$  Antenne (75 $\Omega$ )
- Satellitentuner

### 28.9

## Ton

- 3D wOOx
- HD Stereo
- Ausgangsleistung (RMS): 20 W
- Dolby® Digital Plus
- DTS Premium Sound™

### $\frac{1}{28.10}$ Multimedia

#### Anschlüsse

- USB 2.0
- Ethernet-LAN RJ-45
- Wi-Fi 802.11a/b/g/n/ac (integriert)
- BT2.1 mit EDR und BT4.0 mit BLE
- Unterstützte USB-Dateisysteme
- FAT 16, FAT 32, NTFS
- Wiedergabeformate

• Container: 3GP, AVCHD, AVI, MPEG-PS, MPEG-TS, MPEG-4, Matroska (MKV), Quicktime (MOV, M4V, M4A), Windows Media (ASF/WMV/WMA) • Video-Codecs: MPEG-1, MPEG-2, MPEG-4 Part 2, MPEG-4 Part 10 AVC (H264), H.265 (HEVC), VC-1, WMV9

• Audio-Codecs: AAC, HE-AAC (v1/v2), AMR-NB, Dolby Digital, Dolby Digital Plus, DTS Premium Sound™, MPEG-1/2/2.5 Layer I/II/III (mit MP3), WMA (v2 bis v9.2), WMA Pro (v9/v10)

• Untertitel:

– Formate: SAMI, SubRip (SRT), SubViewer (SUB), MicroDVD (TXT), mplayer2 (TXT), TMPlayer (TXT) – Zeichensätze: UTF-8, Mitteleuropa und Osteuropa (Windows-1250), Kyrillisch (Windows-1251), Griechisch (Windows-1253), Türkisch (Windows-1254), Westeuropa (Windows-1252)

- Bild-Codecs: JPEG, JPS, MPO
- Beschränkungen:

– Die maximal unterstützte Gesamt-Bitrate für eine Mediendatei beträgt 30 Mbit/s.

– Die maximal unterstützte Video-Bitrate für eine Mediendatei beträgt 20 Mbit/s.

– MPEG-4 AVC (H.264) wird bis High Profile @ L5.1 unterstützt.

– H.265 (HEVC) wird bis Main/Main 10 Profile bei Level 5.1 unterstützt.

– VC-1 wird bis Advanced Profile @ L3 unterstützt.

#### Wi-Fi-zertifiziert

Dieser Fernseher unterstützt Miracast-zertifizierte Geräte.

#### Unterstützte Medienserverprogramme (DMS)

• Sie können eine beliebige DLNA V1.5-zertifizierte

Medienserversoftware (DMS-Klasse) verwenden. • Sie können die Philips TV Remote App (iOS und Android) auf mobilen Geräten verwenden.
Die Leistung ist je nach Funktionen des mobilen Geräts und der verwendeten Software unterschiedlich.

#### ESD-Bestimmungen

Dieses Gerät entspricht den Leistungskriterien B für ESD. Ein Eingreifen des Benutzers ist erforderlich, wenn das Gerät aufgrund einer elektrostatischen Entladung nicht mehr aus dem Dateifreigabe-Modus zurückschaltet.

# <span id="page-109-0"></span> $\overline{29}$ Hilfe und Support

#### $\overline{291}$

# Registrieren des Fernsehers

Registrieren Sie jetzt Ihren Fernseher, und genießen Sie eine Vielzahl von Vorteilen, einschließlich eines umfassenden Produktsupports (inklusive Downloads), exklusiven Zugriffs auf Informationen zu Produktneuheiten, Sonderangeboten und Rabatten, der Chance auf attraktive Preise und sogar der Teilnahme an speziellen Umfragen zu neuen Veröffentlichungen.

Besuchen Sie www.philips.com/welcome.

### $\overline{292}$ Verwenden der Hilfe

Bei diesem Fernseher wird die Hilfe auf dem Bildschirm **a** angeboten.

#### Öffnen der Hilfe

Drücken Sie die Taste (blau), um die Hilfe sofort zu öffnen. Die Hilfe wird in dem Kapitel geöffnet, das für Ihre aktuelle Aktion oder die Auswahl auf dem Fernseher relevant ist. Um Themen alphabetisch zu suchen, drücken Sie die Farbtaste - Suchbegriffe.

Wenn Sie die Hilfe wie ein Buch lesen möchten, wählen Sie Bedienungsanleitung.

Sie können auch die  $\bigcirc$  Hilfe im Home-Menü oder TV-Menü öffnen.

Schließen Sie die Hilfe, bevor Sie die Anweisungen der Hilfe ausführen.

Um die Hilfe zu schließen, drücken Sie die Farbtaste Schließen .

Bei einigen Aktivitäten, z. B. im Videotext, haben die Farbtasten bestimmte Funktionen und können nicht zum Öffnen der Hilfe verwendet werden.

#### Fernseherhilfe auf Ihrem Tablet, Smartphone oder Computer

Um die Ausführung ausführlicher Anweisungen zu erleichtern, können Sie die Fernseherhilfe im PDF-Format herunterladen, um sie auf einem Smartphone, Tablet oder Computer zu lesen. Alternativ können Sie die entsprechende Hilfeseite auch auf Ihrem Computer ausdrucken.

Um die Hilfe (Bedienungsanleitung) herunterzuladen, besuchen Sie [www.philips.com/support](http://www.philips.com/support).

MTK\_v52\_20170329

### $\overline{29.3}$ Fehlerbehebung

### Einschalten und Fernbedienung

#### Der Fernseher lässt sich nicht einschalten.

• Trennen Sie das Stromkabel vom Netzanschluss. Warten Sie eine Minute, und schließen Sie das Stromkabel wieder an.

• Prüfen Sie, ob das Stromkabel sicher angeschlossen ist.

Es ertönt ein Knackgeräusch beim Ein- oder Ausschalten.

Beim Ein-/Ausschalten des Fernsehers oder beim Schalten in den Standby-Modus hören Sie ein Knackgeräusch im Gehäuse. Die Knackgeräusche sind normal und entstehen, wenn sich der Fernseher beim Aufwärmen oder Abkühlen dehnt. Dies hat keinen Einfluss auf die Leistung des Geräts.

Der Fernseher reagiert nicht auf die Fernbedienung.

Der Fernseher benötigt eine gewisse Aufwärmzeit. In dieser Zeit reagiert der Fernseher nicht auf die Fernbedienung oder die frontseitigen Bedienelemente. Das ist normal.

Wenn der Fernseher weiterhin nicht auf die Fernbedienung reagiert, können Sie die Funktion der Fernbedienung mit der Kamera eines Mobiltelefons prüfen. Starten Sie die Kamerafunktion auf dem Telefon, und zeigen Sie mit der Fernbedingung auf das Kameraobjektiv. Wenn Sie eine beliebige Taste auf der Fernbedienung drücken und über die Kamera die Infrarot-LED aufleuchten sehen, funktioniert die Fernbedienung, und der Fernseher muss überprüft werden.

Wenn die LED nicht aufleuchtet, ist die Fernbedienung möglicherweise defekt, oder die Batterien sind leer.

Diese Prüfmethode für die Fernbedienung funktioniert nicht bei Fernbedienungen, die kabellos mit dem Fernseher gekoppelt sind.

#### Nach der Anzeige des Philips Startbildschirms wechselt der Fernseher wieder in den Standby-Modus.

Wenn sich der Fernseher im Standby-Modus befindet, wird ein Philips Startbildschirm angezeigt, und der Fernseher kehrt anschließend in den Standby-Modus zurück. Das ist normal. Wenn der Fernseher von der Stromversorgung getrennt und dann wieder angeschlossen wird, wird beim nächsten Einschalten des Geräts der Startbildschirm angezeigt. Wenn Sie den Fernseher aus dem Standby-Modus einschalten möchten, drücken Sie  $\theta$  auf der Fernbedienung des Fernsehers.

Die Standby-Anzeige blinkt dauerhaft.

<span id="page-110-0"></span>Trennen Sie das Stromkabel vom Netzanschluss. Warten Sie fünf Minuten, bevor Sie das Netzkabel wieder anschließen. Kontaktieren Sie das Philips Kundendienstzentrum, falls das Blinken erneut auftritt.

#### Programme

#### Während der Installation wurden keine digitalen Sender gefunden.

Lesen Sie die technischen Spezifikationen, um sicherzustellen, dass Ihr Fernseher DVB-T oder DVB-C in Ihrem Land unterstützt.

Vergewissern Sie sich, dass alle Kabel ordnungsgemäß angeschlossen sind und dass das korrekte Netzwerk ausgewählt wurde.

Installierte Sender werden in der Senderliste nicht angezeigt.

Prüfen Sie, ob die korrekte Senderliste ausgewählt wurde.

### Bild

#### Kein Bild/verzerrtes Bild.

• Prüfen Sie, ob die Antenne korrekt mit dem Fernseher verbunden ist.

• Prüfen Sie, ob das korrekte Gerät als Quelle für die Anzeige ausgewählt wurde.

• Prüfen Sie, ob das externe Gerät bzw. die externe Quelle korrekt angeschlossen ist.

#### Ton, aber kein Bild.

• Prüfen Sie, ob die Bildeinstellungen korrekt sind.

#### Schlechter Antennenempfang.

• Prüfen Sie, ob die Antenne korrekt mit dem Fernseher verbunden ist.

• Lautsprecher, nicht geerdete Audiogeräte, Neonlicht, hohe Gebäude und andere große Objekte können die Empfangsqualität beeinträchtigen. Versuchen Sie, die Bildqualität zu verbessern, indem Sie die Ausrichtung der Antenne ändern oder den Abstand zu anderen Geräten vergrößern.

• Falls die Empfangsqualität nur bei einem Sender schlecht ist, nehmen Sie für diesen Sender eine Feinabstimmung vor.

#### Schlechtes Bild über ein Gerät.

• Stellen Sie sicher, dass das Gerät ordnungsgemäß angeschlossen ist.

• Prüfen Sie, ob die Bildeinstellungen korrekt sind.

#### Bildeinstellungen ändern sich nach einer Weile.

Stellen Sie sicher, dass unter Standort die Option Zuhause ausgewählt ist. In diesem Modus können Sie Einstellungen ändern und speichern.

Es wird ein Werbebanner angezeigt.

Stellen Sie sicher, dass unter Standort die Option Zuhause ausgewählt ist.

Das Bild passt nicht auf den Bildschirm.

Wechseln Sie zu einem anderen Bildformat.

Das Bildformat ändert sich, wenn ich den Sender wechsle.

Wählen Sie ein nicht-automatisches Bildformat.

#### Die Position des Bilds ist nicht korrekt.

Die Bildsignale mancher Geräte passen u. U. nicht richtig auf den Bildschirm. Überprüfen Sie den Signalausgang des angeschlossenen Geräts.

#### Das Computerbild ist nicht stabil.

Prüfen Sie, ob Ihr PC die unterstützte Auflösung und die Wiederholrate verwendet.

#### Ton

#### Kein Ton oder schlechte Tonqualität.

Falls kein Audiosignal erkannt wird, schaltet der Fernseher den Ton automatisch aus.

- Prüfen Sie, ob die Toneinstellungen korrekt sind.
- Prüfen Sie, ob alle Kabel korrekt angeschlossen sind.
- Prüfen Sie, ob die Lautstärke stummgeschaltet oder auf Null eingestellt ist.

• Prüfen Sie, ob der Audioausgang des Fernsehers mit dem Audioeingang am Home Entertainment-System verbunden ist.

Sie sollten Ton aus den HTS-Lautsprechern hören. • Bei einigen Geräten müssen Sie die HDMI-

Audioausgabe möglicherweise manuell aktivieren. Falls HDMI-Audio bereits aktiviert wurde, Sie aber immer noch kein Audiosignal hören, versuchen Sie, das digitale Audioformat des Geräts zu PCM (Pulse Code Modulation) zu ändern. Anweisungen hierzu finden Sie in der Dokumentation Ihres Geräts.

### HDMI und USB

#### HDMI

• Bitte beachten Sie, dass es bei HDCP-Unterstützung zu Verzögerungen bei der Anzeige von Inhalten von HDMI-Geräten über den Fernseher kommen kann.

• Falls der Fernseher das HDMI-Gerät nicht erkennt und kein Bild angezeigt wird, schalten Sie erst auf ein anderes Gerät und anschließend wieder auf das ursprüngliche Gerät um.

• Wenn Tonunterbrechungen auftreten, prüfen Sie, ob die Ausgabeeinstellungen des HDMI-Geräts korrekt sind.

• Wenn Sie einen HDMI-auf-DVI-Adapter oder ein HDMI-auf-DVI-Kabel verwenden, muss ein

<span id="page-111-0"></span>zusätzliches Audiokabel an AUDIO IN (nur Klinkenbuchse) angeschlossen sein.

HDMI EasyLink funktioniert nicht

• Prüfen Sie, ob Ihre HDMI-Geräte HDMI-CECkompatibel sind. Die EasyLink-Funktionen können nur mit HDMI-CEC-kompatiblen Geräten verwendet werden.

#### Es wird kein Lautstärkesymbol angezeigt.

• Wenn ein HDMI-CEC-Audiogerät angeschlossen ist und Sie die TV-Fernbedienung zum Einstellen der Lautstärke des Geräts verwenden, ist dieses Verhalten normal.

#### Fotos, Videos und Musik von einem USB-Gerät werden nicht angezeigt.

• Stellen Sie Ihr USB-Speichergerät wie in der Bedienungsanleitung beschrieben so ein, dass es mit der Klasse der Massenspeicher kompatibel ist.

• Prüfen Sie, ob das USB-Speichergerät mit Ihrem Fernseher kompatibel ist.

• Prüfen Sie, ob die Audio- und Bilddateiformate von Ihrem Fernseher unterstützt werden.

#### USB-Dateien werden abgehackt wiedergegeben.

• Die Übertragungsleistung des USB-Speichergeräts kann die Datenübertragungsrate zum Fernseher einschränken, was eine schlechte Wiedergabequalität zur Folge hat.

### WiFi, Internet und Bluetooth

#### WiFi-Netzwerk wurde nicht gefunden oder ist gestört

• Mikrowellenherde, DECT-Telefone oder andere Geräte mit WiFi 802.11b/g/n in der Nähe können möglicherweise Störungen im WLAN-Netzwerk verursachen.

• Stellen Sie sicher, dass Sie über die Firewalls im Netzwerk Zugriff auf die kabellose Verbindung mit dem Fernseher erlauben.

• Wenn das kabellose Netzwerk nicht ordnungsgemäß funktioniert, testen Sie die kabelgebundene Netzwerkinstallation.

#### Das Internet funktioniert nicht

• Prüfen Sie, falls die Verbindung zum Router ordnungsgemäß funktioniert, die Verbindung des Routers mit dem Internet.

#### Der PC und die Internetverbindung sind langsam

• Informieren Sie sich in der Bedienungsanleitung des kabellosen Routers über die Reichweite in Innenräumen, die Übertragungsrate und über die anderen Faktoren zur Signalqualität.

• Sie benötigen für den Router eine

Hochgeschwindigkeitsverbindung (Breitband) zum Internet.

#### DHCP

• Wenn keine Verbindung hergestellt werden kann, überprüfen Sie die DHCP-Einstellung (Dynamic Host Configuration Protocol) des Routers. DHCP sollte

#### aktiviert sein.

#### Bluetooth-Verbindung unterbrochen

• Positionieren Sie den kabellosen Lautsprecher in einem Bereich von fünf Metern um den Fernseher. • Orte mit hoher kabelloser Aktivität – Wohnungen mit vielen kabellosen Routern – können die kabellose Verbindung beeinträchtigen. Stellen Sie Router und kabellose Lautsprecher so nah wie möglich an den Fernseher.

Audio-Video-Synchronisierung mit Bluetooth

• Informieren Sie sich vor dem Kauf eines kabellosen Bluetooth-Lautsprechers über die Qualität der Audio-Video-Synchronisierung, üblicherweise "Lippensynchronisation" genannt. Nicht alle

Bluetooth Geräte führen dies richtig durch. Lassen Sie sich von Ihrem Händler beraten.

### Falsche Menüsprache

#### Falsche Menüsprache.

Stellen Sie Ihre Sprache wieder her.

1 - Drücken Sie **in** (die runde Taste oberhalb der Taste OK).

2 - Wählen Sie das Symbol  $\bigstar$  (Einstellungen) aus, und drücken Sie OK.

3 - Drücken Sie fünfmal auf v (unten).

4 - Drücken Sie dreimal auf > (rechts), wählen Sie Ihre Sprache aus, und drücken Sie OK.

5 - Drücken Sie < BACK, um das Menü zu schließen.

### 29.4 Online-Hilfe

Um Probleme mit Ihrem Fernseher von Philips zu lösen, können Sie sich an unseren Online-Support wenden. Sie können Ihre Sprache auswählen und Ihre Produkt-/Modellnummer eingeben.

#### Besuchen Sie www.philips.com/support.

Auf der Support-Website finden Sie nicht nur Antworten auf häufig gestellte Fragen (FAQs), sondern auch die für Ihr Land relevante Telefonnummer, über die Sie uns kontaktieren können. In einigen Ländern können Sie sich mit Fragen direkt per Chat an einen unserer Partner wenden oder eine E-Mail schreiben.

Sie können die neue Fernsehersoftware oder die Anleitung herunterladen, um es auf dem Computer zu lesen.

## <span id="page-112-0"></span>Support und Reparatur

Support und Reparaturen erhalten Sie unter der Hotline des Service-Centers in Ihrem Land. Unsere Servicetechniker kümmern sich um eine Reparatur, falls erforderlich.

Die Telefonnummer finden Sie in der gedruckten Dokumentation, die Sie gemeinsam mit dem Fernseher erhalten haben. Besuchen Sie alternativ unsere Website

unter www.philips.com/support, und wählen Sie bei Bedarf Ihr Land aus.

#### $L$  upport-App

Sie können die Support-App auch in der Zeile "Apps" des Home-Menüs suchen.

Öffnen Sie diese App zum Suchen der Telefonnummer, damit Sie sich an uns wenden können.

#### TV-Modellnummer und Seriennummer

Sie werden eventuell nach der Modell-/Seriennummer Ihres Geräts gefragt. Diese Nummern finden Sie auf dem Verpackungsetikett oder auf dem Typenschild an der Unter- oder Rückseite des Fernsehers.

#### **A** Warnung

Versuchen Sie nicht, den Fernseher selbst zu reparieren. Dies kann zu schweren Verletzungen, irreparablen Schäden an Ihrem Fernseher oder dem Verfall Ihrer Garantie führen.

# <span id="page-113-0"></span> $\overline{30}$ Sicherheit und Sorgfalt

### 30.1 **Sicherheit**

### Wichtig!

Lesen Sie alle Sicherheitsanweisungen gründlich durch, bevor Sie den Fernseher verwenden. Für Schäden, die durch Nichtbeachtung der Anweisungen verursacht wurden, haben Sie keinen Garantieanspruch.

### Risiko von Stromschlägen und Brandgefahr

• Setzen Sie den Fernseher niemals Regen oder Wasser aus. Platzieren Sie niemals Behälter mit Flüssigkeiten, wie z. B. Vasen, in der Nähe des Fernsehers.

Wenn der Fernseher außen oder innen mit Flüssigkeit in Kontakt kommt, trennen Sie den Fernseher sofort vom Stromnetz.

Kontaktieren Sie das Philips Service-Center, um den Fernseher vor der erneuten Nutzung überprüfen zu lassen.

• Setzen Sie den Fernseher, die Fernbedienung und die Batterien niemals übermäßiger Hitze aus. Platzieren Sie sie nie in der Nähe von brennenden Kerzen, offenem Feuer oder anderen Wärmequellen. Dies schließt auch direkte Sonneneinstrahlung ein. • Führen Sie keine Gegenstände in die

Lüftungsschlitze oder andere Öffnungen des Fernsehers ein.

• Stellen Sie niemals schwere Objekte auf das Netzkabel.

• Stellen Sie sicher, dass der Netzstecker keinen mechanischen Belastungen ausgesetzt wird. Lockere Netzstecker können Funkenüberschlag oder Feuer verursachen. Stellen Sie sicher, dass keine Zuglast auf das Netzkabel ausgeübt wird, wenn der Bildschirm gedreht wird.

• Um den Fernseher von der Stromversorgung zu trennen, muss der Netzstecker aus der Steckdose gezogen werden. Ziehen Sie dazu niemals am Kabel, sondern immer am Stecker. Stellen Sie sicher, dass der Zugang zum Netzstecker, Netzkabel und zur Steckdose jederzeit frei ist.

### Verletzungsgefahr oder Beschädigungsgefahr für den Fernseher

• Zum Heben und Tragen eines Fernsehers mit einem Gewicht von über 25 kg sind zwei Personen erforderlich.

• Wenn Sie den Fernseher auf einem Standfuß aufstellen möchten, verwenden Sie nur den mitgelieferten Standfuß, und befestigen Sie ihn fest am Fernseher.

Stellen Sie den Fernseher auf eine flache, ebene Fläche, die für das gesamte Gewicht des Fernsehers und des Sockels geeignet ist.

• Stellen Sie bei einer Wandmontage sicher, dass die Wandhalterung für das Gewicht des Fernsehers geeignet ist. TP Vision übernimmt keine Haftung für unsachgemäße Wandmontage oder daraus resultierende Unfälle oder Verletzungen.

• Teile dieses Produkts sind aus Glas. Seien Sie vorsichtig, um Verletzungen oder Beschädigungen zu vermeiden.

#### Gefahr der Beschädigung des Fernsehers

Bevor Sie den Fernseher mit dem Stromnetz verbinden, sollten Sie sicherstellen, dass die Stromspannung dem auf der Rückseite des Geräts angegebenen Wert entspricht. Schließen Sie den Fernseher nicht an die Steckdose an, wenn die Spannung einen anderen Wert aufweist.

### Verletzungsgefahr für Kinder

Befolgen Sie diese Sicherheitshinweise, damit der Fernseher nicht kippen kann und Kinder verletzen könnte.

• Stellen Sie den Fernseher nie auf eine Fläche, die mit einem Tuch oder einem anderen Material bedeckt ist, das weggezogen werden kann.

• Stellen Sie sicher, dass kein Teil des Fernsehers über die Ränder der Oberfläche hinausragt.

• Stellen Sie den Fernseher nie auf hohe Möbelstücke (z. B. ein Bücherregal), ohne sowohl das Möbelstück als auch den Fernseher an der Wand oder durch geeignete Hilfsmittel zu sichern.

• Weisen Sie Kinder auf die Gefahren des Kletterns auf Möbelstücke hin, um den Fernseher zu erreichen.

Gefahr des Verschluckens von Batterien!

Die Fernbedienung kann Knopfbatterien enthalten, die von kleinen Kindern verschluckt werden könnten. Bewahren Sie diese Batterien immer außerhalb der Reichweite von Kindern auf!

### <span id="page-114-0"></span>Risiko der Überhitzung

Platzieren Sie den Fernseher nie in einem geschlossenen Bereich. Der Fernseher benötigt einen Lüftungsabstand von mindestens 10 cm um das Gerät herum. Stellen Sie sicher, dass Vorhänge und andere Gegenstände die Lüftungsschlitze des Fernsehers nicht abdecken.

### Gewitter

Trennen Sie den Fernseher vor Gewittern vom Netzund Antennenanschluss.

Berühren Sie den Fernseher, das Netzkabel oder das Antennenkabel während eines Gewitters nicht.

### Gefahr von Hörschäden

Vermeiden Sie den Einsatz von Ohrhörern oder Kopfhörern bei hohen Lautstärken bzw. über einen längeren Zeitraum.

### Niedrige Temperaturen

Wenn der Fernseher bei Temperaturen unter 5 °C transportiert wird, packen Sie den Fernseher aus, und warten Sie, bis er Zimmertemperatur erreicht hat, bevor Sie ihn mit dem Netzanschluss verbinden.

### Luftfeuchtigkeit

In seltenen Fällen kann es je nach Temperatur und Luftfeuchtigkeit zu einer geringfügigen Kondensation an der Innenseite der Glasfront Ihres Fernsehers (bei einigen Modellen) kommen. Um dies zu vermeiden, setzen Sie den Fernseher weder direktem Sonnenlicht noch Hitze oder extremer Feuchtigkeit aus. Tritt dennoch eine Kondensation auf, geht sie von selbst zurück, wenn Sie den Fernseher einige Stunden verwenden.

Die Kondensationsfeuchtigkeit führt nicht zu Beschädigungen oder Fehlfunktionen des Fernsehers.

### $\overline{302}$ Bildschirmpflege

• Berühren Sie den Bildschirm nicht mit Gegenständen, drücken oder streifen Sie nicht mit Gegenständen über den Bildschirm.

• Trennen Sie vor dem Reinigen den Netzstecker des Fernsehers von der Steckdose.

• Reinigen Sie den Fernseher und den Rahmen

vorsichtig mit einem weichen feuchten Tuch. Achten Sie darauf, die Ambilight-LEDs an der Rückseite des Fernsehers möglichst nicht zu berühren. Verwenden Sie keine Substanzen wie Alkohol, Chemikalien oder Haushaltsreiniger.

• Um Verformungen und Farbausbleichungen zu vermeiden, müssen Wassertropfen so rasch wie möglich abgewischt werden.

• Vermeiden Sie nach Möglichkeit die Wiedergabe von Standbildern. Standbilder sind Bilder, die über einen längeren Zeitraum auf dem Bildschirm verbleiben. Dazu gehören beispielsweise Bildschirmmenüs, schwarze Balken und Zeitanzeigen. Wenn Sie Standbilder wiedergeben möchten, verringern Sie den Kontrast und die Helligkeit des Bildschirms, um ihn vor Beschädigungen zu schützen.

#### <span id="page-115-0"></span> $\overline{31}$

# Nutzungsbedingung en

#### 31.1

# Nutzungsbedingungen – Fernseher

2015 © TP Vision Europe B.V. Alle Rechte vorbehalten.

Dieses Produkt wurde von TP Vision Europe B.V. oder einem seiner Tochterunternehmen, in diesem Dokument zusammen als TP Vision bezeichnet, auf den Markt gebracht. TP Vision ist der Hersteller des Produkts. TP Vision ist der Hersteller des Produkts. Der Garantiegeber in Bezug auf den Fernseher, dem diese Broschüre beilag, ist TP Vision. Philips und das Philips Emblem sind eingetragene Marken der Koninklijke Philips N.V.

Technische Daten können ohne vorherige Ankündigung geändert werden. Die Marken sind Eigentum von Koninklijke Philips N.V oder der jeweiligen Eigentümer. TP Vision behält sich das Recht vor, Produkte jederzeit ohne die Verpflichtung zu ändern, frühere Lieferungen entsprechend nachzubessern.

Das dem Fernseher beiliegende schriftliche Material und die im Speicher des Fernsehers abgelegte bzw. die von der Philips Website unter [www.philips.com/support](http://www.philips.com/support) heruntergeladene Bedienungsanleitung sind für den beabsichtigen Einsatz des Systems als korrekt anzusehen.

Die Informationen in dieser Anleitung werden für den bestimmungsgemäßen Gebrauch des Systems als angemessen erachtet. Wenn das Produkt oder seine einzelnen Module oder Funktionen für andere Zwecke verwendet werden als hier angegeben, ist eine Bestätigung für deren Richtigkeit und Eignung einzuholen. TP Vision gewährleistet, dass die Informationen an sich keine US-Patente verletzen. Alle anderen Gewährleistungen, gleich ob ausdrücklich oder konkludent, sind ausgeschlossen. TP Vision kann weder für Fehler im Inhalt dieses Dokuments noch für Probleme, die aus dem Inhalt dieses Dokuments resultieren, verantwortlich gemacht werden. Fehler, die Philips gemeldet werden, werden behoben und auf der Support-Website von Philips so bald wie möglich veröffentlicht.

Garantiebedingungen, Verletzungsgefahr, Beschädigungsgefahr für den Fernseher oder Erlöschen der Garantie! Versuchen Sie keinesfalls, den Fernseher selbst zu reparieren. Verwenden Sie Fernseher und Zubehör ausschließlich wie vom Hersteller vorgesehen. Der Warnhinweis auf der Rückseite des Fernsehers weist auf das Risiko von elektrischen Schlägen hin. Öffnen Sie niemals das Gehäuse des Fernsehers. Wenden Sie sich bei Service- oder Reparaturarbeiten stets an den Kundenservice von Philips. Die Telefonnummer finden Sie in der gedruckten Dokumentation, die Sie gemeinsam mit dem Fernseher erhalten haben. Besuchen Sie alternativ unsere Website unter www.philips.com/support, und wählen Sie bei Bedarf Ihr Land aus. Jeder Betrieb, der in dieser Anleitung ausdrücklich untersagt wird, und jegliche Einstellungen oder Montageverfahren, die in dieser Anleitung nicht empfohlen oder autorisiert werden, führen zum Erlöschen der Garantie.

#### Pixeleigenschaften

Dieses LCD-/LED-Produkt verfügt über eine hohe Anzahl von Farbpixeln. Obwohl der Prozentsatz der funktionsfähigen Pixel mindestens 99,999 % beträgt, können auf dem Bildschirm permanent dunkle oder helle Lichtpunkte (rot, grün oder blau) vorhanden sein. Hierbei handelt es sich um eine bauartbedingte Eigenschaft der Anzeige (innerhalb allgemeiner Industriestandards) und nicht um eine Fehlfunktion.

#### CE-Konformität

Dieses Produkt entspricht den grundlegenden Anforderungen und sonstigen relevanten Bestimmungen der Richtlinien 2006/95/EG (Niederspannung), 2004/108/EG (EMV) und 2011/65/EU (RoHS).

Elektromagnetische Verträglichkeit TP Vision produziert und vertreibt viele Endkundenprodukte, die, wie jedes elektronische Gerät im Allgemeinen, elektromagnetische Signale aussenden und empfangen können. Eines der grundsätzlichen Unternehmensprinzipien von TP Vision ist es, für unsere Produkte alle notwendigen Gesundheits- und Sicherheitsmaßnahmen zu ergreifen, um allen anwendbaren rechtlichen Anforderungen zu entsprechen und die zum Zeitpunkt der Herstellung des Produkts anwendbaren EMF-Normen in vollem Maße einzuhalten.

TP Vision verpflichtet sich, Produkte zu entwickeln, herzustellen und zu vertreiben, die keine gesundheitlichen Probleme hervorrufen. TP Vision kann wissenschaftlichen Studien zufolge bestätigen, dass ihre Produkte bei ordnungs- und zweckgemäßem Gebrauch sicher sind. TP Vision spielt eine aktive Rolle in der Entwicklung der internationalen EMF- und Sicherheitsstandards, sodass TP Vision auch weiterhin die neuesten Entwicklungen der Standardisierung so früh wie möglich in seine Produkte integrieren kann.

### 31.2 Nutzungsbedingungen – Smart TV

Sehen Sie sich die Nutzungsbedingungen, Datenschutzerklärung und Privatsphäreeinstellungen Ihres Smart TVs an.

So öffnen Sie die Seite mit den Nutzungsbedingungen für den Smart TV:

1 - Drücken Sie △ HOME, um das Home-Menü zu öffnen.

2 - Wählen Sie <sup>1</sup> Apps aus, um Apps zu öffnen.

**3 -** Wählen Sie Support aus.

### 31.3 Nutzungsbedingungen – Philips App-Galerie

Drücken Sie in der Hilfe die Farbtaste Suchbegriffe, und öffnen Sie Nutzungsbedingungen, App-Galerie, um weitere Informationen zu erhalten.

# $\overline{32}$ Copyright

### $\overline{321}$ MHL

MHL, Mobile High-Definition Link und das MHL-Logo sind Marken oder eingetragene Marken der MHL, LLC.

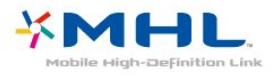

### $322$ **HDMI**

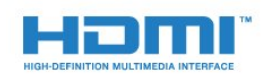

#### HDMI®

Die Begriffe HDMI und HDMI High-Definition Multimedia Interface und das HDMI-Logo sind Marken oder eingetragene Marken von HDMI Licensing LLC in den Vereinigten Staaten und in anderen Ländern.

### $323$ Dolby Digital Plus

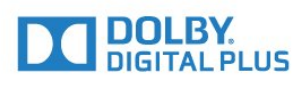

#### Dolby®

Hergestellt unter der Lizenz von Dolby Laboratories. Dolby und das Doppel-D-Symbol sind Marken von Dolby Laboratories.

### $32.4$ DTS Premium Sound™

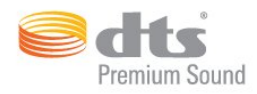

#### DTS Premium Sound™

Informationen zu DTS-Patenten finden Sie unter http://patents.dts.com. Hergestellt unter der Lizenz von DTS Licensing Limited. DTS, das Symbol sowie DTS und das Symbol zusammen sind eingetragene Marken, und DTS 2.0 Channel ist ein Warenzeichen von DTS, Inc. © DTS, Inc. Alle Rechte vorbehalten.

### 32.5 Microsoft

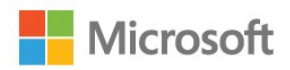

#### Windows Media

Windows Media ist eine Marke oder eine eingetragene Marke der Microsoft Corporation in den USA und/oder anderen Ländern.

#### Microsoft PlayReady

Die Eigentümer von Inhalten verwenden die Zugriffstechnologie Microsoft PlayReady™, um ihr geistiges Eigentum zu schützen, urheberrechtlich geschützte Inhalte eingeschlossen. Dieses Gerät verwendet die PlayReady-Technologie zum Zugriff auf PlayReady-geschützte Inhalte und/oder WMDRM-geschützte Inhalte. Wenn das Gerät die Nutzungsbeschränkungen für Inhalte nicht ordnungsgemäß durchsetzt, können die Inhaltseigentümer Microsoft auffordern, die Gerätefunktion zum Wiedergeben von PlayReadygeschützten Inhalten zu deaktivieren. Diese Deaktivierung gilt nicht für ungeschützte Inhalte oder für Inhalte, die durch andere Inhaltszugriffstechnologien geschützt sind. Inhaltseigentümer können ein PlayReady-Upgrade erzwingen, um den Zugriff auf ihre Inhalte zu ermöglichen. Wenn Sie ein Upgrade ablehnen, erhalten Sie keinen Zugriff auf Inhalte, für die dieser Upgrade notwendig ist.

### 32.6 WiFi Alliance

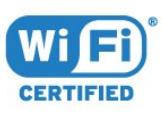

WiFi®, das WiFi CERTIFIED-Logo und das WiFi-Logo sind eingetragene Marken der Wi-Fi Alliance.

### 327 Kensington

(falls zutreffend)

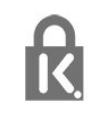

Kensington und Micro Saver sind in den USA eingetragene Marken von ACCO World mit erteilten Eintragungen und anhängigen Anmeldungen in anderen Ländern weltweit.

### 32.8 Andere Marken

Alle anderen eingetragenen Marken und nicht eingetragenen Marken sind Eigentum der jeweiligen Inhaber.

### Index

#### 3

- [3D](#page-68-0) *69*
- [3D, Hinweise zu Gesundheitsrisiken](#page-70-0) *71* [3D, Konvertierung von 2D in 3D](#page-69-0) *70* [3D, Optimale Wiedergabe](#page-69-0) *70* [3D, Was Sie benötigen, Active 3D](#page-68-0) *69* [3D-Wiedergabe](#page-68-0) *69*

#### A

[Altersfreigabe](#page-35-0) *36* [Ambilight, Einstellungen](#page-81-0) *82* [Ambilight, Fernseher ausschalten](#page-82-0) *83* [Ambilight, Wandfarbe](#page-82-0) *83* [Ambilight-Stil](#page-67-0) *68* [Android-Einstellungen](#page-12-0) *13* [Antenne, manuelle Installation](#page-96-0) *97* [Antennenverbindung](#page-7-0)  *8* [App-Sperre](#page-55-0) *56* [Apps](#page-53-0) *54* [Audioausgang – Optisch, Tipps](#page-15-0) *16* [Audioausgangseinstellungen](#page-18-0) *19* [Audioausgangsformat](#page-18-0) *19* [Audiobeschreibung](#page-90-0) *91* [Audiokommentar](#page-90-0) *91* [Audiosprache](#page-36-0) *37* [Audiosprache, alternativ](#page-36-0) *37* [Audiosprache, bevorzugt](#page-36-0) *37* [Audioverzögerung](#page-18-0) *19* [Aufnehmen](#page-43-0) *44* [Aufnehmen, TV-Guide-Daten](#page-41-0) *42* [Aufstellungsort](#page-6-0)  *7* [Ausschalt-Timer](#page-27-0) *28* [Auto Surround 3D](#page-79-0) *80* [Autom. Lautstärkenivellierung](#page-79-0) *80* [Autom.Senderaktualisierung](#page-94-0) *95* [Automatische Ausschaltung](#page-27-0) *28*

#### Ü

[Überprüfen des Energieverbrauchs](#page-83-0) *84*

#### B

[Batterien, Fernbedienung](#page-32-0) *33* [Bässe](#page-78-0) *79* [Berechtigung durch Eltern](#page-35-0) *36* [Betrachtungsabstand](#page-6-0)  *7* [Bewegung, Clear LCD](#page-77-0) *78* [Bewegung, Perfect Natural Motion](#page-77-0) *78* [Bild, Bildformat](#page-77-0) *78* [Bild, Bildformat, erweitert](#page-77-0) *78* [Bild, Bildformat, Standard](#page-77-0) *78* [Bild, Farbe](#page-72-0) *73* [Bild, Kontrast des Hintergrunds](#page-72-0) *73* [Bild, Schärfe](#page-73-0) *74* [Bild, Schnelleinstellungen](#page-78-0) *79* [Bildeinstellung](#page-72-0) *73* [Bildschirmpflege](#page-114-0) *115* [Blu-ray Disc-Player, Verbinden](#page-19-0) *20* [Bluetooth](#page-20-0) *21* [Bluetooth, Gerät auswählen](#page-20-0) *21* [Bluetooth, Gerät entfernen](#page-21-0) *22* [Bluetooth, Geräte](#page-20-0) *21* [Bluetooth, Kopplung](#page-20-0) *21*

#### $\mathsf{C}$

[CAM, Conditional Access Module](#page-16-0) *17* [Camcorder, Verbinden](#page-24-0) *25* [CI+](#page-16-0) *17* [CI-Steckplatz](#page-16-0) *17* [Clear LCD](#page-77-0) *78* [Computer, Anschließen](#page-25-0) *26*

#### $\Box$

[Digitaler Videotext](#page-38-0) *39* [DMR, Digital Media Renderer](#page-10-0) *11* [DVB \(Digital Video Broadcast\)](#page-95-0) *96* [DVD-Player](#page-19-0) *20*

#### E

[EasyLink](#page-14-0) *15* [EasyLink, Ein oder Aus](#page-14-0) *15* [EasyLink, Fernbedienung](#page-14-0) *15* [Ein und Aus](#page-26-0) *27* [Einstellung des Fernsehers](#page-95-0) *96* [Einstellungen der Untertitelsprache, alternativ](#page-35-0) *36* [Einstellungen der Untertitelsprache, bevorzugt](#page-35-0) *36* [Empfangsqualität](#page-96-0) *97* [Energiespareinstellungen](#page-83-0) *84* [Entsorgung des Fernsehers und der Batterien](#page-105-0) *106* [EU-Umweltzeichen](#page-105-0) *106*

#### F

[Farbe](#page-72-0) *73* [Farbe, Farboptimierung](#page-73-0) *74* [Farbe, Farbsteuerung](#page-74-0) *75* [Farbe, Farbtemperatur](#page-74-0) *75* [Farbe, NTSC-Farbton](#page-74-0) *75* [Farbe, Personalisierte Farbtemperatur](#page-74-0) *75* [Farbe, Sättigung](#page-74-0) *75* [Farbsteuerung, Zurücksetzen](#page-74-0) *75* [Fernbedienung, Akzente und Symbole](#page-31-0) *32* [Fernbedienung, AZERTY](#page-31-0) *32* [Fernbedienung, Großschreibung](#page-30-0) *31* [Fernbedienung, Kyrillisch](#page-31-0) *32* [Fernbedienung, QWERTY](#page-31-0) *32* [Fernbedienung, QWERTY und AZERTY](#page-30-0) *31* [Fernbedienung, Tastatur](#page-30-0) *31* [Fernbedienungstastatur](#page-30-0) *31* [Fernsehen](#page-34-0) *35* [Fernseher erneut einrichten](#page-95-0) *96* [Fotos, Videos und Musik](#page-61-0) *62* [Frequenz-Intervallgröße](#page-95-0) *96* [Frequenzsuche](#page-95-0) *96*

#### G

[Gamepad, Anschließen](#page-22-0) *23* [Gamma](#page-76-0) *77* [Google Play Store](#page-54-0) *55*

#### H

[Höhen](#page-78-0) *79* [Hörbehindert](#page-90-0) *91* [Hörbehindert](#page-90-0) *91* [HbbTV](#page-40-0) *41* [HDMI MHL](#page-13-0) *14* [HDMI, ARC](#page-13-0) *14* [HDMI, DVI-Verbindung](#page-15-0) *16* [Helligkeit, Philips Logo](#page-26-0) *27* [Home Entertainment-System, Lautstärkenivellierung](#page-19-0) *20* [Home Entertainment-System, Mehrkanal](#page-18-0) *19* [Home Entertainment-System, Probleme](#page-19-0) *20* [Home Entertainment-System, Ton](#page-80-0) *81* [Home-Menü](#page-48-0) *49*

#### I

[Incredible Surround](#page-79-0) *80* [Incredible Surround 3D](#page-79-0) *80* [Interactive TV](#page-40-0) *41* [Interaktives Fernsehen, Informationen über](#page-40-0) *41* [Internetspeicher löschen](#page-11-0) *12* [Internetspeicher, Löschen](#page-9-0) *10*

#### I

[iTV](#page-40-0) *41*

#### J

[Jetzt auf Ihrem Fernseher](#page-46-0) *47*

#### K

[Kabel, manuelle Installation](#page-96-0) *97* [Kabelgebundenes Netzwerk](#page-9-0) *10* [Kabellose Lautsprecher, Auswählen](#page-81-0) *82* [Kabellose Lautsprecher, Informationen](#page-81-0) *82* [Kamera, Verbinden](#page-24-0) *25* [Kindersicherung](#page-86-0) *87* [Klarer Klang](#page-79-0) *80* [Kontaktaufnahme zu Philips](#page-112-0) *113* [Kontrast](#page-72-0) *73* [Kontrast des 3D-Hintergrunds](#page-73-0) *74* [Kontrast des Hintergrunds](#page-72-0) *73* [Kontrast, 3D-Video-Kontrast](#page-73-0) *74* [Kontrast, Dynamic Contrast](#page-75-0) *76* [Kontrast, Gamma](#page-76-0) *77* [Kontrast, Kontrastmodus](#page-75-0) *76* [Kontrast, Perfekter Kontrast](#page-75-0) *76* [Kontrast, Videokontrast](#page-76-0) *77* [Kopfhörer, Verbinden](#page-21-0) *22* [Kopfhörerlautstärke](#page-80-0) *81*

#### $\mathbf{L}$

[Lautsprecher, Kabellos](#page-81-0) *82* [Lichtsensor](#page-84-0) *85*

#### M

[Medien](#page-61-0) *62* [Mediendateien, von einem Cloud-Speicher](#page-61-0) *62* [Mediendateien, Von einem Computer oder NAS](#page-61-0) *62* [Mediendateien, Von einem USB-Laufwerk](#page-61-0) *62* [Meldungen](#page-104-0) *105* [Miracast-Verbindung löschen](#page-10-0) *11* [Miracast™, Einschalten](#page-65-0) *66* [MPEG-Artefaktunterdrückung](#page-76-0) *77* [Multi View](#page-71-0) *72*

#### N

[Netzwerk, Einstellungen](#page-9-0) *10* [Netzwerk, Einstellungen anzeigen](#page-9-0) *10* [Netzwerk, Fernsehername im Netzwerk](#page-11-0) *12* [Netzwerk, Kabelgebunden](#page-9-0) *10* [Netzwerk, Kabellos](#page-8-0) *9* [Netzwerk, Statische IP-Adresse](#page-9-0) *10* [Netzwerk, Verbinden](#page-8-0) *9* [Netzwerk, Wi-Fi Miracast-Verbindung löschen](#page-10-0) *11* [Netzwerk, WiFi einschalten](#page-10-0) *11* [Netzwerk, WiFi Smart Screen](#page-10-0) *11*

[Netzwerk, WoWLAN](#page-10-0) *11* [Netzwerk, WPS](#page-8-0) *9* [Netzwerk, WPS mit PIN-Code](#page-8-0) *9* [Netzwerk-Frequenzmodus](#page-95-0) *96* [Netzwerkfrequenz](#page-95-0) *96* [Netzwerkinstallation](#page-8-0) *9* [Netzwerkname des Fernsehers](#page-9-0) *10* [Nutzungsbedingungen](#page-115-0) *116* [Nutzungsbedingungen, App-Galerie](#page-12-0) *13* [Nutzungsende](#page-105-0) *106*

#### $\Omega$

[Online-Support](#page-111-0) *112* [Open-Source-Software](#page-104-0) *105*

#### P

[Pegel Audio-Ausgang](#page-19-0) *20* [Perfect Natural Motion](#page-77-0) *78* [Philips Logo, Helligkeit](#page-26-0) *27* [Picture In Picture](#page-71-0) *72* [Probleme](#page-109-0) *110* [Probleme, Bild](#page-110-0) *111* [Probleme, Fernbedienung](#page-109-0) *110* [Probleme, HDMI](#page-110-0) *111* [Probleme, Menüsprache](#page-111-0) *112* [Probleme, Sender](#page-110-0) *111* [Probleme, Ton](#page-110-0) *111* [Probleme, USB](#page-110-0) *111* [Probleme, Verbindung, Internet](#page-111-0) *112* [Probleme, Verbindung, WiFi](#page-111-0) *112* [Produktdatenblatt](#page-105-0) *106*

#### R

[Rauschminderung](#page-76-0) *77* [Registriere Dein Produkt.](#page-109-0) *110* [Reparieren](#page-112-0) *113*

#### S

[Satellit, Entfernen eines Satelliten](#page-99-0) *100* [Satellit, Hinzufügen von Satelliten](#page-99-0) *100* [Satellit, manuelle Installation](#page-99-0) *100* [Satellit, Manuelle Senderaktualisierung](#page-99-0) *100* [Satellit, Senderpakete](#page-97-0) *98* [Satellit, Unicable](#page-98-0) *99* [Satelliten, Automatische Senderaktualisierung](#page-98-0) *99* [Satelliten-CAMs](#page-97-0) *98* [Satellitenanschluss](#page-7-0) *8* [Satelliteninstallation](#page-96-0) *97* [SCART-Verbindung, Tipps](#page-15-0) *16* [Schärfe](#page-73-0) *74* [Schärfe, Geräuschreduzierung](#page-76-0) *77* [Schärfe, MPEG-Artefaktunterdrückung](#page-76-0) *77* [Schärfe, Super Resolution](#page-76-0) *77* [Seh- und Hörhilfen](#page-90-0) *91* [Seh- und Hörhilfen, Hörbehinderung](#page-90-0) *91* [Seh- und Hörhilfen, Lautsprecher/Kopfhörer](#page-91-0) *92* [Sehbeeinträchtigung](#page-90-0) *91* [Sehbehindert](#page-90-0) *91* [Sender](#page-33-0) *34* [Sender, Altersfreigabe](#page-35-0) *36* [Sender, Antenneninstallation](#page-94-0) *95* [Sender, Autom. Senderaktualisierung](#page-94-0) *95* [Sender, Kabelinstallation](#page-94-0) *95* [Sender, Manuelle Senderaktualisierung](#page-94-0) *95* [Sender, Neu installieren](#page-94-0) *95* [Sender, Optionen](#page-35-0) *36* [Sender, Radiosender](#page-33-0) *34* [Sender, Satelliteninstallation](#page-96-0) *97*

[Sender, Senderliste](#page-33-0) *34* [Sender, Senderliste, Öffnen](#page-33-0) *34* [Sender, Senderliste, Filter](#page-33-0) *34* [Sender, Senderliste, Info](#page-33-0) *34* [Sender, Senderliste, Suchen](#page-34-0) *35* [Sender, TV-Guide](#page-41-0) *42* [Sender, Wechseln zu einem Sender](#page-34-0) *35* [Sender, zwei Sender ansehen](#page-71-0) *72* [Senderaktualisierungsnachricht](#page-94-0) *95* [Senderliste kopieren](#page-100-0) *101* [Senderliste kopieren, aktuelle Version](#page-101-0) *102* [Senderliste kopieren, Hochladen](#page-101-0) *102* [Senderliste kopieren, Kopieren](#page-101-0) *102* [Senderlogos](#page-86-0) *87* [Sendung verpasst?](#page-46-0) *47* [Sendungen, Empfehlungen](#page-46-0) *47* [Service-Center](#page-112-0) *113* [Sicherheitshinweise](#page-113-0) *114* [Sleep-Timer](#page-27-0) *28* [Smart Card, CAM](#page-16-0) *17* [Software, Aktualisierung](#page-103-0) *104* [Spiel oder PC](#page-52-0) *53* [Spiel oder PC, Einstellung](#page-73-0) *74* [Spiele, Spiel auf geteiltem Bildschirm](#page-58-0) *59* [Spielkonsole, Anschließen](#page-21-0) *22* [Sprachsuche](#page-29-0) *30* [Standby](#page-26-0) *27* [Stromversorgung](#page-6-0) *7* [Support, Online](#page-111-0) *112* [Surround-Modus](#page-79-0) *80* [Synchronisieren von Audio und Video](#page-18-0) *19*

#### T

[Tasten am Fernseher](#page-26-0) *27* [Testempfang](#page-96-0) *97* [Text](#page-38-0) *39* [Textsprache, alternativ](#page-39-0) *40* [Textsprache, bevorzugt](#page-39-0) *40* [Ton, Auto Surround 3D](#page-79-0) *80* [Ton, Autom. Lautstärkenivellierung](#page-79-0) *80* [Ton, Bässe](#page-78-0) *79* [Ton, Clear Sound](#page-79-0) *80* [Ton, Höhen](#page-78-0) *79* [Ton, Incredible Surround 3D](#page-79-0) *80* [Ton, Kopfhörerlautstärke](#page-80-0) *81* [Ton, Surround-Modus](#page-79-0) *80* [Toneinstellung](#page-78-0) *79* [Tonversatz](#page-18-0) *19* [TV-Guide](#page-41-0) *42* [TV-Guide, Daten und Informationen](#page-41-0) *42* [TV-Guide, Erinnerung](#page-42-0) *43* [TV-Lautsprecher](#page-80-0) *81*

#### $\cup$

[Unicable](#page-98-0) *99* [Untertitel](#page-35-0) *36* [Untertitelsprache](#page-35-0) *36* [USB-Festplatte, Installation](#page-23-0) *24* [USB-Festplatte, Speicherplatz](#page-22-0) *23* [USB-Flashlaufwerk, Anschließen](#page-24-0) *25* [USB-Tastatur](#page-23-0) *24* [USB-Tastatur, Verbinden](#page-23-0) *24*

#### V

[Verbindungsleitfaden](#page-13-0) *14* [Video-on-Demand](#page-47-0) *48* [Videoauswahl](#page-37-0) *38*

[Videotext](#page-38-0) *39*

#### W

[WiFi](#page-8-0) *9* [Wireless Audio](#page-81-0) *82* [WLAN-Netzwerk](#page-8-0) *9* [WoWLAN](#page-10-0) *11*

#### Y

[YPbPr-Verbindung, Tipps](#page-15-0) *16*

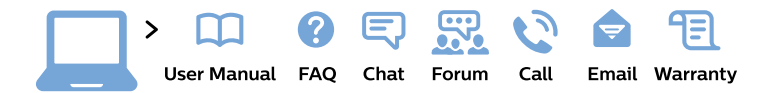

#### www.philips.com/support

България Грижа за клиента 02 4916 273 (Национапен номер)

België/Belgique Klantenservice/ **Service Consommateurs** 02 700 72 62  $(0.15 \in \text{/min.})$ 

Bosna i Hercegovina Potpora potrošačima 033 941 251 (Lokalni poziv)

Republika Srbija Potpora potrošačima 011 321 6840 (Lokalni poziv)

Česká republika Zákaznická podpora 228 880 895 (Mistni tarif)

**Danmark** Kundeservice 3525 8314

**Deutschland** Kundendienst 069 66 80 10 10 (Zum Festnetztarif ihres Anbieters)

Ελλάδα Τμήμα καταναλωτών 2111983028 (Διεθνής κλήση)

Eesti Klienditugi 668 30 61 (Kohalikud kõned)

España Atencion al consumidor 913 496 582  $(0,10€ + 0,08€/min.)$ 

**France** Service Consommateurs 01 57 32 40 50 (coût d'un appel local sauf surcoût éventuel selon opérateur réseau)

Hrvatska Potpora potrošačima 01777 66 01 (Lokalni poziv)

Indonesia Consumer Care 0800 133 3000

**Ireland Consumer Care** 015 24 54 45 (National Call)

Italia Servizio Consumatori 0245 28 70 14 (Chiamata nazionale)

Қазақстан Республикасы байланыс орталығы 810 800 2000 00 04 (стационарлық нөмірлерден Қазақстан Республикасы бойынша қоңырау шалу тегін)

Latvija Klientu atbalsts 6616 32 63 (Vietěiais tarifs)

Lietuva Klientu palaikymo tarnyba 8 521 402 93 (Vietinais tarifais)

Luxembourg Service Consommateurs 24871100 (Appel nat./Nationale Ruf)

Magyarország Ügyfélszolgálat  $(061) 700 81 51$ (Belföldi hívás)

Malaysia Consumer Care 1800 220 180

**Nederland** Klantenservice 0900 202 08 71 (1€/gesprek)

Norge Forbrukerstøtte 22 97 19 14

Österreich Kundendienst 0150 284 21 40  $(0,05€/Min.)$ 

Республика Беларусь Контакт Центр 8 10 (800) 2000 00 04 (бесплатный звонок по Республике Беларусь со стационарных номеров)

Российская Федерация Контакт Пентр 8 (800) 220 00 04 (бесплатный звонок по России)

Polska Wsparcie Klienta 22 397 15 04 (Połączenie lokalne)

Portugal Assistência a clientes 800 780 068 (0.03€/min. - Móvel  $0,28€/min.)$ 

România Serviciul Clienti 031 630 00 42 (Tarif local)

Schweiz/Suisse/Svizzera Kundendienst/Service Consommateurs/Servizio Consumatori 0848 000 291 (0,04 CHF/Min)

Slovenija Skrb za potrošnike 01 88 88 312 (Lokalni klic)

Slovensko Zákaznícka podpora 02 332 154 93 (vnútroštátny hovor)

Suomi Finland Kuluttajapalvelu 09 88 62 50 40

**Sverige** Kundtjänst 08 57 92 90 96

Türkiye Tüketici Hizmetleri 0 850 222 44 66

Україна Служба підтримки споживачів 0-800-500-480 (дзвінки зі стаціонарних телефонів безкоштовні)

**United Kingdom** Consumer Care 020 79 49 03 19 (5p/min BT landline)

Argentina **Consumer Care** 0800 444 77 49 - Buenos Aires 0810 444 7782

**Brasil** Suporte ao Consumidor 0800 701 02 45 - São Paulo 29 38 02 45

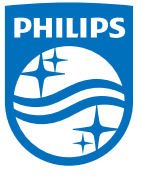

All registered and unregistered trademarks are property of their respective owners. Specifications are subject to change without notice. Philips and the Philips' shield emblem are trademarks of Koninklijke Philips N.V. and are used under license from Koninklijke Philips N.V. 2015 © TP Vision Europe B.V. All rights reserved philips.com